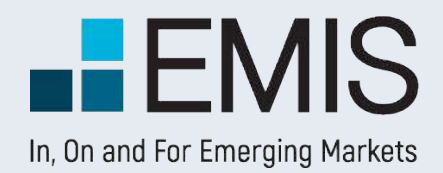

# **USER GUIDE – SYSTEM REQUIREMENTS**

EMIS database supports the following browsers. For the best experience, please use the recommended browser versions

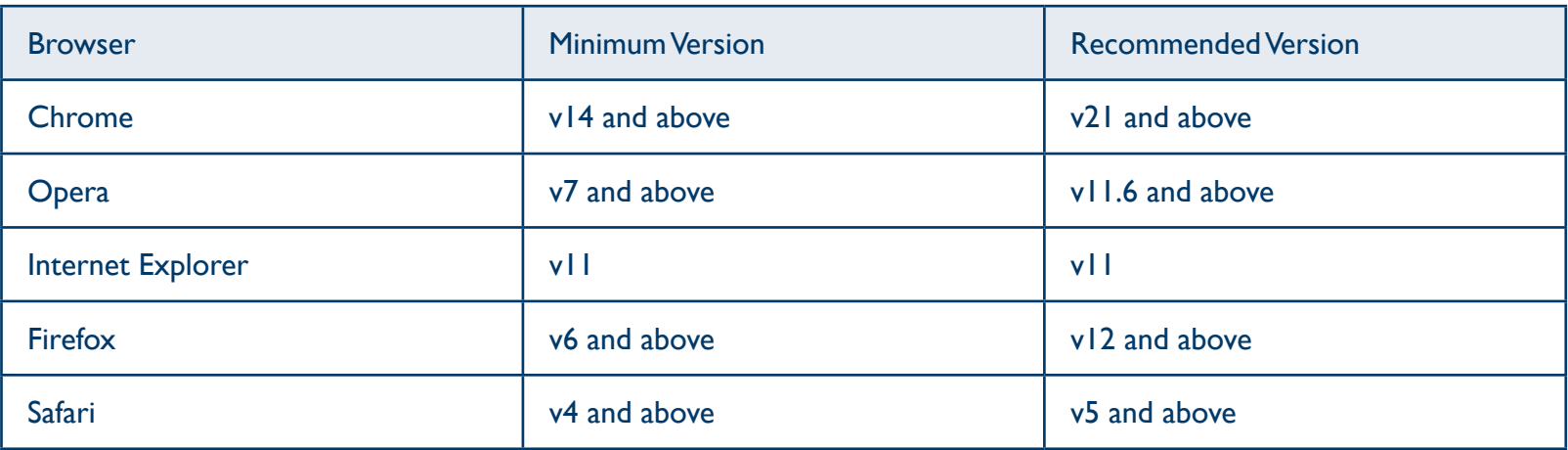

Besides, your browser need to support:

#### **• JavaScript**

To access EMIS, JavaScript must be enabled for your browser.

#### **• Cookies**

To log in and do customization, cookies must be enabled for your browser.

#### **• Adobe Flash Player**

To view some charts, including the tutorials, you need to have the latest versions of Adobe Flash Player installed, which is freely available for download from the Adobe website.

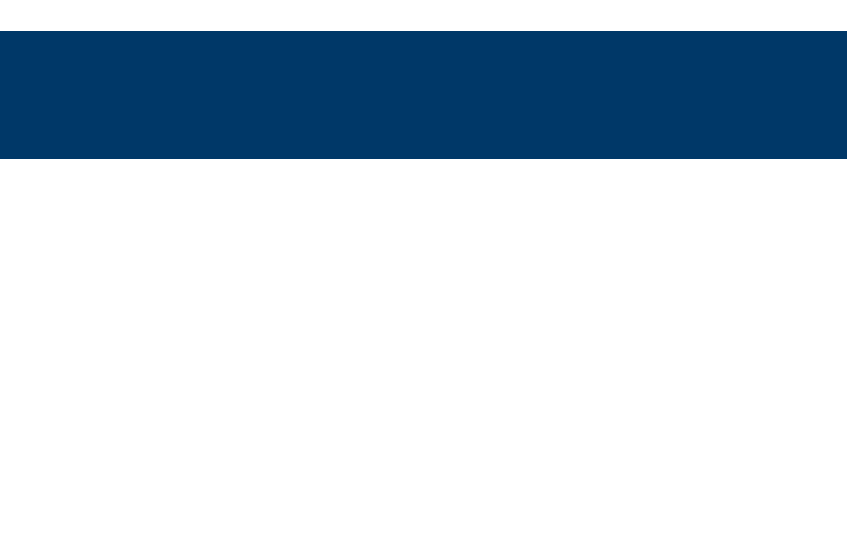

MY EMIS' Dashboard is the default landing page for EMIS. It is designed to help users customise and save favorites, allowing them to keep up with the latest updates on frequently used companies, industries, research, news and publications, providing easy access to favorites:

- Personal profile for each end user to save preference settings;
- Customisable widget content / selection / location / size;
- Recommended content based on your preference;
- Intuitive wizard and tour to help you get quickly acquainted with Dashboard features

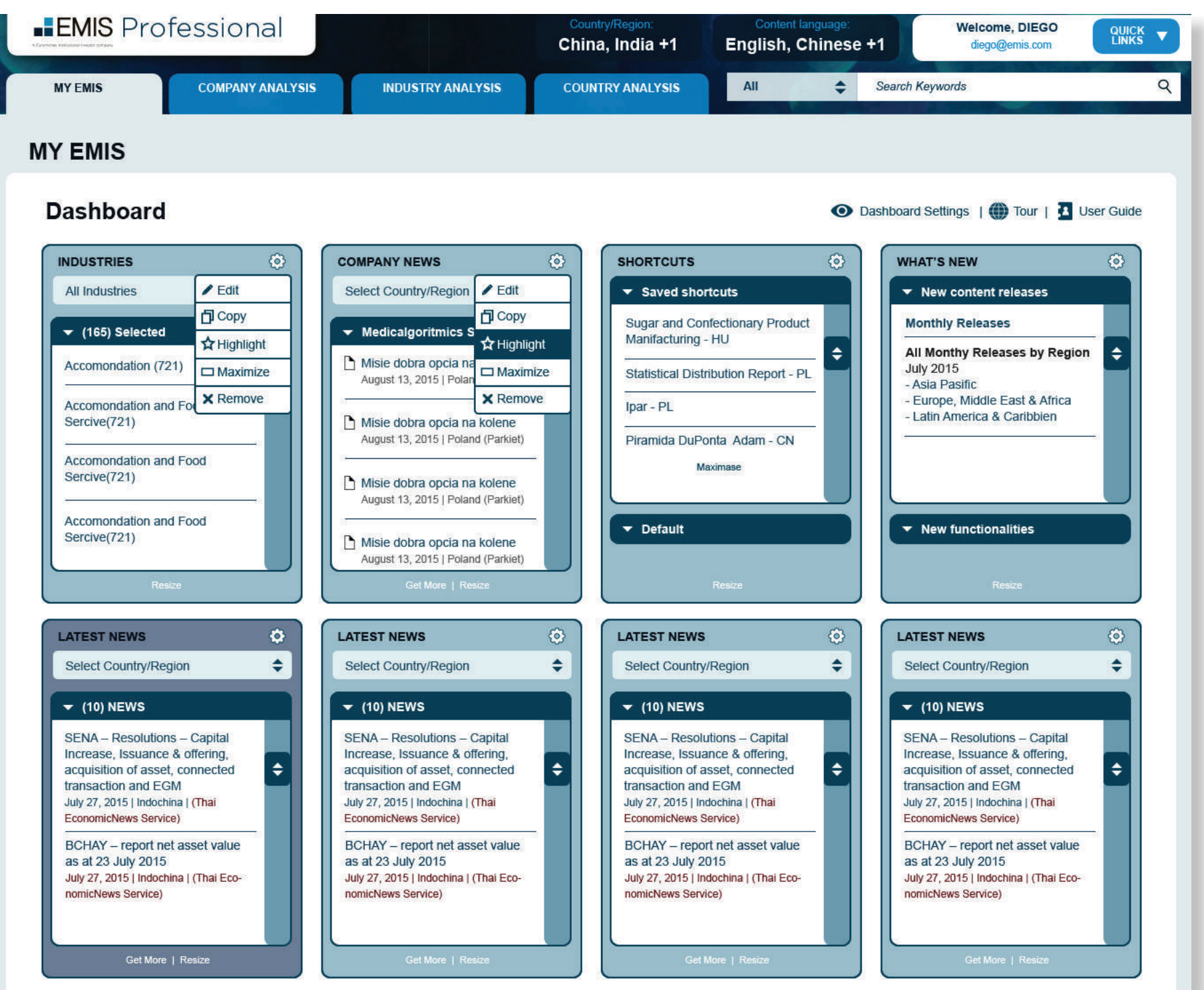

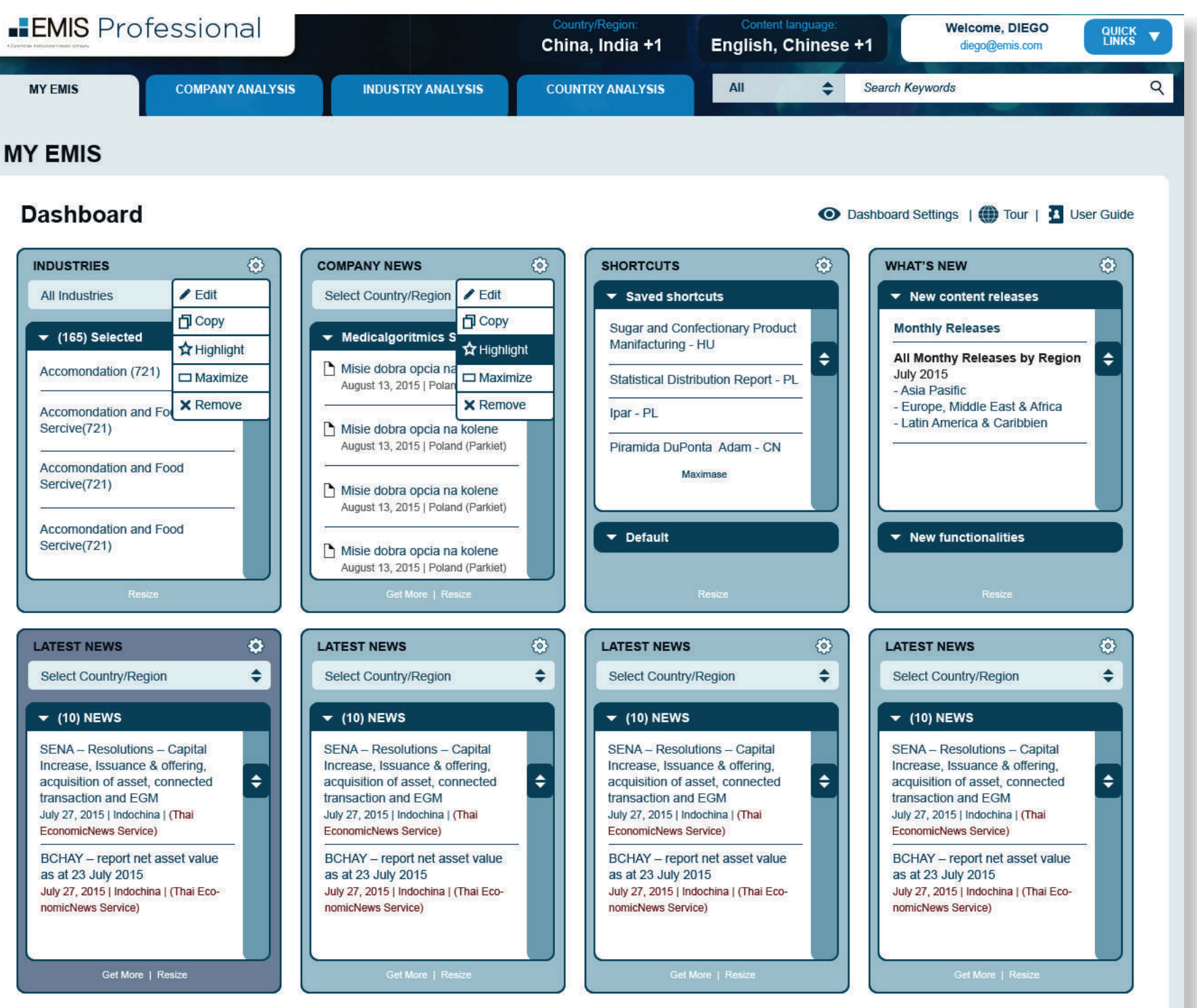

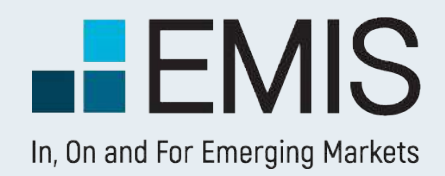

## **USER GUIDE - DASHBOARD**

## **1.1. Landing Page**

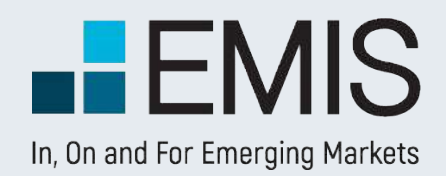

# **USER GUIDE - DASHBOARD**

## **1.4 Quick Links**

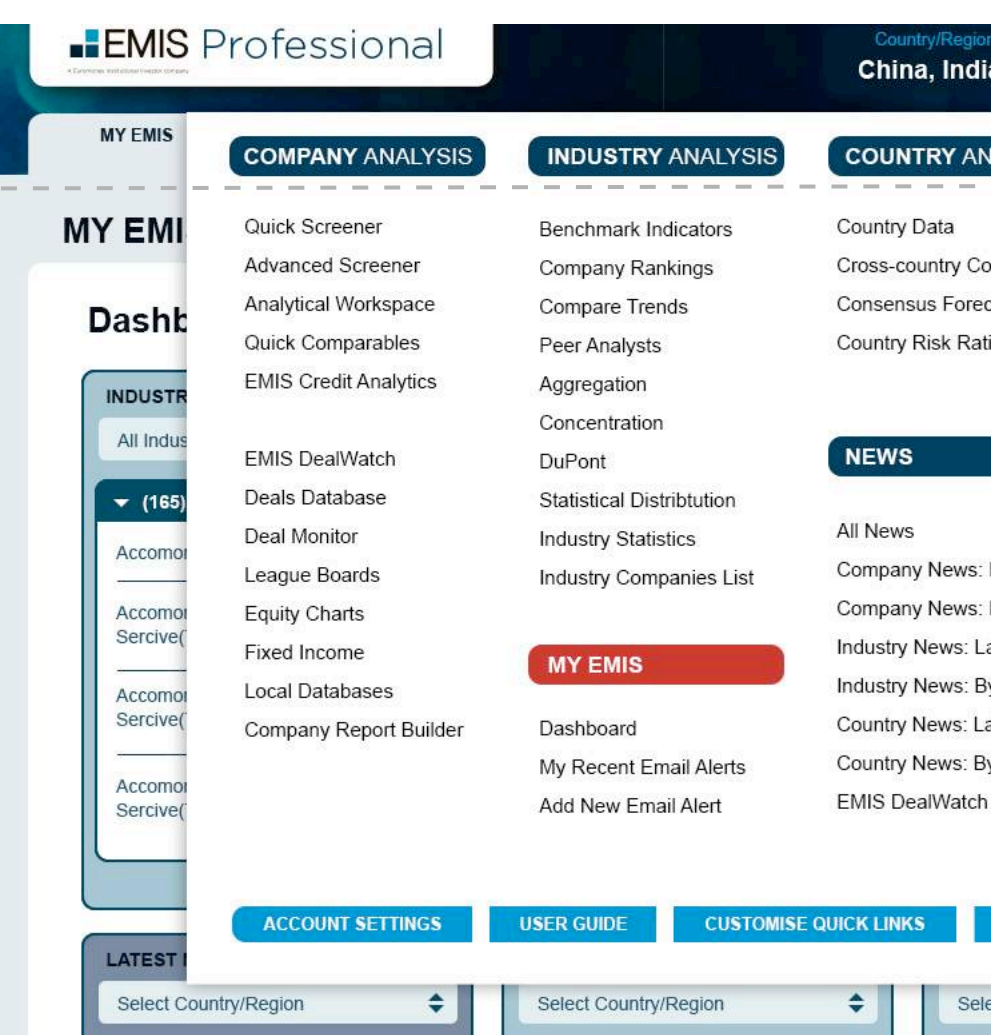

**Q** Quick Links in the top right corner of EMIS allows you to go directly to any of

our services.

 $\mathbb{L}$ 

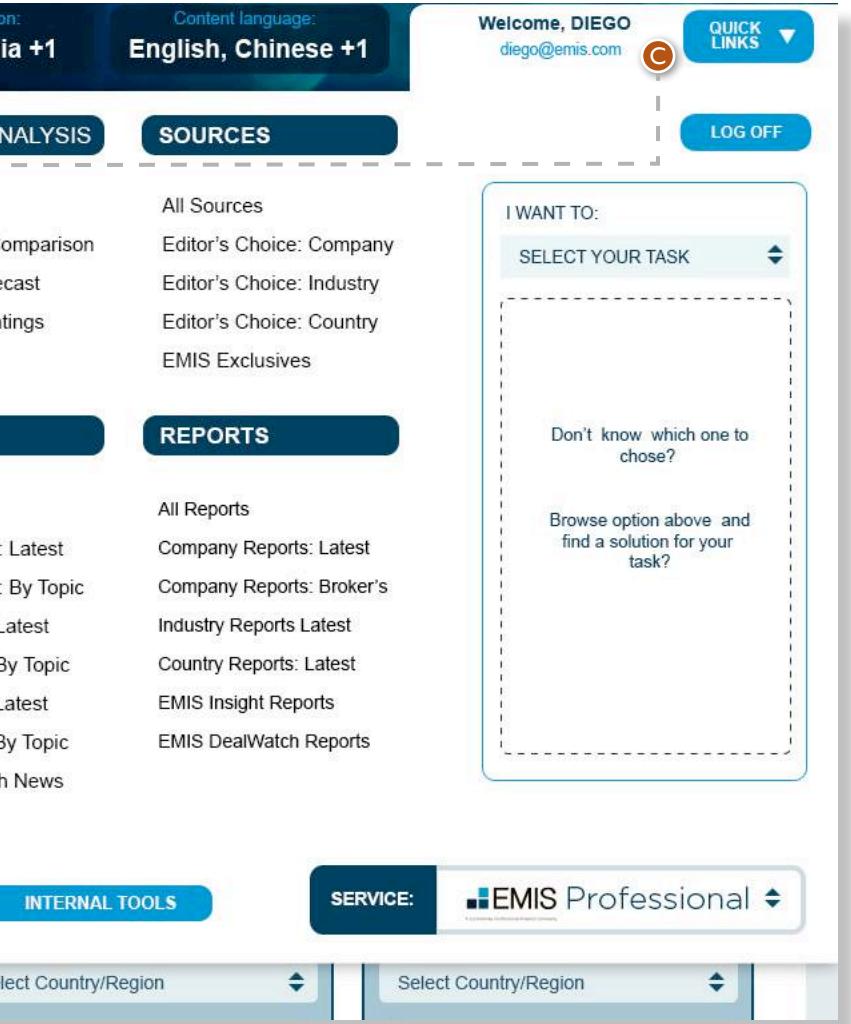

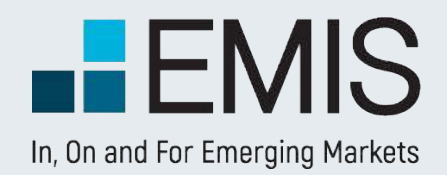

# **USER GUIDE - DASHBOARD**

## **1.5 Dashboard Settings**

**D** If you click on the Dashboard Settings button on the top right of the Dashboard, a popup will appear allowing you to change your widget selection and/or preference industry setting.

### **Customize Quick Links**

#### **Company Analysis**

Quick Screener

Advanced Screener

Analytical Workspace

Quick Comparables

**EMIS Credit Analytics** 

**EMIS DealWatch** 

Deals Database

Deal Monitor

League Boards

**Equity Charts** 

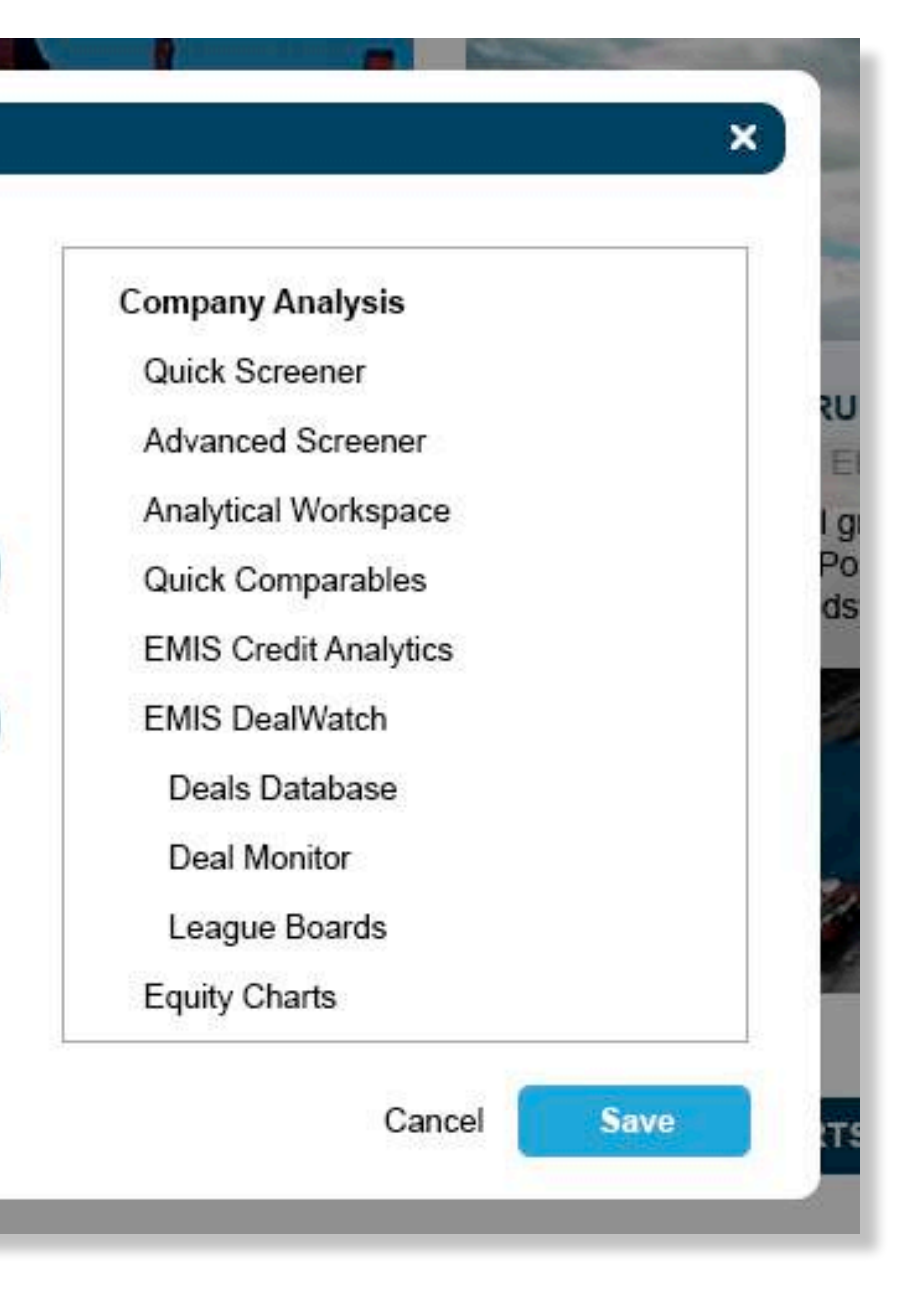

 $\bullet$ 

K

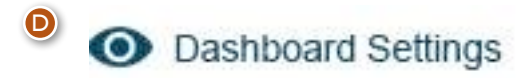

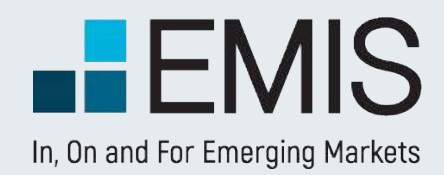

# **USER GUIDE - DASHBOARD**

## **1.6 Add a New Widget**

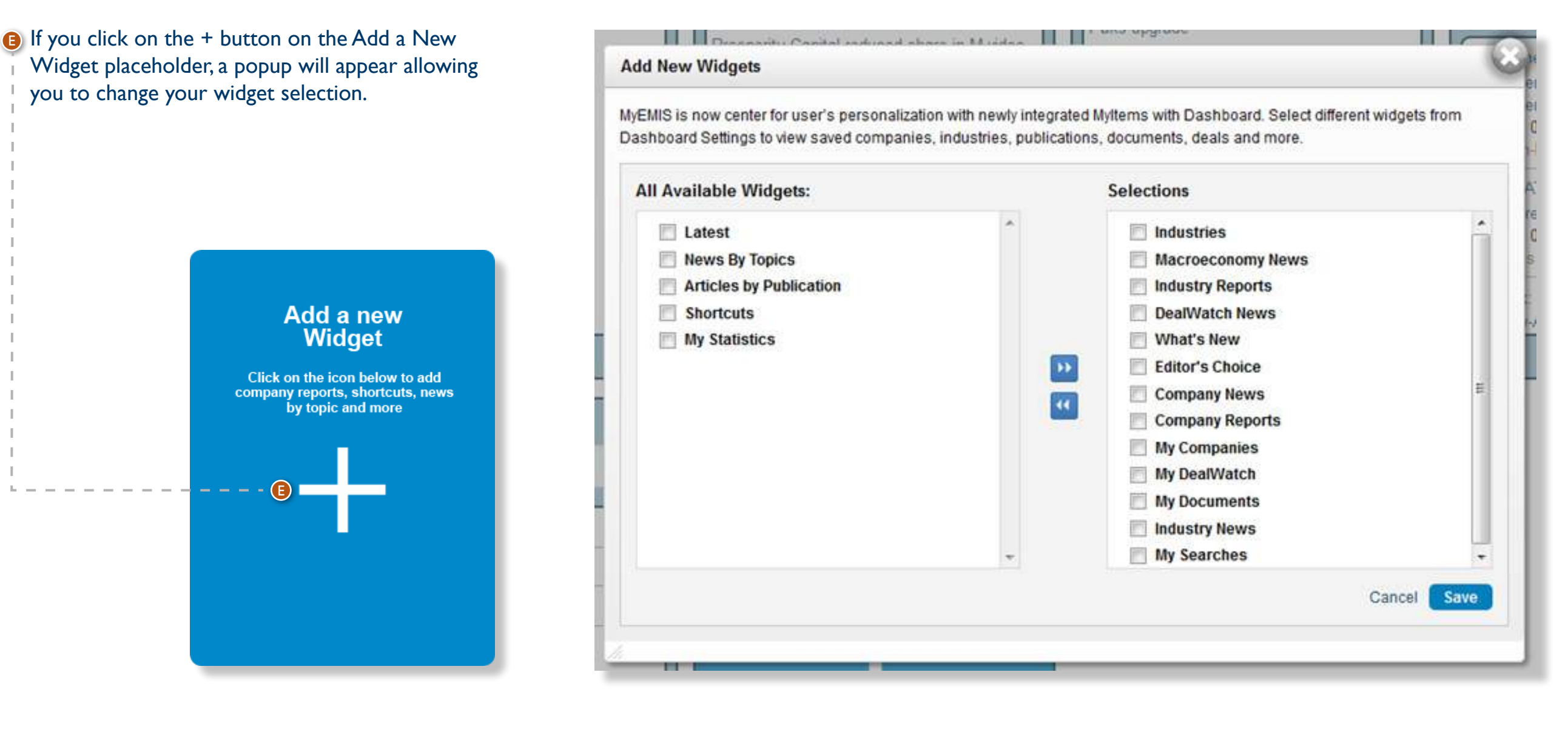

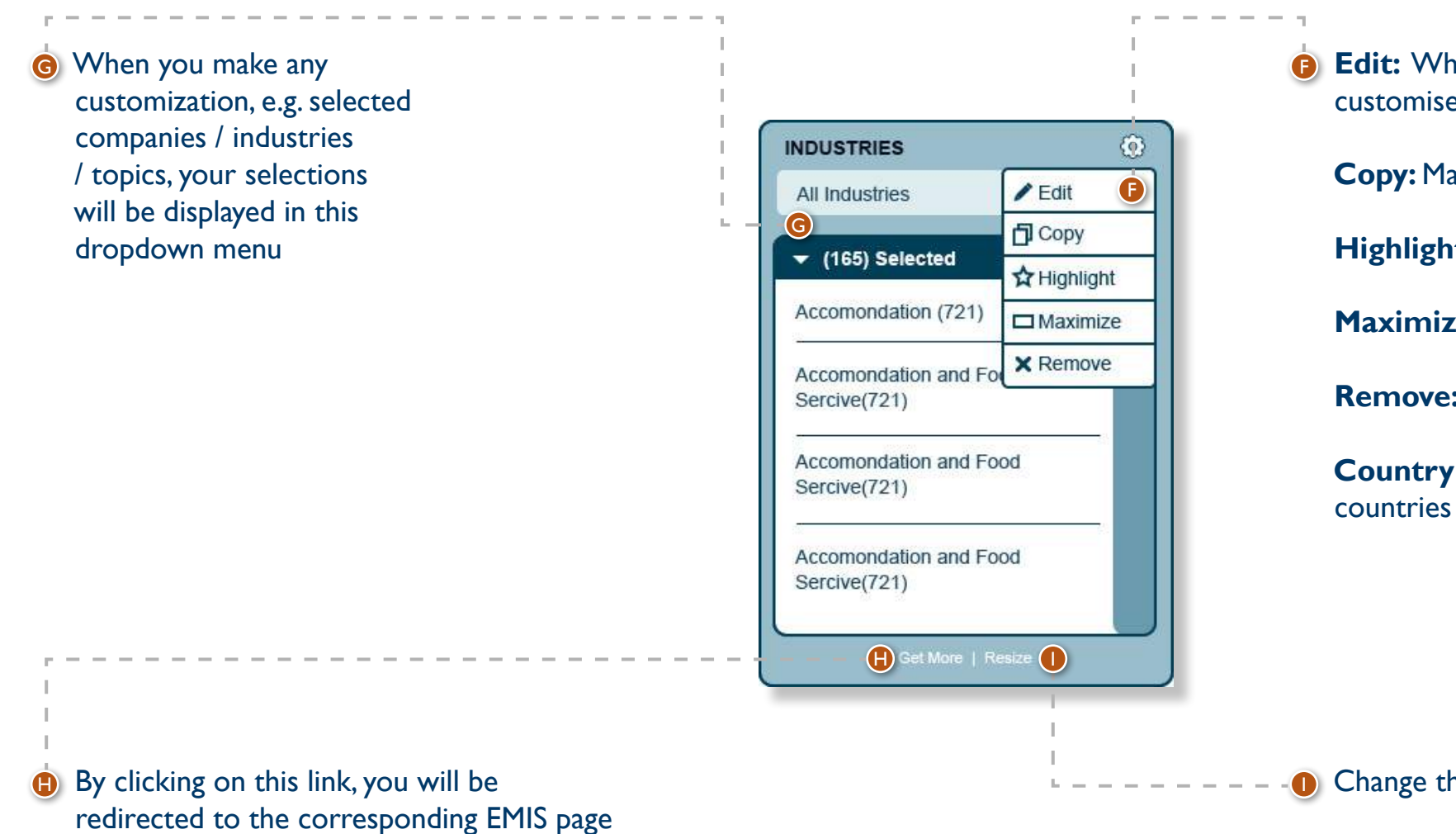

**Edit:** When the Edit button is active, you can click on it to customise the widget content.

**Copy:** Make a copy of the widget

**Highlight:** Highlight the header of the widget

**Maximize:** Widget content will be displayed in a popup

**Remove:** Remove this widget from the Dashboard

**Country dropdown:** View content from selected

**D** Change the size of the widget

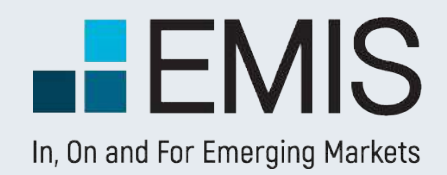

# **USER GUIDE - DASHBOARD**

## **1.7 Widget function**

If you have a multi country subscription, you can find an option to switch between countries and regions where needed – check these examples

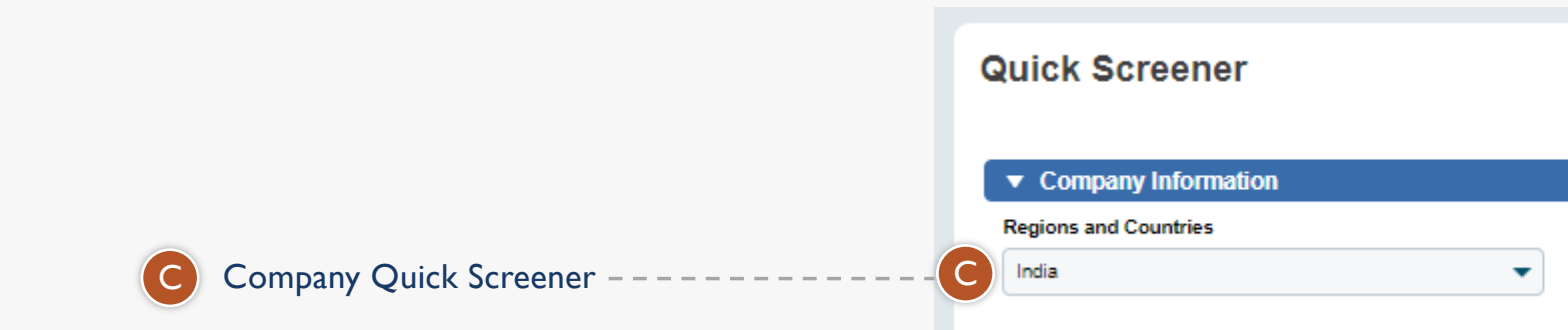

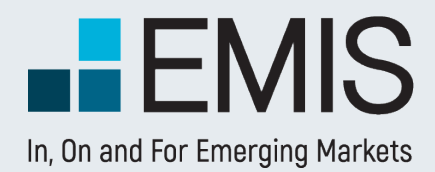

# **1. COUNTRY SELECTION**

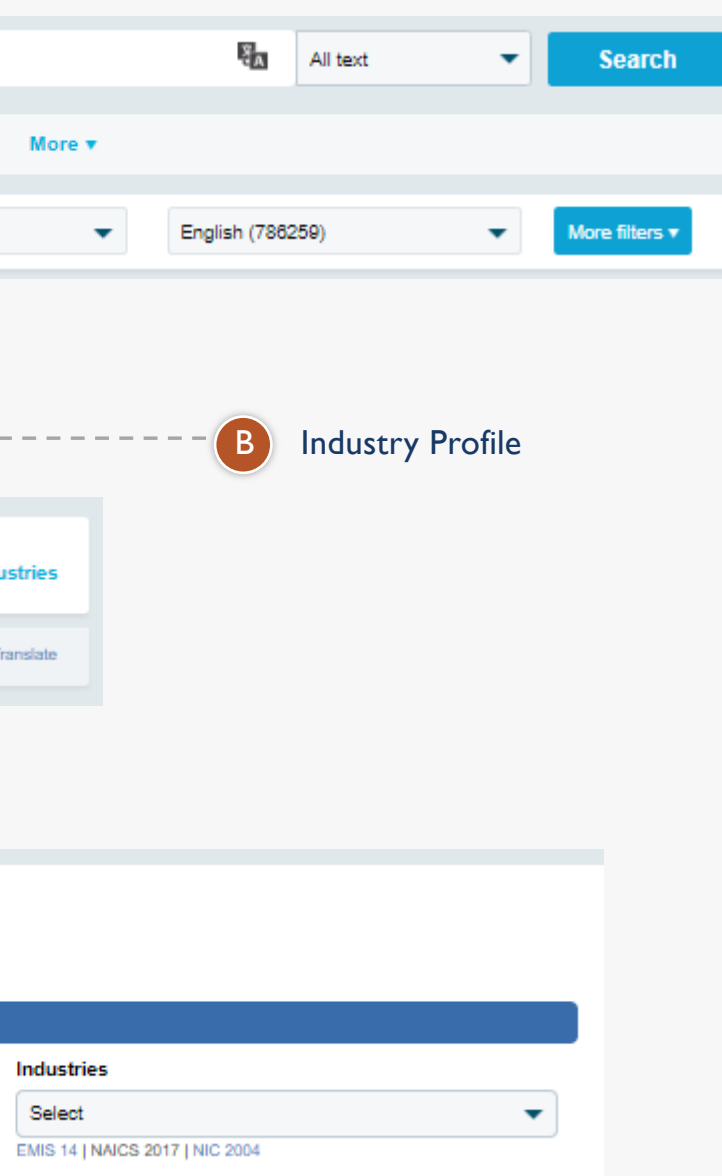

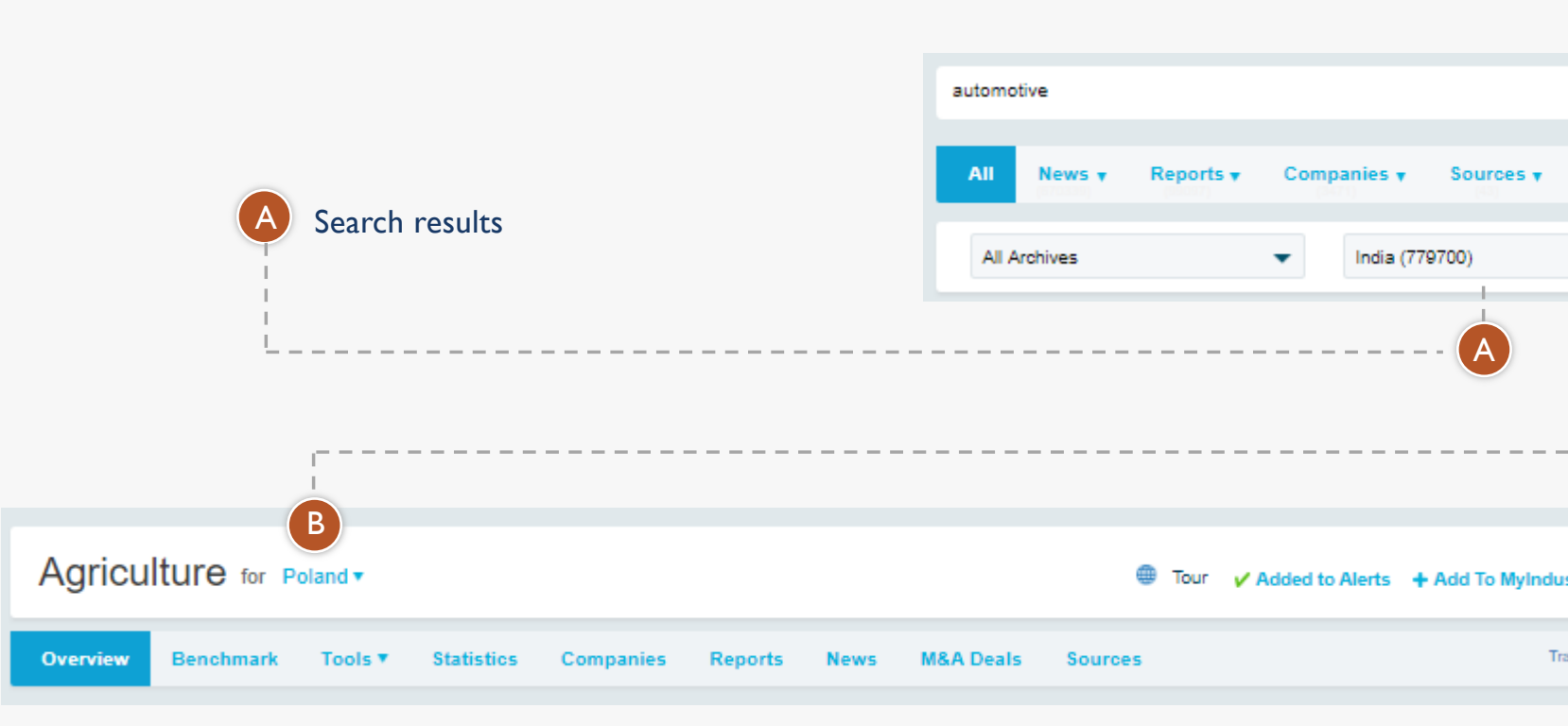

**D** You can use "Add to Dashboard" to save the item onto Dashboard. When you add something, you will see a successfully added message like below.

**R** When an item is saved, corresponding My widget will be auto added if it is not on Dashboard with a "New" badge.

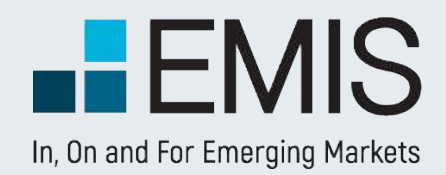

# **USER GUIDE - DASHBOARD**

## **1.8 Add to Dashboard**

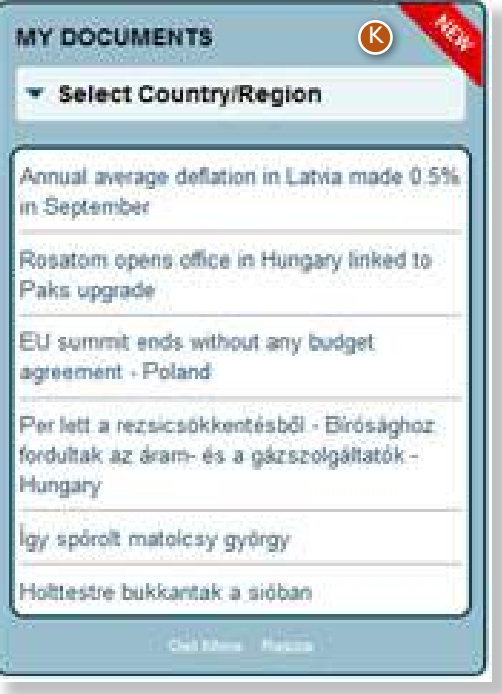

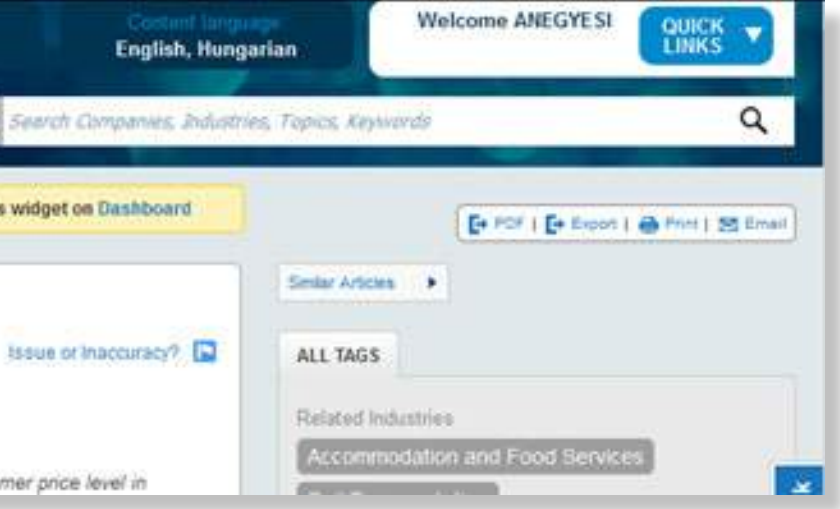

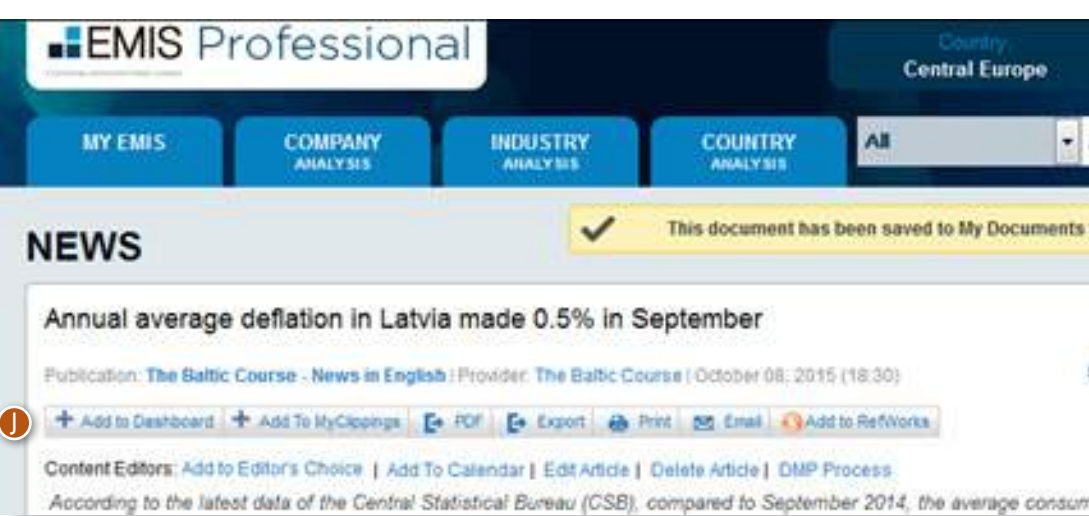

## **I. The Search Bar**

The search bar is available in all tabs of EMIS. The search is done in the full database, so as the result you are likely to see articles, researches, companies and lot more.

Search Companies, Industries, Topics, Keywords

 $\alpha$ 

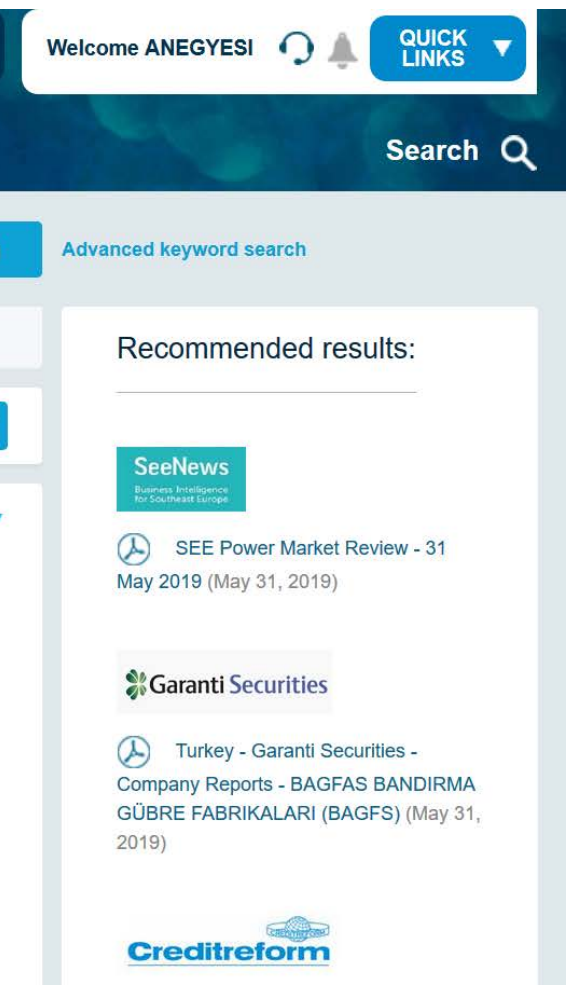

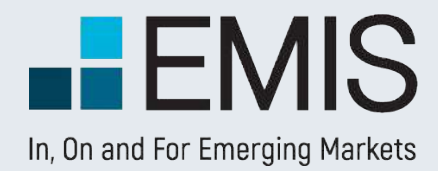

## **EMIS SEARCH**

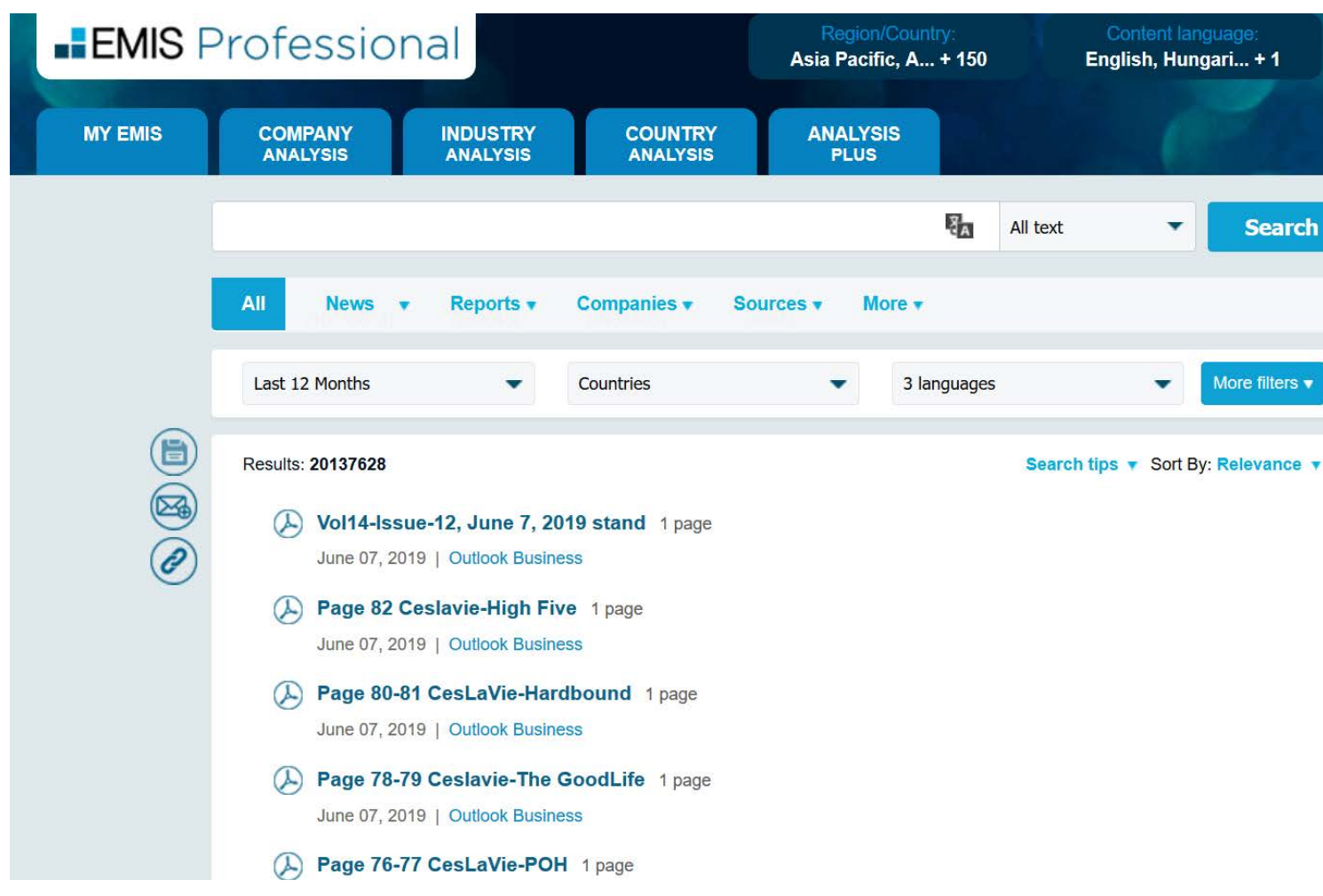

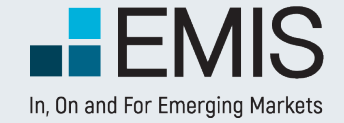

## **EMIS SEARCH**

#### **1.1 Mega Menu Booleans**

When ever you click in the search bar, a Mega Menu will appear with some filters you can use to make your search more precise**.**

#### The contents in the Mega Menu a

#### Saved/ Latest Searches:

• Here you will see your Saved Searches. By clicking on one of them, you will perform the search **.** If you have no saved searches, your latest searches be visible here**.** If it is your first search performed, this fed be left blank **.**

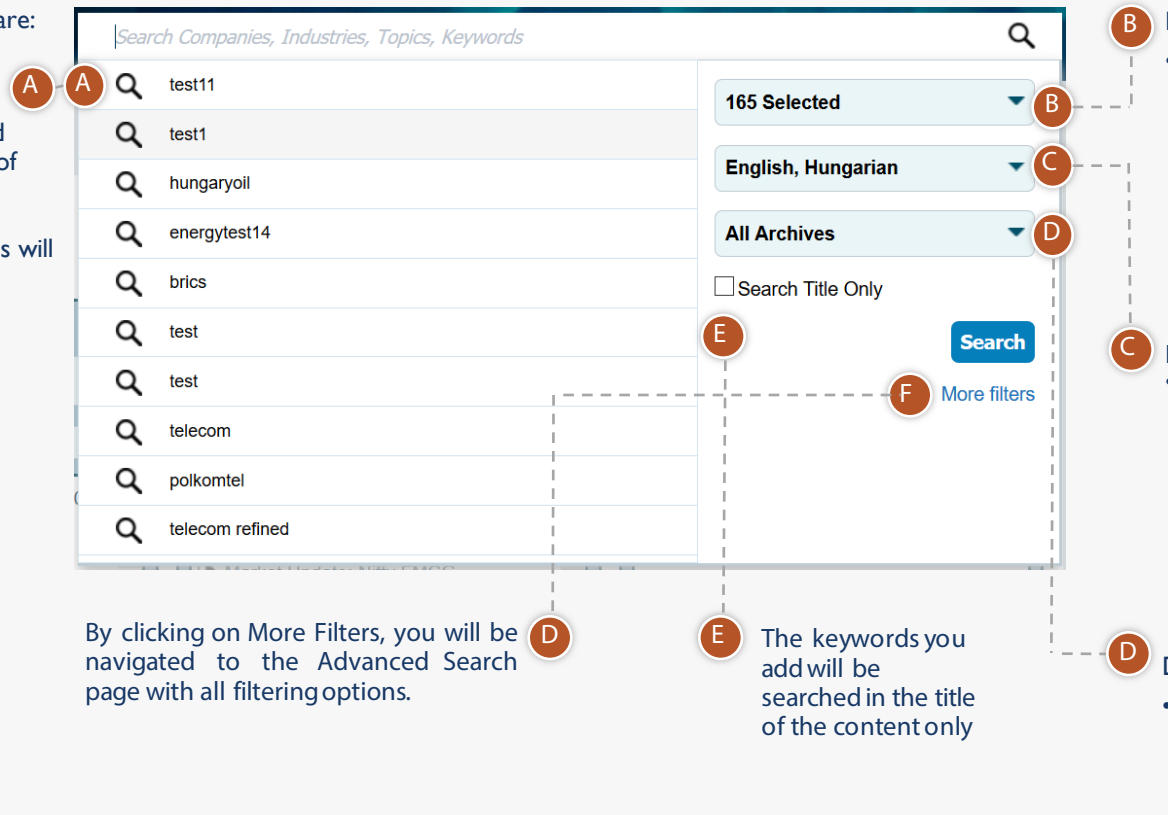

#### Regions and Countries:

• This is a multi-selection dropdown allowingyou to search in all countries of your subscription**.** Bydefault, all your country settings are representedin the dropdown, but you mightadd or remove any countries or regions you want**.**

#### Language:

• Here you might select the languages of the items you search for**.** The default is the language ofthe countries selected (e**.**g**.** in case of Russia and Brazil you will see English, Russian and Portuguese languages),but you might remove any of these languages.

#### Date Range

• You can selects here any publication date for which you want to see items in the search**.** The defaultis Last 12 month, but we rememberyour last choice by cookies**.**

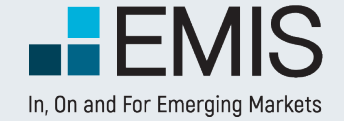

## **EMIS SEARCH**

#### **1.1 Mega Menu Booleans**

When ever start typing the left pane will be transformed to auto-complete and keyword transformation bok sz.

Keyword Transformation

- If you are starting typingand the last keyword you type matchesa country/industry/publication type, we will offer you addinga filter instead of the keyword. E.g. if in the case displayed you click on Set filter: China, chin will be removedand China will be addedas a country filter (replacingthe currently selected 165 countries)
- Priority order is: country>publication type>industry
- Amongindustries the main ones are supported(2-3 digit NAICS usually).
- Supportedpublicationtypes: news, reports, statistics
- Transformationis always based on your user interface language.

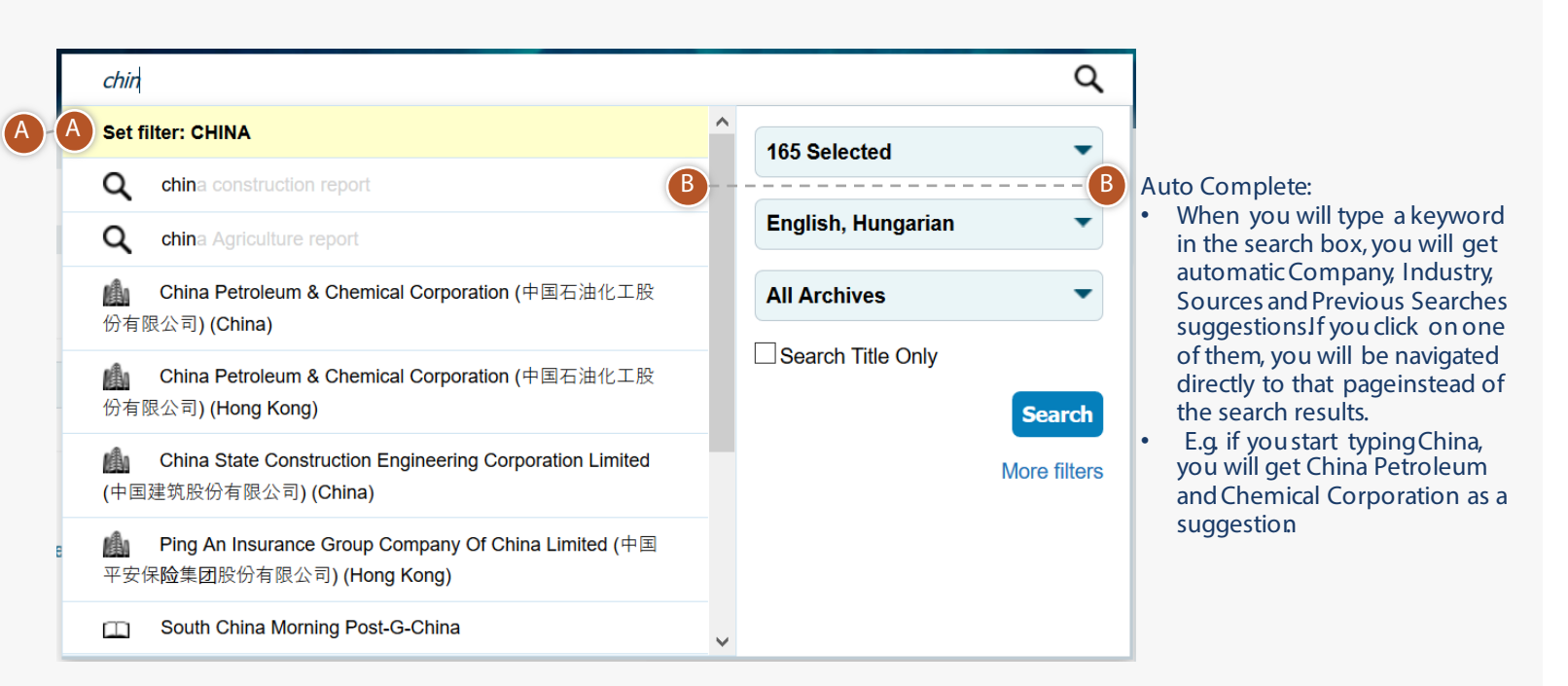

## **2. Boolean Search Operators and Search Functionalities**

Both within the search bar and in the "Refine Search" view in the results page, you are allowed to use Boolean operators. These are:

Please note that if you use any Boolean items in search, those are always treated as Boolean operators and not as keywords unless you put them into quotation marks. E.g. if you search for has not confirmed, you will get results containing has, but not confirmed. If you search for "has not confirmed", you will get articles containing the exact phrase has not confirmed.

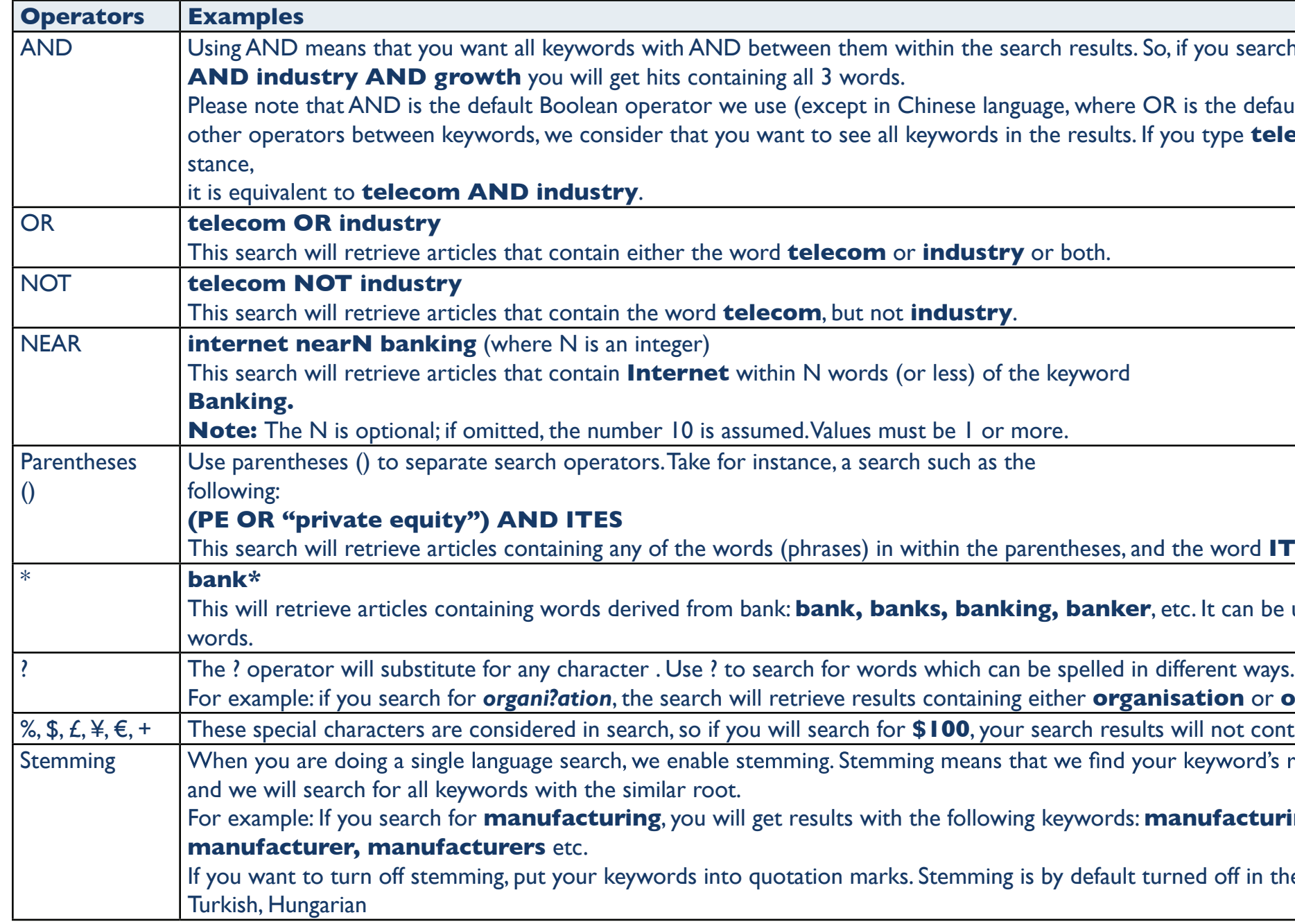

#### **you search for telecom**

is the default), so if you do not add any ou type **telecom industry** for in-

#### ne word **ITES**.

this can be used only at the end of

#### **ation** or **organization**.

 $\ddot{\textbf{u}}$  and the special characters without "\$".

keyword's root form

#### For example: If you search for **manufacturing**, you will get results with the following keywords: **manufacturing, manufacture,**

ed off in the following languages:

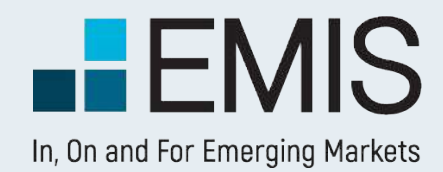

## **3. The Search Results Page**

Once you push the search button in the Search Bar, you will be navigated to the Search Results Page. Here next to the number of results you see all the filters you have selected in the Mega Menu. In the search bar you see the keywords you searched for. Below the search bar you see the search results sorted by relevance.

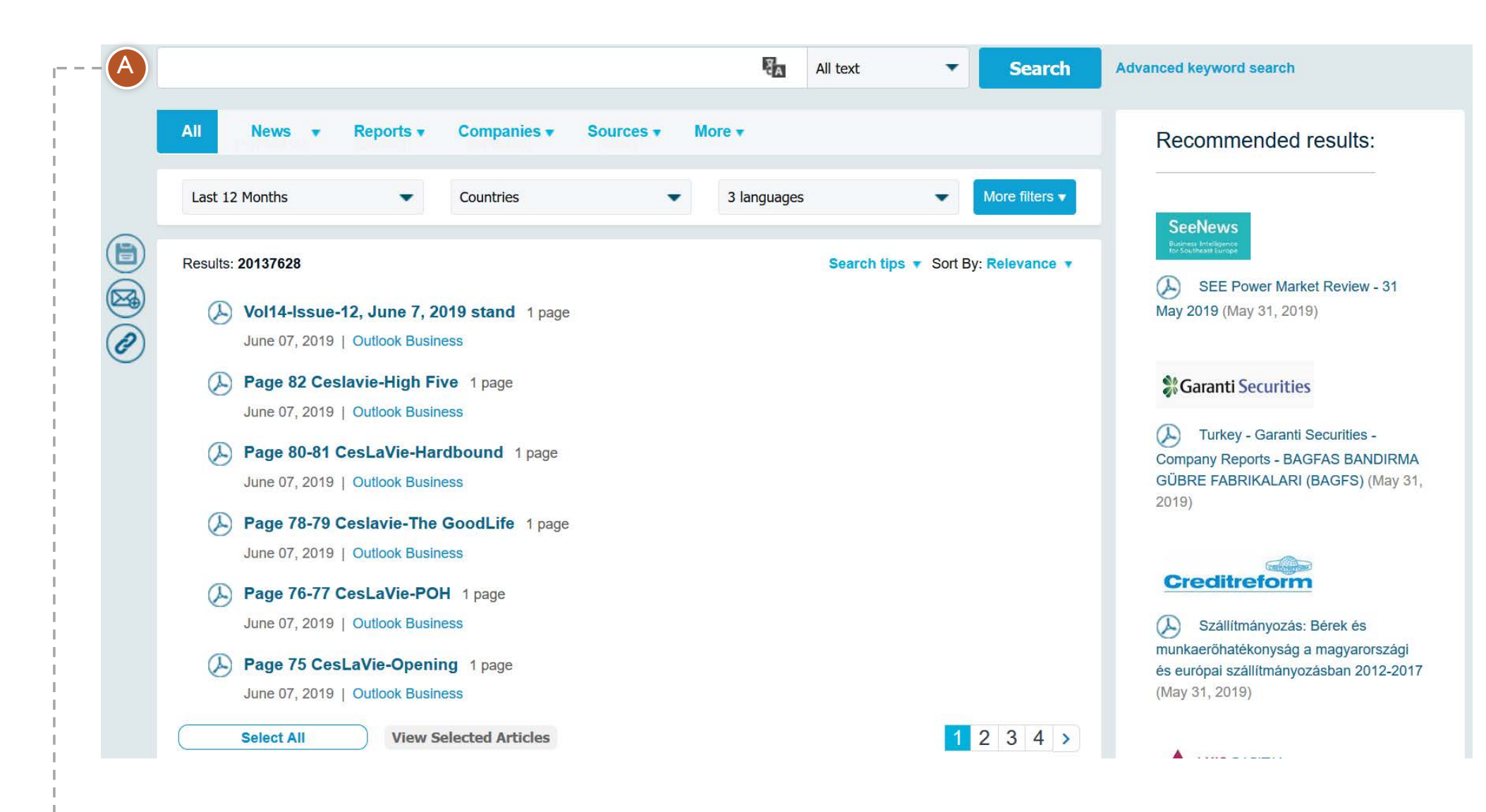

A

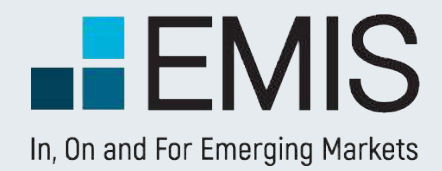

## **EMIS SEARCH**

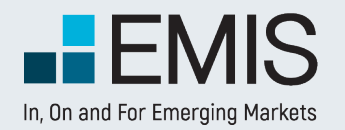

## **EMIS SEARCH**

## **3.1 The Filters**

In the search filters you have all options as in the Mega Menu and in addition to those you havethe following options :

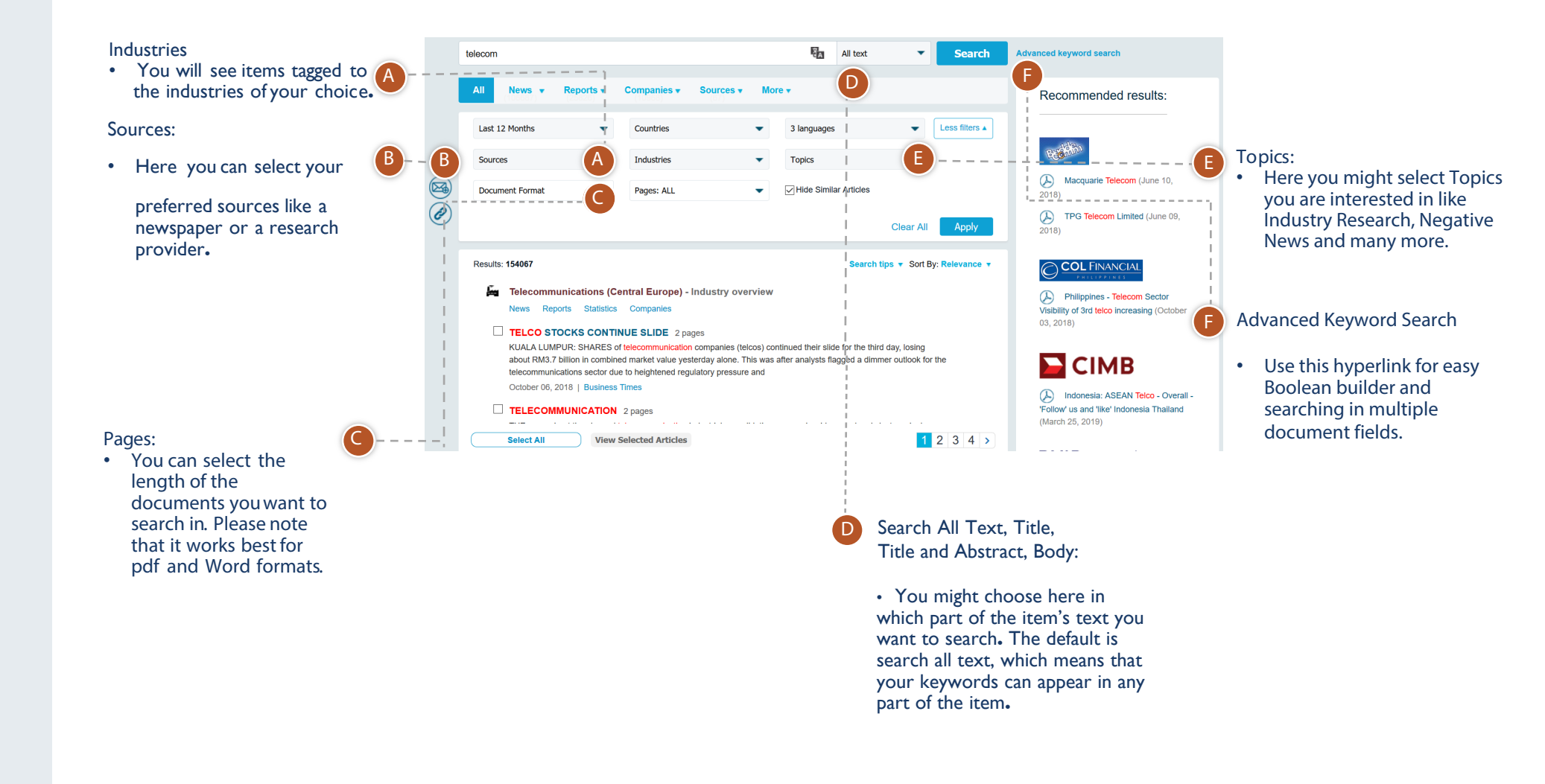

## **3.2 The Results**

The results of your search are grouped by types in tabs.

- By default you will see all results in the "All" tab.
- You may navigate between these tabs if you want to see specific results like

Companies, News etc.

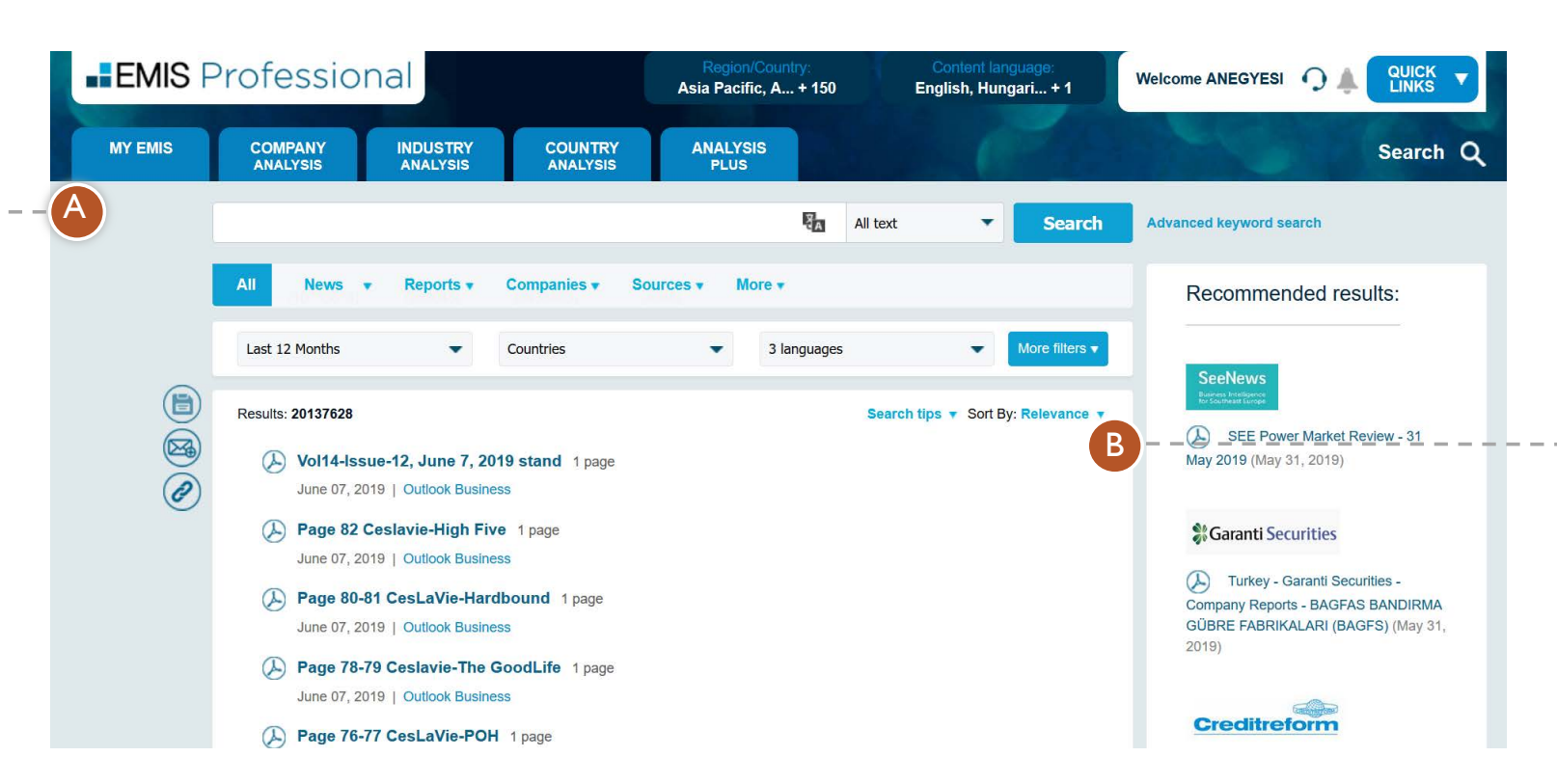

- Only tabs with search results are displayed. If there are no results for statistics, the Statistics Tab is not displayed.
- As many of these types have subtypes as well, you have an additional level of navigation. For instance in the Reports Tab you might choose to display only Global Market Research or Macroeconomic Reports. You might select multiple non-pdf article results and view them.

Results can be sorted by relevance (default), date and other parameters depending on the tab selected.

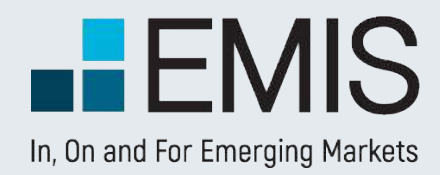

## **EMIS SEARCH**

## **1.4 Easy Boolean Builder**

• Here you can build Boolean  $$ queries easily**.** All of these words means an AND logic between words, At least one of these words is for OR logic, None of these words is for NOT logic and with Exact phrase you can search for exact phrase matches**.**

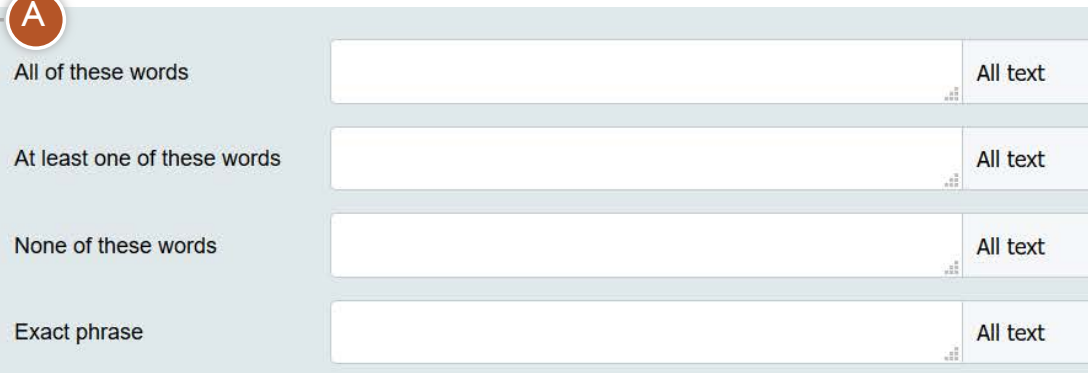

## **Search Multiple Fields**

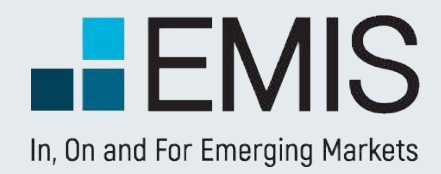

## **ADVANCED KEYWORDS SEARCH**

B

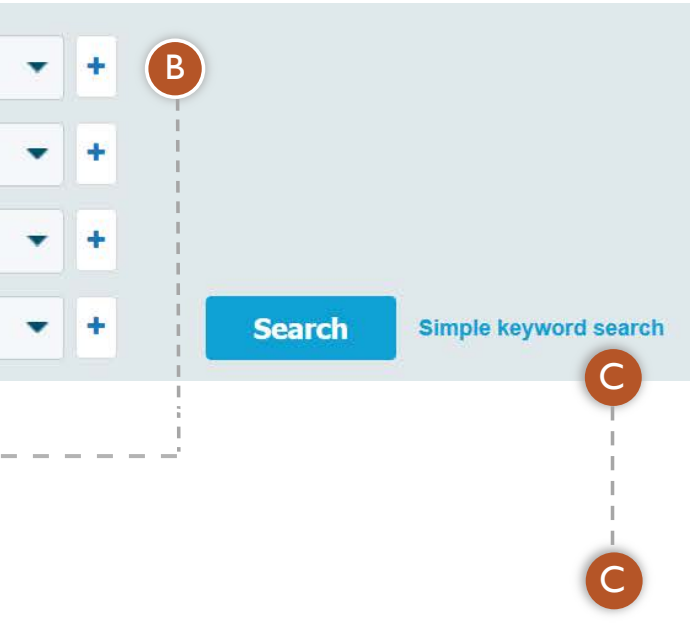

• By using the plus you can add extra search bars and set some keywords to be searched in All text, while others in Title, Body or Title and Abstract.

### **Simple keyword search**

• Here you can go back to Single keyword search view.

## **1.1 Landing Page**

Email Alert is a powerful clipping tool, which allows you to receive scheduled updates on:

- Up to 20 customizable saved searches
- Editor's Choice from different countries
- News and reports from top Industries
- News and reports from specific companies,
- Updates on publications

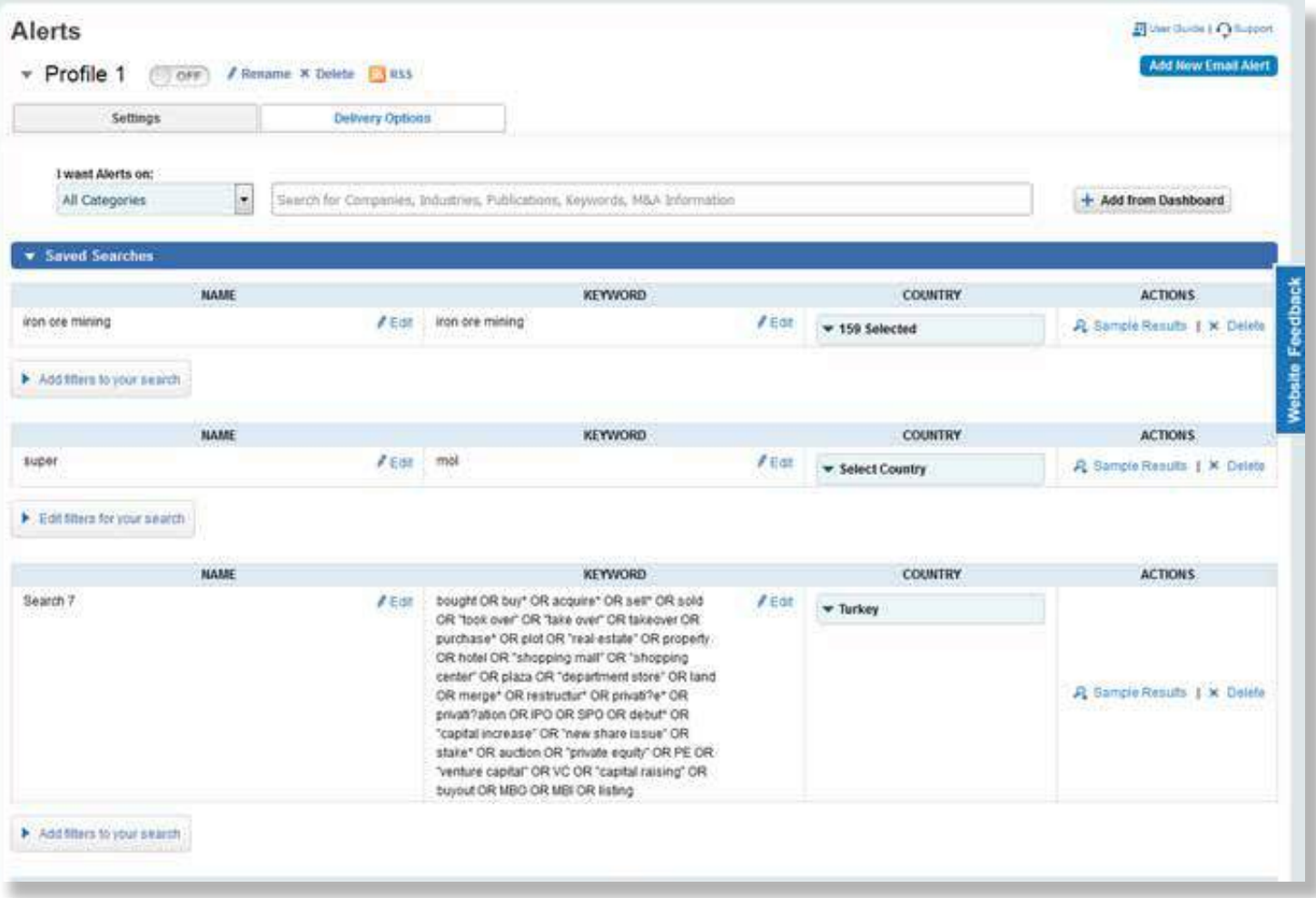

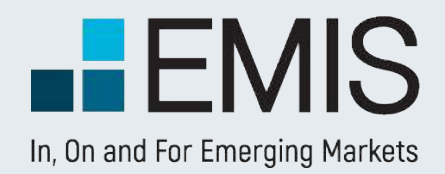

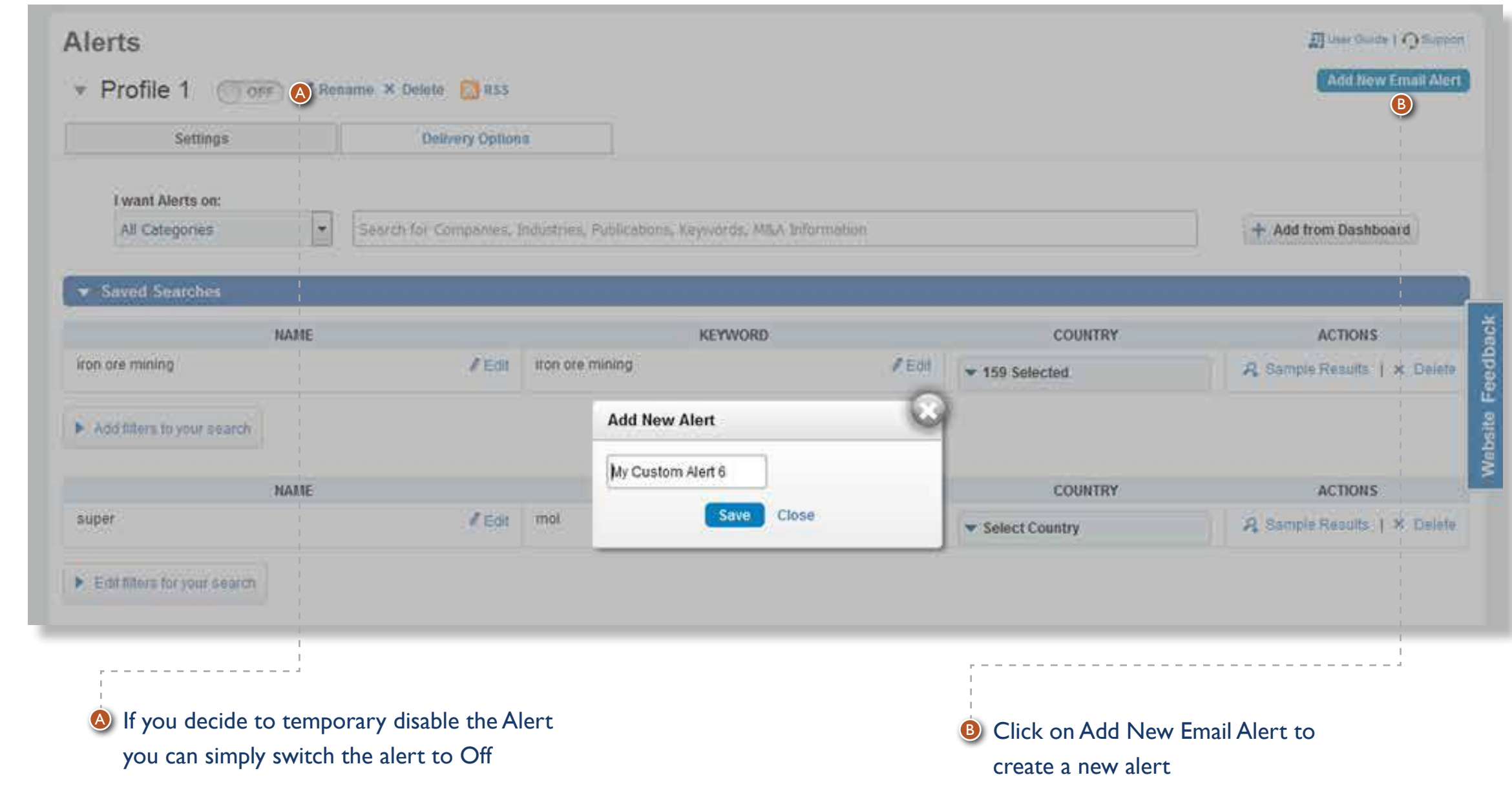

## **1.2 Settings**

After you created a saved search, you can edit the keywords, restrict the search to specific Regions and/or Countries.

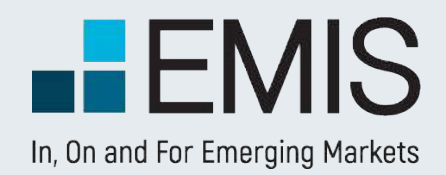

## **1.2.1 Create alerts**

- **C** Search box will be the main entry point for creating alerts. When you input a keyword, an auto-suggest popup will appear, which contains below 5 sections:
	- Keywords
	- Countries Editor's Choice
	- Companies
	- Industries
	- Publications
	- When you click an item from the popup, corresponding alert will be added

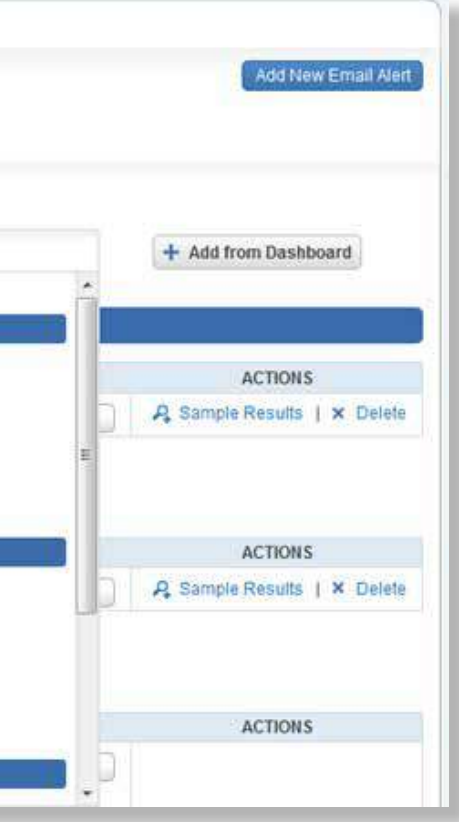

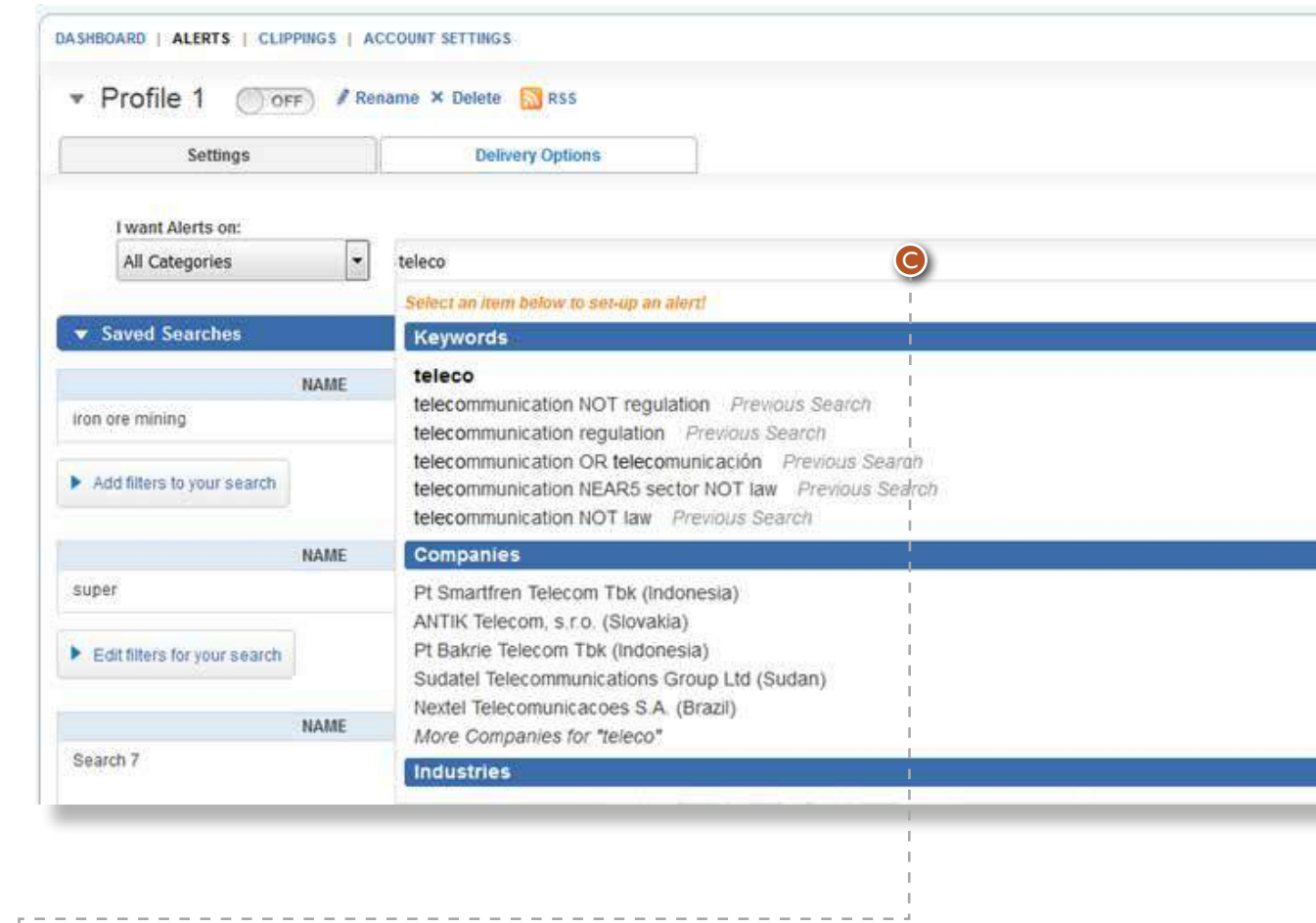

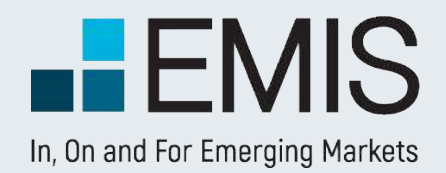

### **1.2.2. Saved Searches**

### **1.2.2.2. Editor's Choices**

After you created a saved search, you can edit the keywords, restrict the search to specific Regions and/or Countries

Editor's Choice can be added by enter country names in the search box

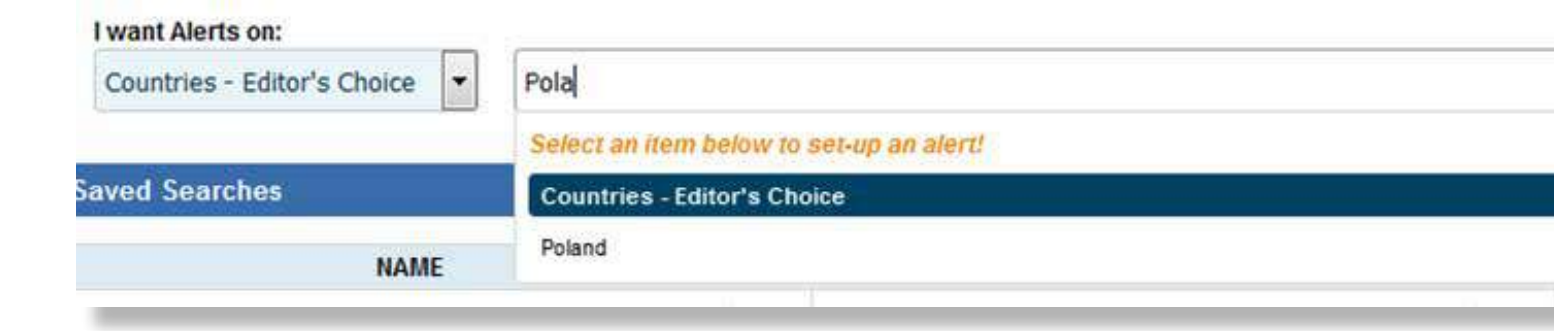

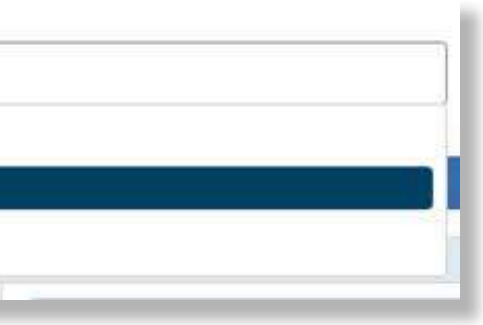

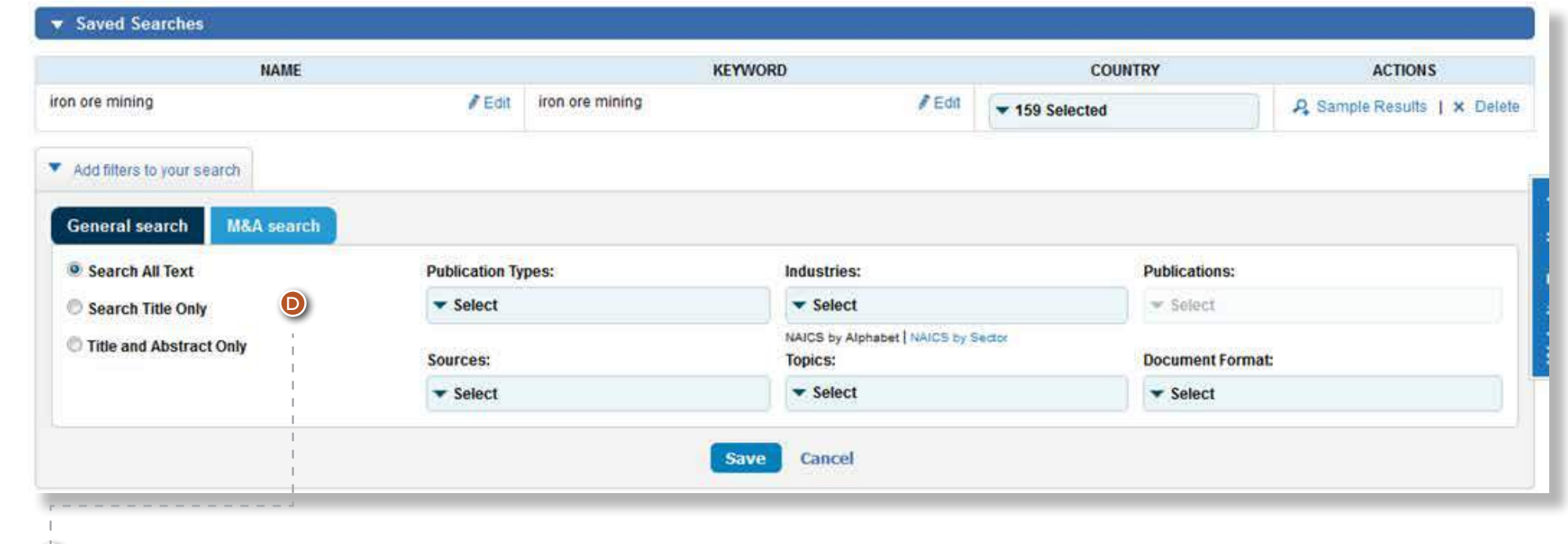

**D** In Addition filters, you can further specify filters used for this search, and Dealwatch search filters are also provided here

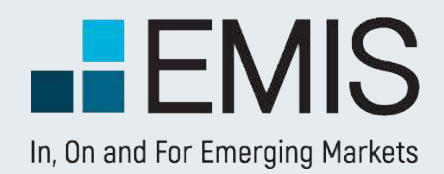

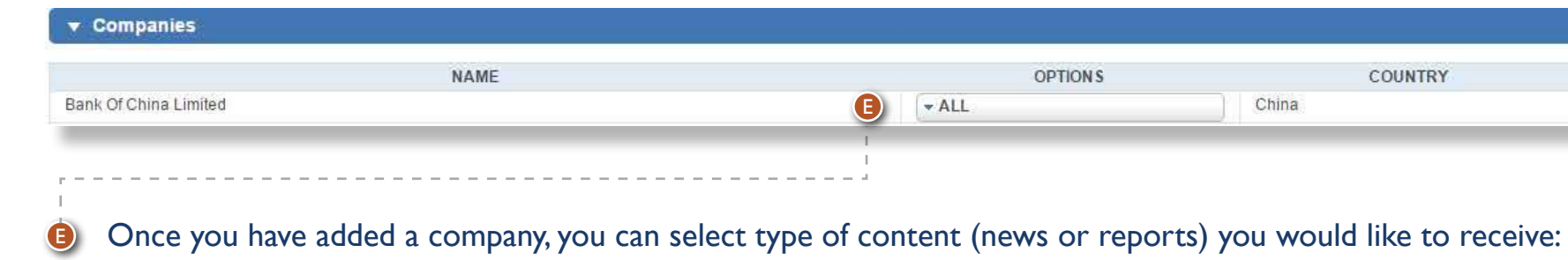

## **1.2.2.3. Companies**

## **1.2.2.4. Industries**

You can add up to 20 companies for each alert

You can add up to 20 industries for each alert

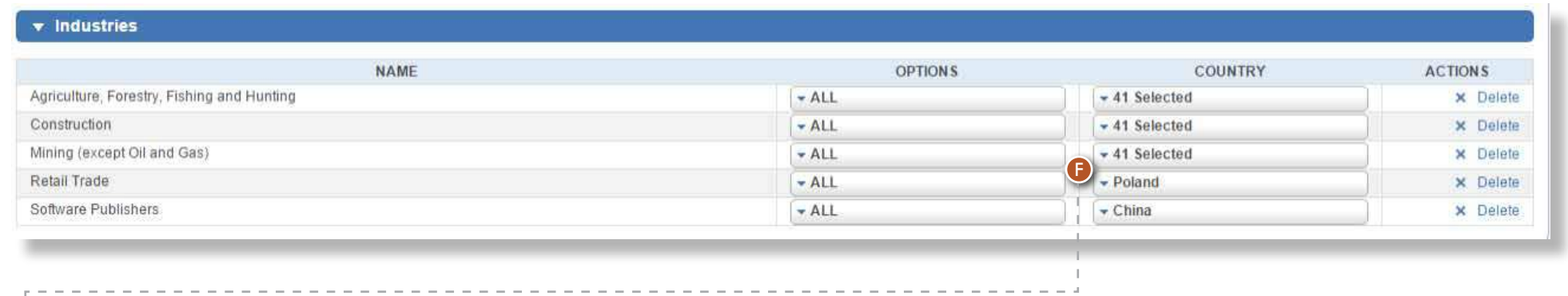

**D** Once you have added an industry, you can further specify countries and select type of content (news or reports) you would like to receive:

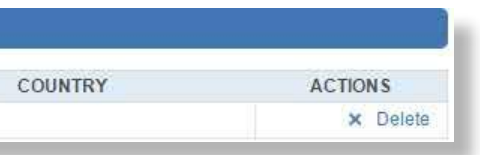

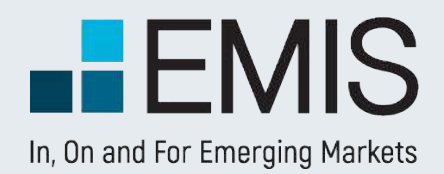

### **1.2.2.5. Publicationst**

In this category you can select up to 20 publications from multiple regions/countries and receive all the updates from those specific publications.

When you mouse over "Add from Dashboard" button, a popup will appear, which list all your saved searches, companies, industries and publications.

You can quickly add them into alert by a click

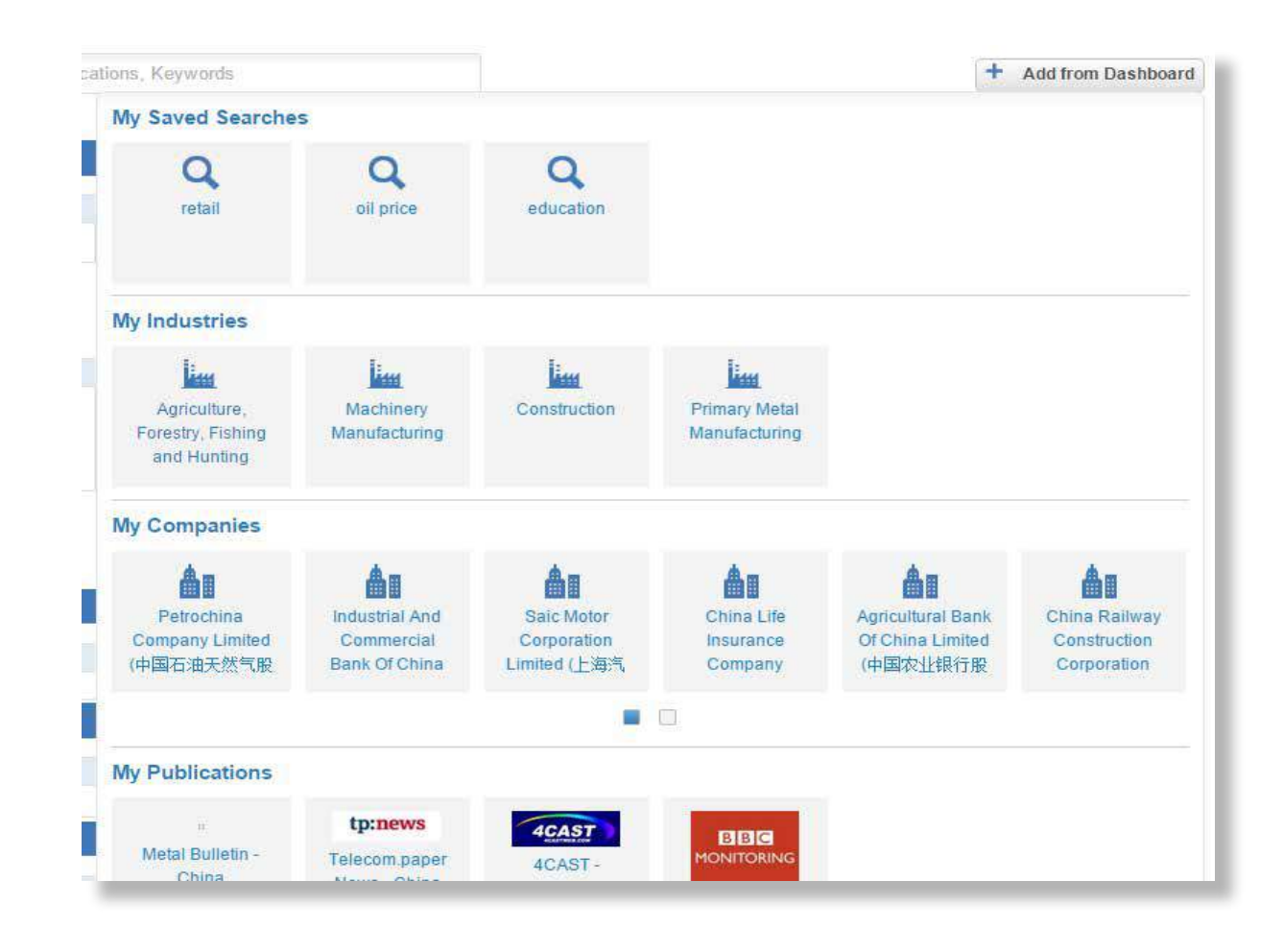

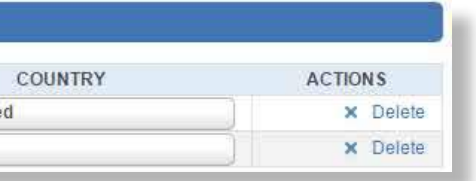

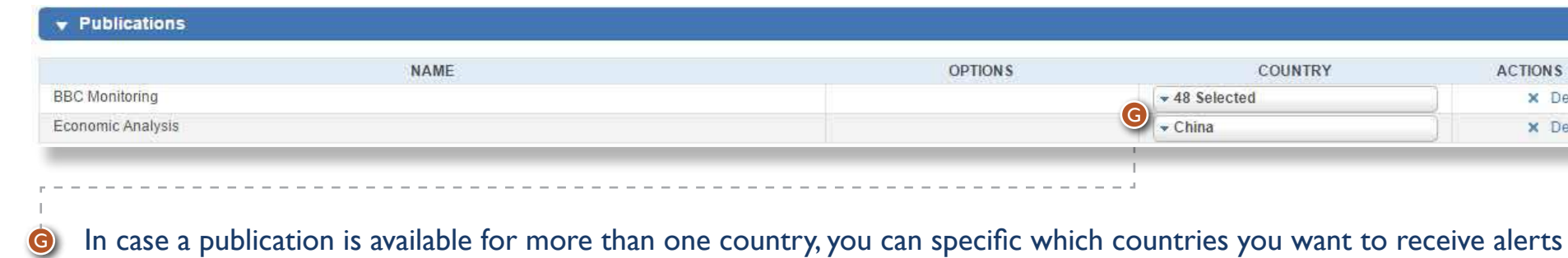

### **1.2.2.6 Add from Dashboard**

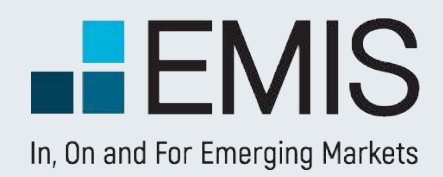

### **1.3 Recent Emails**

Here you can read latest 25 alert emails.

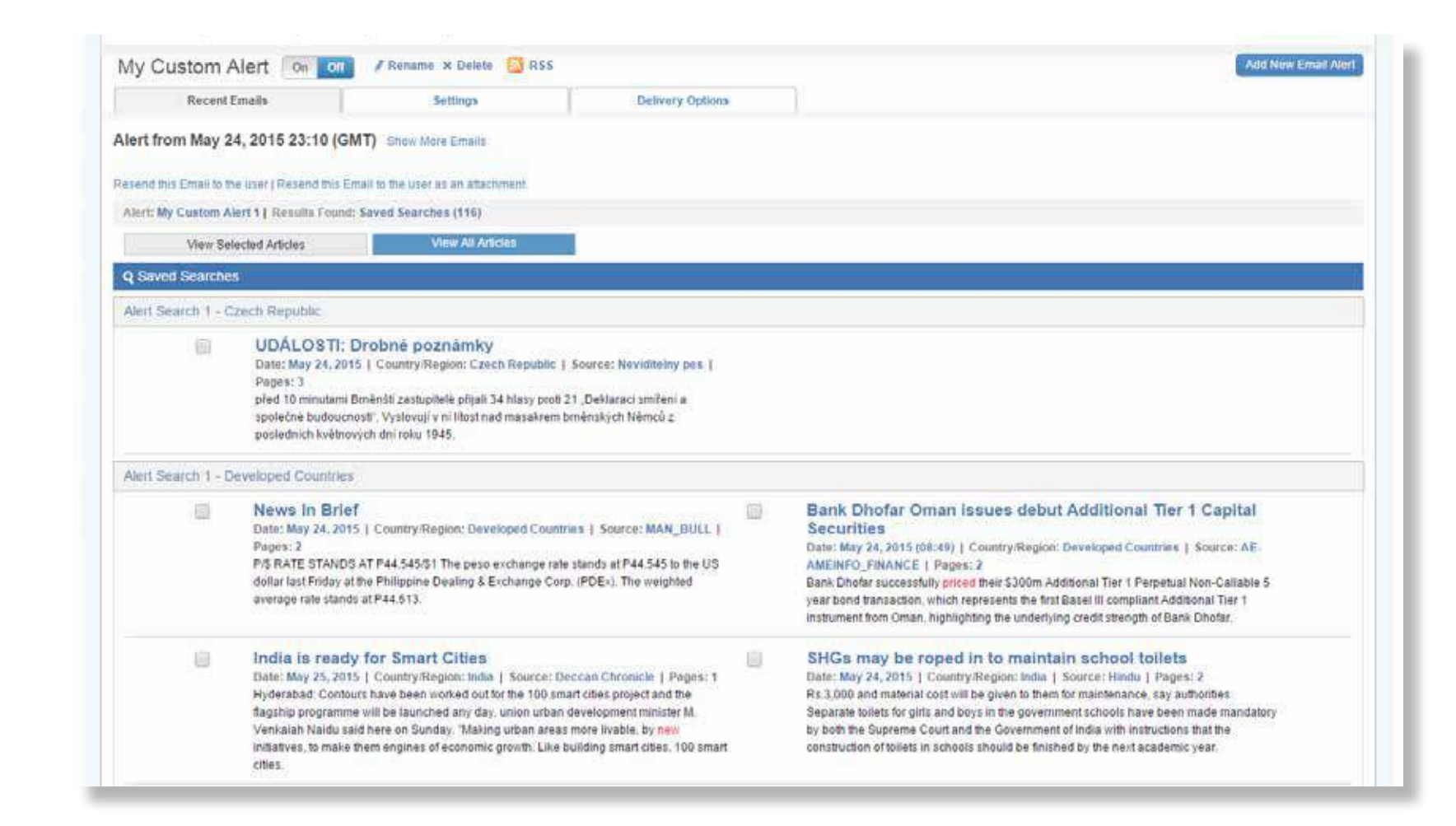

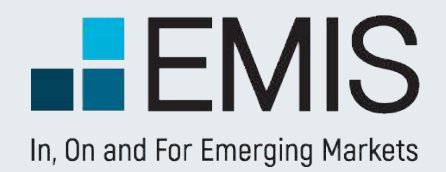

## **1.4 Delivery Options**

On this page, you can change the settings for corresponding alert:

- The format of the E-mail (html, text, PDF, or send as attachment
- Select the languages of the content you will receive,
- The time in which you would like to receive the emails

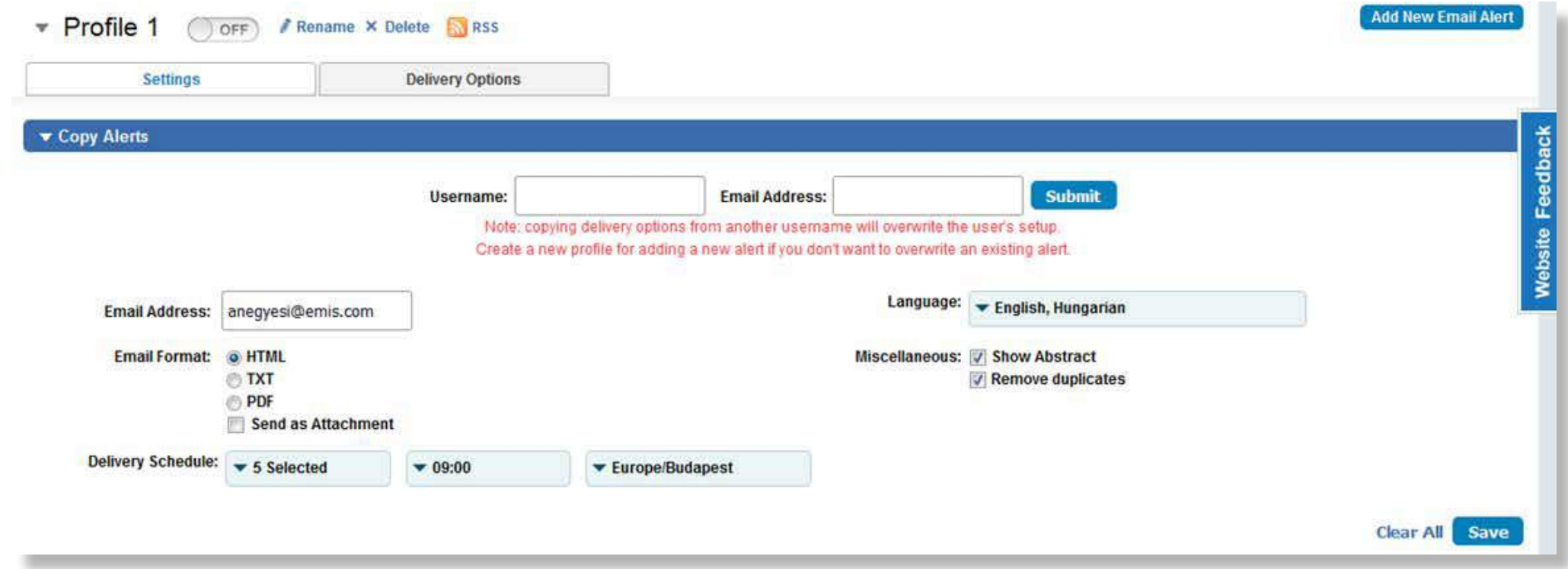

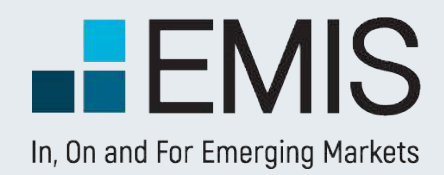

This page allows you to search and browse for any company related information you need.

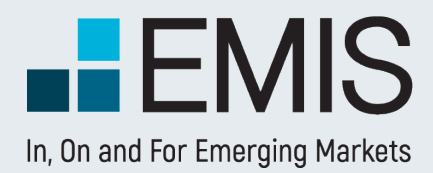

# **USER GUIDE - COMPANIES**

## **1.1 Landing page**

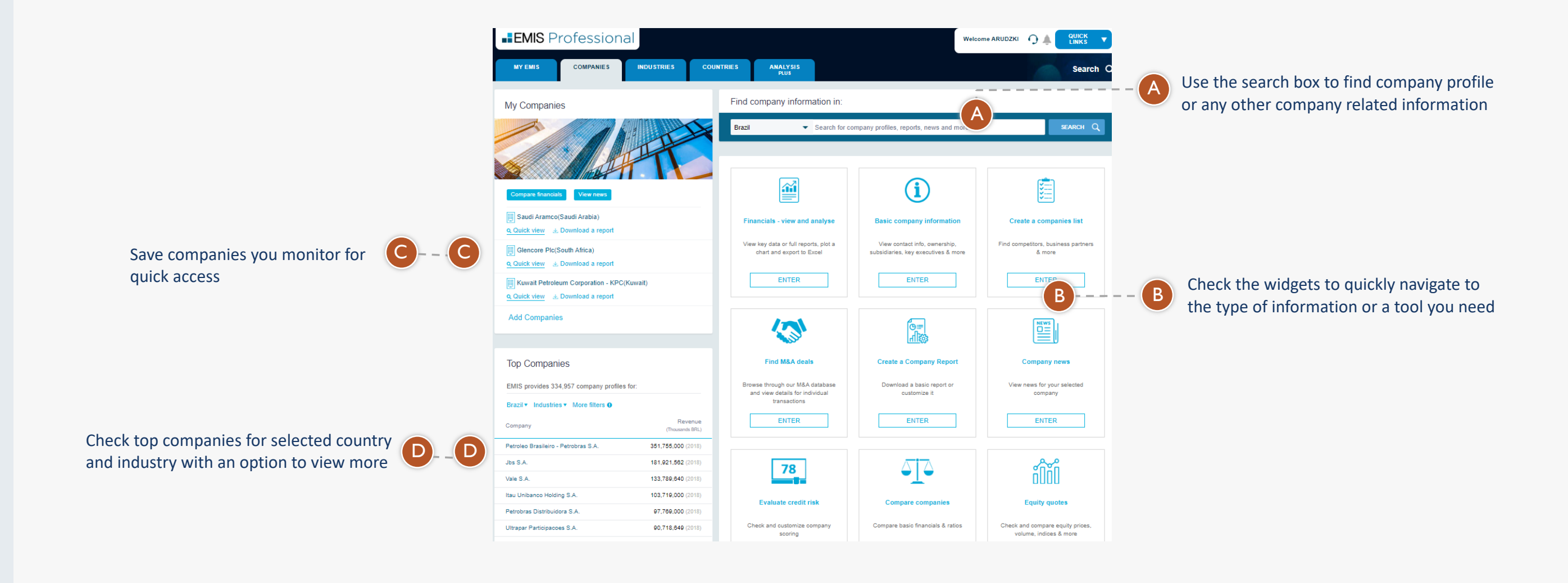

## **3.5.2.1 Landing Page**

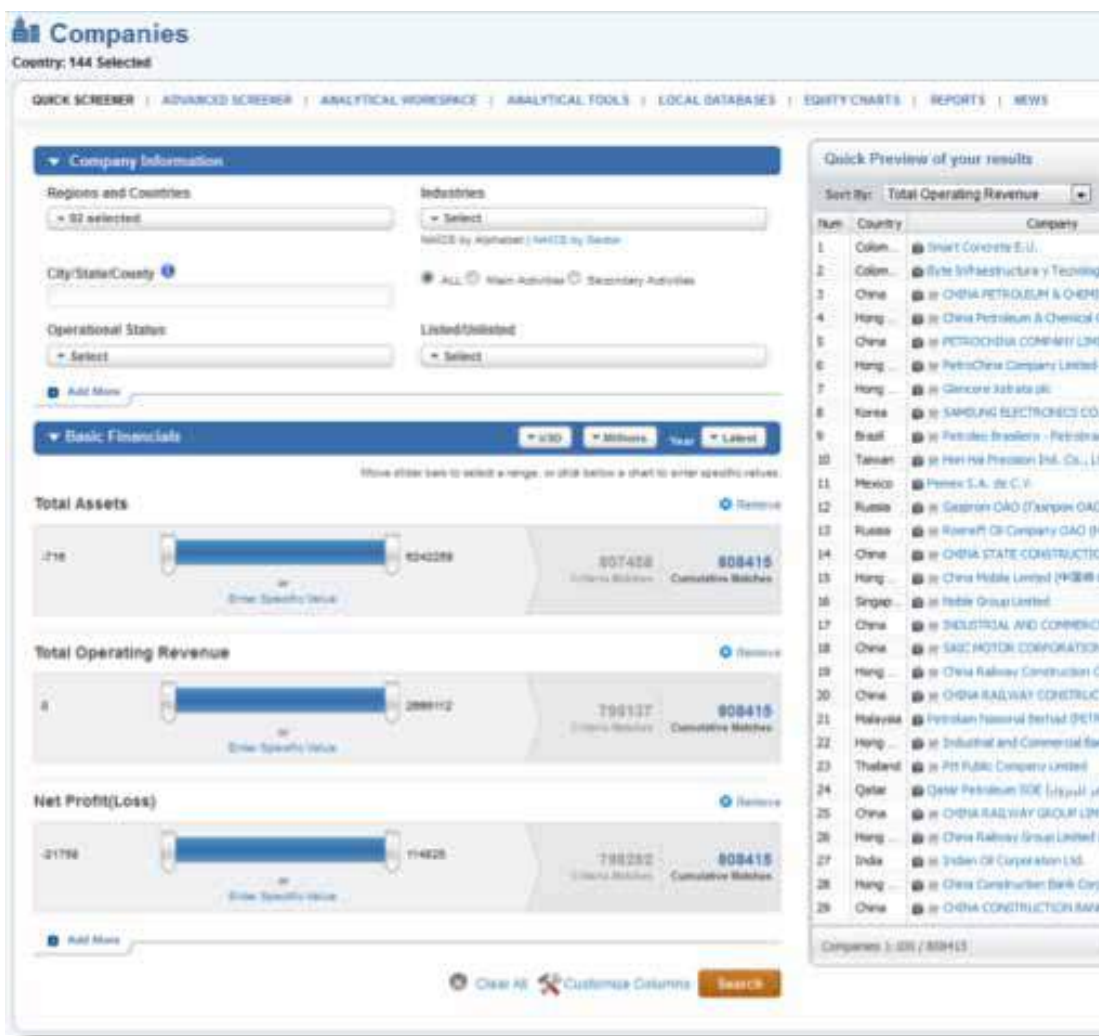

The Company Screening Tool is a powerful query tool, that allows you to filter our company database by several criteria such as:

- 9 basic criteria like Geographics, Industries and many more,
- 17 items from Balance Sheet and Income statement,
- 9 valuation figures like Enterprise Value or Book Value,
- 17 ratios including profitability, efficiency, liquidity, leverage and growth trend ratios.

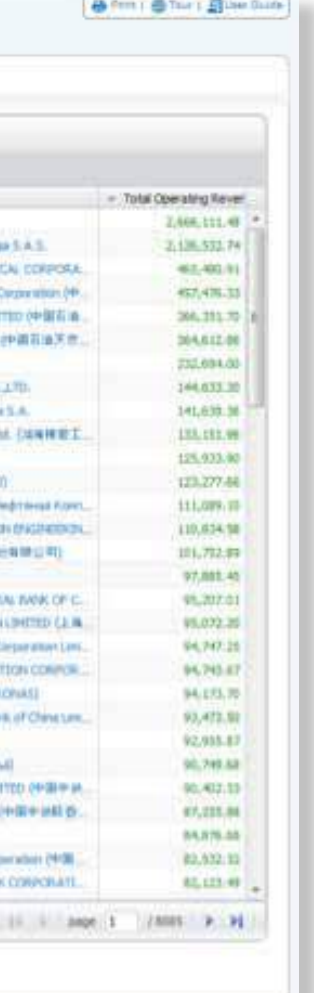

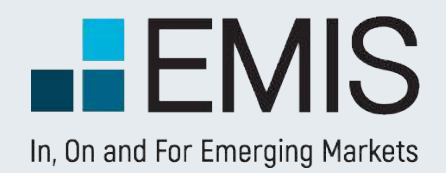

# **USER GUIDE - QUICK SCREENER**

If you select multiple options within a box (e.g. two industries), you will see companies fitting at least one of the selected criteria (having at least one of the two industries you selected). If you select criteria in multiple boxes, the results must meet with all the criteria selected in the boxes. For instance if you selected Poland and India in the Countries and Regions box and USD 100mn as a minimum revenue among Basic Financials, you will see Polish and Indian companies with revenues over USD 100mn among the results.

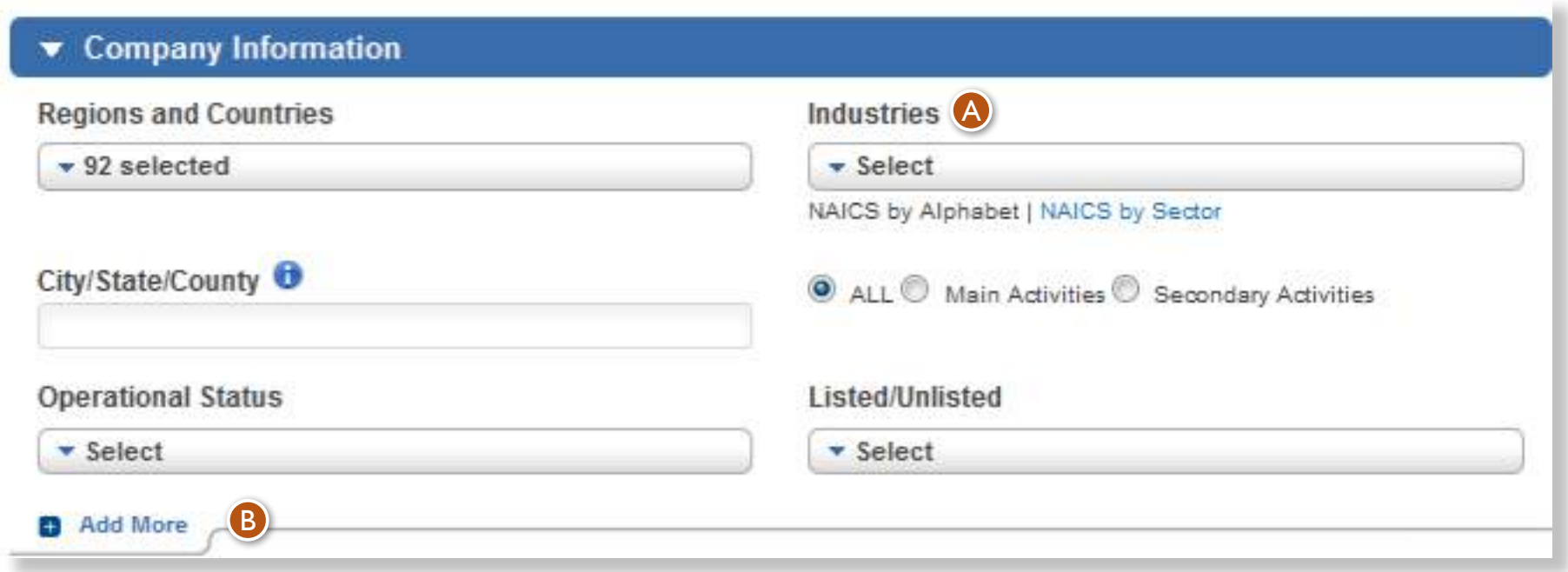

Indices can be selected only after you selected at least one stock exchange. A

You can add more filters by using the Add More option. B

## **3.5.2.1.1 Company Information**

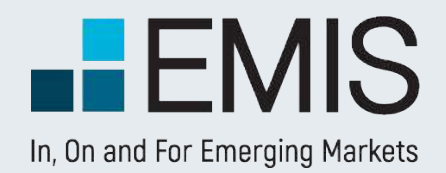

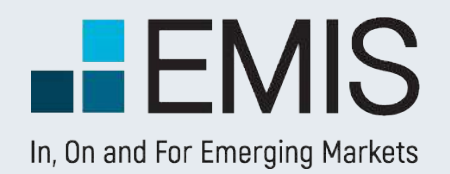

You can filter companies by financials and ratios from the last 5 years or

The available currencies are euro and US dollar and if you have selected only one country in Countries and Regions box, the currency of that country. Financials are converted to euro and US dollar based on IFRS standards. (Balance sheet figures converted with end of period, Income Statement items are converted with average of the period exchange rates). You can select currencies and units in the respective

We support millions and thousands and in case of INR Tens of Millions.

## **3.5.2.1.2 Basic Financials**

In the Quick Company Screener's Basic Financials part sliders give you a fast way to set the minimum and maximum values you want to screen for.

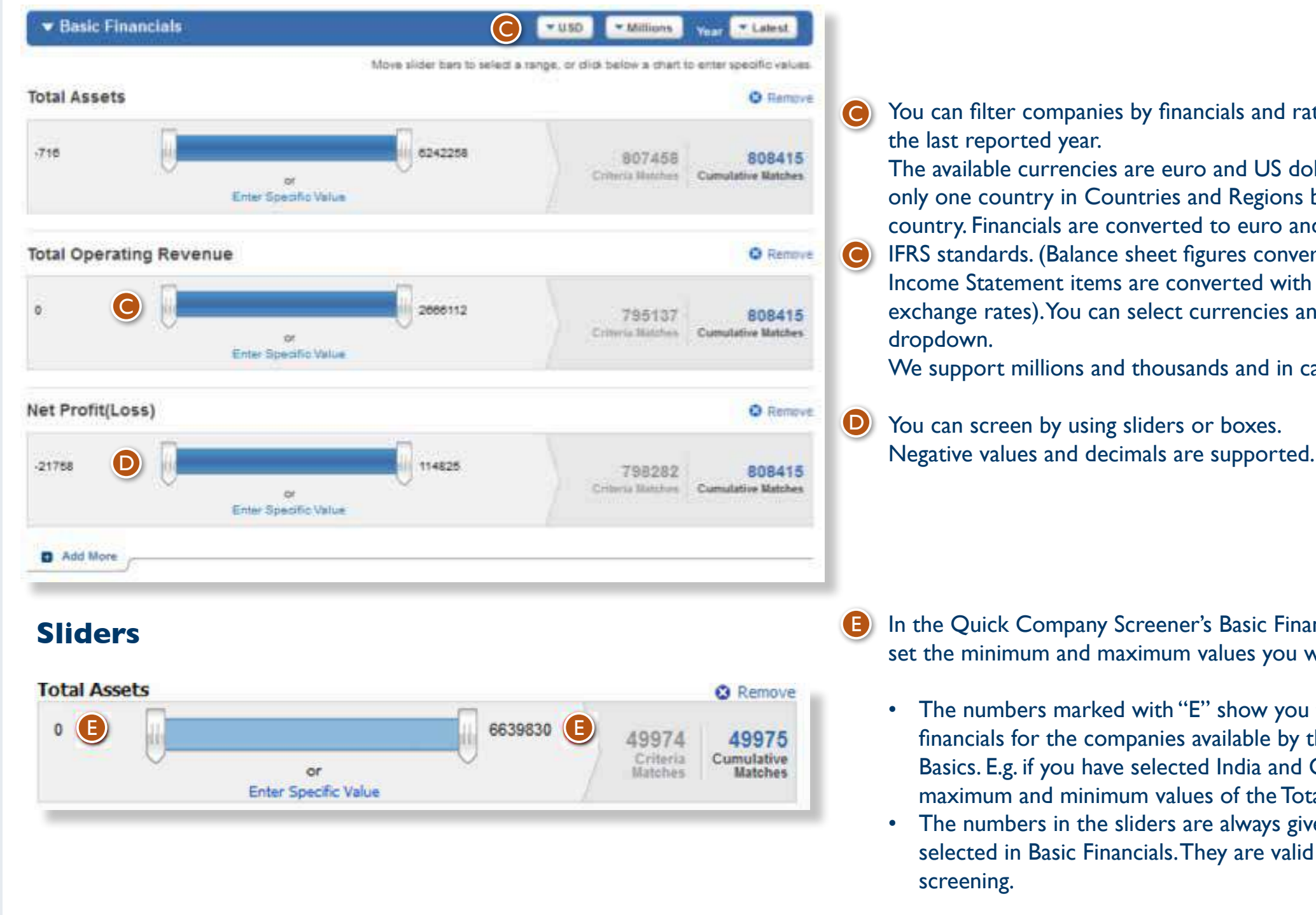

• The numbers marked with "E" show you the minimum and maximum values for financials for the companies available by the filters you have selected in Company Basics. E.g. if you have selected India and Oil & Gas there, you will see the maximum and minimum values of the Total Assets of Indian Oil& Gas companies. • The numbers in the sliders are always given in the currency and units you have selected in Basic Financials. They are valid for the period you have selected for

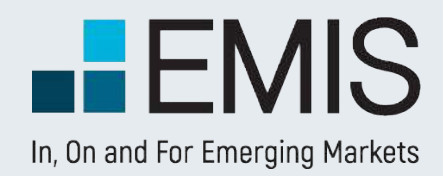

You can move the sliders either by grabbing them or just by clicking on the slidebar. In the black boxes below you see the actual minimum and maximum values selected

• Criteria Matches: It gives you the number of results as if only this Basic Financial Screening item would be selected with every other current filters in Company

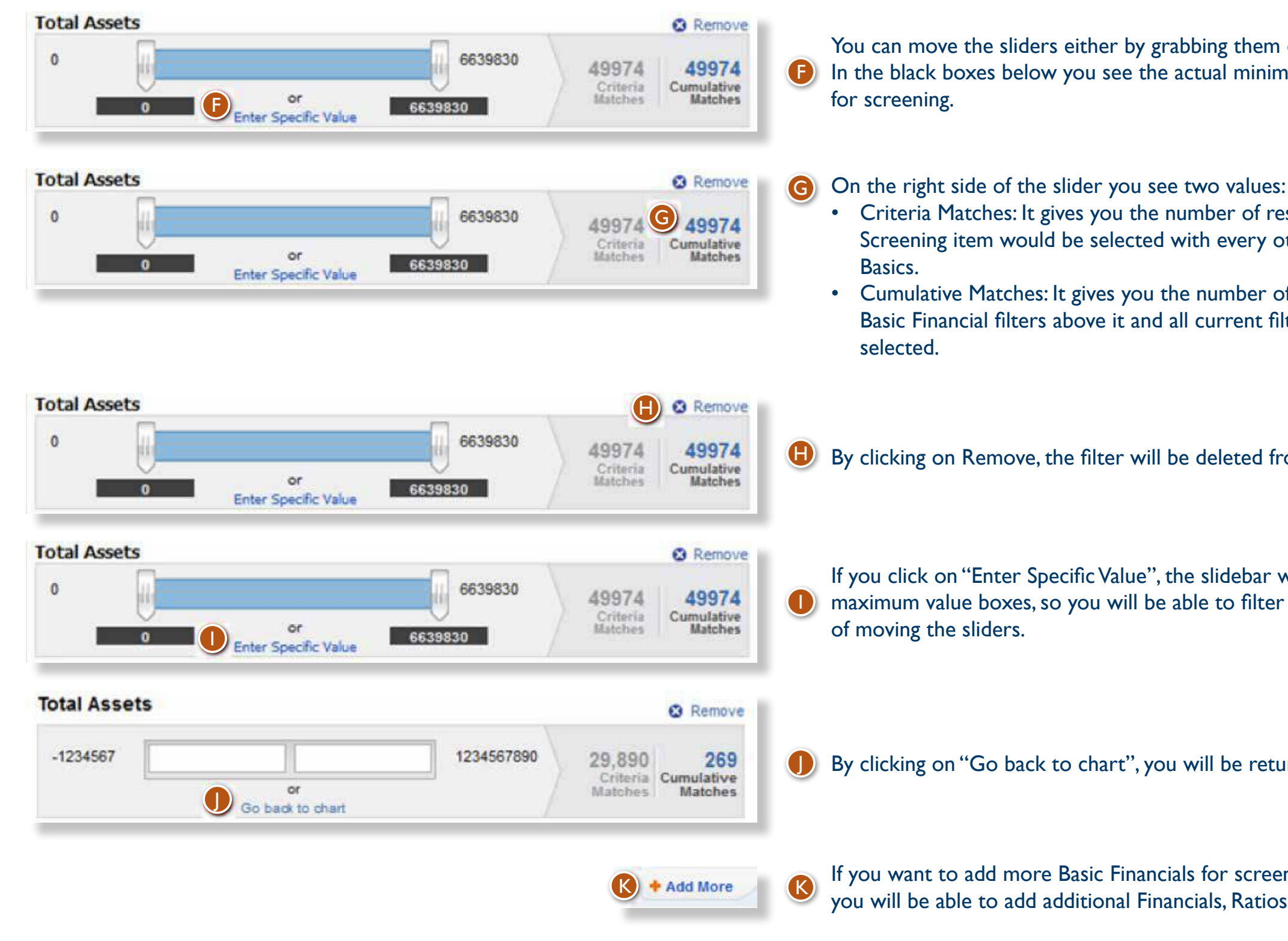

• Cumulative Matches: It gives you the number of results as if this filter, all other Basic Financial filters above it and all current filters in Company Basics would be

H By clicking on Remove, the filter will be deleted from the screening.

 $R$  + Add More  $R$  If you want to add more Basic Financials for screening, click on add more and you will be able to add additional Financials, Ratios, Market Data etc. <sup>K</sup>

If you click on "Enter Specific Value", the slidebar will turn into minimum and maximum value boxes, so you will be able to filter by typing numbers instead

By clicking on "Go back to chart", you will be returned to the slider view.

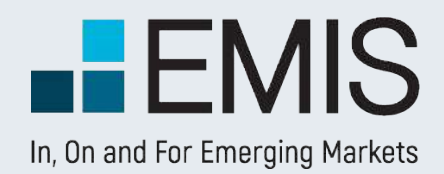

### **3.5.2.1.2 Quick Preview**

- The Quick Preview feature displays you a snapshot about your search.s results.
- The box is updated automatically.
- The numbers within it are displayed in the currency and unit you have selected in Basic Financials screening.

**D** By using the dropdown menu in the box you can change the ranking orders to any financials/ratios/valuation figures supported.

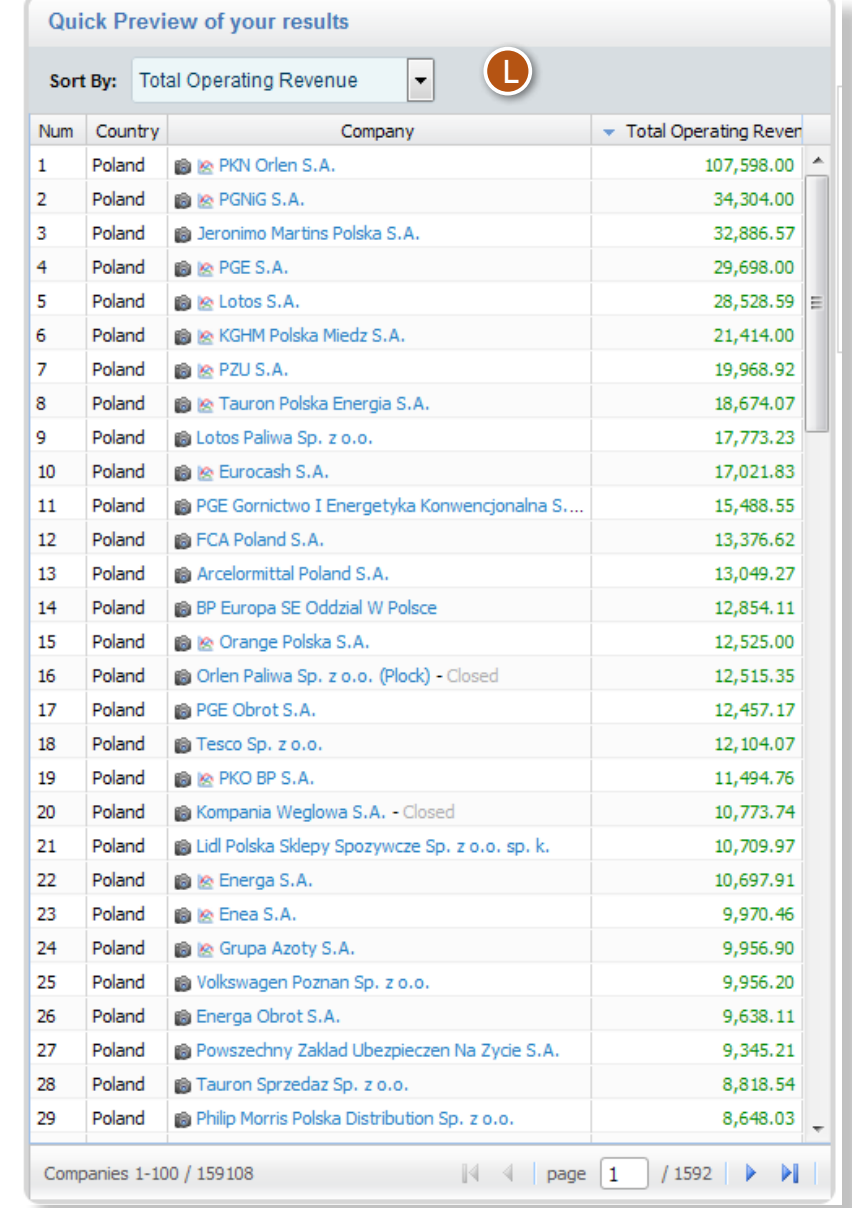

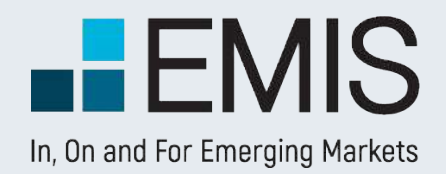

## **3.5.2.2 Customize Columns**

Here you can select the data you would like to see in the results page.

- The default pre-selected options are: Company ranking, Country, Total Revenues, Year of Financials, Audited, Consolidated and the screening options you selected in search criteria.
- We also select all items you screened for.

• You can select any number of items to be displayed.

M

ou can use the dropdown to see the data for items in it. E.g. in the financials tab we sort data points for Balance Sheet and Cash Flow.

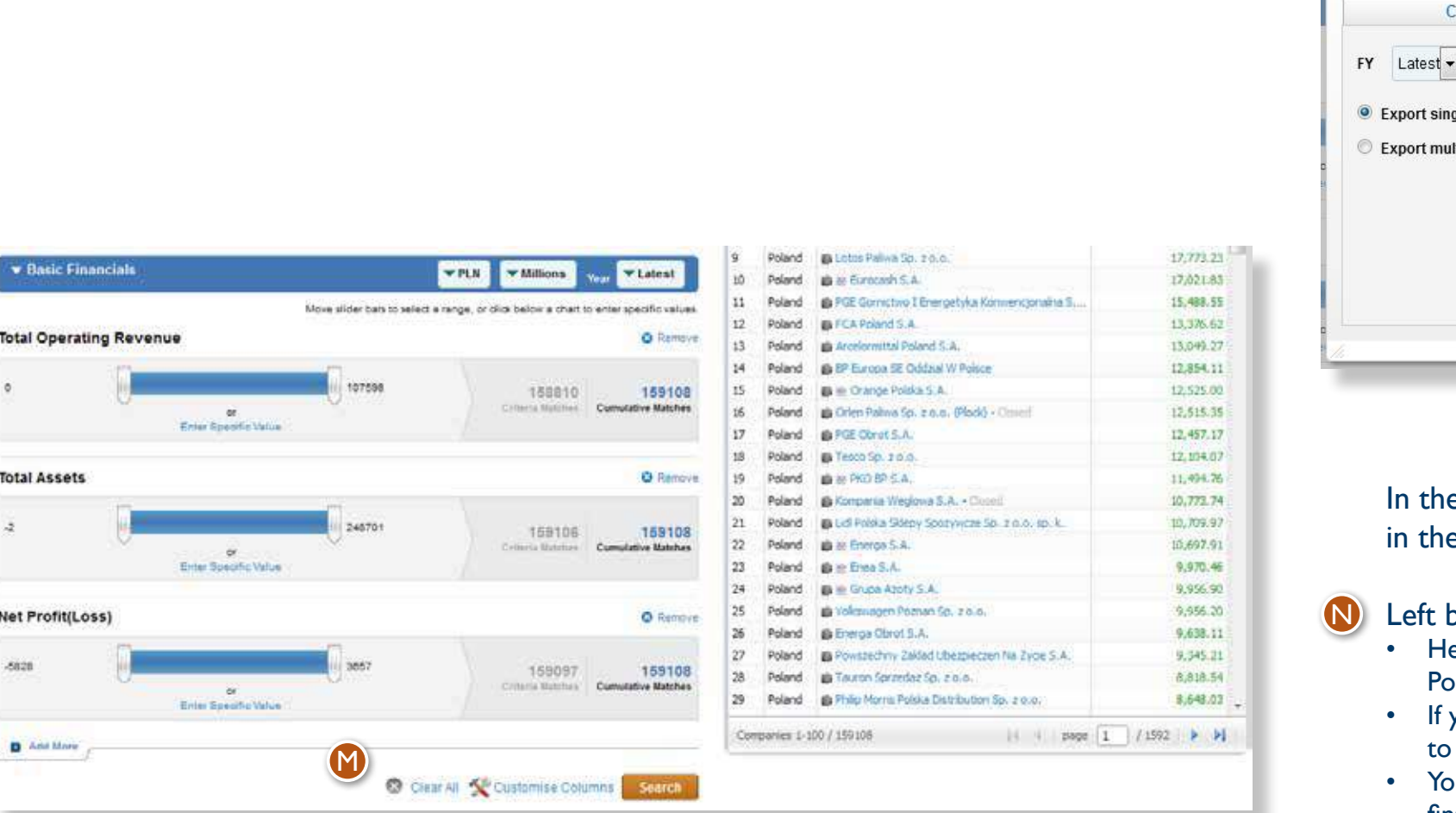

#### Selected Data Points Box

• Items in this box will be displayed in the results page. • Only items of the current tab are displayed in it. • You can remove items here by clicking on their checkbox and the left arrow. If you click on the double left arrow all items you see will be removed. If you click on the Clear All button, all items will be removed, not only items from the respective tab.

After you have finished selecting items here, click on Apply. To see the results you also need to click on the Search button in the landing page.

O

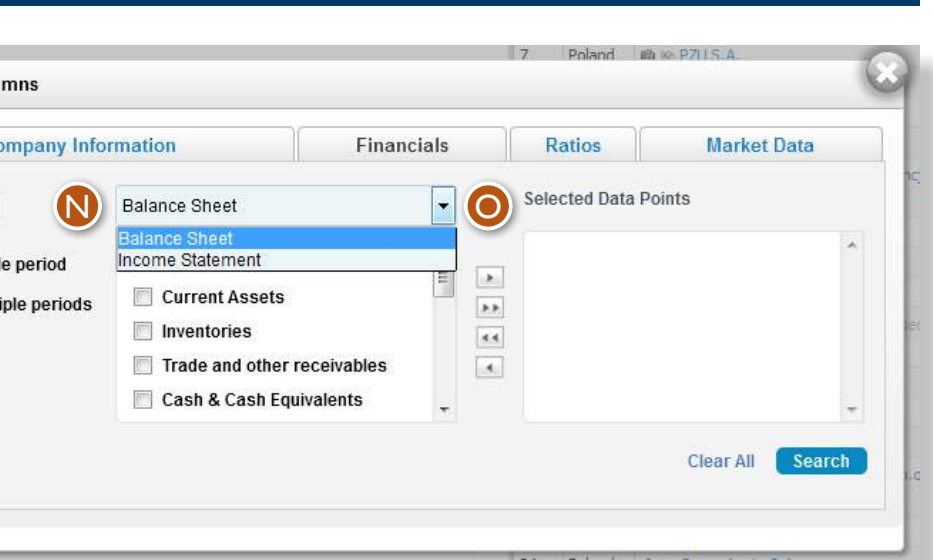

e Customize Columns popup data is sorted by content types e tabs. In all the tabs you see two boxes:

#### $\overline{C}$

**Customise Colu** 

ere you see available data points which you can add to Selected Data bints in the right box by using their checkbox and the single right arrow. you click on the double right arrow all items from the box will be added Selected Data points.

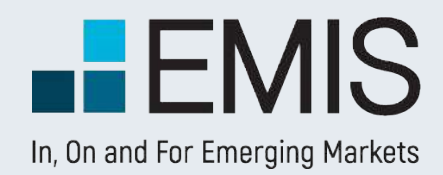

### **3.5.2.3 Results Page**

In the results page you will see the companies matching your search criteria. You can change the order of columns by drag-and-dropping them or you might delete them as well after clicking on their title. Changing the order of companies is also possible by clicking on a column title and choosing ascending or descending order.

If you would like to change the currency, click on one of the options and wait a few seconds.

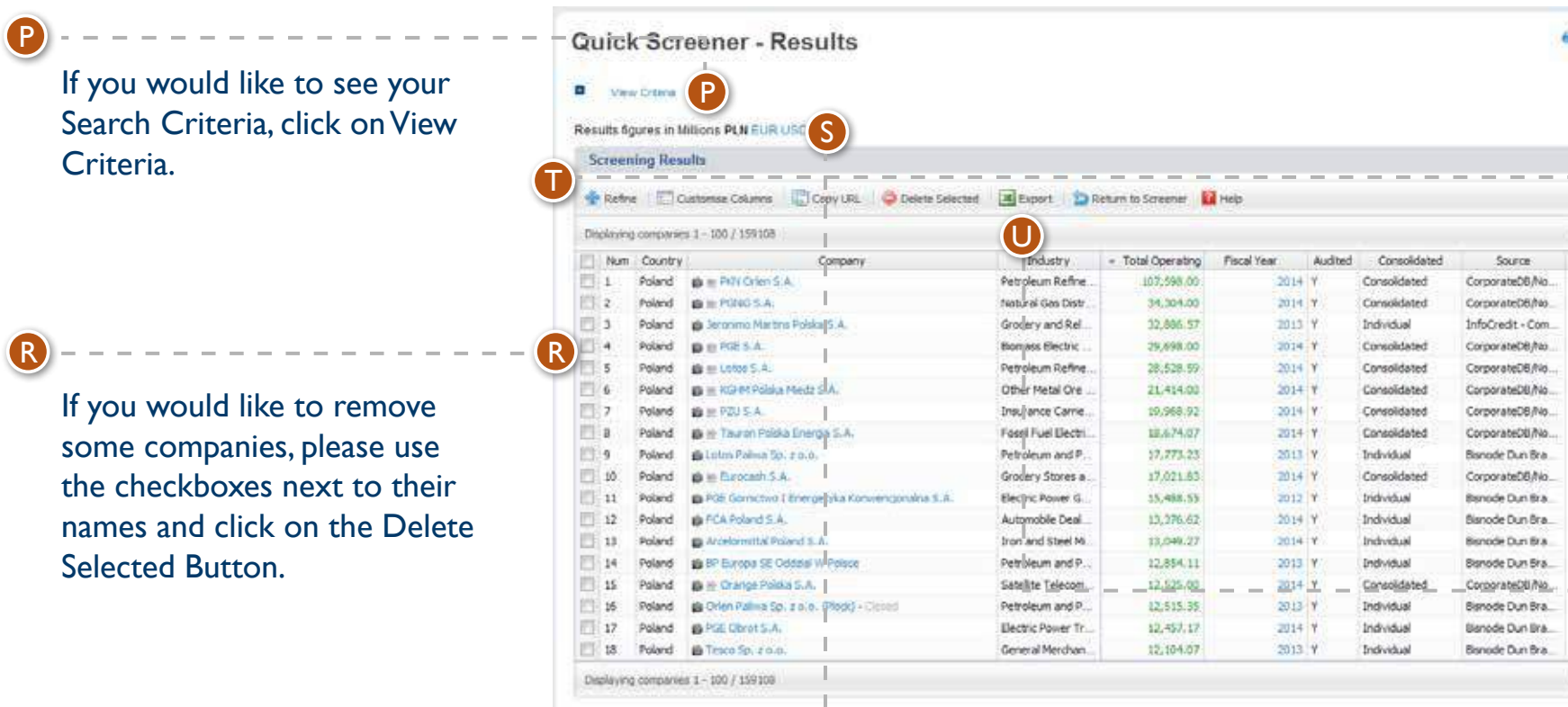

If you would like to modify your search or columns displayed, click on the Refine or Customize Display buttons over the results.

After you have the list you wanted, click on the Export button to download the data in Excel.

S

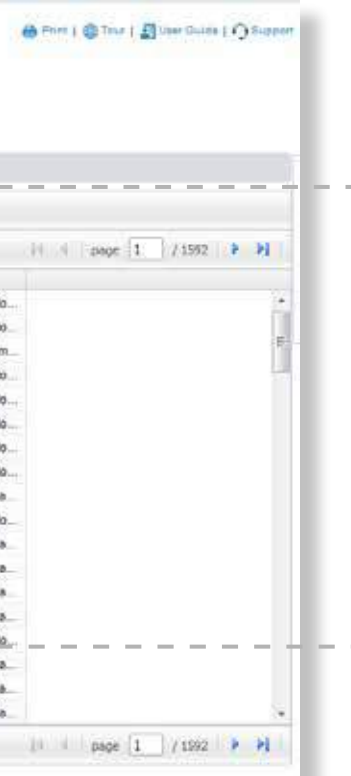

T

U

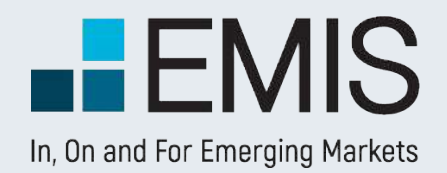

## **3.5.2.3 Export to Excel**

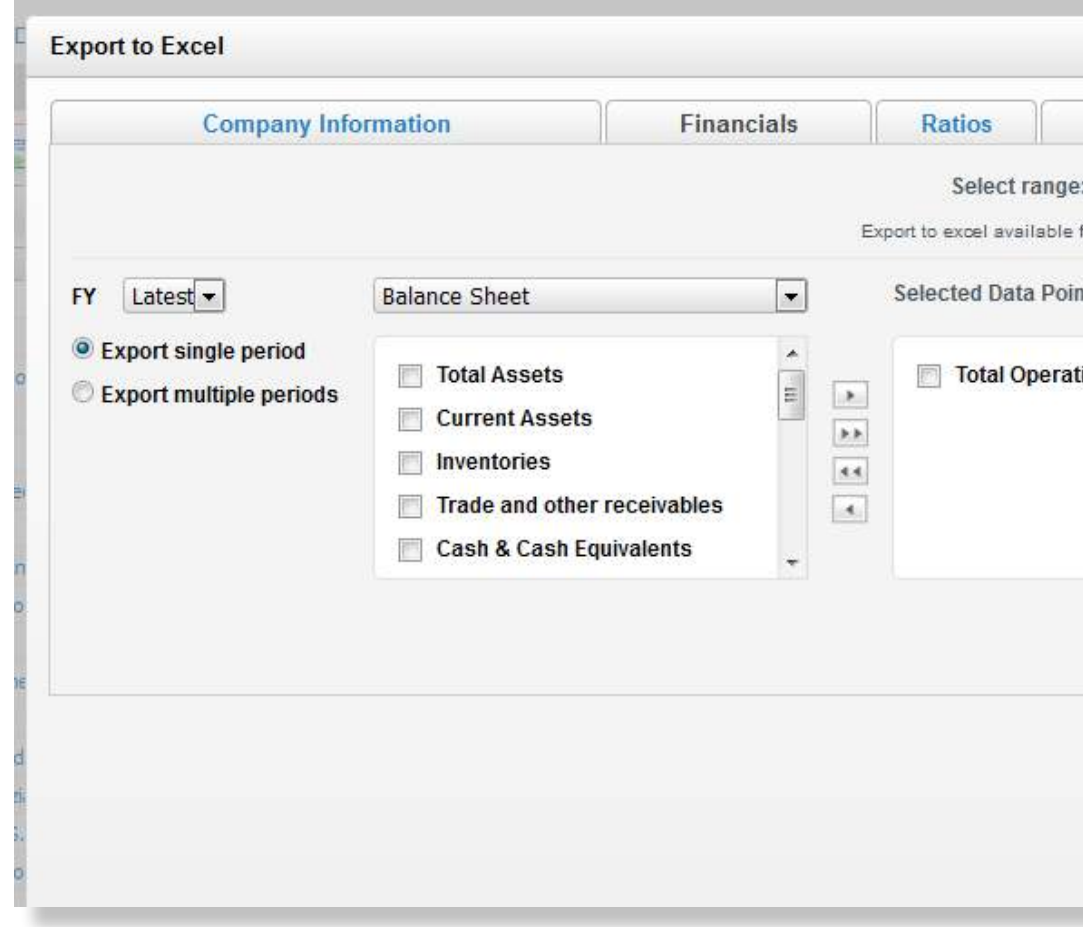

After you click on the Export button, you will see a pop-up. Here you can select the data you want to export by clicking on the checkbox next to them. All columns you viewed in results are selected by default. You can export multiple years of financials by selecting the Export Multiple Periods option.

Data can be downloaded in batches of 1,000 with the following limitations:

- Searches with exactly one industry selected have no limitations.
- By any searches not matching 1) the first 10,000 results might be downloaded.
- Demo users can only download a sample file.

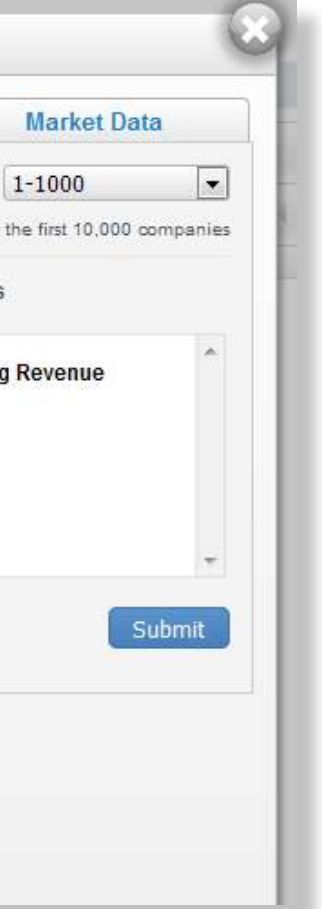

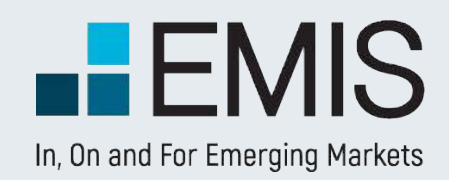

# **USER GUIDE – NEWS**

#### **Trending News:**

You can see five most viewed News in the last 7 days.

**My Newsstand:** For quick access to your favorite publications, select the publications you wish to display on your News page.

#### **News**

The News section is designed to provide you with quick access to thousands of news sources in 15 languages from nearly 100 countries.

The news platform can be accessed through Quick Links

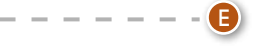

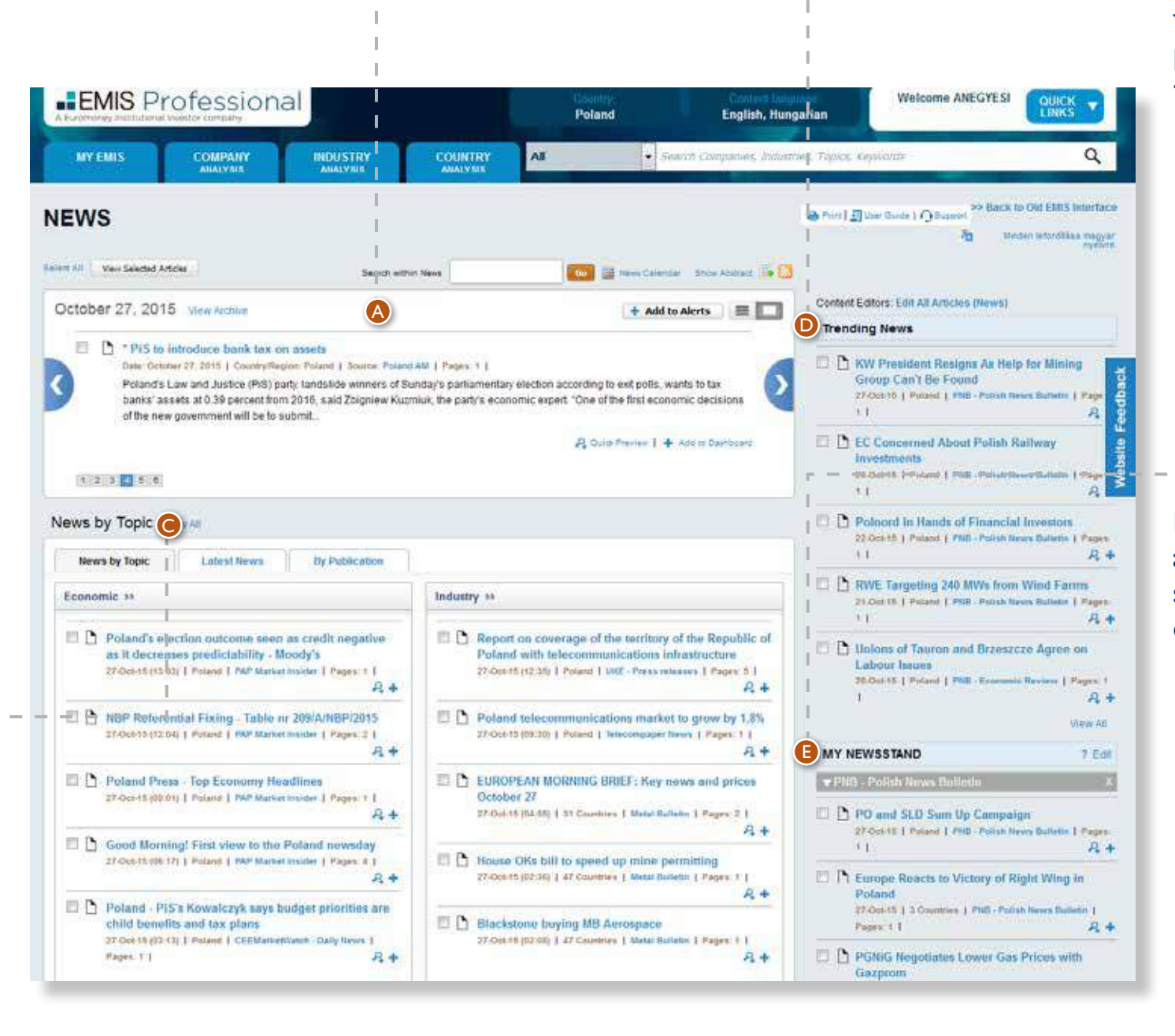

**Editor's Choice:** The Editor's Choice content provides a selection of the most important stories of the day for the respective country or region, put together by the EMIS editorial team from leading local and global publications. Two views are provided for this section: abstract view and listed view. Under abstract view, only one top story article will be displayed at one time, with abstract, user can use the numbers below to switch to other articles.\*

A<br>C

#### **News by Topics:** Our

editors select the relevant news for each country and categorize the information into six sections – Political, Company, Industry, Financial Markets, Economic and Environmental for easy access.\*\*

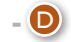

# **USER GUIDE – NEWS**

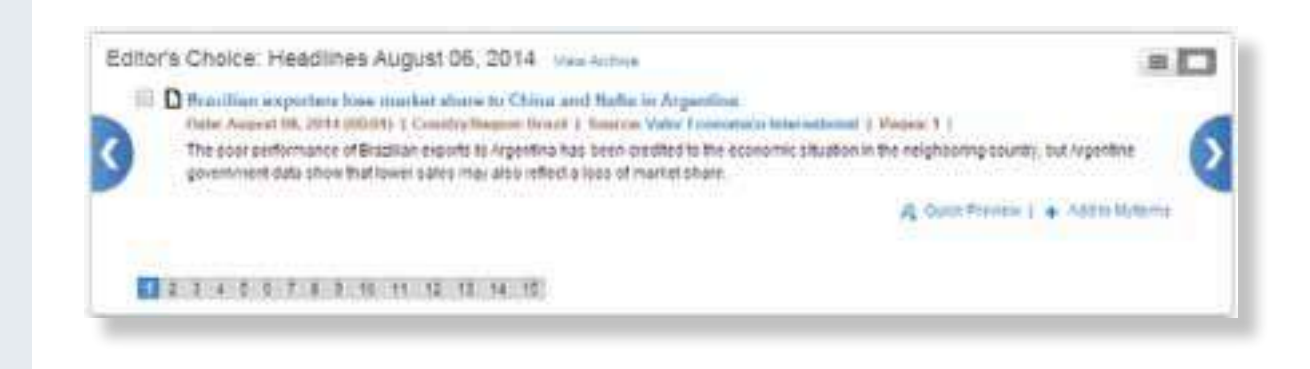

#### 2

\*

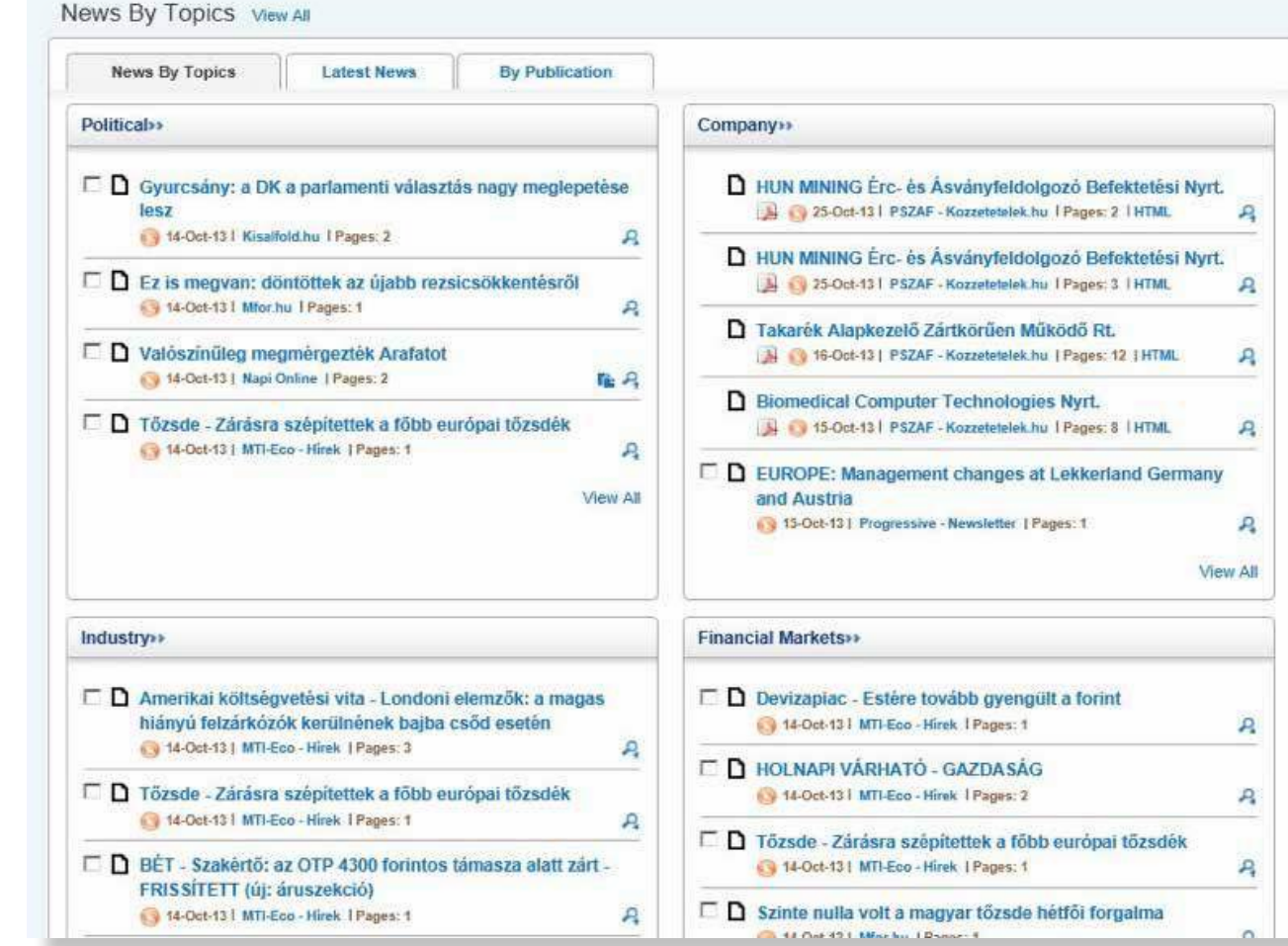

#### \*\*

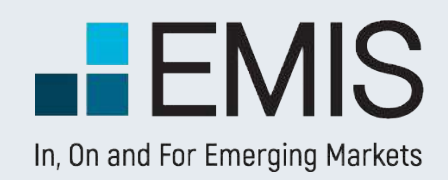

### **News**

The News section is designed to provide you with quick access to thousands of news sources in 15 languages from nearly 100 countries.

The news platform can be accessed through Quick Links

# **USER GUIDE – REPORTS**

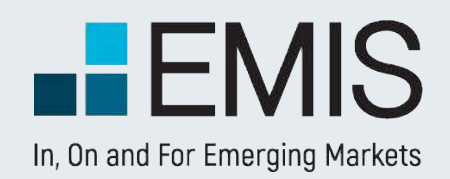

## **Reports**

EMIS is a premier provider of a comprehensive collection of industry information, corporate and analytical content on the world's emerging markets. The Reports section of the service offers quick and easy access to the most credible research and analytical sources available in a single location.

Search through more than 2,800 trusted business and financial sources from around the world. Gain industry insight from Dun & Bradstreet, Oxford Economics, Business Monitor International, Standard & Poor's and more.

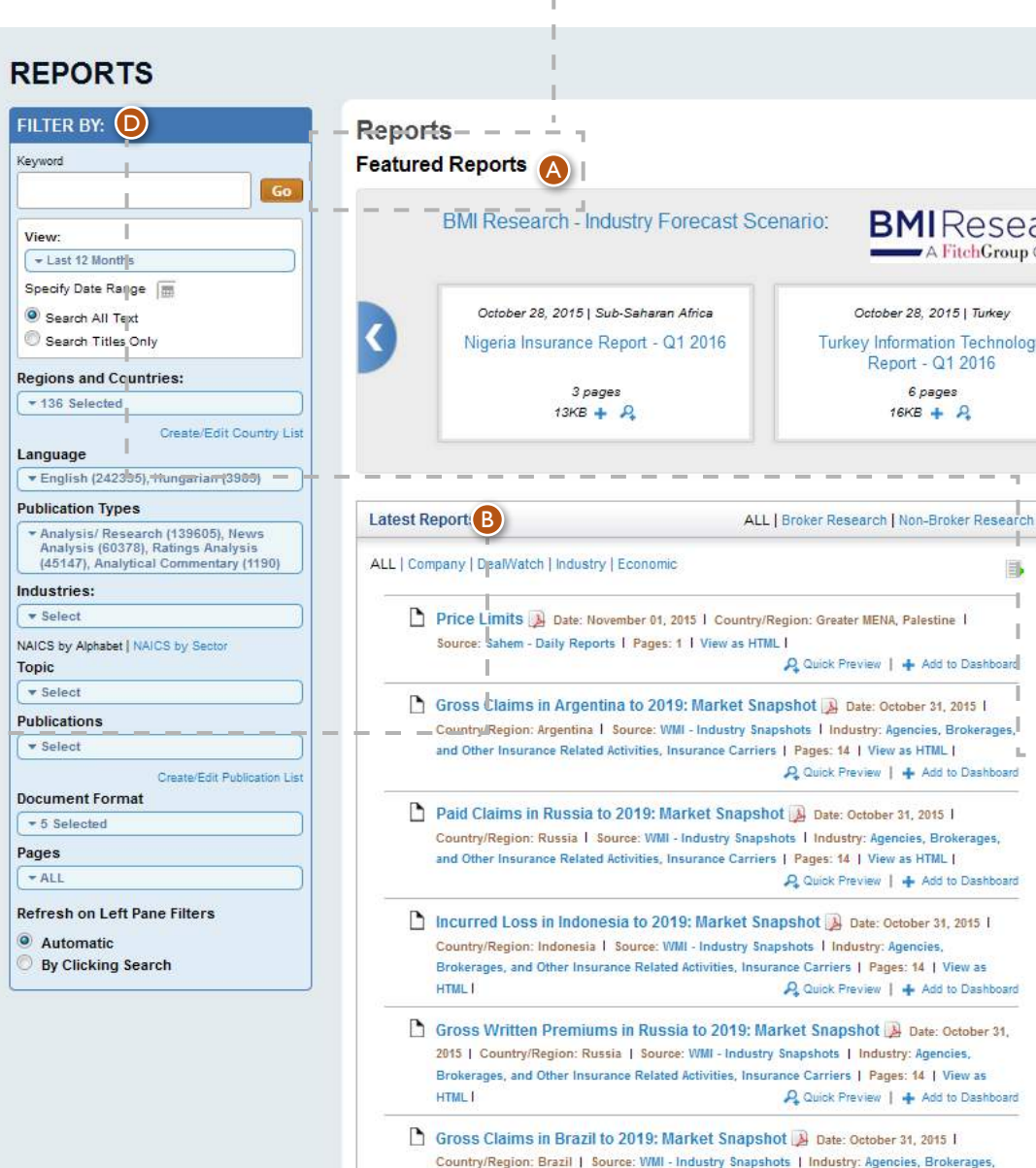

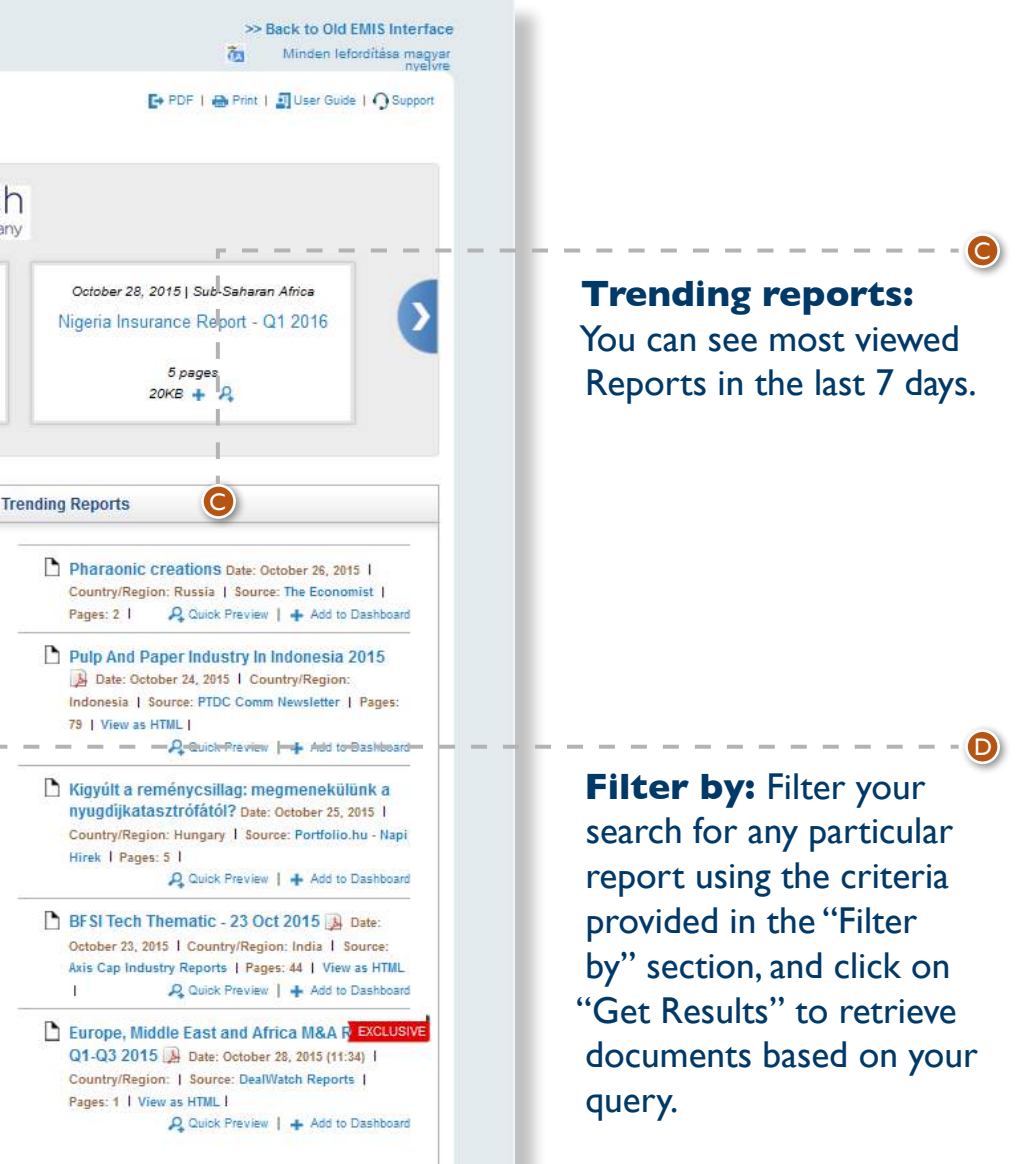

This section displays the latest three reports from the following premium research

- publications: Emerging Markets Insight (EMI)
- Datamonitor Industry Profiles
- BMI Industry Forecast Scenario
- Euromonitor Sector **Capsules**
- Mergent Asia Pacific Industry Reports
- BMI Risk, Reward Report

**Featured Reports:**  A

**Latest reports:** In

this section you can find the latest research reports from the best local and global research firms, brokerage houses and analysts. Some reports are in PDF format, you may need to download Adobe Acrobat.

B

# You can select and access multiple reports and customize your query by selecting your preferred

document format and the number of its pages.

**BMI** Research A FitchGroup Company

- October 28, 2015 | Turkey urkey Information Technology Report - Q1 2016 6 pages  $16KB + P$ 
	- $-$

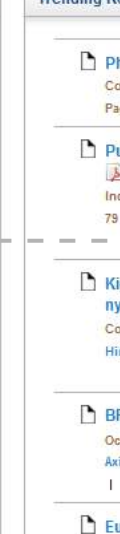

 $\sim 10^{-1}$ 

ate: October 31, 2015 | ustry: Agencies, Brokerages
This page allows you to search and browse for any country related information you need.

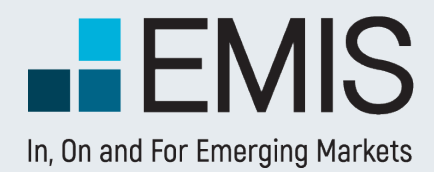

# **USER GUIDE - COUNTRIES**

## **1.1 Landing page**

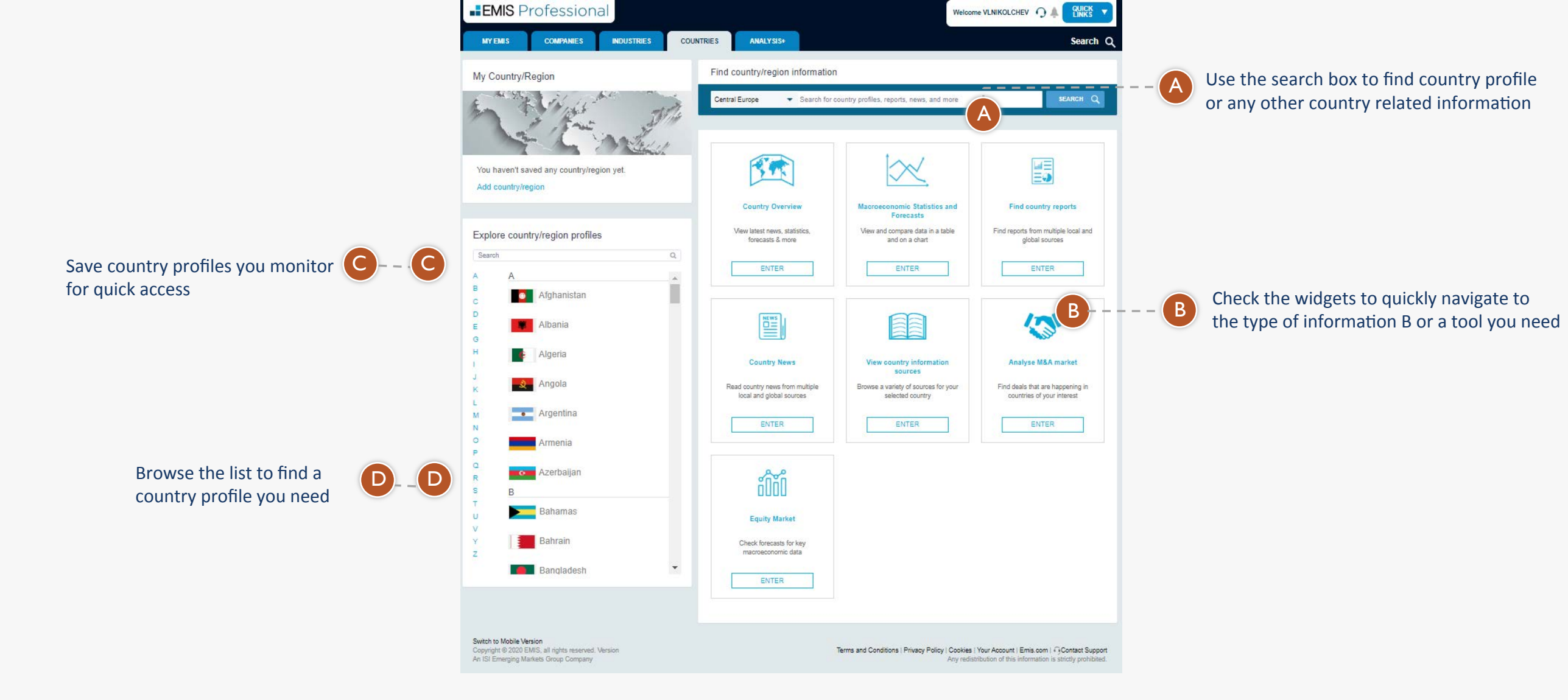

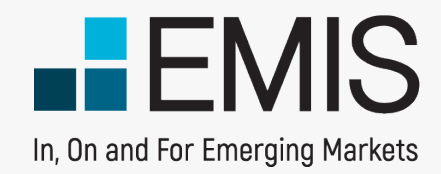

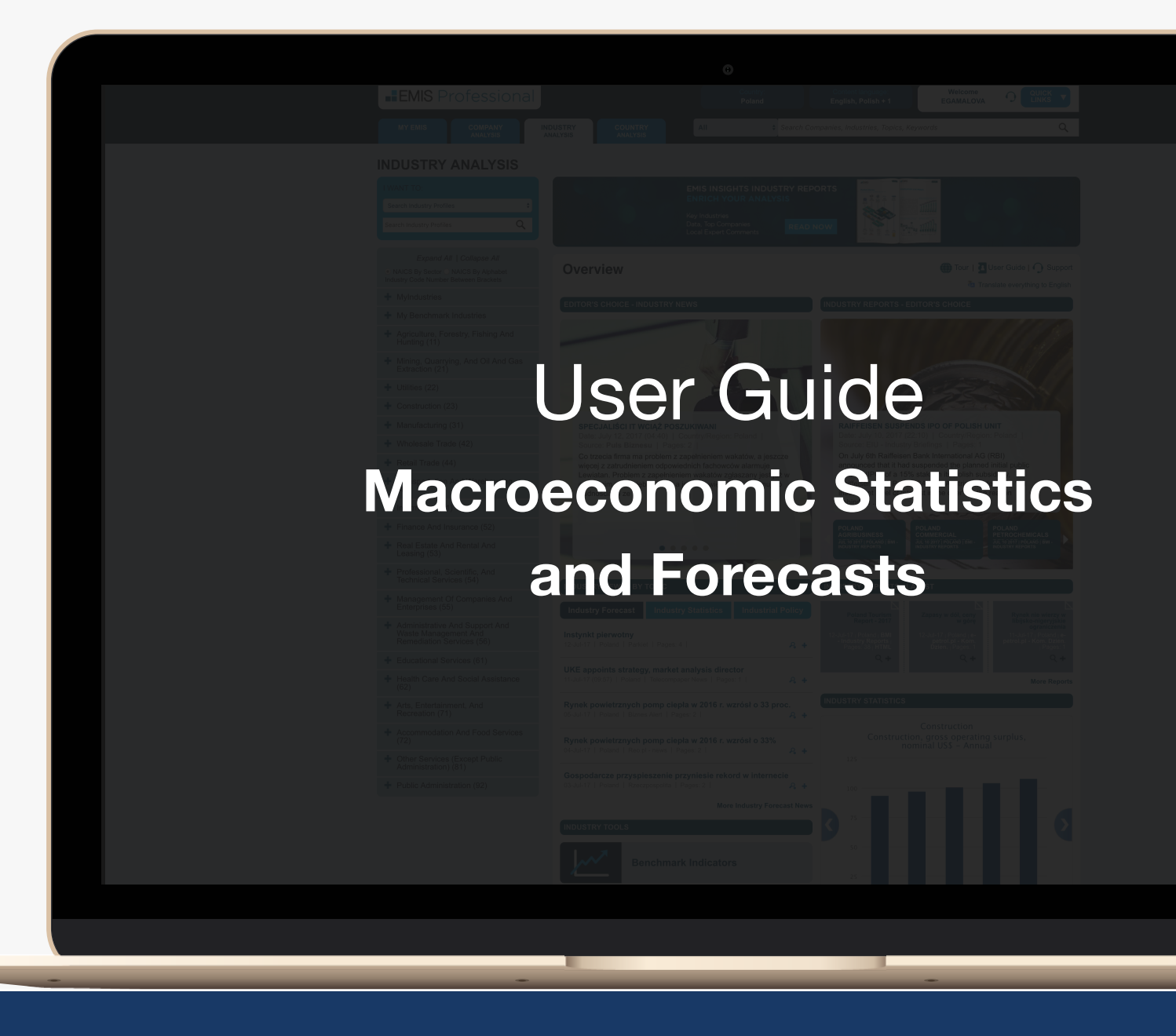

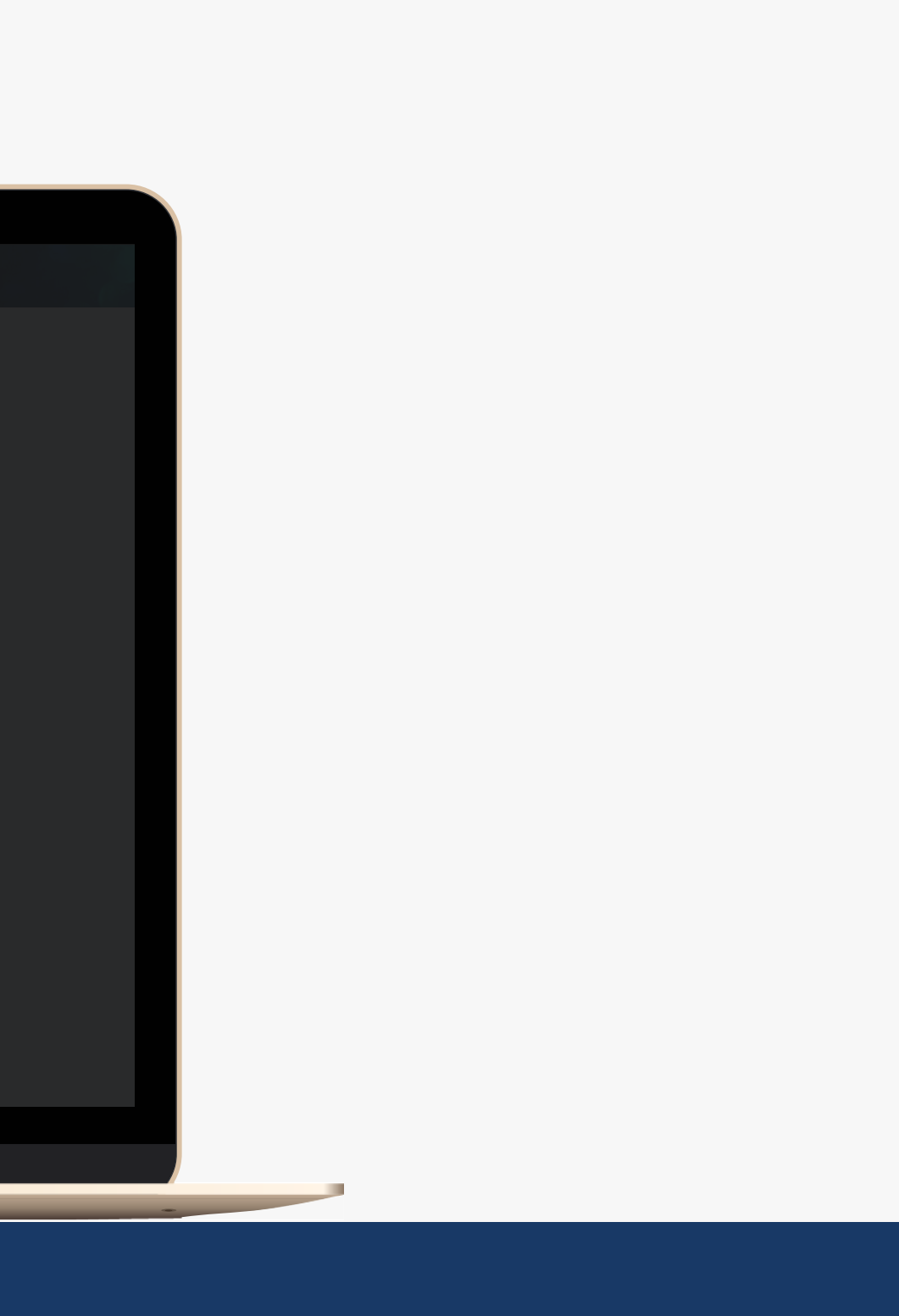

# **Overview**

The Macroeconomic Statistics and Forecasts service allows users to get a quick snapshot of country performance, create their own quick data snapshot or deep-dive in historic and forecast data to get detailed macroeconomic information. Comparing countries is also made easy.

The data is from IMF and CEIC, providing a trustworthy source of information.

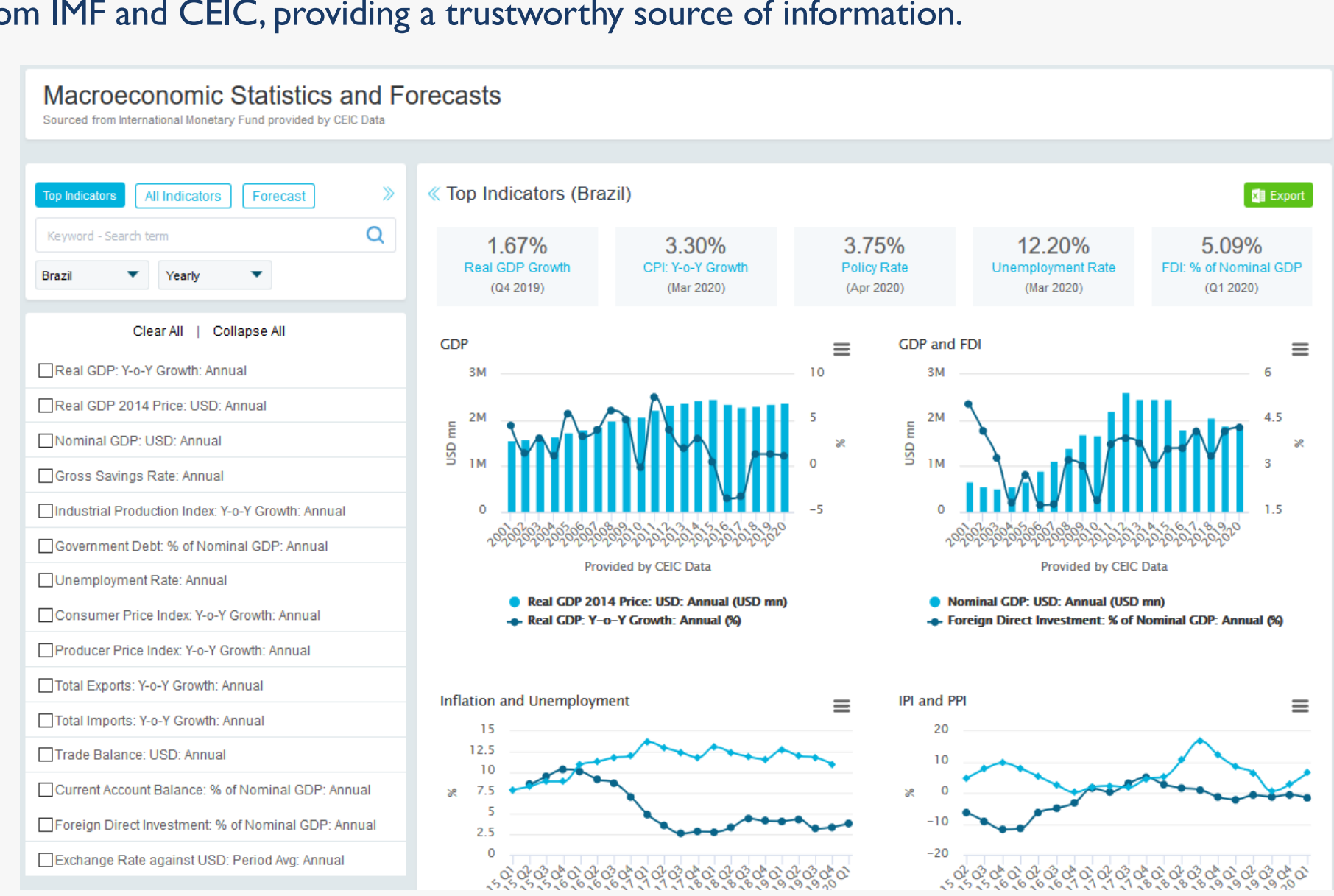

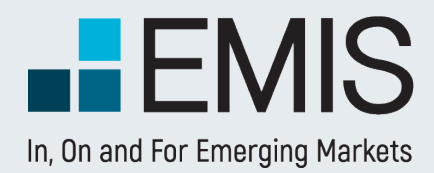

# **Macroeconomic Statistics and Forecasts**

# **Landing Page**

In the right pane of the landing page we provide you a quick snapshot of single country data or top country comparison. You can export data here directly, or can go further and use the left pane to get exactly what you need.

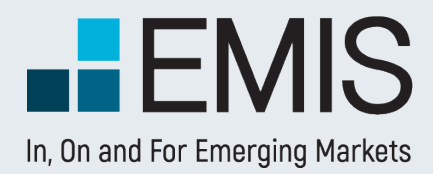

## **Macroeconomic Statistics and Forecasts**

Single country landing page with macroeconomic data snapshot. Below the charts data table is available as well.

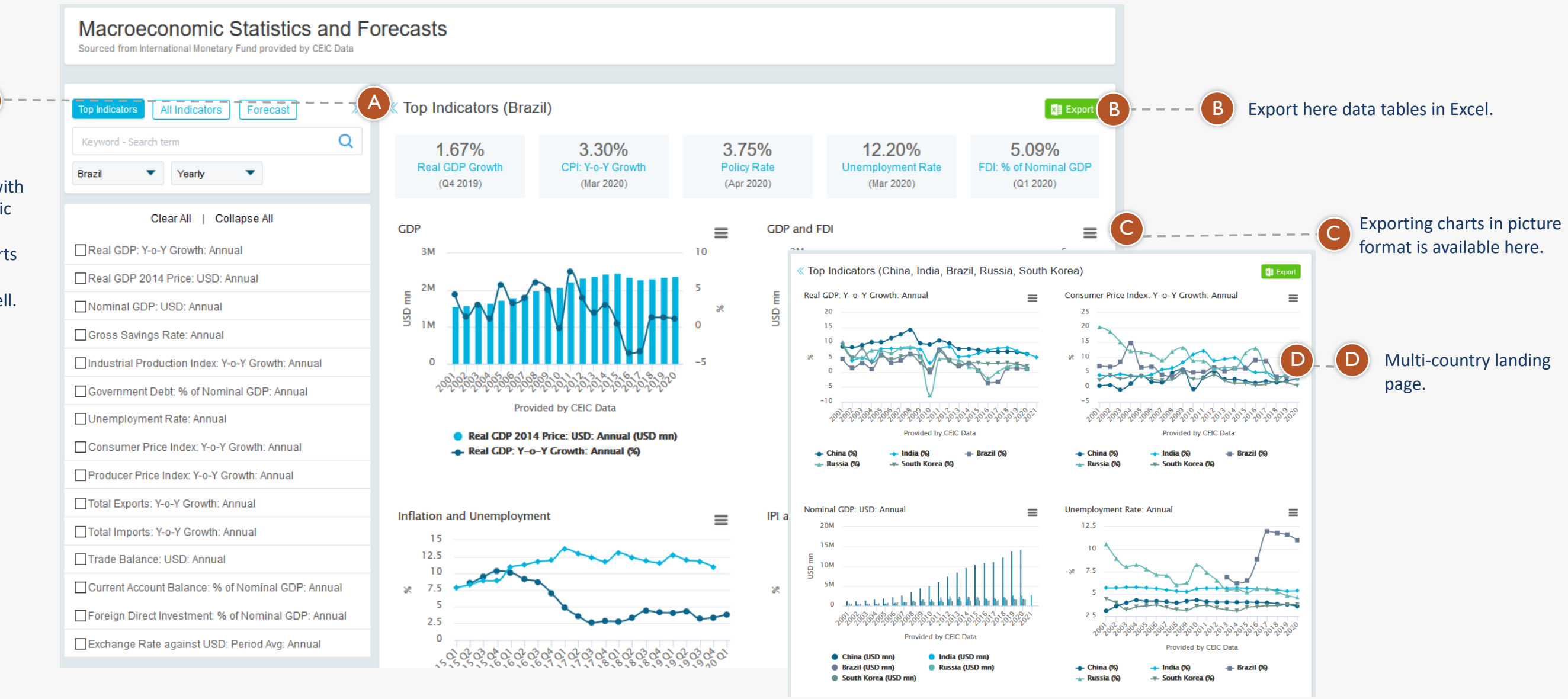

# **Top Indicators**

In the Top Indicators tab you can select and export/compare key data for one or more countries. By default we have selected annual data, but you can view quarterly and monthly frequencies as well.

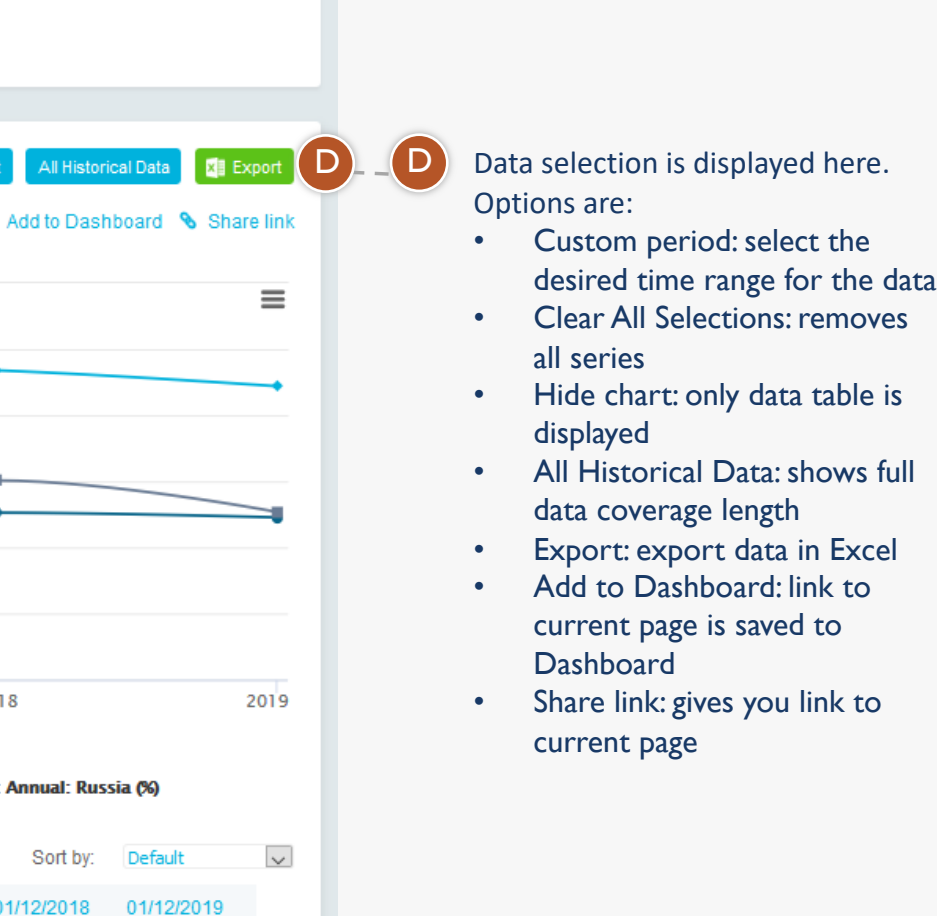

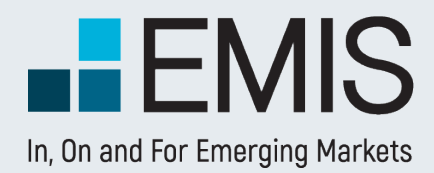

# **Macroeconomic Statistics and Forecasts**

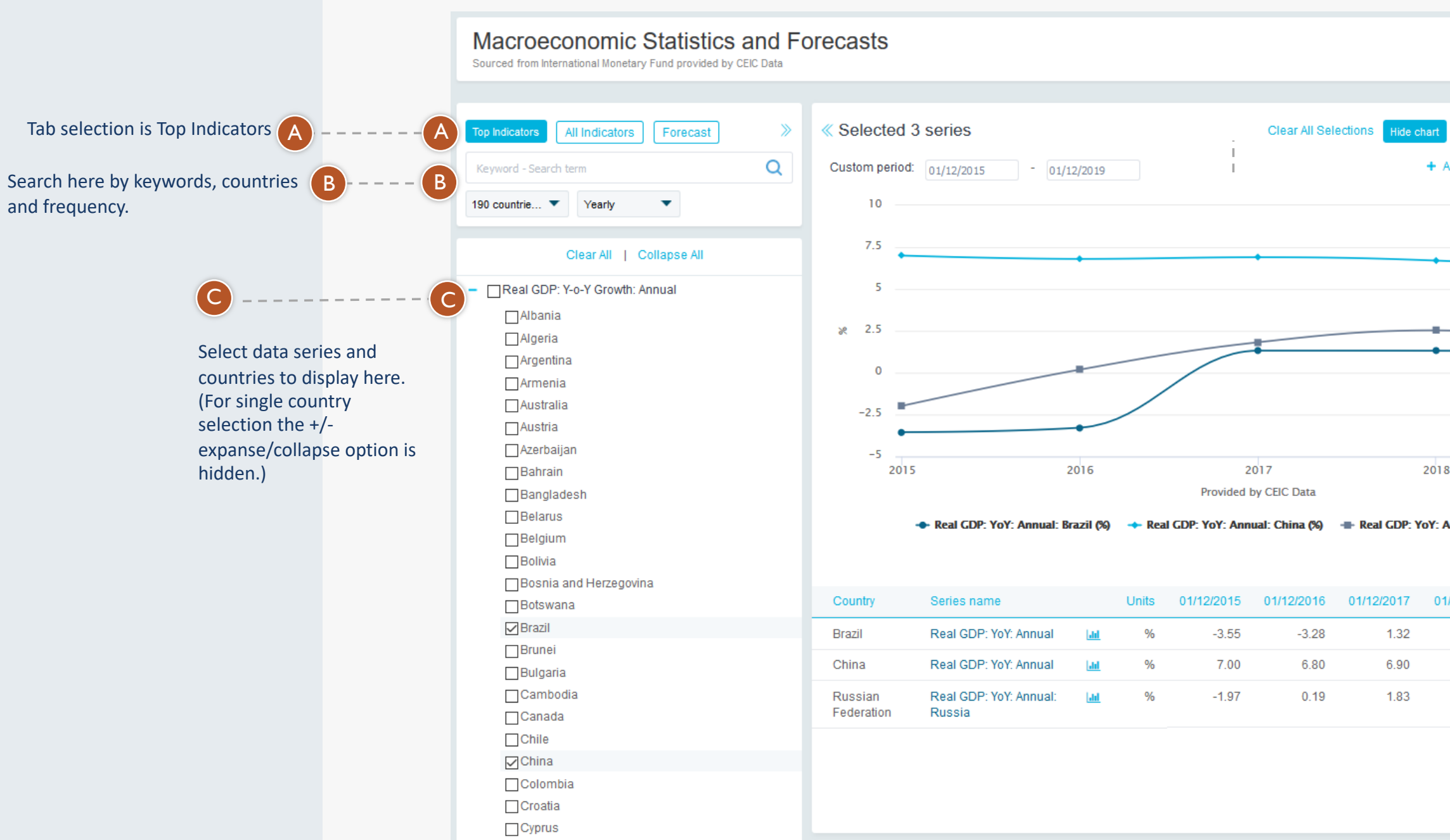

See data source here (or by mousover on series name)

Source: View details

 $1.14$ 

 $6.10$ 

1.34

 $1.32$ 

6.70

2.54

 $(D)$   $(D)$ 

# **All Indicators**

This is the place for historic data, where actual statistics can be discovered in details.

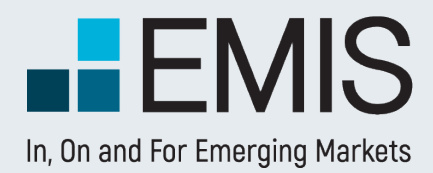

+ Azerbaijan (15)

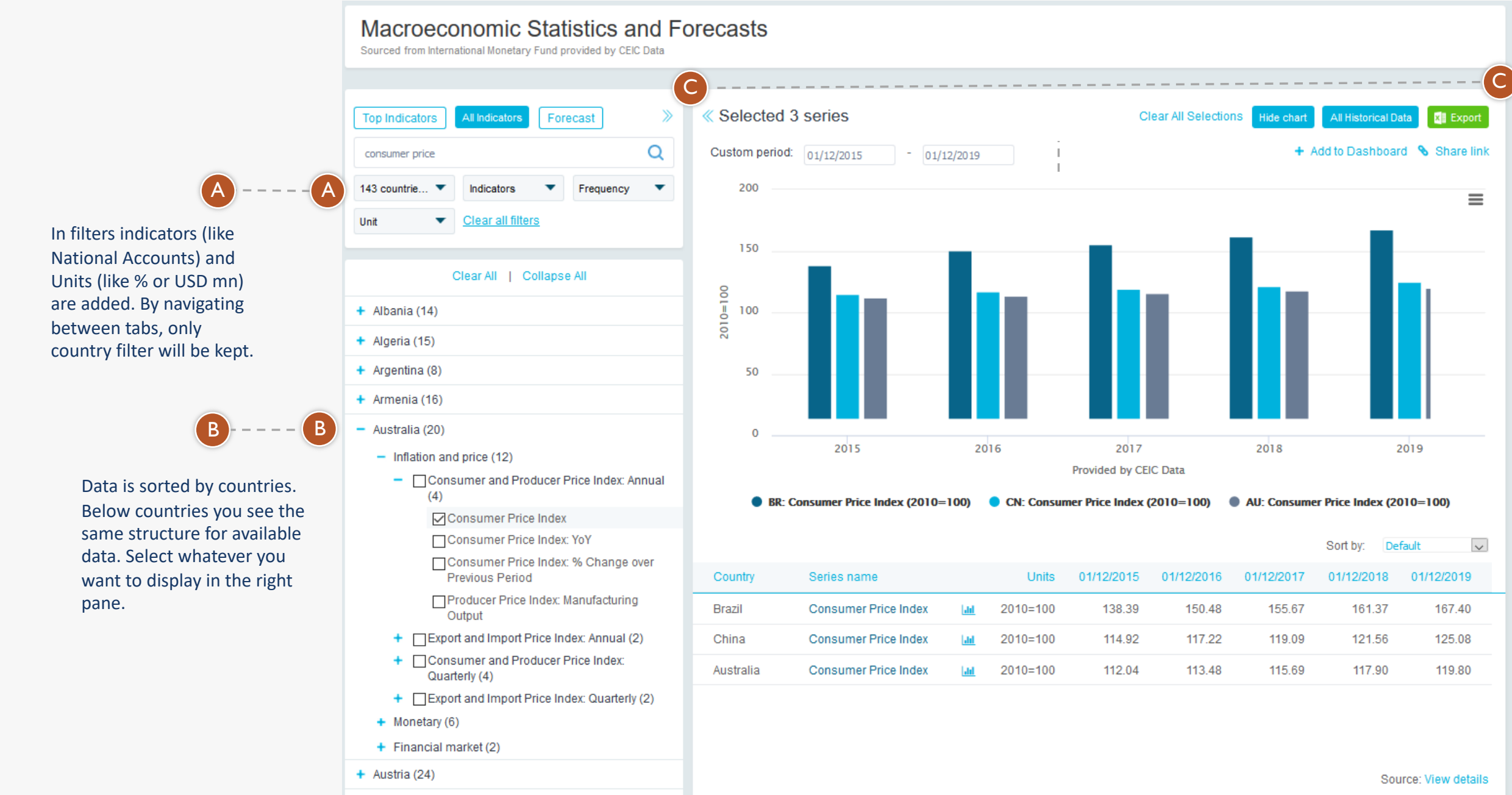

Panes can be resized by using the arrows to show series data or full-sized charts and tables.

# **Forecast**

In the Forecast tab predictions on future data by IMF are displayed. Most data also has historic parts as well, so you can compare the past and the future in the same chart immediately.

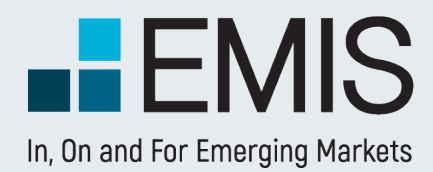

# **Macroeconomic Statistics and Forecasts**

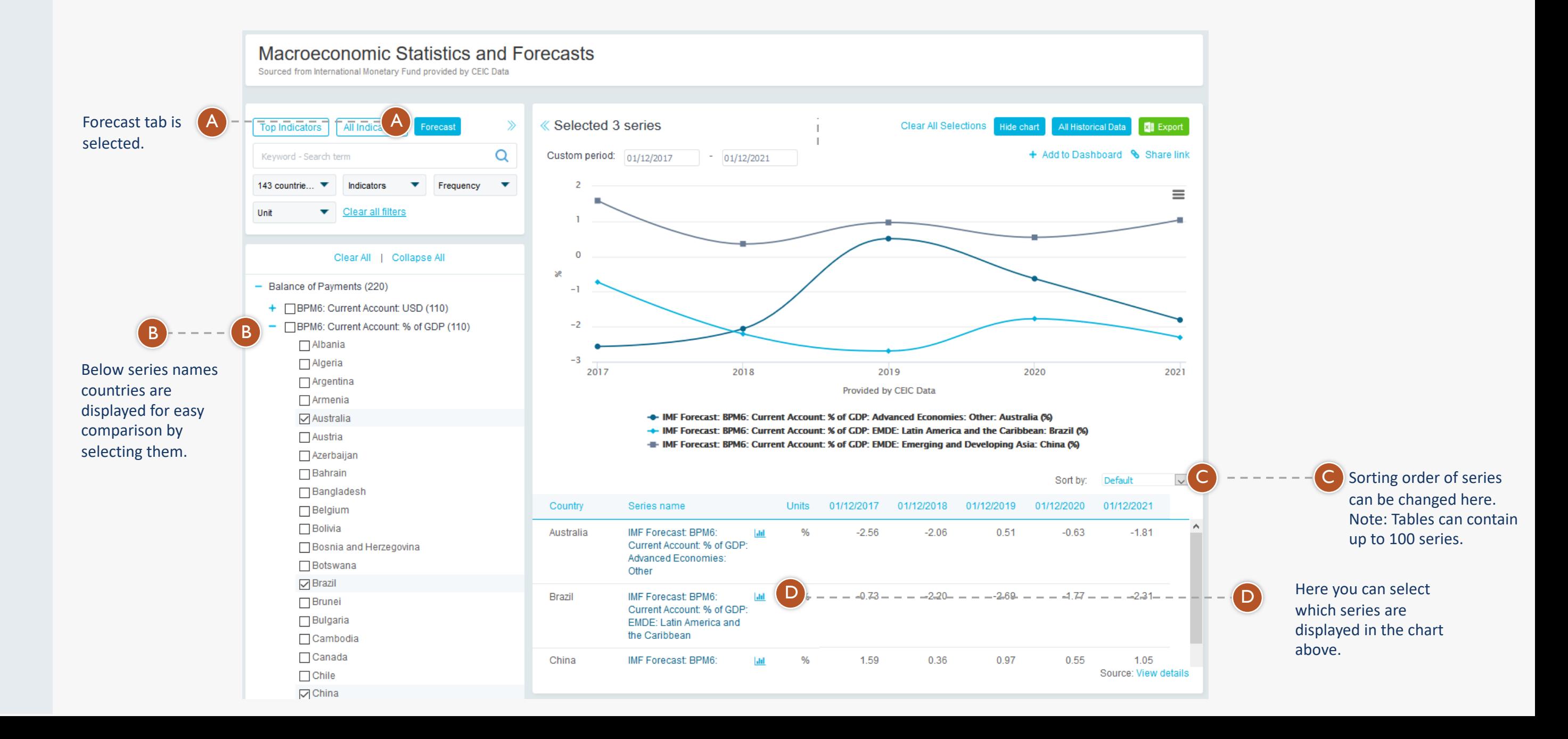

#### 6

#### **1.6 Reports**

## **1.7 News**

This section is accessed by clicking on the headers of the Reports boxes in the Overview Section of Country Analysis. The section provides access to premium publications providing Country forecast overviews, Country risk reports or Macroeconomic Insights from leading think tanks and consultancies that facilitate users make sense of complex economic events.

This section is accessed by clicking on the headers of the News boxes in the Overview Section of Country Analysis. The section allows users to understand and act on the latest opportunities or looming risks, or simply stay up-to-date on critical macroeconomic news that may affect their businesses.

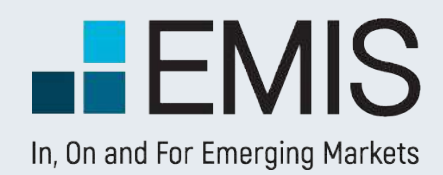

# **USER GUIDE - COUNTRY ANALYSIS**

This page allows you to browse all kind of country information – economical, political, financial markets related & more.

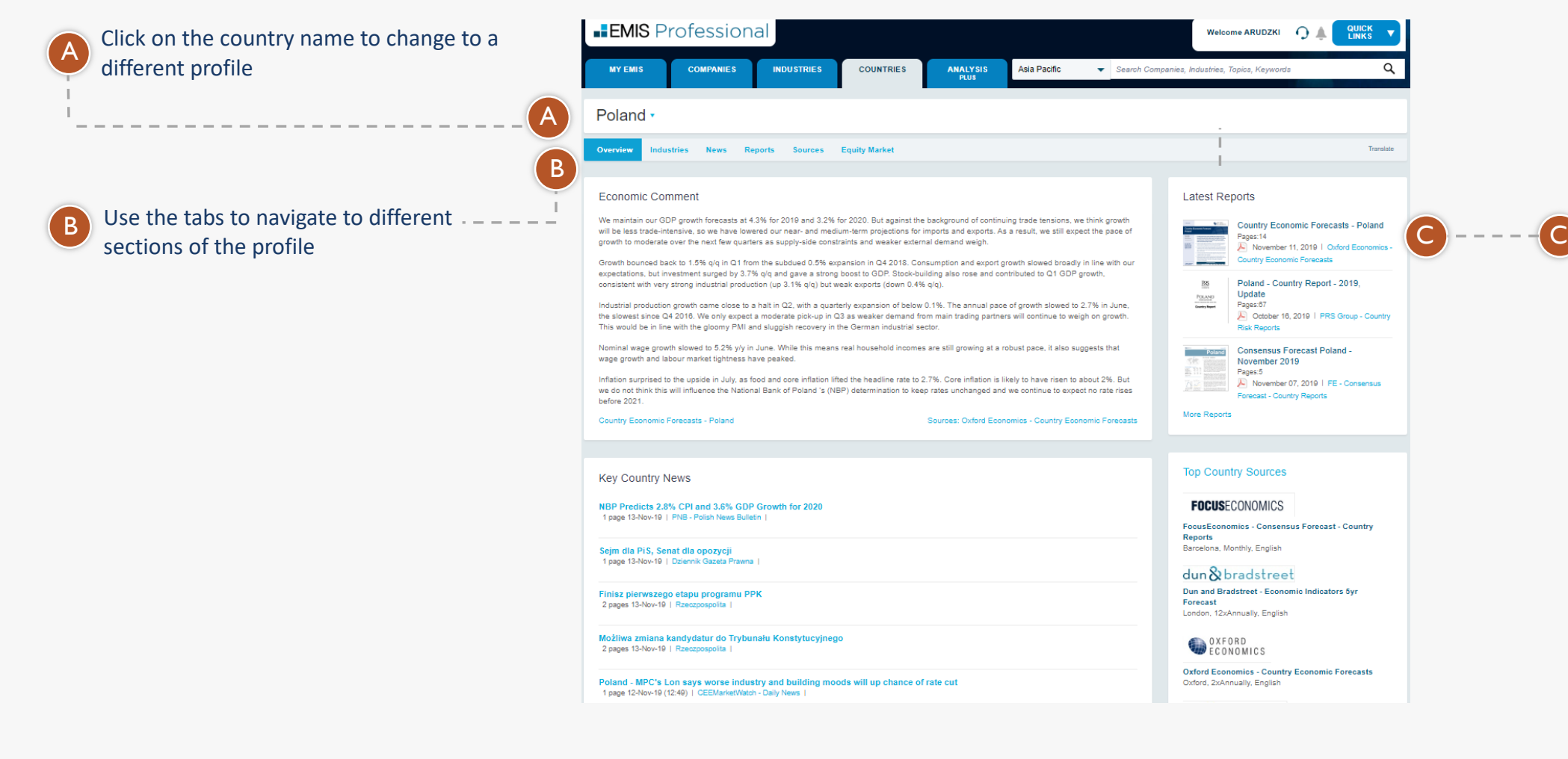

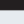

Country Report - 2019, er 16, 2019 | PRS Group - Cour

sus Forecast Poland<br>)er 2019 hber 07, 2019 | FE - Consensus ountry Reports

sensus Forecast - Country

reet conomic Indicators Syr

untry Economic Forecasts

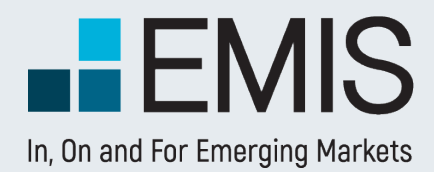

# **USER GUIDE - COUNTRIES**

## **1.2 Country profile**

Check overview of the country – latest news, reports, statistics & more

## **1.1 Landing page**

This page allows you to search and browse for any industry related information you need.

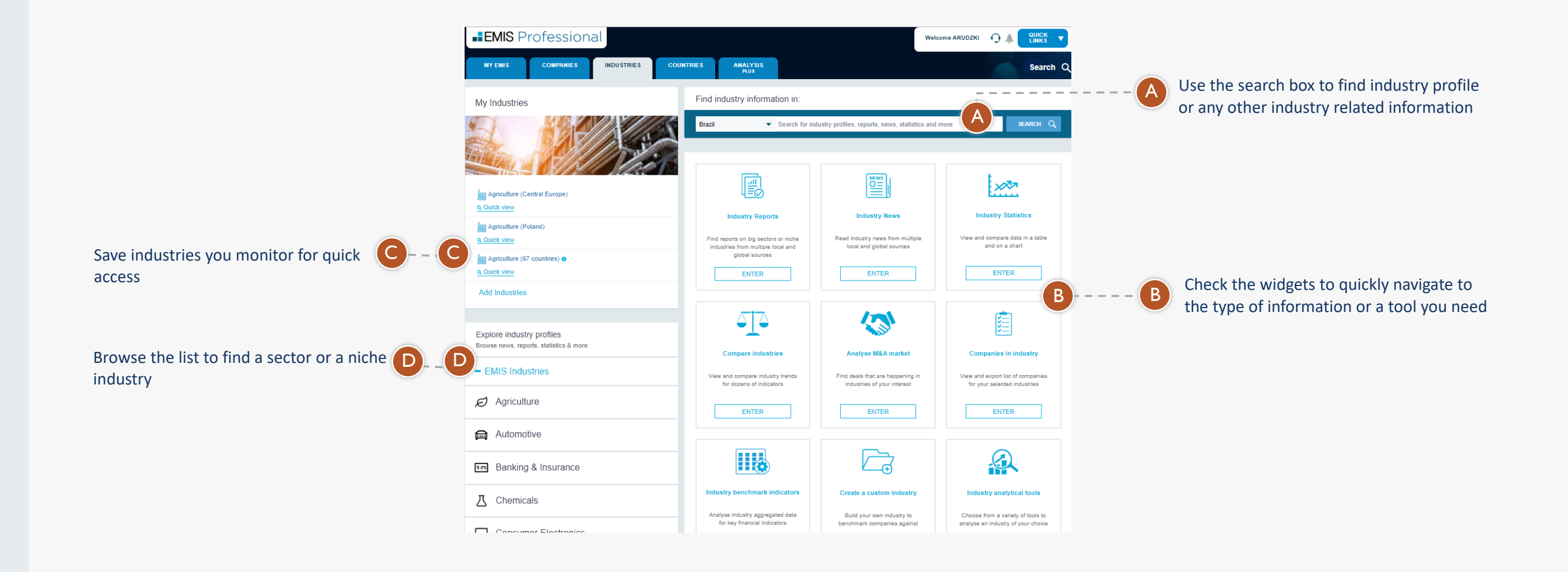

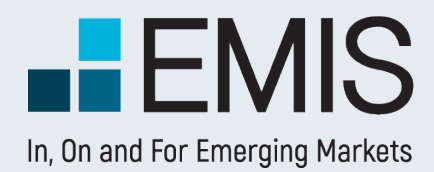

# **USER GUIDE - INDUSTRIES**

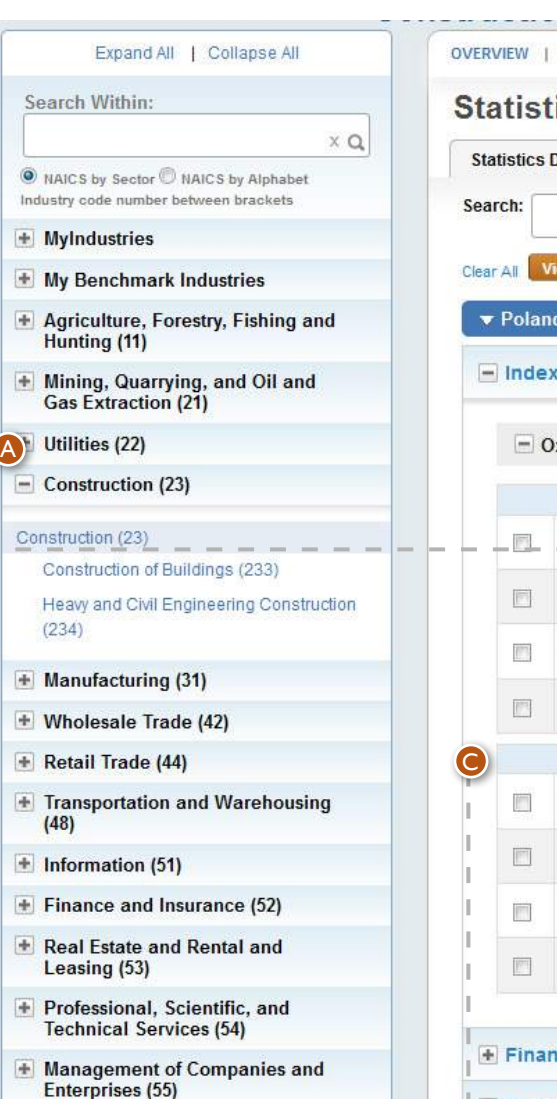

#### **1.2. Statistics Database**

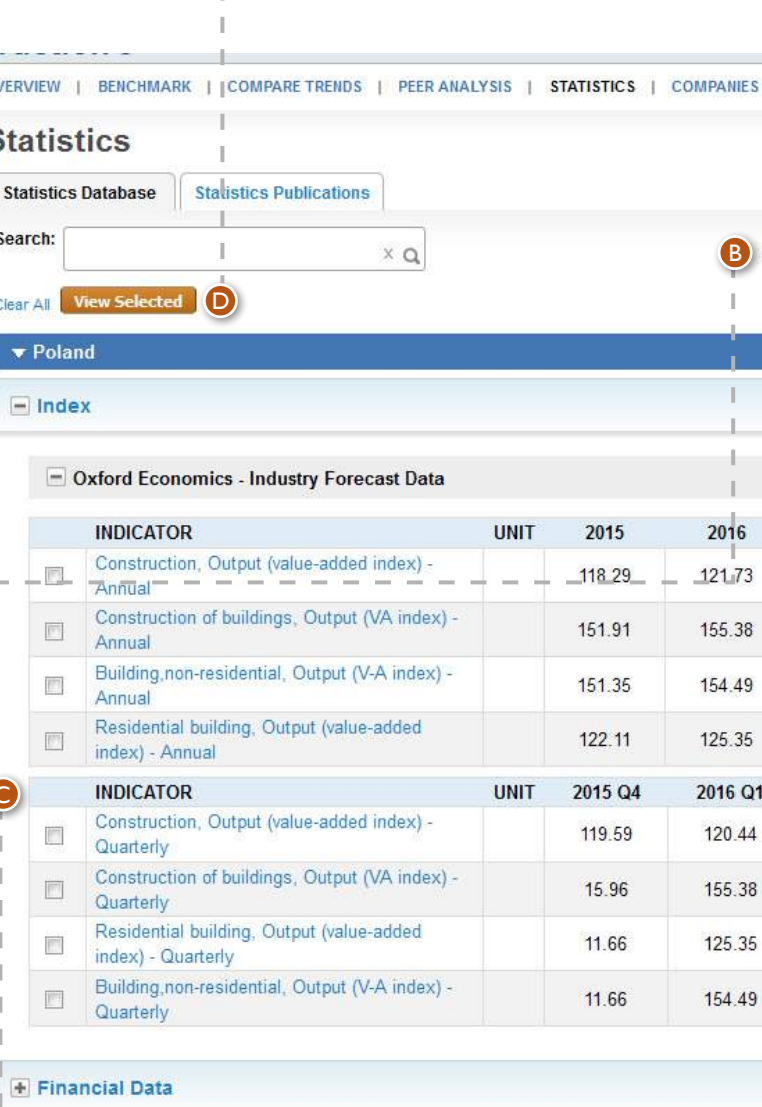

**E** Construction and Properties

Allows you to expand or collapse the main i industries by clicking on the + or - signs and then select the desired sub-I industry by clicking on it. Then the Statistics page will load all available series from the relevant database.

By clicking on the Frequency dropdown menu you can choose to display series from different time periods. You are able to select either all periods or only annual, semiannual, quarterly, monthly, weekly or daily statistics.

# AB

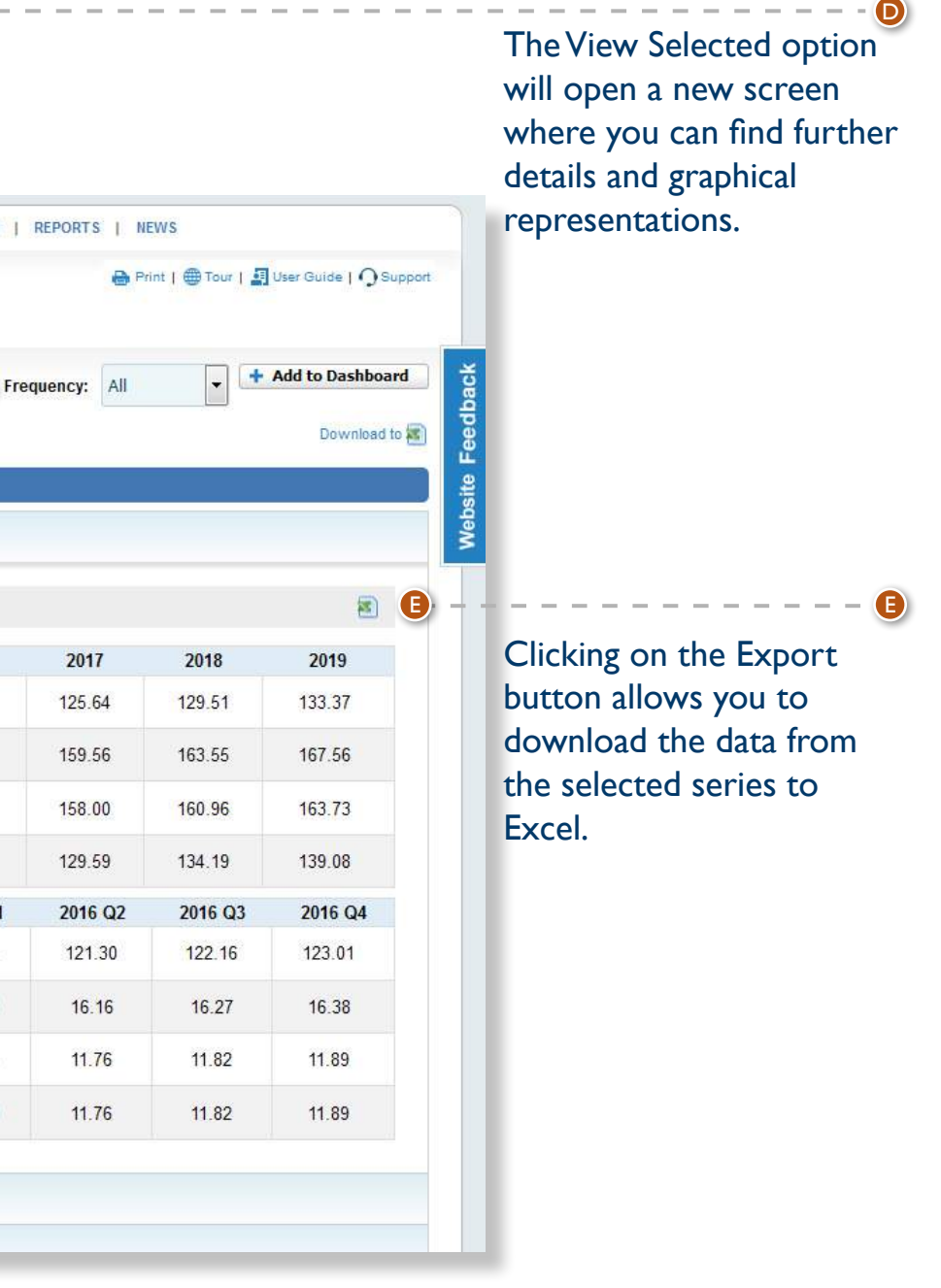

C Selecting different statistics can be done by marking the checkboxes of the desired series.

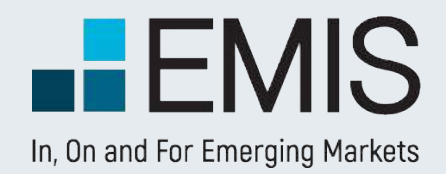

# **INDUSTRY ANALYSIS**

 $\bullet$ 

#### **1.2. Statistics Database**

Use the Custom period selector by inputting the desired dates from – to;

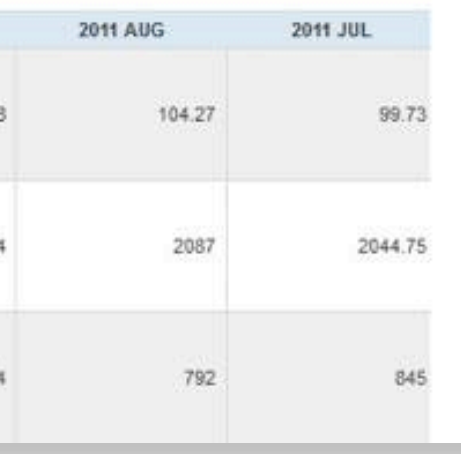

The Chart Type dropdown menu allows you to select between a linear and columnar graphical representation of the series and you can also turn the statistical values into percentages.

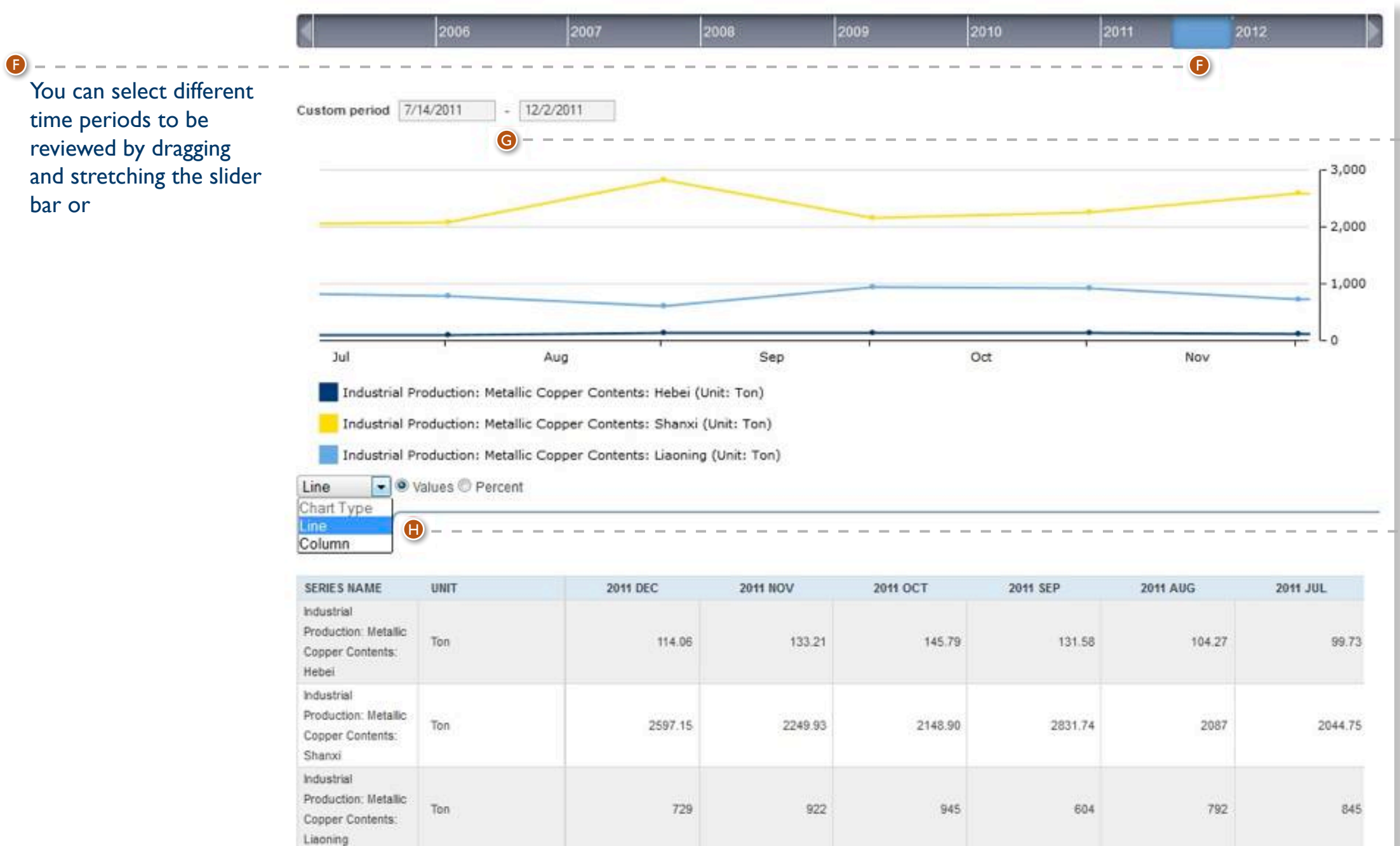

G

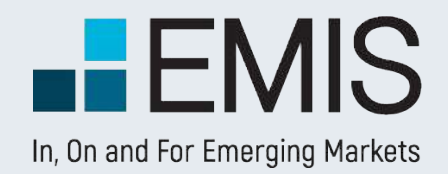

# **INDUSTRY ANALYSIS**

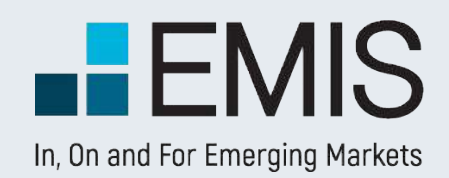

# **USER GUIDE – SOURCES**

## **Sources**

EMIS is a premier provider of company and industry information, alongside the relevant proprietary and multi-source news, research and analytics on the world's emerging markets.

> Use this filter to view publications from Newspapers, Magazines, Newswires/ News agencies, Banks/ Brokerage Houses, Consultancies/ Market Research Companies Government Institutions, Central Banks, etc.

The service delivers proprietary and multi-source news and research from over 16,000 publications in 15 languages, covering more than 100 countries.

> **Content Types:** content types, e.g. News, Analysis/Research, Rating Analysis, Company Annual Reports, Industry Statistics, etc.

**A** Use the More Filters option to show all filtering possibilites.

The Sources section can be reached from the Quick Links menu.

**Source Types:**  B B

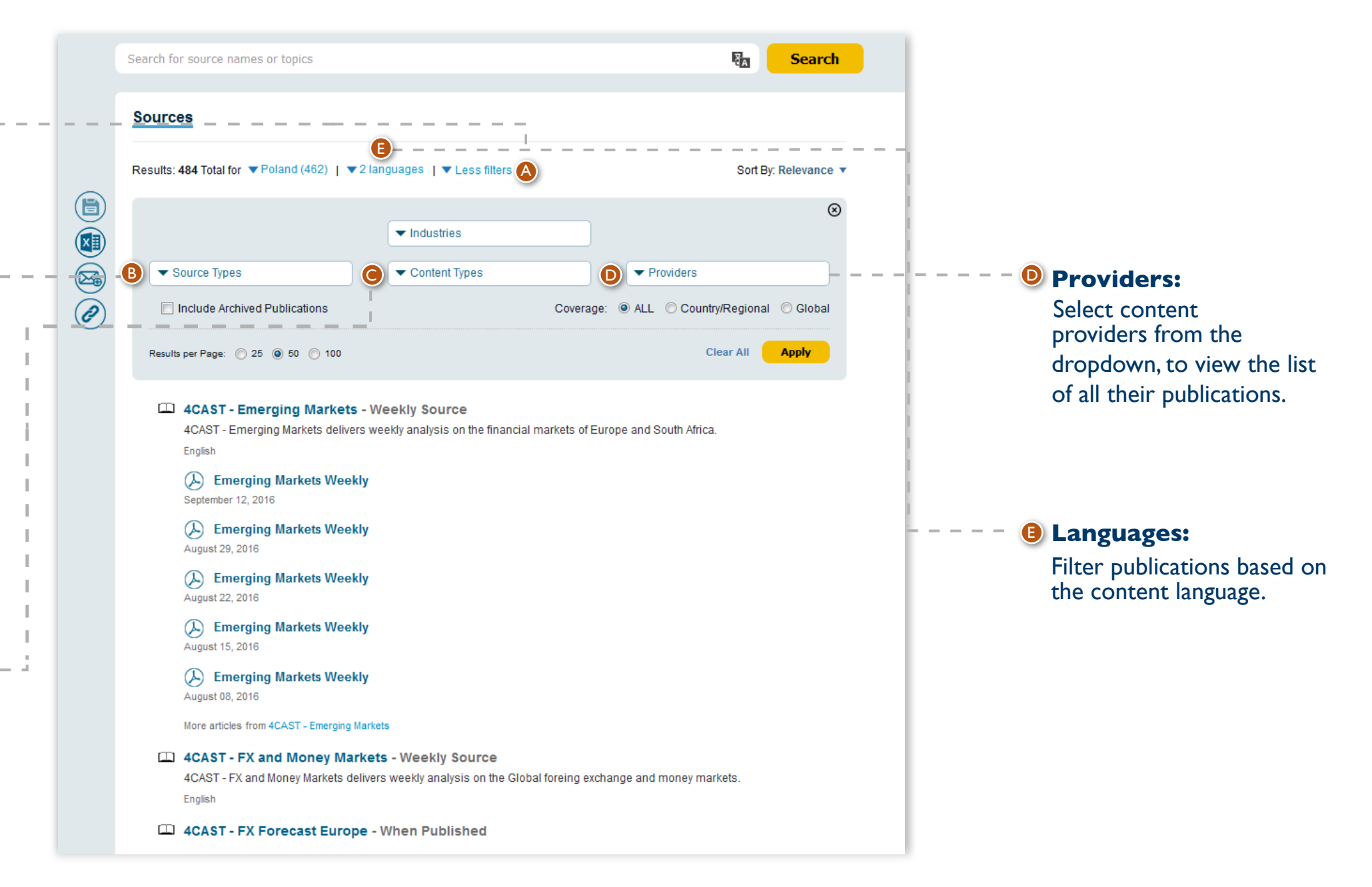

**New Releases:** Our newest source releases are displayed in the right pane.

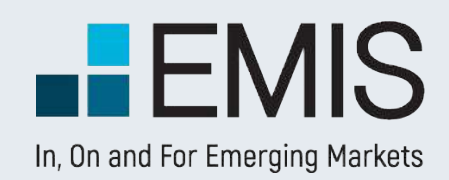

**Editor's Choice**

You can see a selection of the best sources of EMIS

page. You can reach it from

Quick Links.

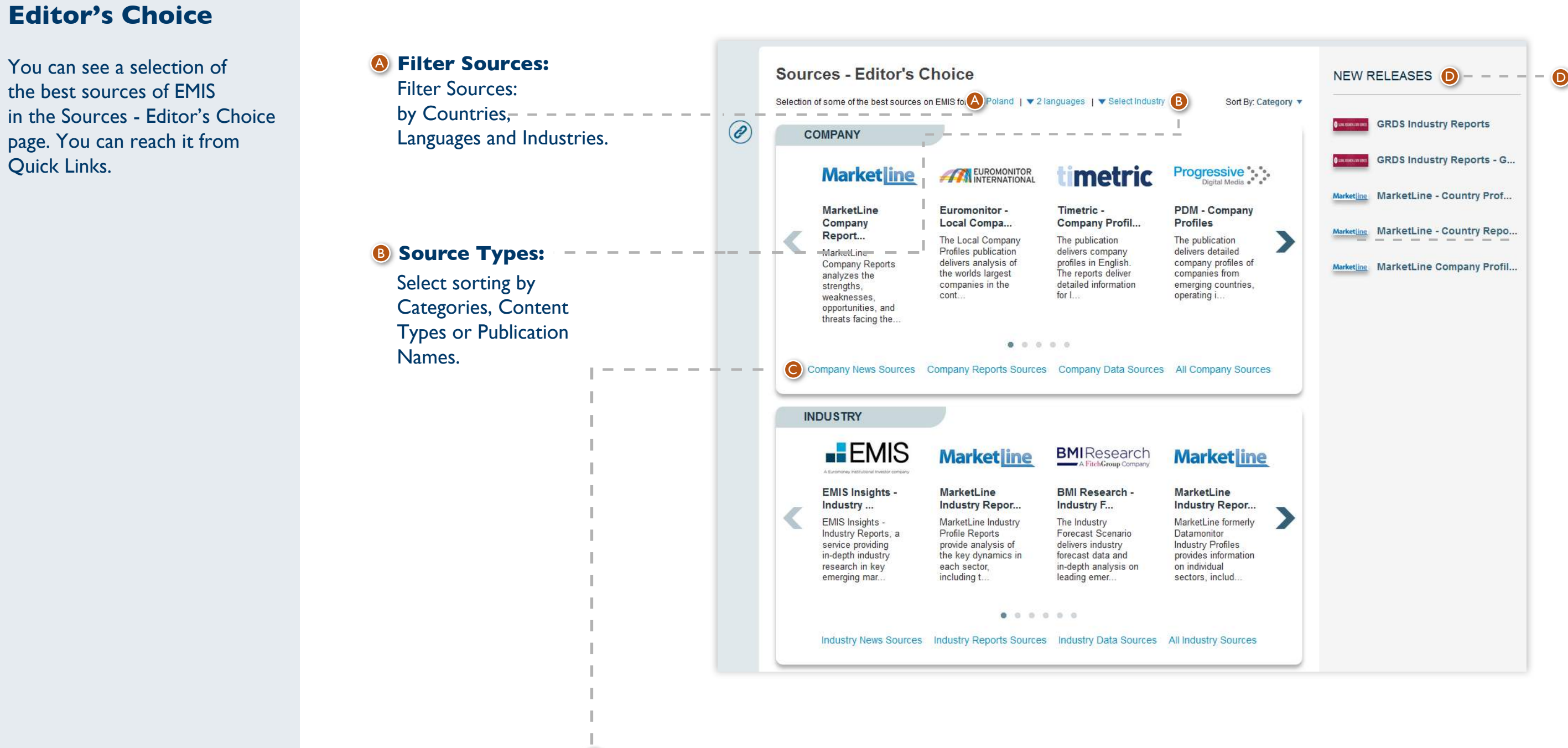

**O** You can refine sorting at the bottom of the boxes.

# **USER GUIDE – SOURCES**

The Advanced Company Screener is a powerful query tool that allows you to filter our company database by several criteria such as:

- Company Information like industries, geographic location and many more;
- Financials including local standards;
- Ratios;
- Multiples;
- Market Data;
- User defined formulas.

#### Other key features include:

- Boolean Search (AND, OR, NOT);
- Displaying and exporting any data points you want;
- Building your own screening formulas to find exactly what you need;
- Saving and storing searches, results and formulas to use them later or in other EMIS analytical tools.

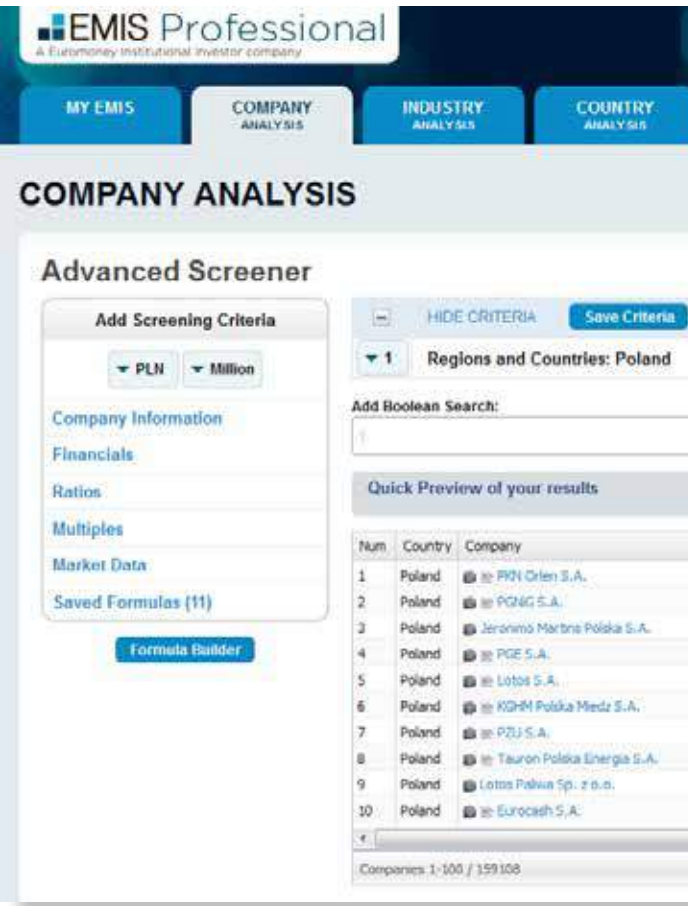

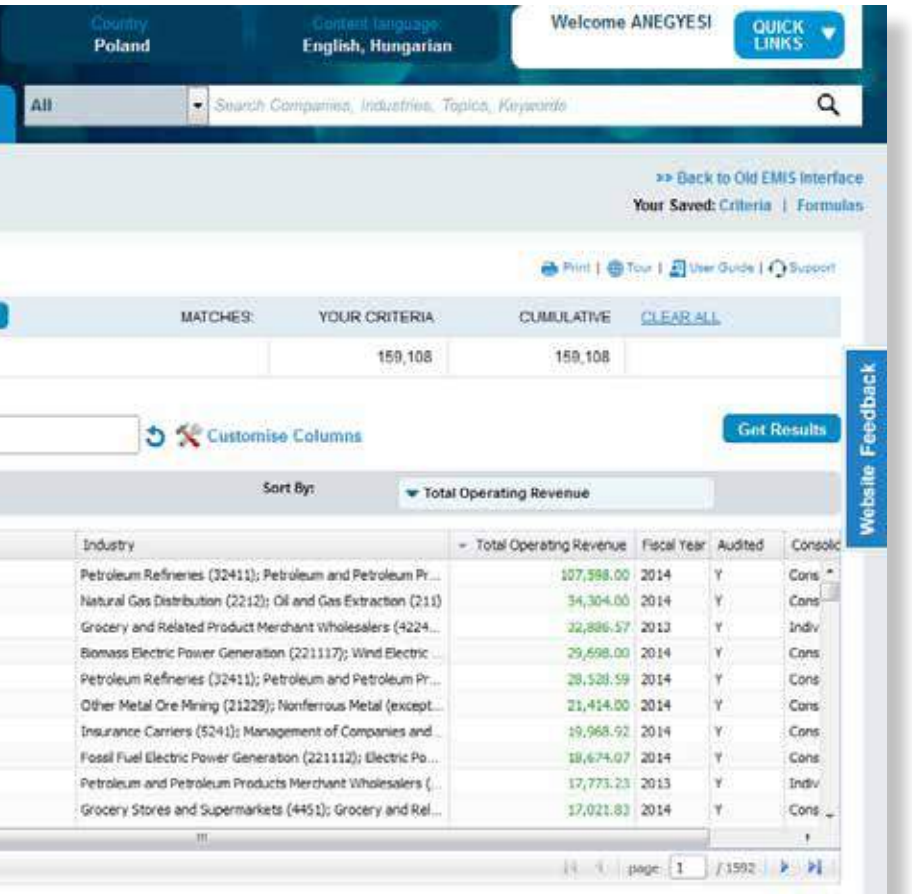

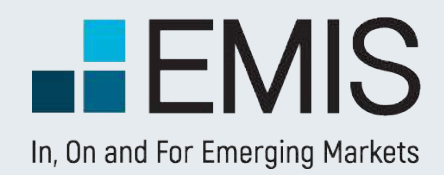

# **USER GUIDE - ADVANCED SCREENER**

## **1.1. Landing Page**

## **1.2 Left Panel (Screening)**

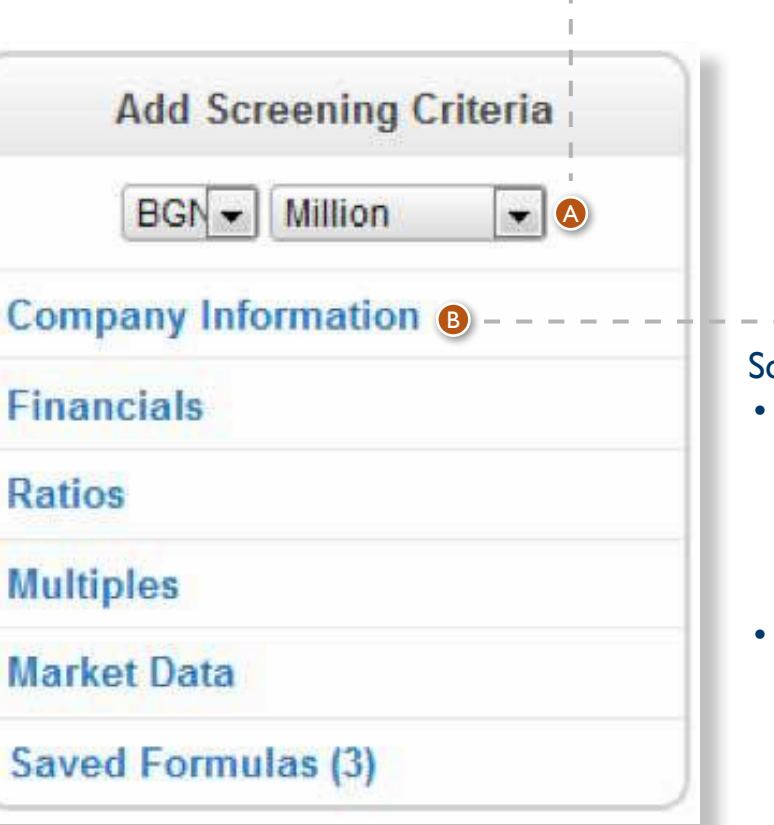

creening criteria:

• Here you can select screening criteria by clicking on the respective option which will open a slide for further usage. You can select among Company Information, Financials, Ratios, Multiples, Market Data and Saved Formulas.

Screening can only contain data points from one specific financial period, which by default is the latest fiscal year.

A

B

For your screening you can select:

- the currency: USD, EUR or, if there is only one country in the screening, the local currency. The default for one-country screenings is the local currency.
- the unit: one, thousand or million and for INR tens of millions (crore). The default is million.
- Financials are converted to EUR and USD based on IFRS standards. (Balance sheet figures converted with end of period exchange rate, Income Statement items are converted with the period average exchange rate).

The selections affect all screening requiring financials and units except some specific data points like Earnings per Share where the unit is always one.

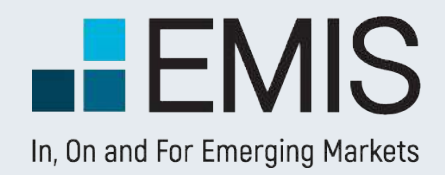

#### **1.2.1 Company Information**

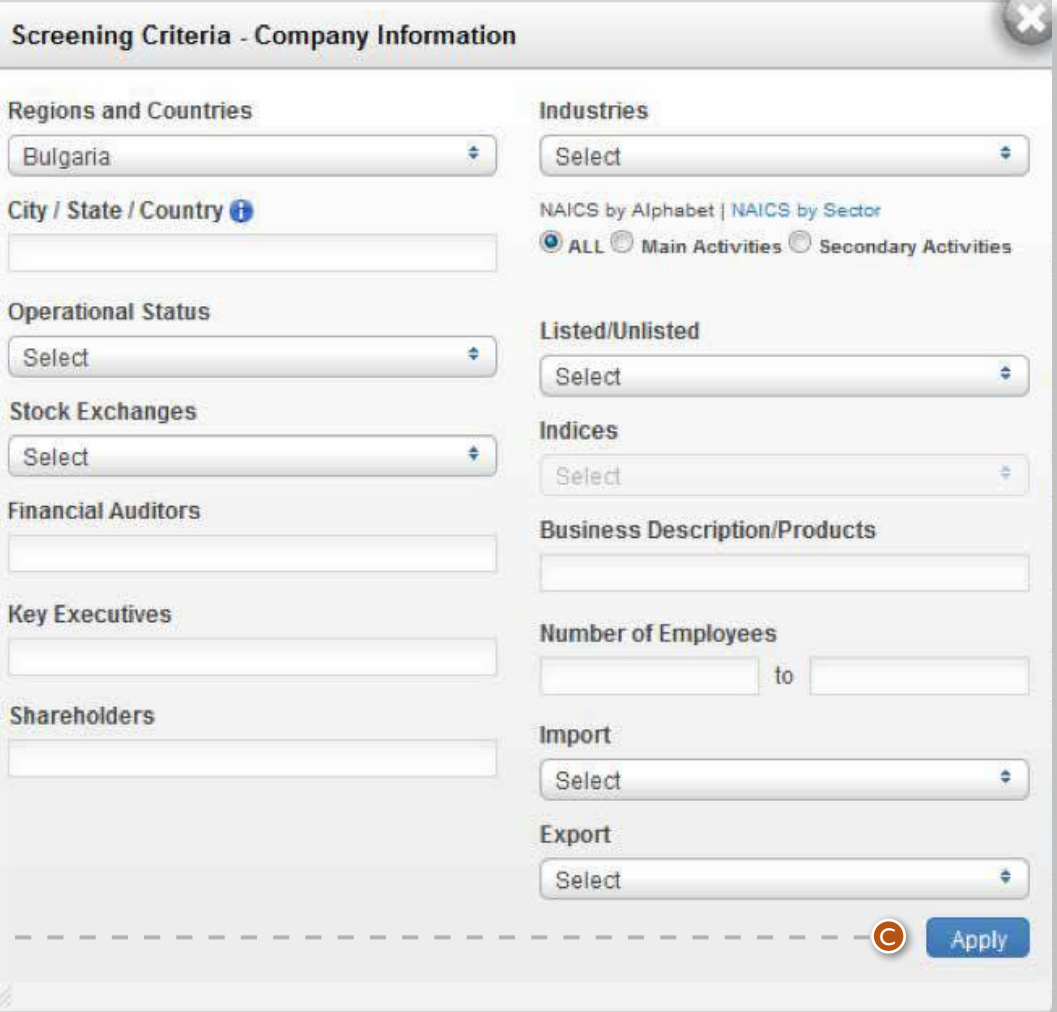

If you select multiple options within a box (e.g. two industries), you will see companies fitting at least one of the selected criteria (having at least one of the two industries you selected). If you select criteria in multiple boxes, the results must meet with all the criteria selected in the boxes. For instance, if you select Poland and India in the Countries and Regions box and USD 100mn as a minimum revenue among Basic Financials, you will see Polish and Indian companies with revenues of over USD 100mn among the results. You can change this rule by using the Boolean Search on the landing page. • Indices can be selected only after you have

selected at least one stock exchange.

• After you have selected all the criteria you want, click on the Apply button to add them to Screening Criteria. This will close the slideout.

C

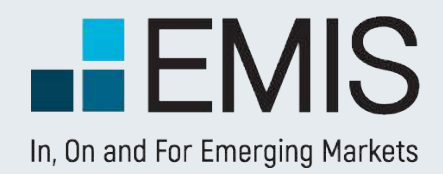

#### **1.2.2 Financials**

You can filter companies by financials from the last 5 available years.

<sup>D</sup> First you need to choose a standard. By default, our Global Standards (Standardized) is selected. Standardized has 4 options: General (fitting all companies), Non-financial, Banking and Insurance. You can switch between them by clicking on the blue button.

**O** If you want to filter local standards, which are valid only for one country and usually for specific industries, you need to use the radio button option next to As Reported. In this case you will get a popup below in which you need to select a standard. Please use it from the left to right so that you will only see the standards matching your needs in the last dropdown.

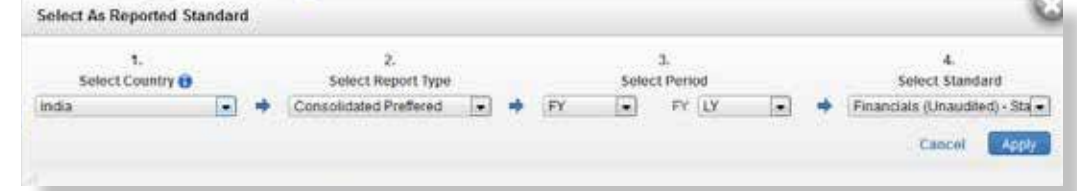

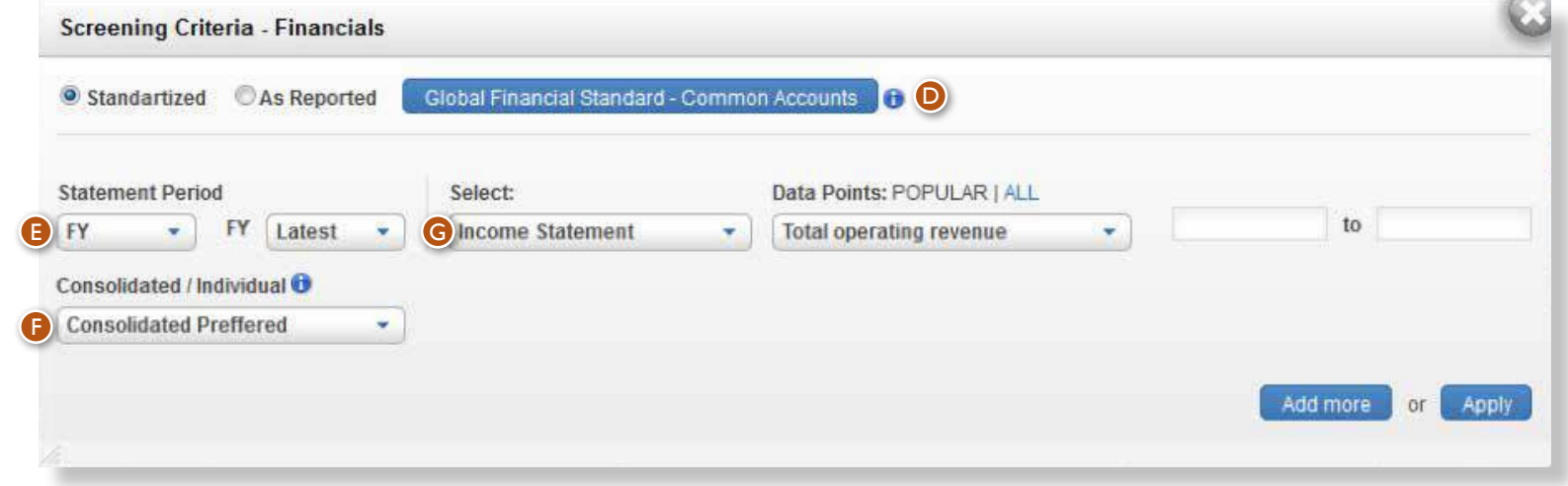

Every screening can only contain one standard! <sup>E</sup> Currently all screenings can contain one Statement Period, so mixing two years or a quarter and a fiscal year is not possible. The options are:

• FY (Fiscal Year), Q1 (first quarter), Q2, Q3, Q4, Q3C (cumulative financials for the first 3 quarters) and H1 (first semi-annual). Please note that most companies only have FY financials.

• Last (last available year of financials for any company) and the last 5 available years for that country. F Here you can choose whether to screen for individual, consolidated or consolidated preferred financials of companies. Consolidated preferred means that from the selected year you screen for consolidated financials of companies, if available, otherwise you screen individual results.

<sup>G</sup> Here in the Select dropdown you can choose from Balance Sheet, Income Statement and Cash Flow, depending on the standard selected. In the Data Points dropdown you will see the items relevant to the option selected in the Select dropdown. You will screen for the selected item. If you want to add more items, you can use the Add More button which will allow you to add as many financials filters as you need. The left box in the row is for the minimum amount of the selected financial, the right one is for the maximum. Minimums and maximums are always in the currencies and units you have selected in the left pane of the landing page. You do not need to select both a

G If you select All, you will see all items for the option chosen in the Select dropdown. If you select

- 
- minimum and maximum, you can select only one of them if you want. Popular, we will only display the most used items.
- Screening Criteria. This will close the slide-out.

• After you have selected all the criteria you want, click on the Apply button to add them to

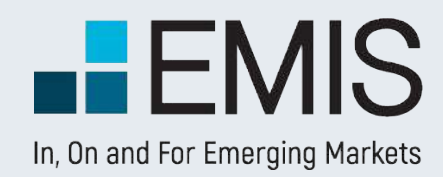

## **1.2.3 Ratios**

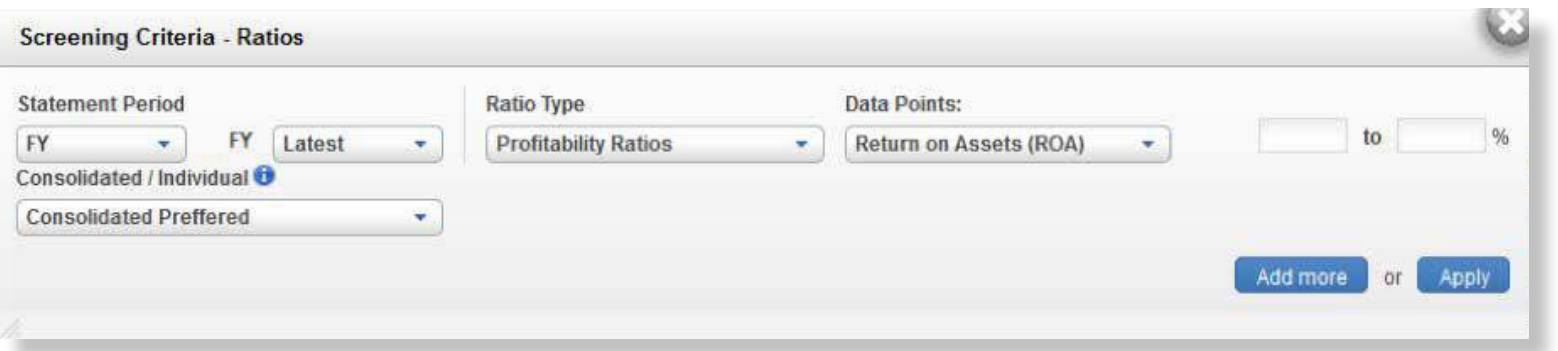

**1.2.3 Multiples**

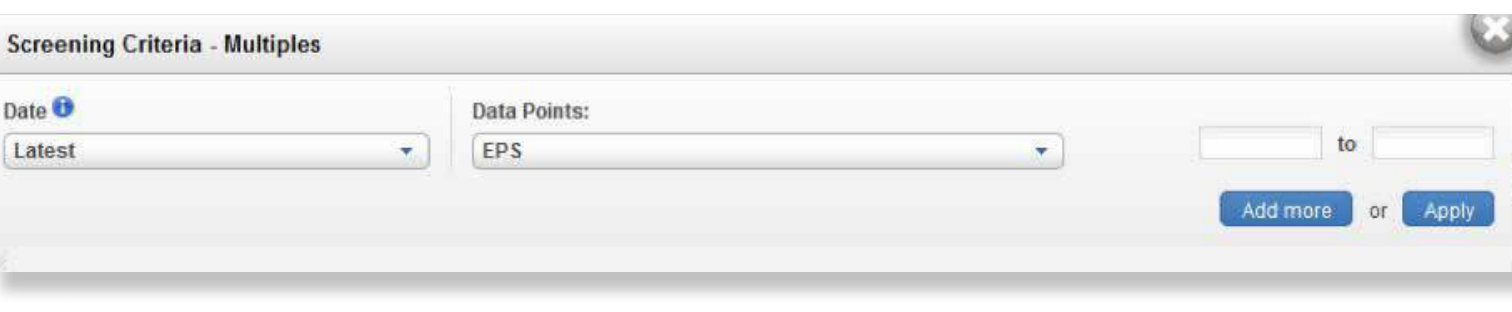

Ratios work exactly as Financials, but here you can select ratios. Please note that the financial period for Financials and Ratios must be exactly the same.

Multiples work like Financials, except that:

• Here you can select multiples;

• The Date for multiples is always Last meaning that we use the latest available trading data and latest available fiscal year for our

- calculations;
- 

• For the calculations we always use the currency you have selected on the landing page. However, units might differ. E.g. for Market Capitalization we use the unit you have selected, but for smaller values like Earnings per Share the unit is always One.

• You do not have the Select dropdown

## **1.2.3 Market Data**

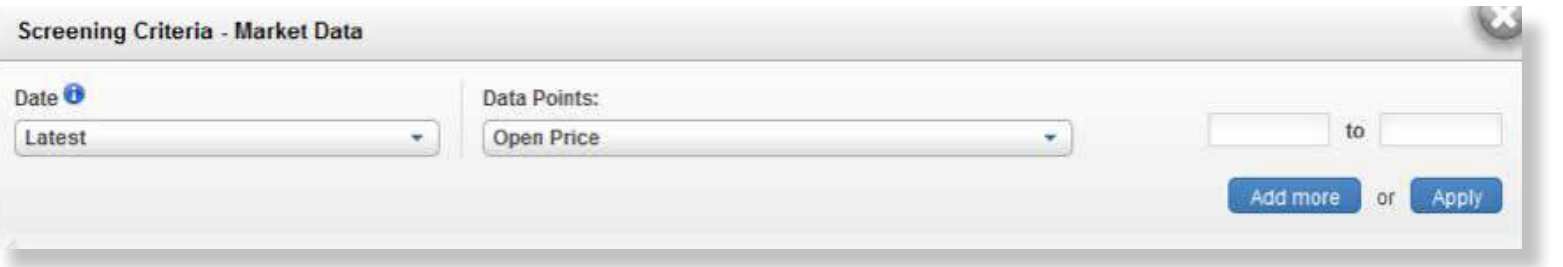

Market Data works exactly like Multiples.

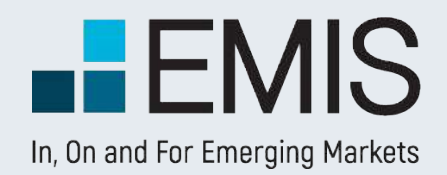

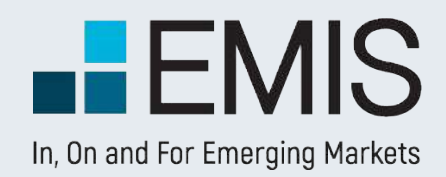

# **USER GUIDE - ADVANCED SCREENER**

## **1.2 Right Part**

In the top row of the right part you see:

- Hide/View Criteria: By clicking here you will either hide or display the screening criteria;
- Save Criteria: By clicking here you can save your current screening criteria and use them later;
- Matches: Your Criteria Matches gives you the number of results for one screening item selected. Cumulative Matches gives you the number of results for the filter and all other filters above selected. Cumulative Matches is disabled, if Boolean Searches is activated;
- Clear All: By clicking here you delete all screening criteria except the country filter, which will be set to the current product's country.

Get Results: Once you finished the screening, you can get the results by clicking on this button.

- The Quick Preview feature displays a snapshot of your search's results.
- The table is updated automatically;
- The numbers within it are displayed in the currency and unit you have selected in Basic Financials screening;
- By using the dropdown menu above the table you can change the ranking order to any financials/ratios/ valuation figures supported.

Under the results you see: • Customize Columns: This allows you to modify the items you will see, once you get the results. Please find the description in the Customize Columns part of the User Guide;

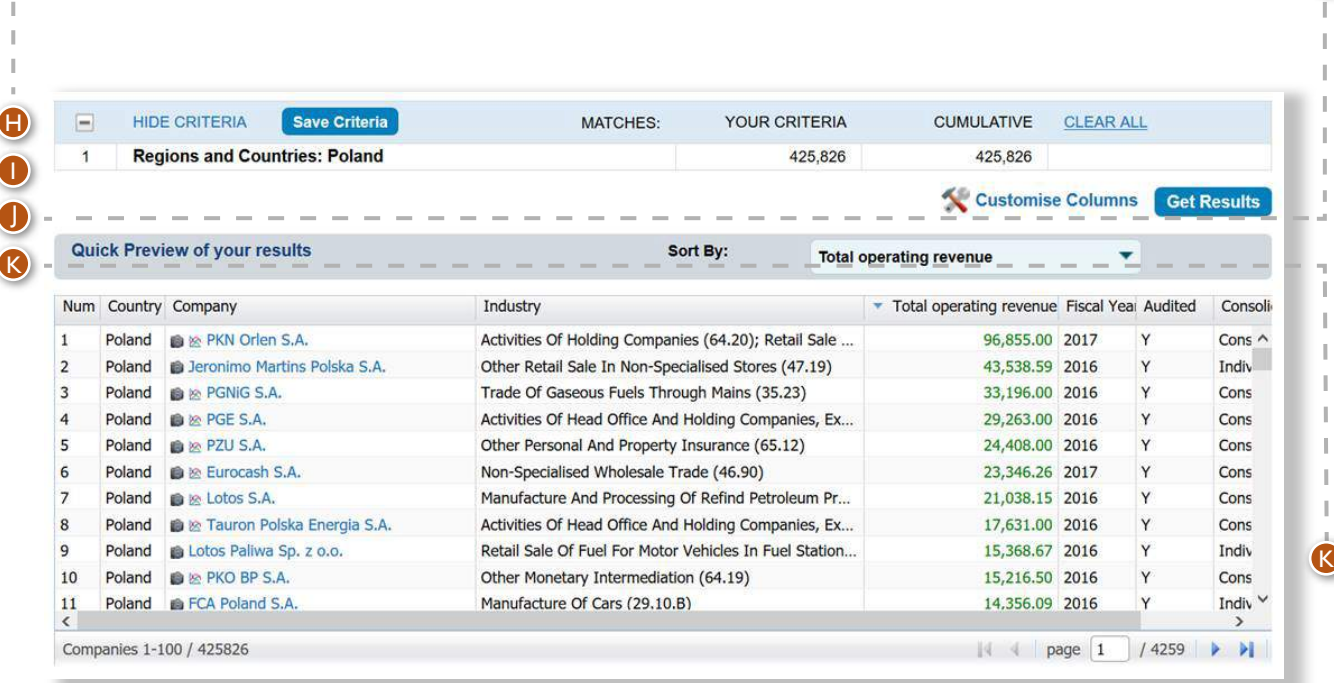

H

Below the top row you see the screening criteria. • If you move your mouse over a criterion, you might edit or delete it by clicking on the options in the right part of the row.

J

I

#### **1.3 Customize Columns**

Here you can select the data you would like to see in the results page.

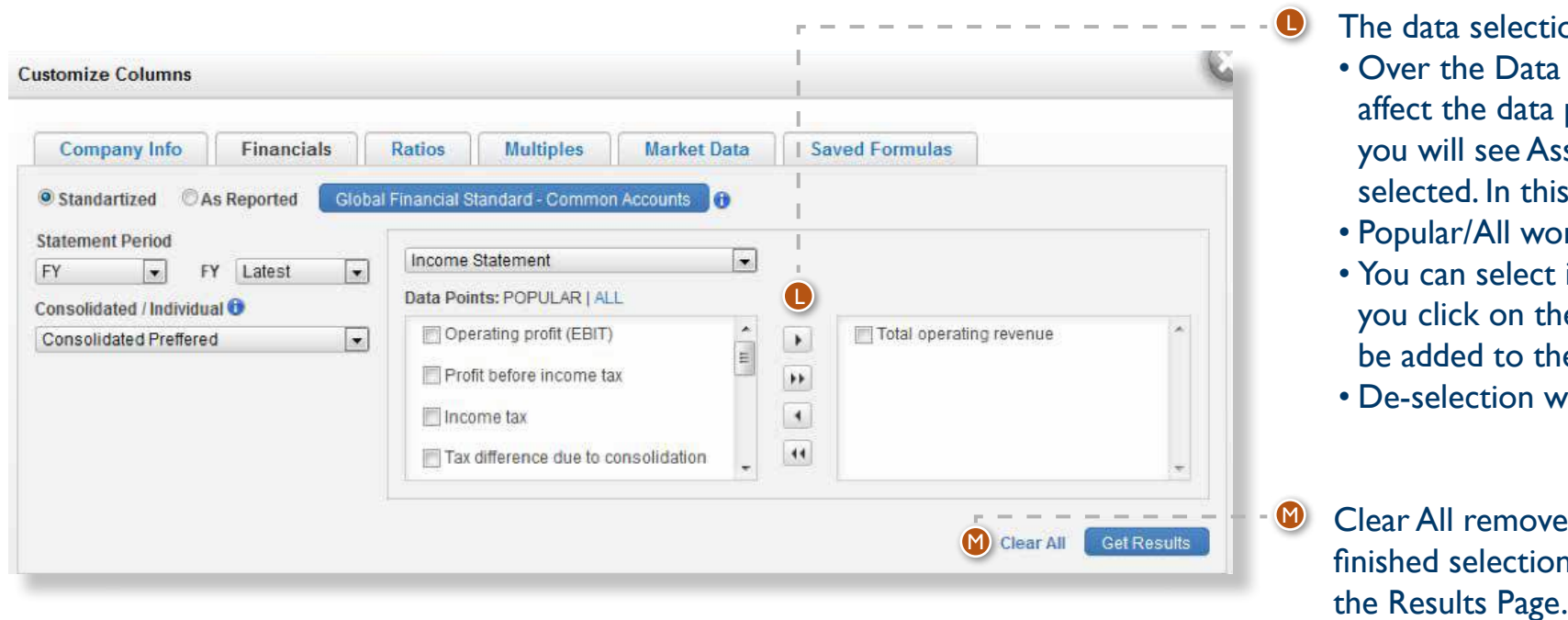

ion works in the following way:

Points box you see a dropdown menu. The dropdown will points you see in this box. E.g. if you select Balance Sheet, ssets etc. In the box on the right you see the items already is example all already selected Balance Sheet Items;

orks in the same way as in screening;

items by clicking in their checkbox and on the right arrow. If ne double right arrow, all items from the Data Points box will he right box;

works the opposite way (left arrows).

es all selected items in the current tab. Once you have Ins, click on the Get Results button. This will navigate you to

- The default pre-selected options are: Company ranking, Country, Total Revenues, Year of Financials, Audited, Consolidated and the screening options you selected in screening criteria;
- We also select all items you screened for;
- You can select any number of items to be displayed;
- Selected items must be from the same Statement Period and must have the same Consolidated/Individual option chosen;
- If you have screened for any financials, the same standard will be selected here and you will not be able to change it.

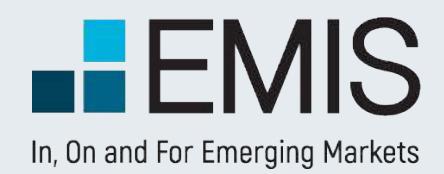

#### **1.3 Results Page**

checkboxes next to their names and click on the Delete Selected Button;

You can use your screening results in Analytical Workspace or add them to MyItems for further utilization;

In the results page you will see the companies matching your search criteria. You can change the order of columns by drag-and-dropping them or you might delete them after clicking on their title. Changing the order of companies is also possible by clicking on a column title and choosing ascending or descending order.

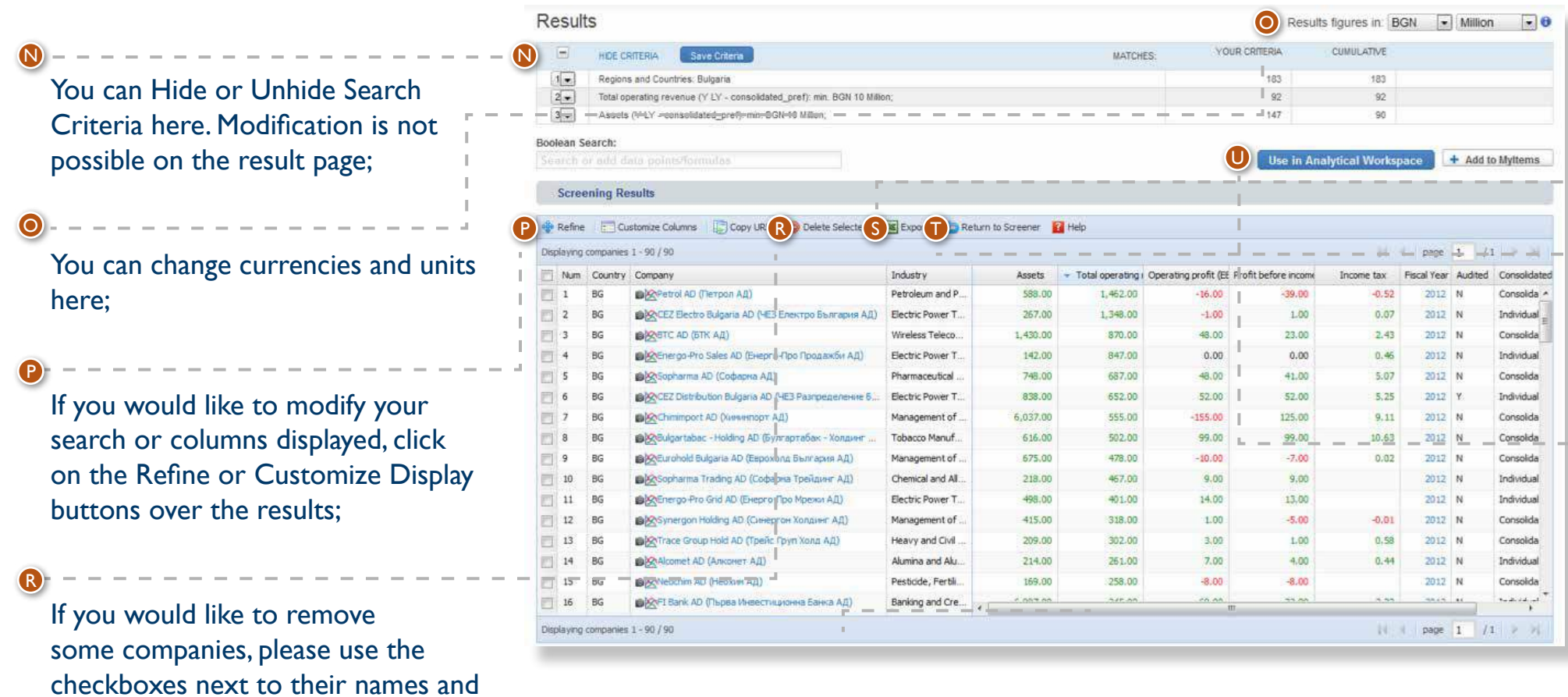

After you have the list you wanted, click on the Export button to download the data in Excel;

Return to Screener returns you to the screener. In this case your screening filters will be lost. If you want to modify your search, please use the Refine option;

Flat users might display any number of companies, demo users can view the Top 2,000 companies.

S

 $\bullet$ 

 $\bullet$ 

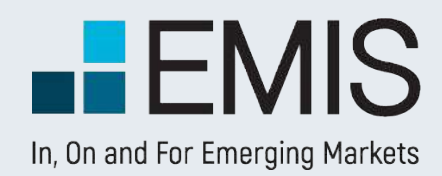

#### **1.4 Export**

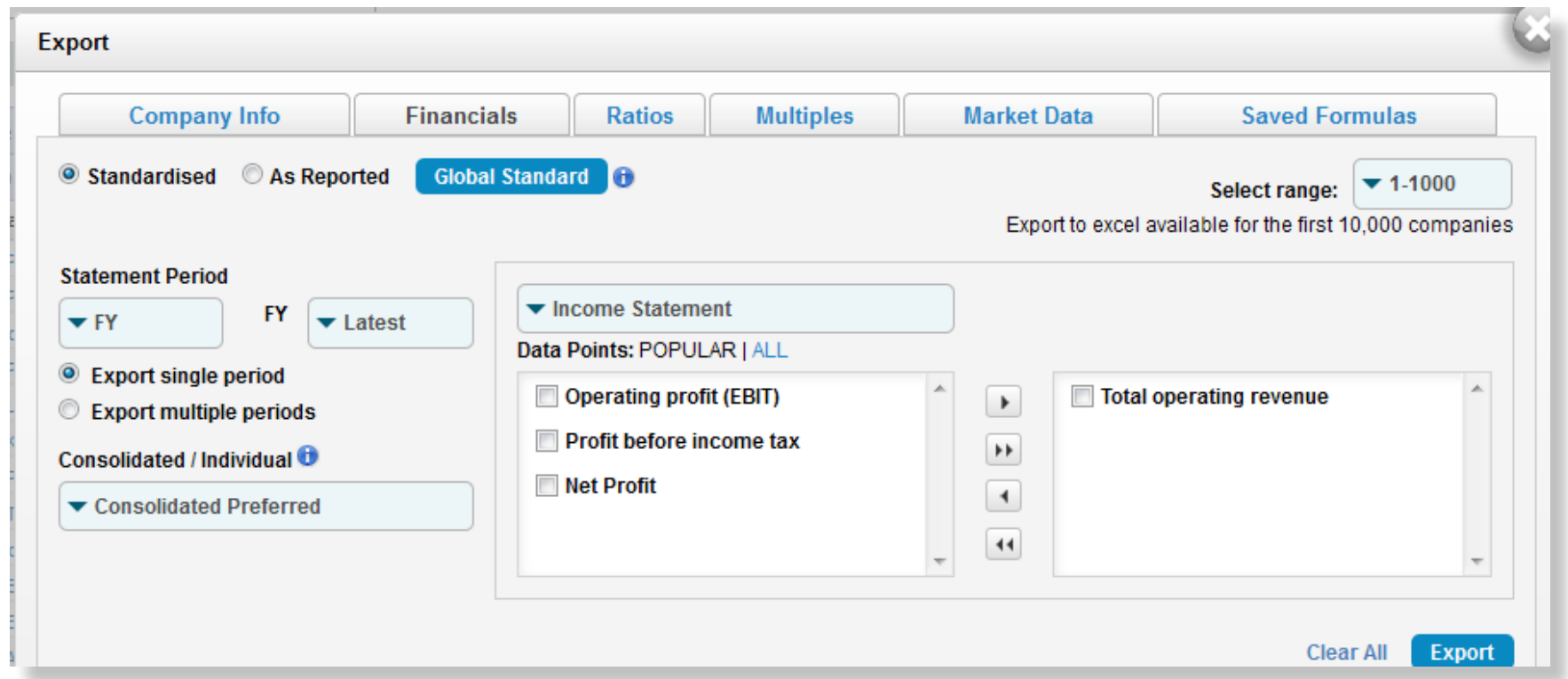

After you click on the Export button, you will see a pop-up. Here you can select the data you want to export by clicking on the checkbox next to them. All columns you viewed in results are selected by default. The popup functions similarly to Customize Columns.

Data can be downloaded in batches of 1,000 with the following limitations:

- Searches with exactly one industry selected have no limitations;
- By any searches not matching 1) the first 10,000 results might be downloaded;
- Demo users can only download a sample file.

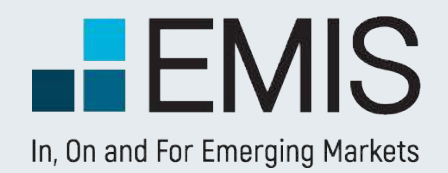

#### 11

#### **1.5 Formula Builder**

If you have special screening needs, you can build your own screening formulas. The detailed description of the Formula Builder can be found in Analytical Workspace's chapter. Advanced Screener's Formula Builder is only different in the following features:

- 1. In Advanced Screener you are allowed to build formulas with As reported data points;
- 2. The formulas here can have only one financial period;
- 3. The units and currencies of the formulas in screening will always be changed to the currencies and units selected in the left pane.

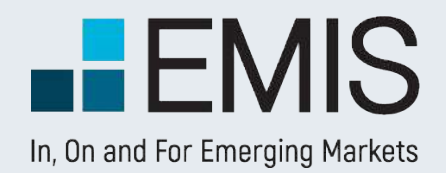

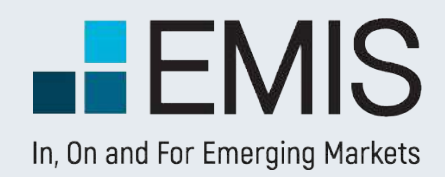

# **USER GUIDE - BENCHMARK**

#### **1. Key Indicators**

B

**INDUS** 

+ Myledus  $+$  My Benc + Agricuto + Mining.<br>Extraction  $+$  Utilities  $=$  Constru Construction Construi Hearcan  $(234)$  $+$  Manufac + Wholesa  $+$  Retail Tr  $+$  Transpo  $#$  Informa **E** Finance  $+$  Real Es  $+$  Professi Services (5  $#$  Manage<br>Enterprises  $+$  Adminis Manageme<br>(56) + Educatio  $+$  Health C

**Benchmark can be accessed be accessed after selecting an industry from left pane in Industry Analysis** Note that Benchmark tab is available only in those countries/industries that have at least five companies with financial data. Also, Benchmark is available only for non-financial industries.

**Industry tree** will allow for navigation to different industries. Selected industries will be highlighted in this tree. Search box can be used to find a particular industry.

**Key Indicators** will provide a comprehensive image of selected industry, by showing aggregated data for assets, sales, net profit, number of employees, as well as different financial ratios.

**Balance Sheet** displays industry aggregated values for total assets, liabilities, shareholders' equity, plus other relevant accounts for a balance sheet statement. Data can be viewed for 5 years history.

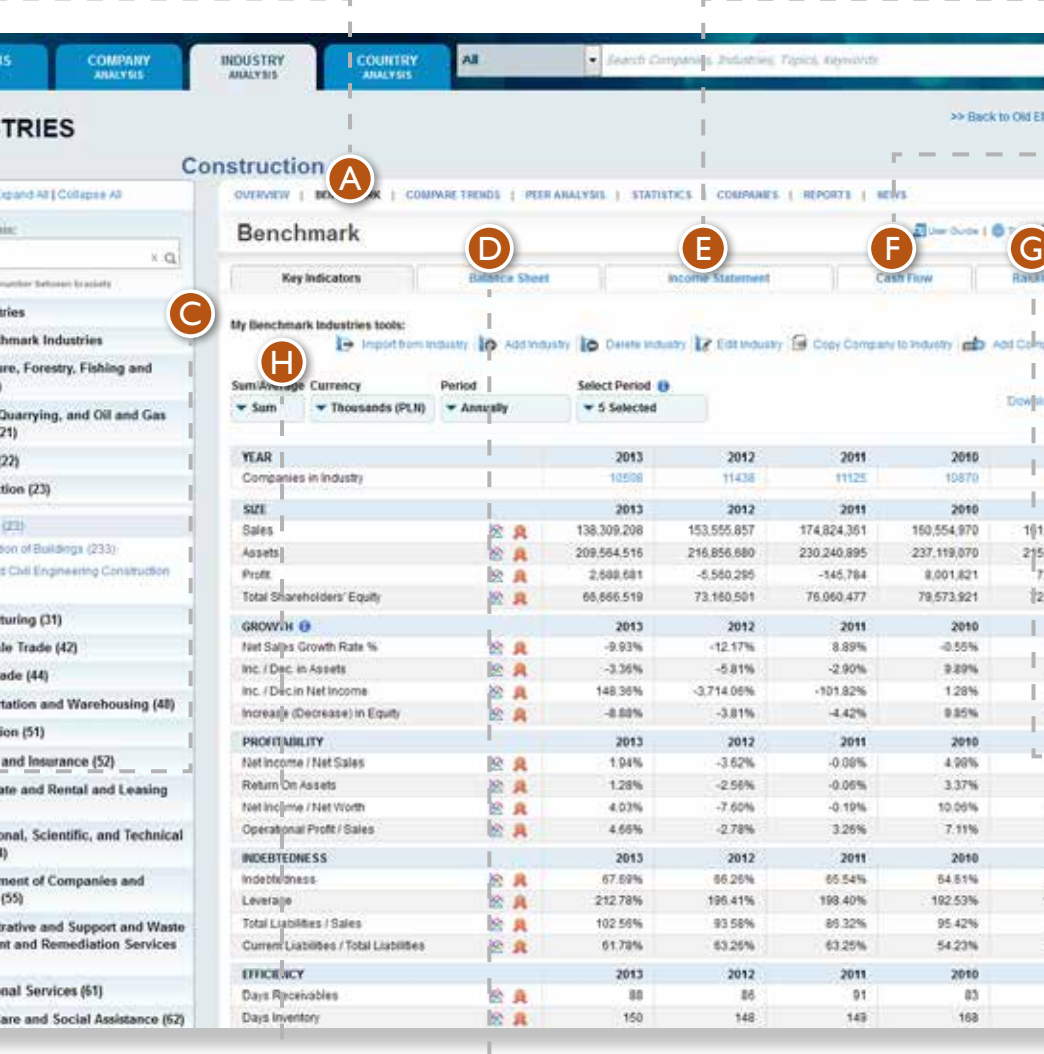

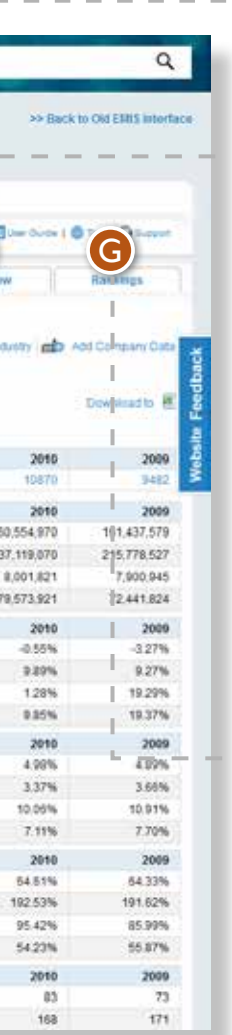

**Income Statement** shows the industry aggregated data for revenues, expenses, profit, and different financial accounts that are part of an income statement.

**Cash Flow** displays industry aggregated data for net operating cash flow, free cash flow, and other financial accounts that are part of a cash flow statement.

**Rankings** tab presents all companies that are part of the selected industry, sorted from top company to bottom company.

can be viewed either as a sum of all companies present in selected industry, either as an average of all companies. Additionally, data can be viewed in local currency, Euro, or USD, and, depending on the availability of data, in annul or quarterly figures.

**Data in Key Indicators** table H

A

B

C

E

F

G

D

#### **2. My Benchmark Industries**

#### **My Benchmark Industries**

offers different functionalities that can be used to create an industry which will include desired companies. For example, you need an industry defined on local business rules, and not EMIS industry classification, My Benchmark Industries can be used for this scope.

**Import from Industry** can be used to import all companies from an EMIS industry to your Benchmark industry.

**Add Industry** can be used to create a Benchmark industry.

**Copy Company to Industry**  can be used to copy a company to your own Benchmark industry.

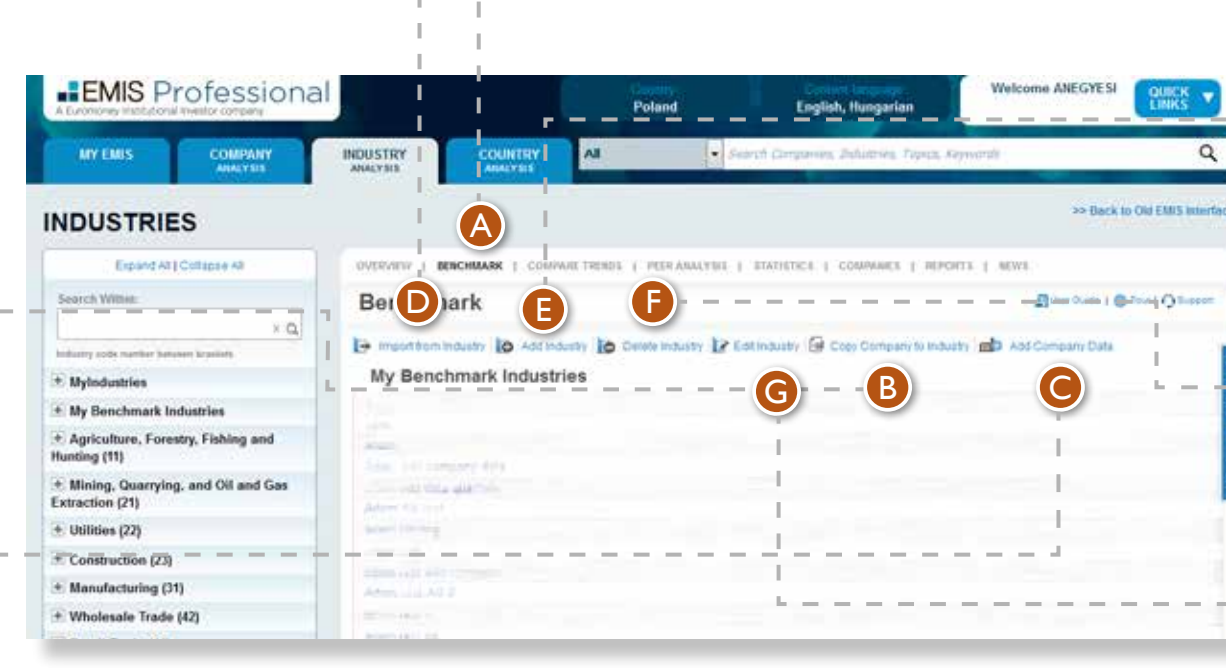

**Add Company Data** allows you to add a company a Benchmark industry for evaluation purposes. The new company created will be available solely for the user.

**Delete Industry** should be accessed only when you want to remove a Benchmark industry.

**Edit Industry** allows you to remove particular companies from a Benchmark industry.

A

B

C

E

 $\Omega$ 

**Buttoned Children** 

F

G

D

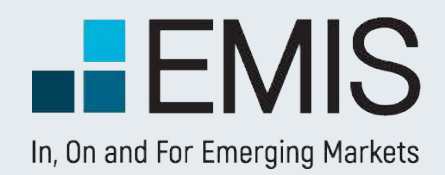

## **3. Ranking**

#### **Industry Ranking: you can**

select from 26 different financial criteria, in order to view the ranking of companies. Indicators vary from financial statement accounts like Sales or Assets, to different profitability or efficiency ratios.

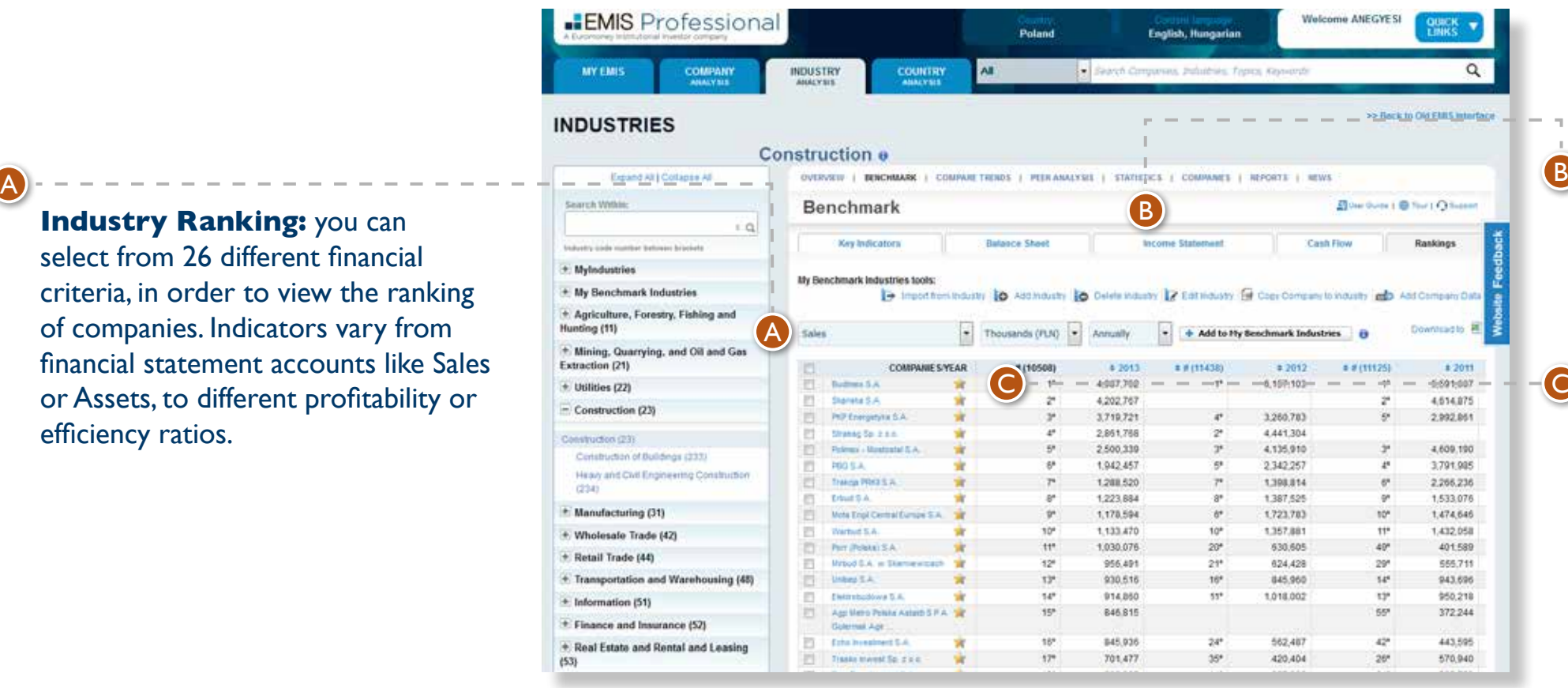

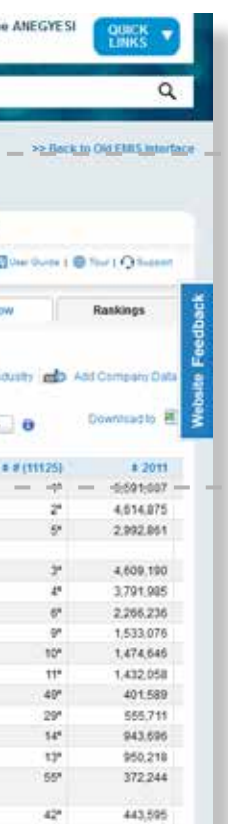

570,940

**Ranking table** displays data for the last 5 available years. Also, you can view companies sorted from top to bottom or in reverse order, for any of those 5 years.

#### **EMIS Benchmark Score:**  C

Select the star icon to view the EMIS Benchmark Score for any company.

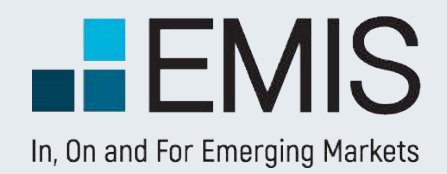

#### **4. EMIS Benchmark Score**

Company Benchmark Score tab can be accessed either from company level or from Rankings in Industry Benchmark tab.

View details for the period and number of companies taken into account for EMIS Benchmark Score calculation.

EMIS Benchmark Score is calculated with 14 default financial indicators. For detailed methodology about calculation method, please check next page.

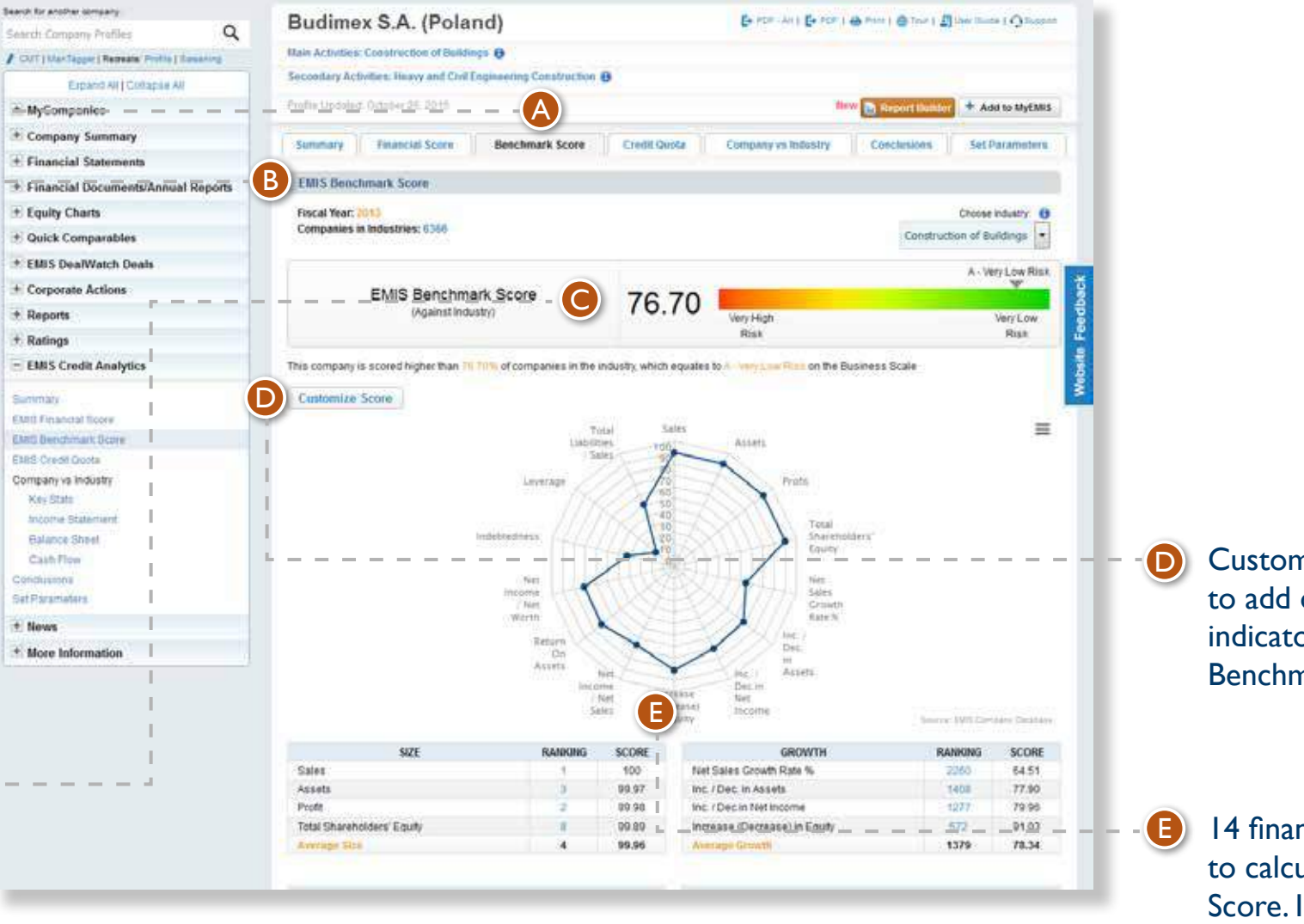

Customize Score offers possibility to add or remove financial indicators and generate a different Benchmark Score.

14 financial indicators are used to calculate EMIS Benchmark Score. Indicators are grouped in 4 categories: Size, Growth, Profitability and Indebtedness.

A

B

C

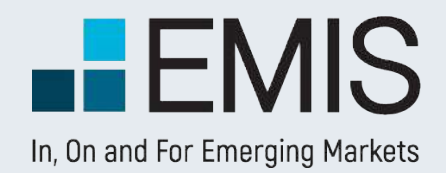

#### **5. EMIS Benchmark Score calculation methodology**

EMIS Benchmark score is calculated based on a simple average

- of 14 different indicators:
- 1. Sales
- 2. Assets
- 3. Profit
- Total Shareholders' Equity
- 5. Net Sales Growth Rate %
- 6. Inc. / Dec. in Assets
- 7. Inc. / Dec.in Net Income
- 8. Increase (Decrease) in Equity
- 9. Net Income / Net Sales
- 10. Return On Assets
- 11. Net Income / Net Worth
- 12. Indebtedness
- 13. Leverage
- 14. Total Liabilities / Sales

Additionally, user can customize the Benchmark Score by removing indicators from default selection or by adding new ones (12 more indicators)

- 1. Operational Profit / Sales
- 2. Current Liabilities / Total Liabilities
- 3. Days Receivables
- 4. Days Inventory
- 5. Suppliers Turnover
- 6. Operational Cycle
- 7. Current Ratio
- 8. Quick Ratio
- 9. Working Capital
- 10. Gross Profit
- 11. Other Income
- 12. Total Employee

All indicators are calculated using the ranking of company in industry, which is transformed to a scale where 100 is top position and 1 the lowest position.

As an example, if an industry has 50 companies, sorted by Total Assets from top company to bottom company, then the first company in this ranking will have a score of 100 for Total Assets. Similarly, the second company in this ranking will have a score of 98 for Total Assets – position 2 out of 50 represents a drop of 2 points on a scale of 100.

Or the company from 10th position will have a score of 80 for Total Assets.

So, after calculating all different indicators (Sales, Assets, etc.), EMIS Benchmark Score is calculated as a simple average of the 14 default indicators or of the indicators selected by the user.

As a brief interpretation, the higher the score is, the better the company is positioned in its industry. Additionally, user can see the average positioning of companies in industry below of the EMIS Benchmark Score chart.

All financial accounts present in Benchmark Score are calculated by our team (with credit analysis experience), and are based on local financial data. Basically, Benchmark functionality is based on a global financial template developed by EMIS, and we calculate financial accounts for these template using local data.

This way we ensure a global methodology and option to compare companies across sectors and countries.

Furthermore, all ratios present in Benchmark use same methodology. To check how particular ratios are calculated, you can go to Key Indicators in Benchmark industry page, and on mouse over a ratio you will see the formula used.

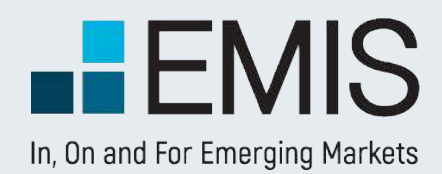

#### **6. How to manage My Benchmark Industries**

In order to perform an analysis that requires a customized set of companies, users can create their own industry, add the desired companies, and generate industry aggregated data, rankings and EMIS Benchmark Score.

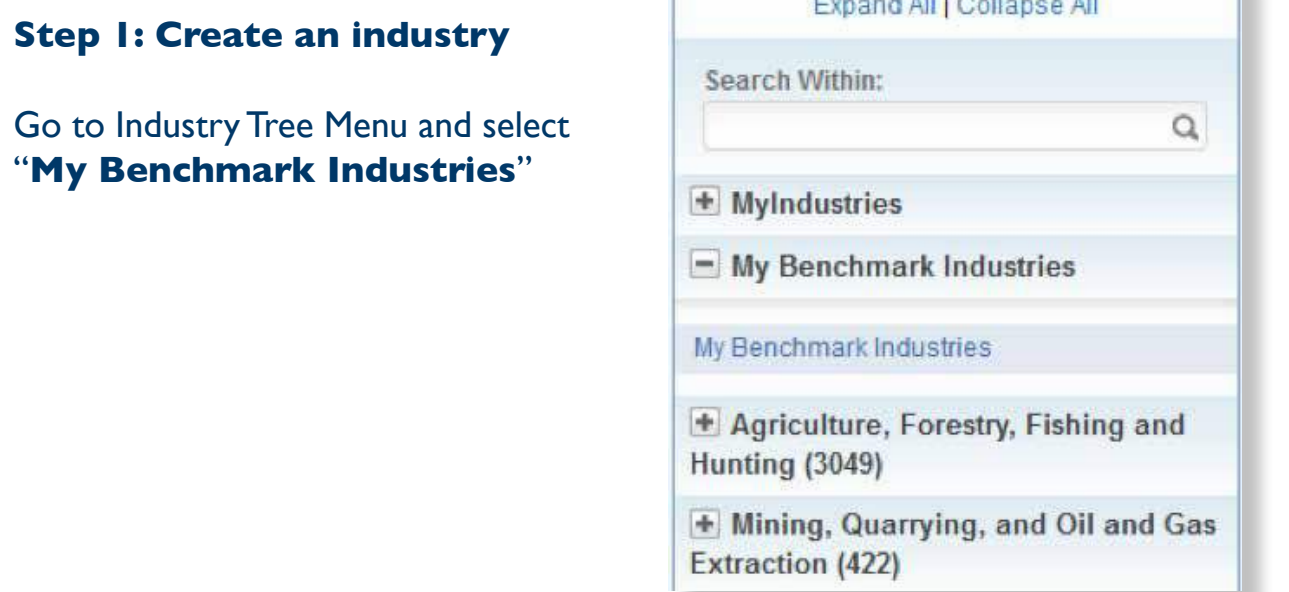

#### Next, select "**Add Industry**" and input a name for the new industry.

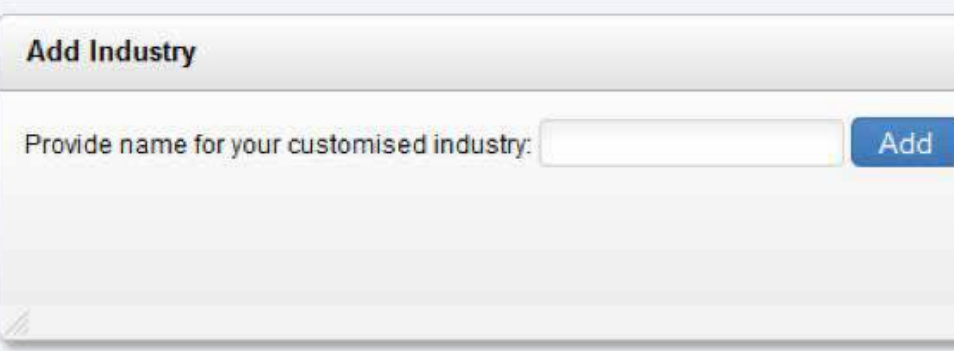

**Concert All Level Contracts** All

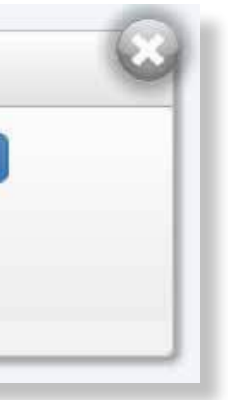

The new industry will appear in left Industry tree, under My Benchmark Industries. **Please note that the new industry will be solely to the user that created the industry.**

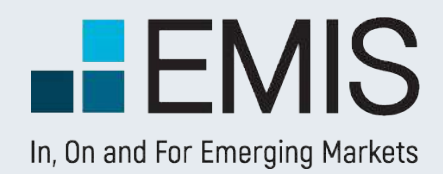

#### **Step 2: Add companies to the new industry**

Three different functionalities can be used to populate the new industry with companies.

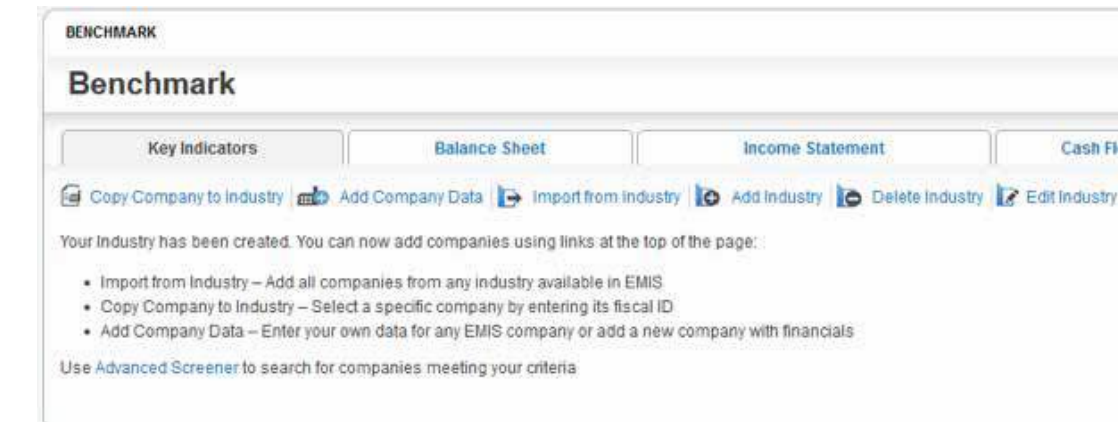

A. "**Import from Industry**" functionality can be used to import an entire set of companies from an EMIS Industry.

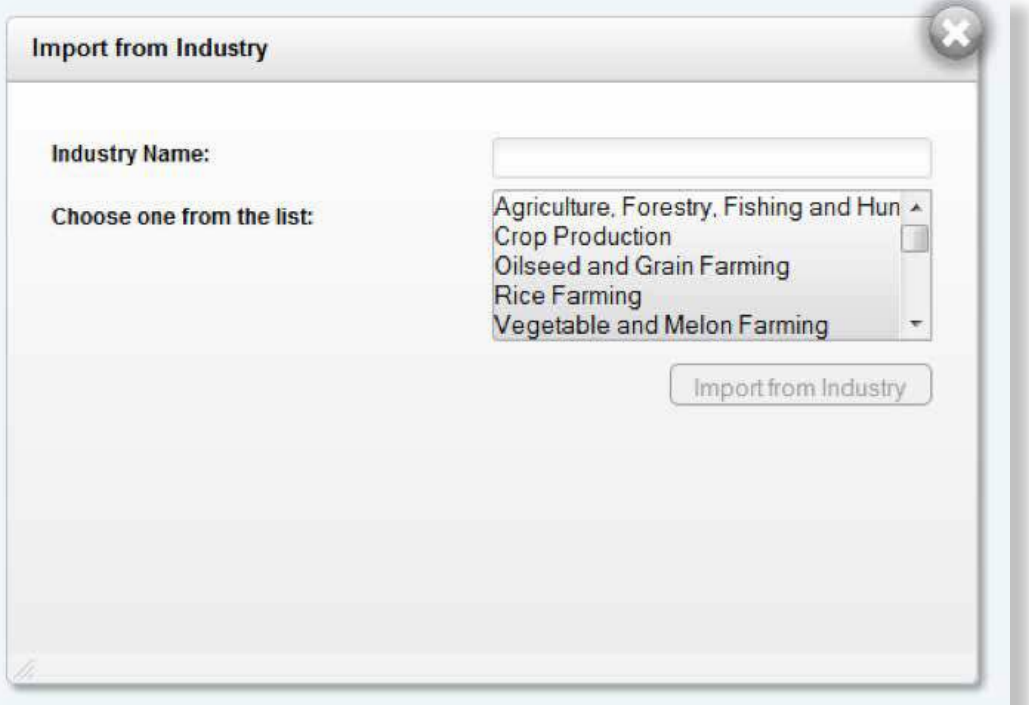

Find the name of the industry in the list box or use the search form to filter the industries, and press "Import from Industry".

All companies present in the selected industry will be added

to your industry.

Please note that depending on the number of companies imported to your industry, this operation can take a couple of minutes, period during which you won't see the companies.

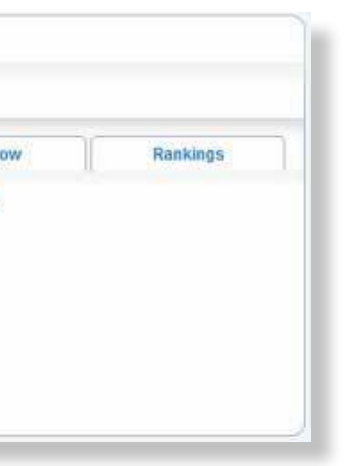

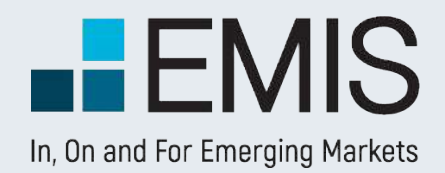

#### B. "**Copy Company to Industry**" functionality can be used to add only

one company to your new industry.

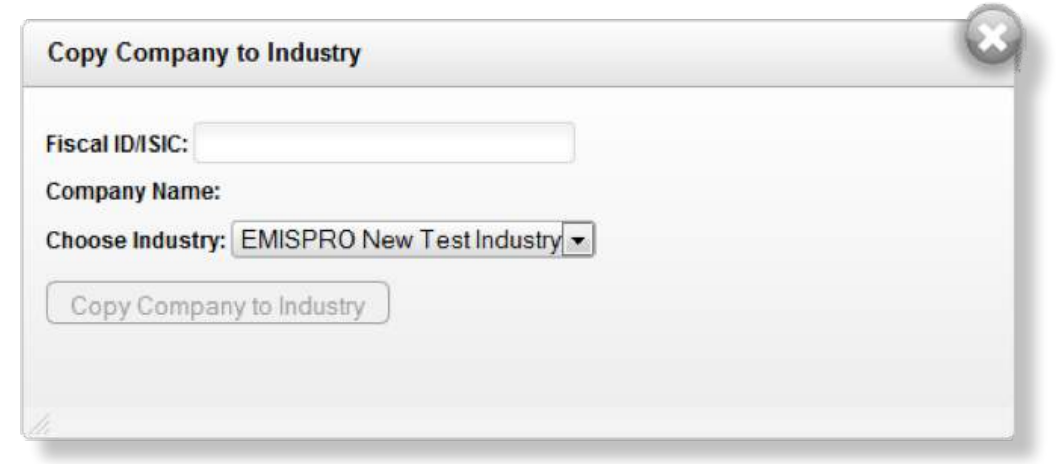

Searching for a particular company (present in EMIS database) can be done using the fiscal ID. Simply input a valid ID, and "Company Name" will be displayed automatically. Next, select "Copy Company to Industry".

C. "**Add Company Data**" functionality can be used to add to your Benchmark industry a company that is not present in EMIS database. Also, this form can be used to add financial data for an existing company, in case this data is missing.

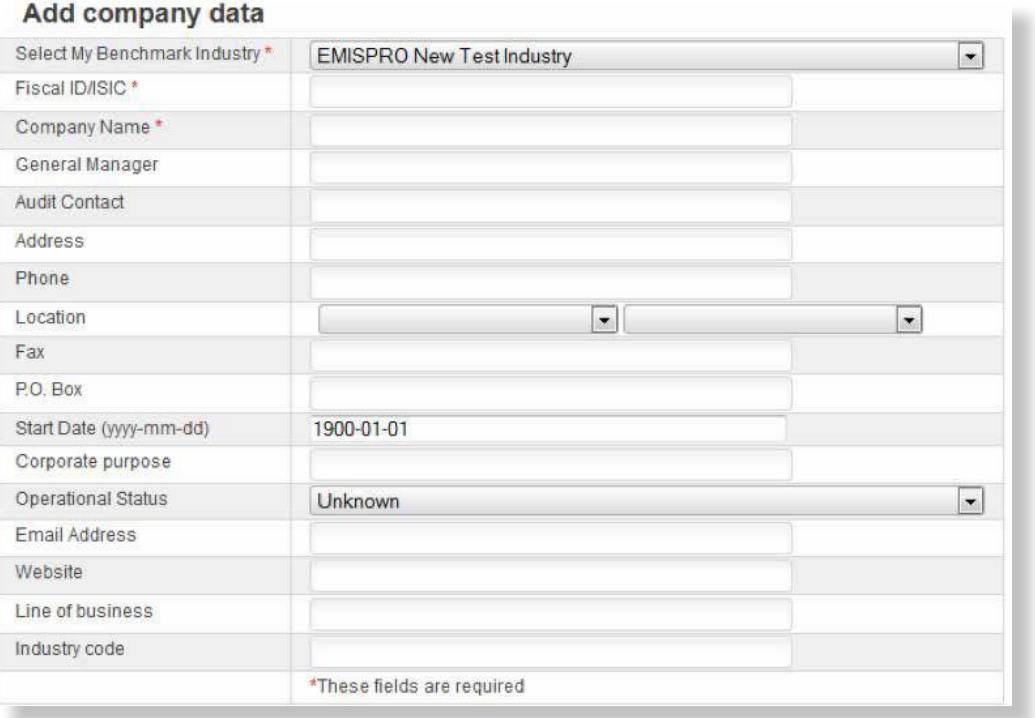

First step input a valid fiscal ID. In case the company exists in our database, then the rest of the fields (Company Name, contact information, or Industry Code) will be automatically populated with proper information. If the company is not present in our database, then you need to add a company name (mandatory field) and contact information (optional fields). **Please note that if you add a new company, then it will be vEMISble only to the user that created the company.**

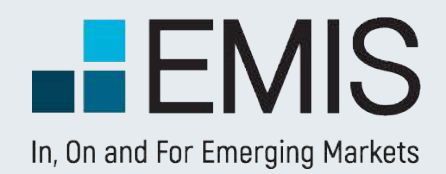

Add Financial Data – you can add data for two different periods (annually, quarterly or monthly). If you want to add more data, simply reuse the "**Add Company Data**" form, using the same fiscal ID.

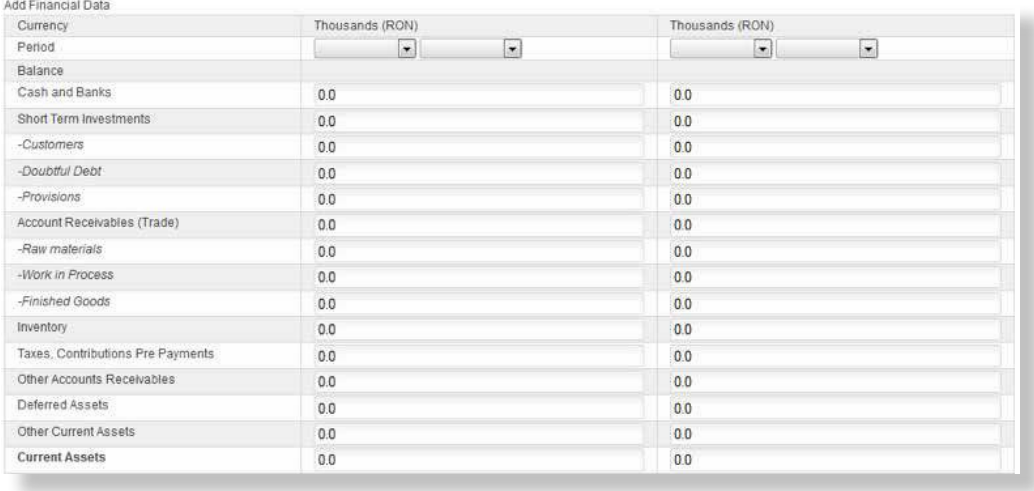

Note: Financial Data form is checking that data is correct, and Save will be available only if data input does not contain any errors.

#### **Step 3: Edit Industry**

This form can be used to remove companies that you don't want to be included in your industry.

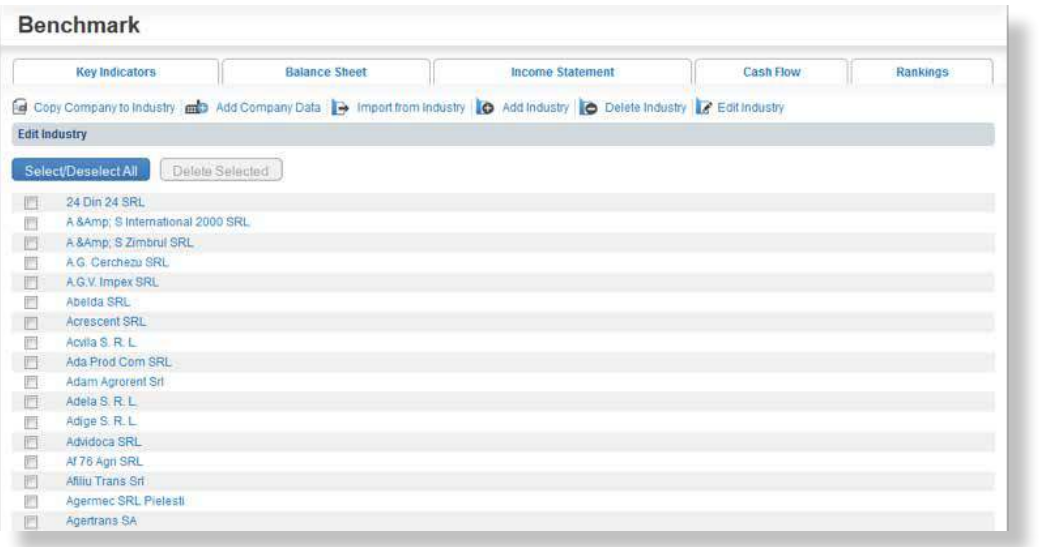

Simply select the companies you want to be remove and press "**Delete Selected**".

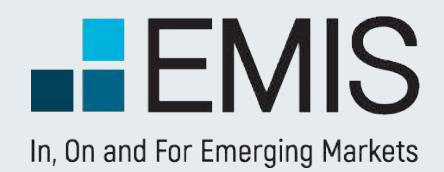

EMIS Credit Analytics is a risk assessment model based on the concept of industry benchmark. The scoring mechanism takes into consideration:

- relative performance of the company against the industry;
- analysis of the company's financial statements by key indicators and ratios.

The tool provides a credit risk score and calculates a target credit exposure recommendation for a given business, adjusted by a set of parameters customized by users.

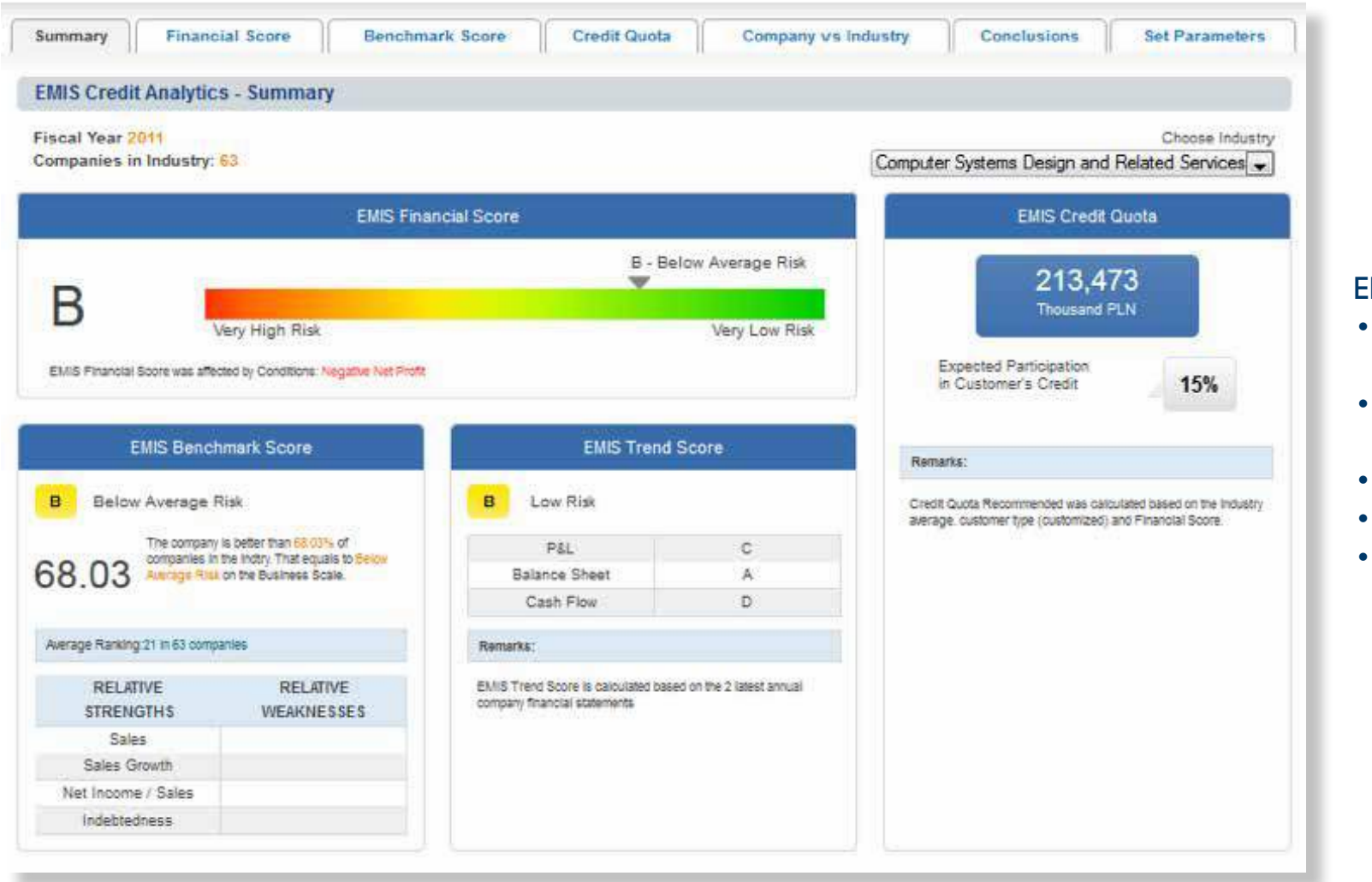

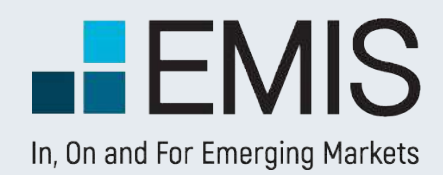

# **USER GUIDE - EMIS CREDIT ANALYTICS**

#### **1.1. Landing Page**

EMIS Credit Analytics allows you to:

• verify the creditworthiness of your

- 
- customers;
	-
	-
- 
- 

• benchmark your customers' portfolio

against the industry;

• mitigate counterparty risk;

• manage risk exposure;

• customize the scoring model.

## **1.2. Summary Tab**

The Summary Tab presents the key results of the scoring process.

> The dropdown list **G** allows users to select a sector relevant for the company's main and secondary activities. All industries of a higher level are also available, e.g. if the company is classified as Construction of Buildings (223), Construction (22) is also available in the dropdown list. The default selection is the main activity of the lowest level. If there is more than one main activity, the default option is the first activity displayed in the company profile list. If the Industry is changed on one page, it also affects all other EMIS Credit Analytics pages, where the Industry selection dropdown list is available or the Industry selection is relevant.

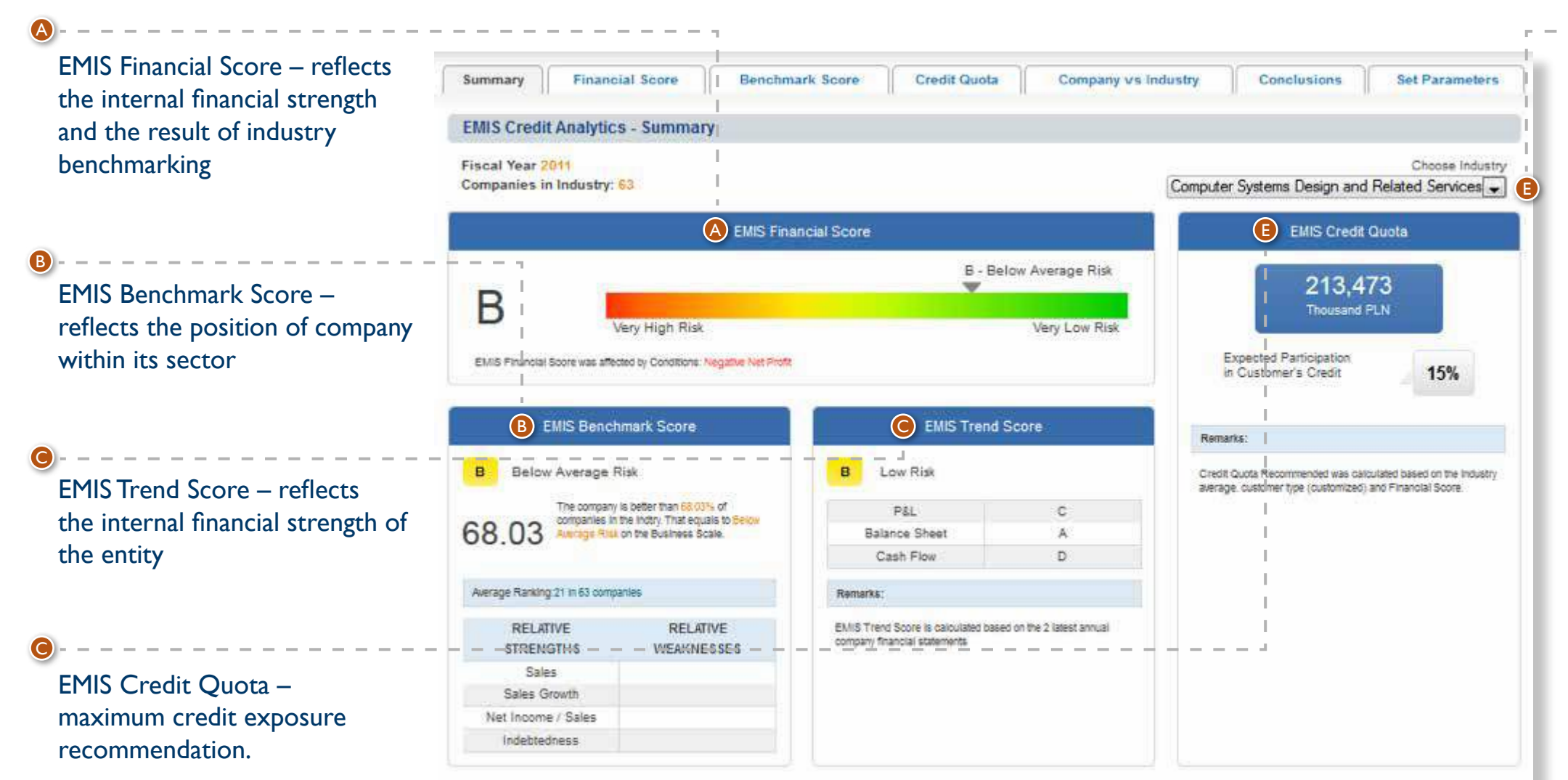

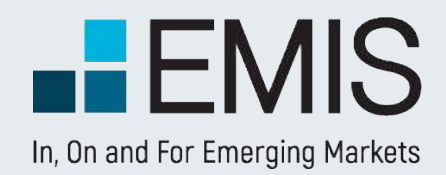

# **USER GUIDE - EMIS CREDIT ANALYTICS**

#### **1.3. EMIS Financial Score**

Score Scale –The user can select between two Score Scales – Financial Scale (8 notches) and Business Scale (5 notches). The Business Scale is selected by default. The notches are presented in the tables below:

#### **C** Risk Profile - The user can select from 3 Risk Profiles:

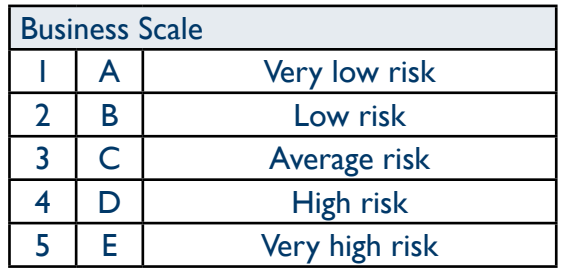

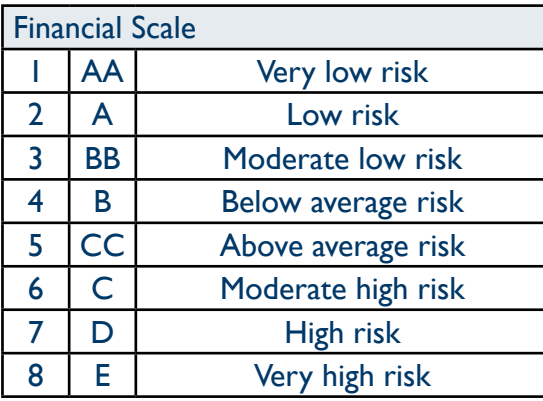

The dropdown list  $\bullet$  allows users to select a sector relevant to the company's main and secondary activities. All industries of a higher level are also available, this is the same dropdown list as on the Summary Tab.

**B** Allows you to look up EMIS Benchmark Score details. The EMIS Benchmark Score functionality is fully described in section 1.4. EMIS Benchmark Score of this manual.

**B** Allows you to look up EMIS Trend Score details

A EMIS Financial Score – reflects the internal financial strength and the result of  $\frac{1}{1}$  industry benchmarking, it is the same score as on the Summary Tab

- Normal Risk;
- High Risk;
- Low Risk.

Normal Risk is the default setting.

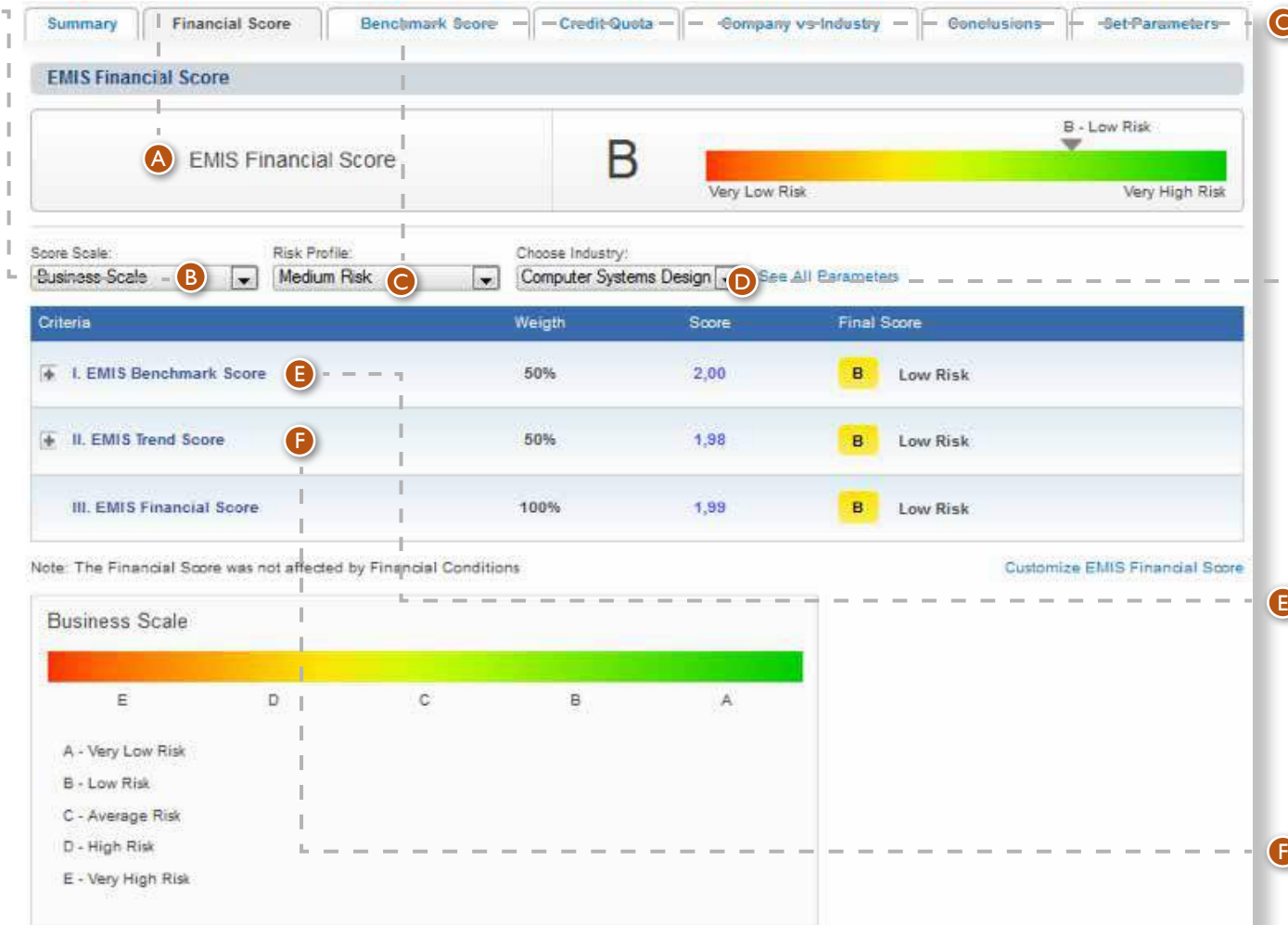

B

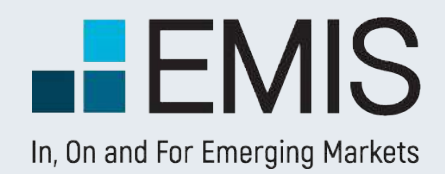

# **USER GUIDE - EMIS CREDIT ANALYTICS**
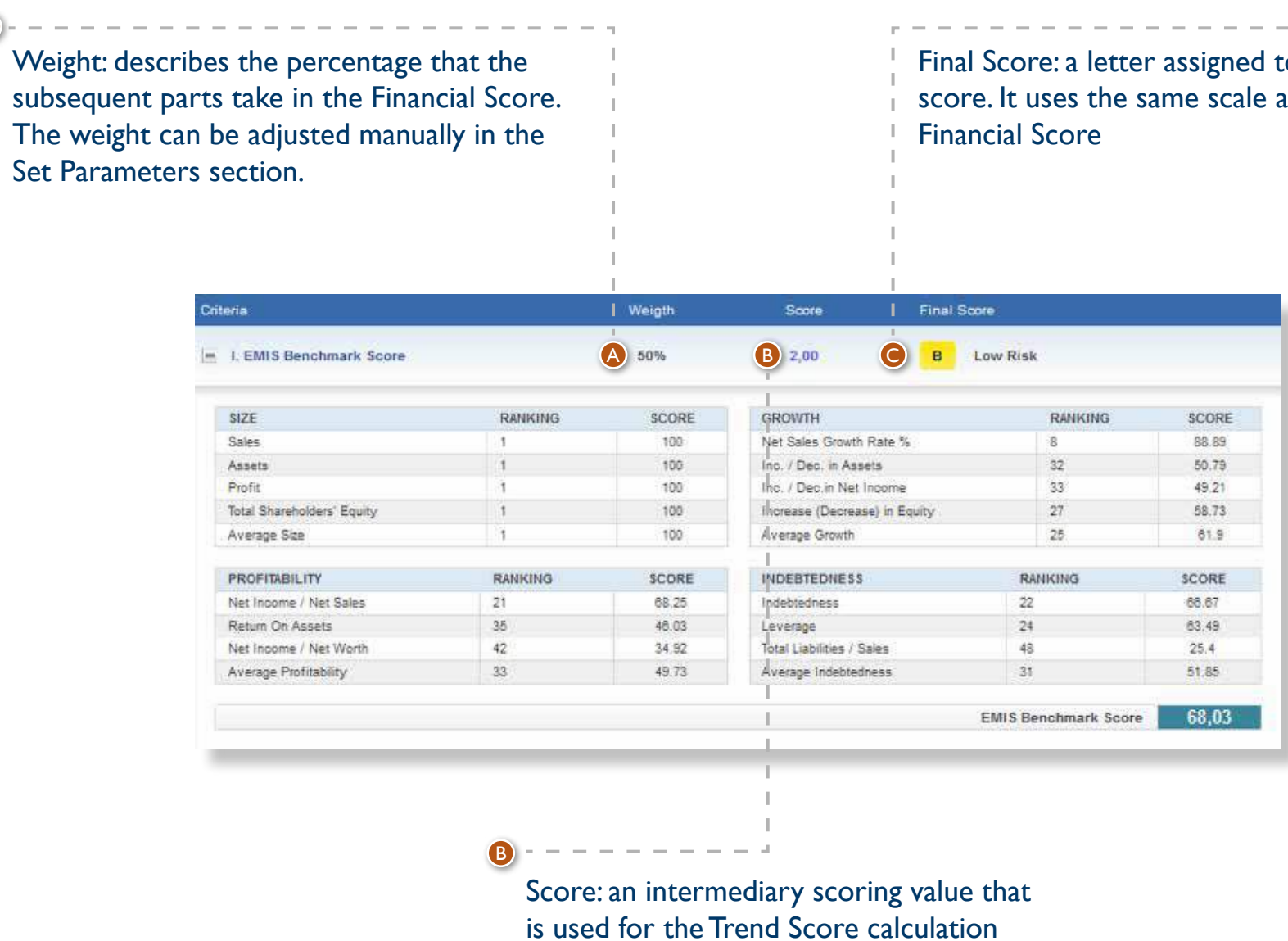

The EMIS Benchmark Score functionality is fully described in the section 1.4. EMIS Benchmark Score of this manual.

to the as the

 $- - - - 0$ 

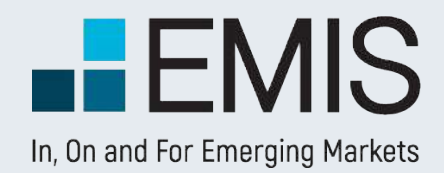

## **USER GUIDE - EMIS CREDIT ANALYTICS**

 $A - - - - -$ 

EMIS Trend Score presents 3 tables with indicators, for 3 parts of the financial statement - Balance Sheet, Income Statement and Cash Flow. The selected indicators from all 3 sections are used to calculate the Score.

A

**D** The final Trend Score, as well as the 3 sections' separate scores have their equivalents on the Financial Score letter scale, which are presented after each table, together with text explanations. If there is no data for the period directly preceding the latest period, a Score of 2 will be assigned.

Each table presents an average value at the bottom that can be any number from 1 to 3. The averages are weighted based on the settings in the Set Parameters page.The final score B is also a weighted average.

Each indicator's value is compared to its previous period value to determine the period-over-period change. EMIS Trend Score uses a three-level score of numbers from 1 to 3. Each indicator will have a number assigned:

• I if the indicator improves;

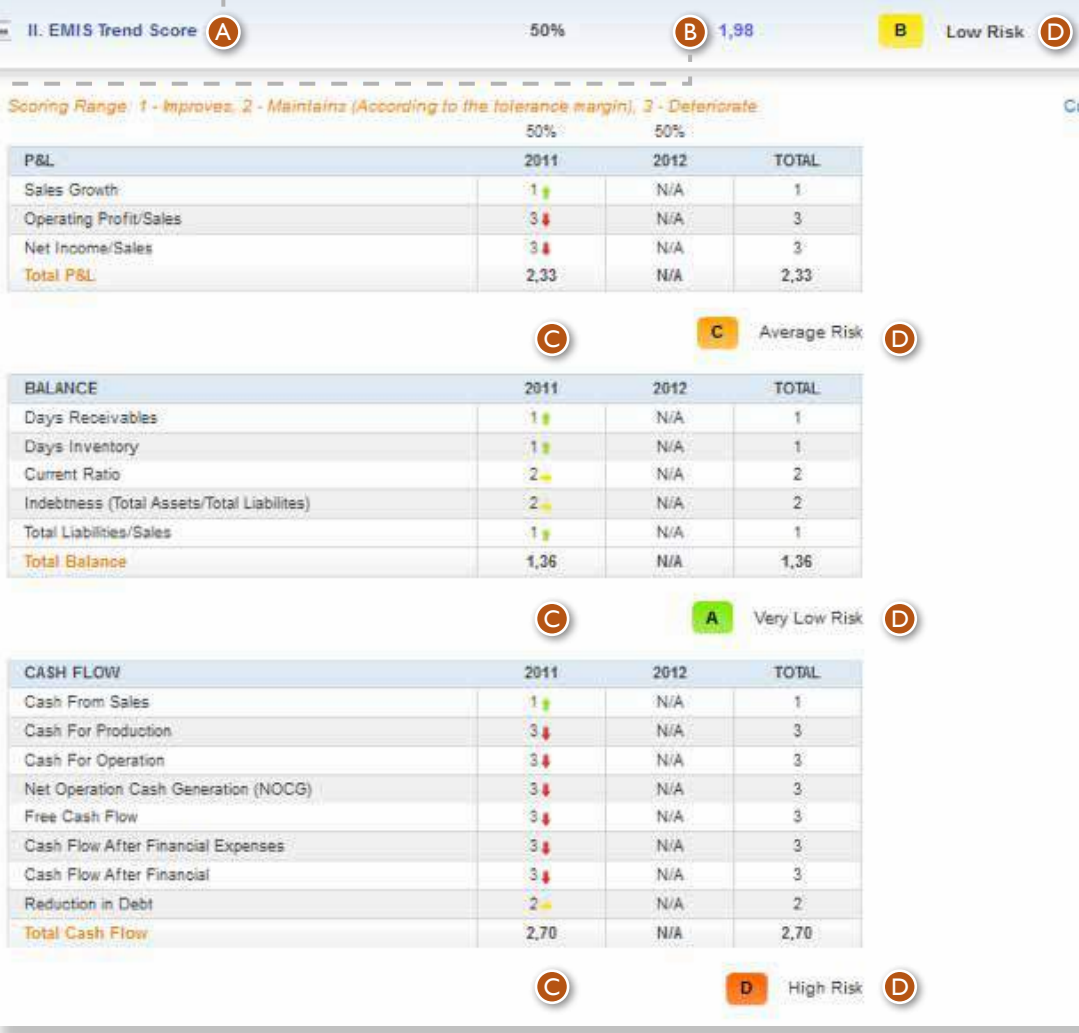

Customize EMIS Trend Score

- 2 if the indicator maintains its trend;
- 3 if the indicator deteriorates.

There is a tolerance range which describes the percentage of change that is tolerated in order to decide on improvement or deterioration. It can be customized in the Set Parameters page.

B

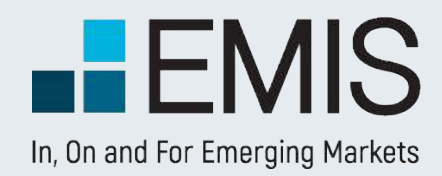

**O** EMIS Benchmark Score radar chart – graphical presentation of the strengths and weaknesses of the analysed company.

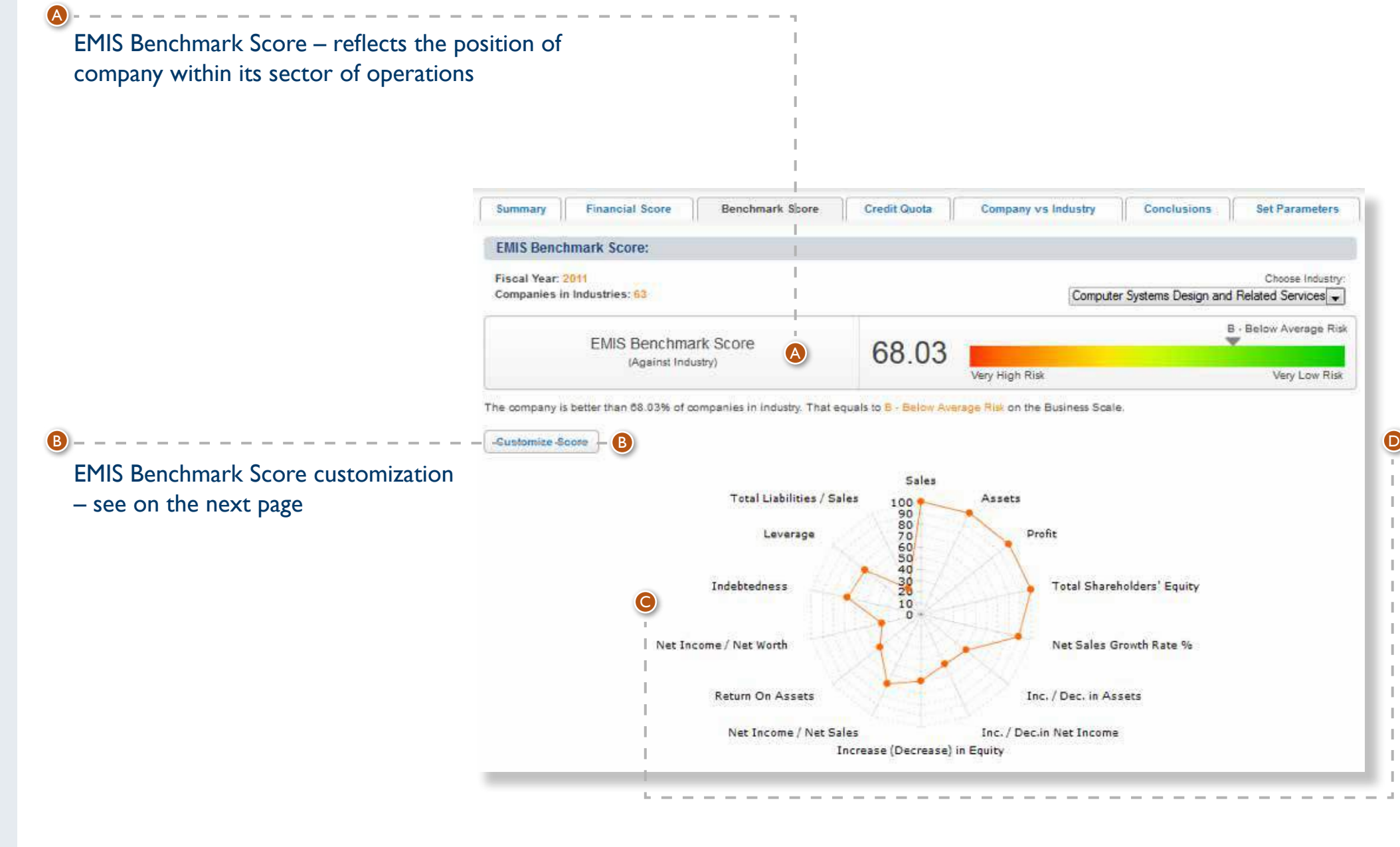

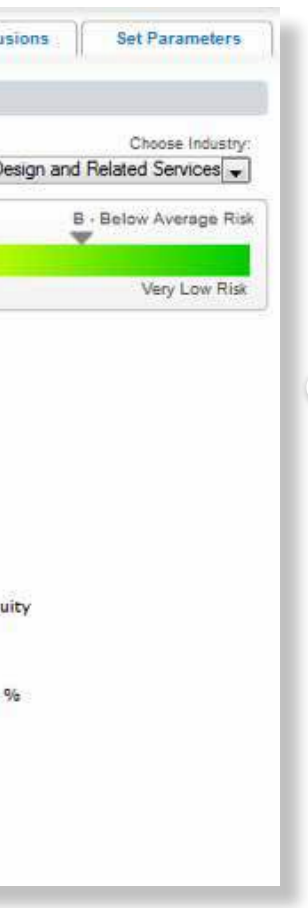

#### **1.4. EMIS Benchmark Score**

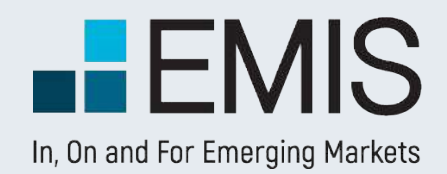

**A** The window allows users to select financial parameters that they consider fundamentally important for the benchmarking process in a given industry.

Inc. / Dec. in Assets Net Income / Net Sales Operational Profit /

Total Liabilities / Sales Suppliers Turnover Quick Ratio Other Income / Net

Reduction in Debt

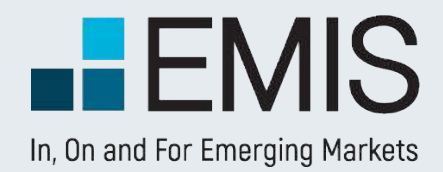

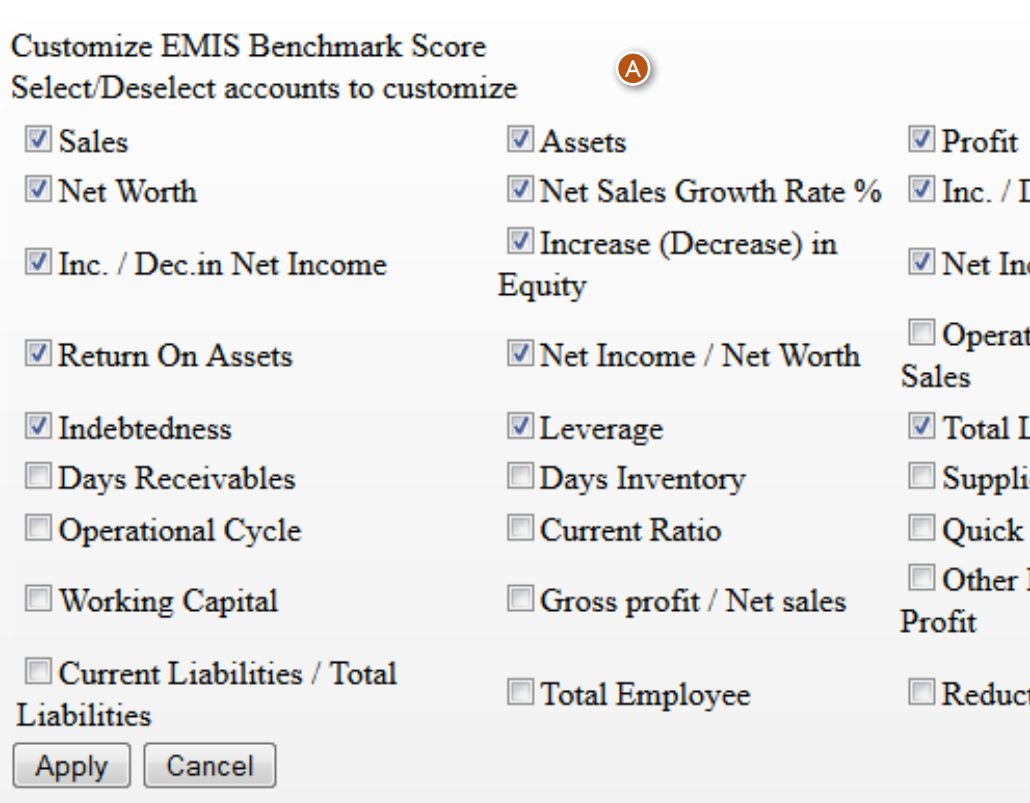

#### **1.4. EMIS Benchmark Score**

**B** Score: a number assigned to the ranking. Score is expressed as a number on the 0-100 scale (1 place in the industry scores 100).

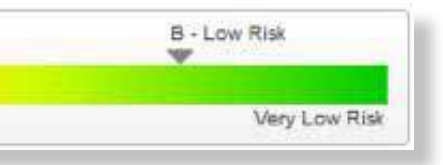

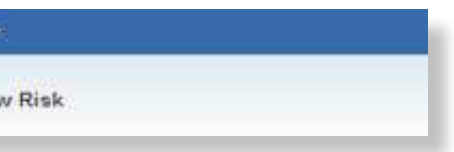

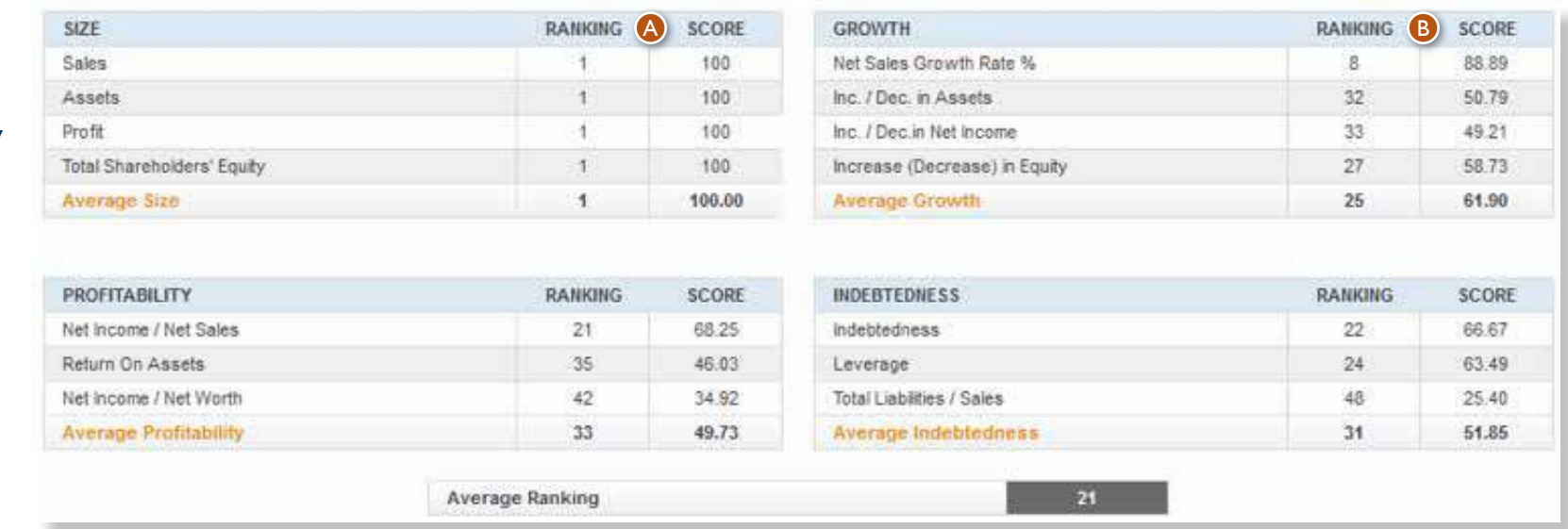

**A** Ranking: shows the rank of a business in the industry by given financial parameters. Score: a number assigned to the ranking. Score is expressed as a number on the 0-100 scale (1 place in the industry scores 100).

EMIS Benchmark Score is calculated as an average scoring calculate on the basis of the following sets of financial indicators and ratios:

- Business size;
- Profitability;
- Growth;
- Indebtedness.

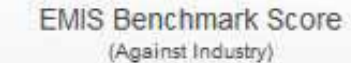

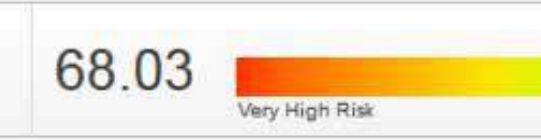

EMIS Benchmark Score is first translated to the letter scale, and then from the letter scale to the 1-3 score scale.The assigned 1-3 notch and the letter notch are vEMISble on EMIS Financial Score tab.

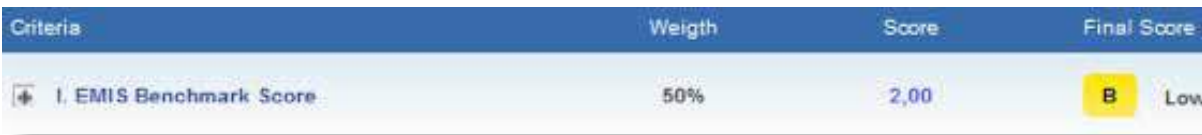

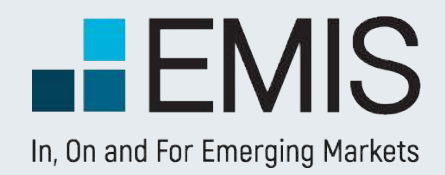

Translation of EMIS Benchmark Score to the letter scale is conducted on the basis of the below tables:

#### **FINANCIAL SCALE**

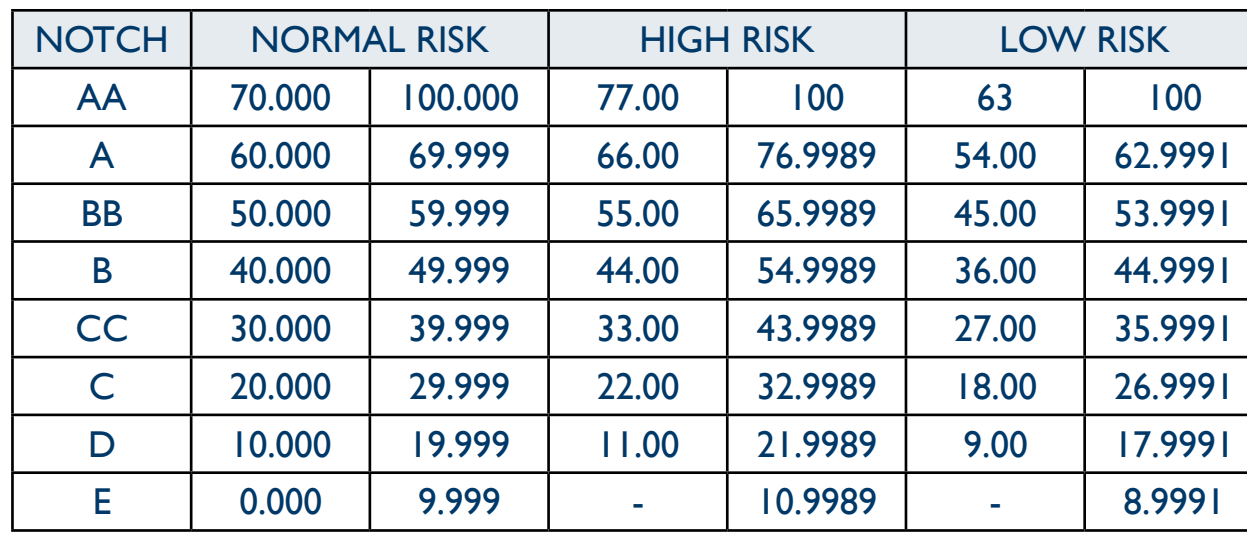

#### **BUSINESS SCALE**

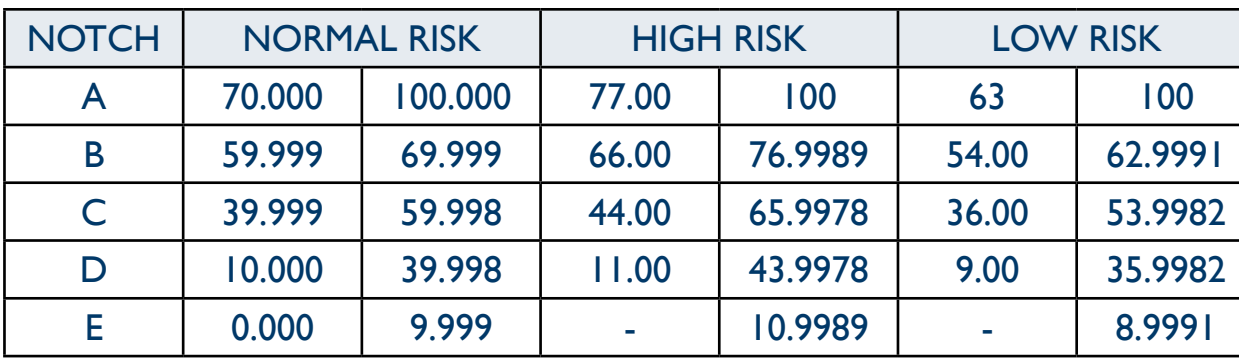

The translation of EMIS Benchmark Score to the 1-3 score scale is conducted on the basis of the below tables:

#### **FINANCIAL SCALE**

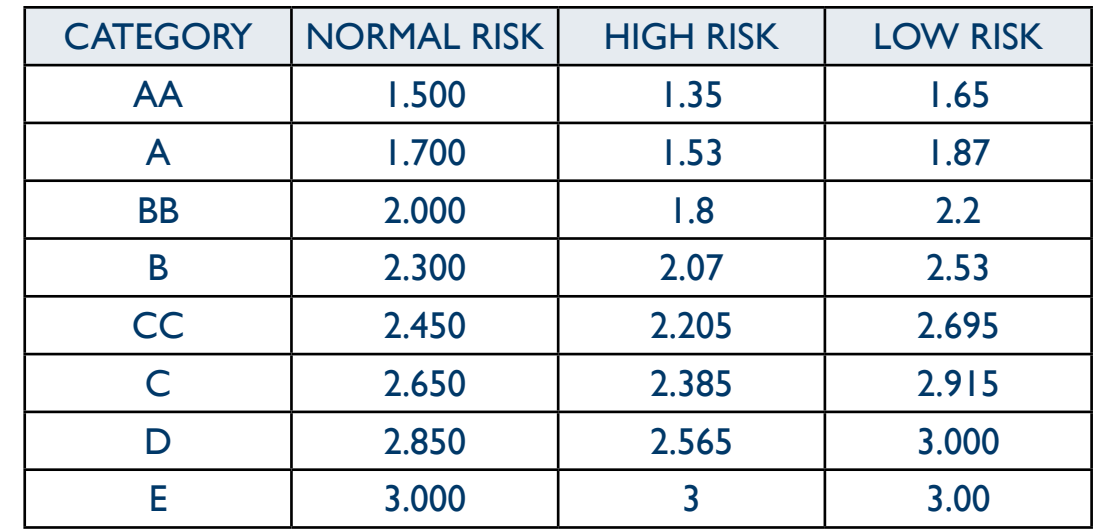

#### **BUSINESS SCALE**

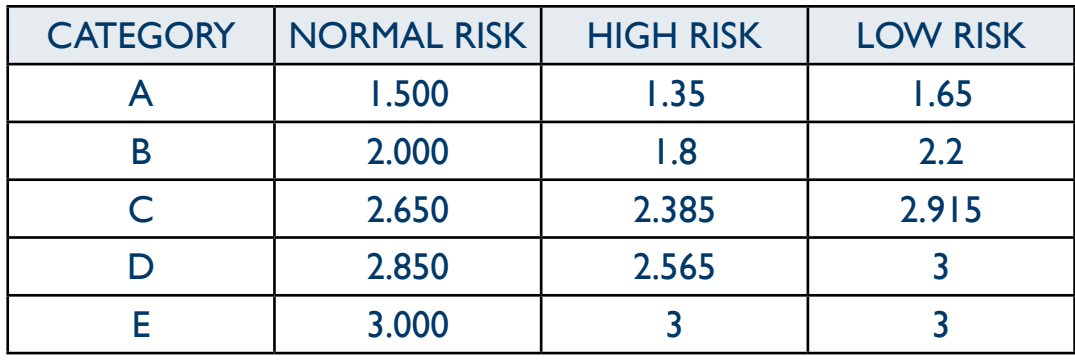

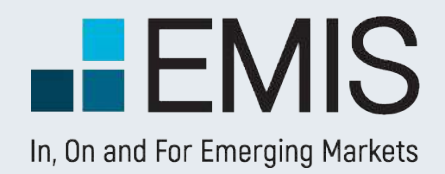

### **1.4. EMIS Credit Quota**

The first two columns contain Company data – account name and the corresponding account value. There are also Suppliers and Financial Liabilities accounts for the Company for reference – they are not used in the calculation.

**B** Industry average for given multiplier.

 $\bigcirc$  Calculated credit – it is calculated on the basis of the company financial parameters and the industry average value for the given multiplier.

**D** Average credit based on industry – figure calculated as the average of calculated credits per each financial parameter.

- **O** Choose Industry select industry for benchmarking
- **D** The table is divided in 3 parts: 1. Parameters related to Suppliers
- account (Accounts Payable)
- 2. Cycle and turnover parameters
- 3. Parameters related to Financial
- Liabilities account
- 

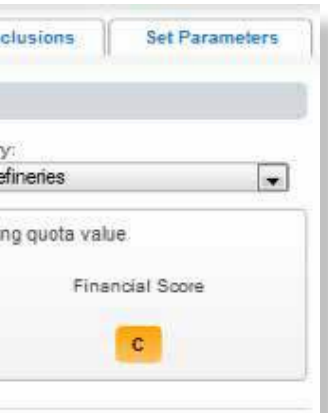

Con

Company vs Industry

- EMIS Credit Quota target credit exposure recommended by EMIS A
- **B** Customer Type place to define the level of participation in customer's payables

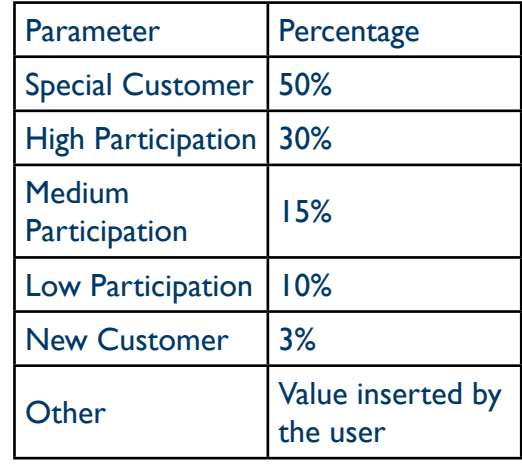

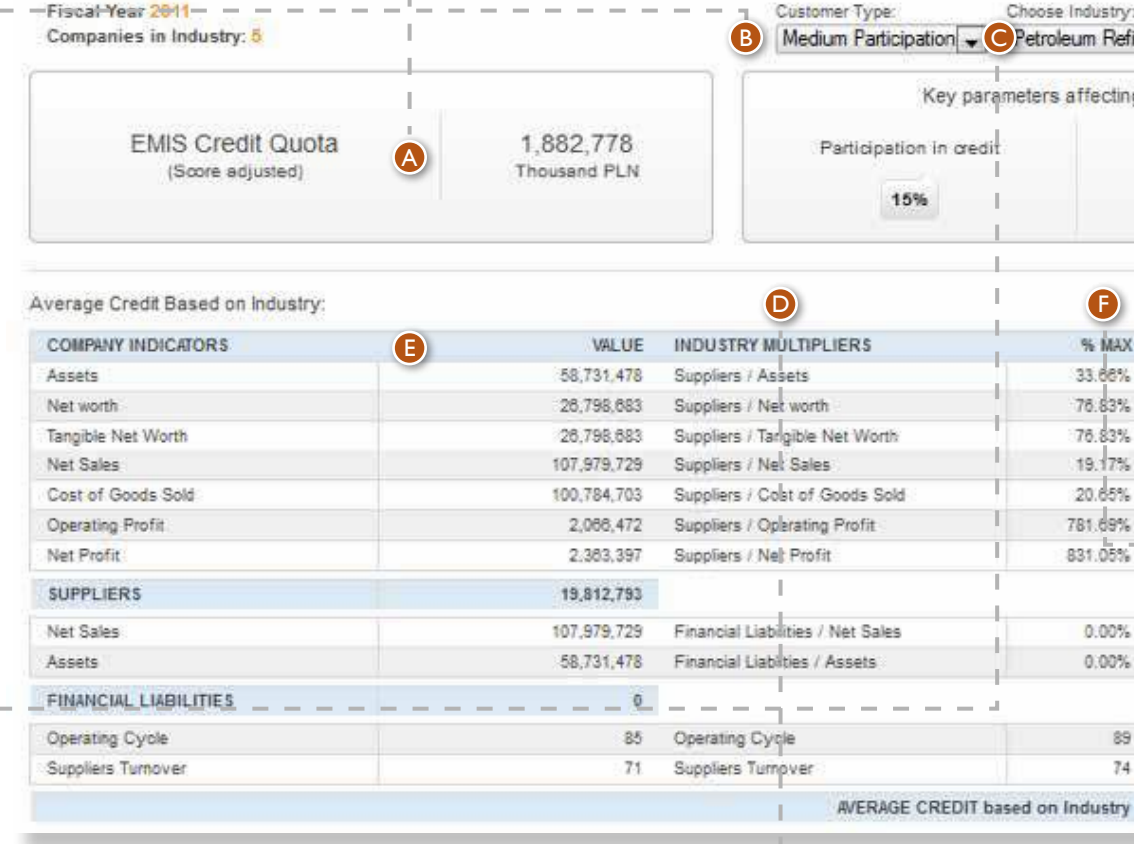

**Benchmark Score** 

Credit Quota

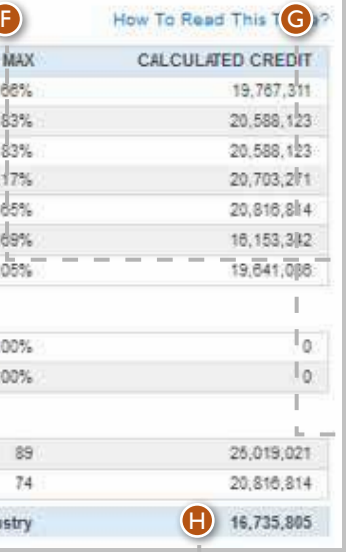

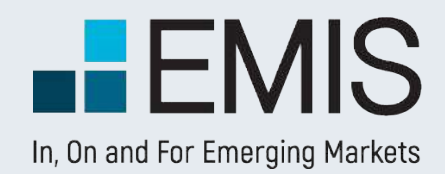

## **USER GUIDE - EMIS CREDIT ANALYTICS**

Summary

Credit Queta  $-$ 

**Financial Score** 

### **1.4. EMIS Credit Quota**

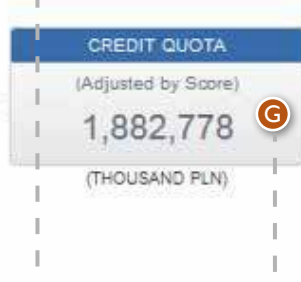

**B** Figure after the participation adjustment.

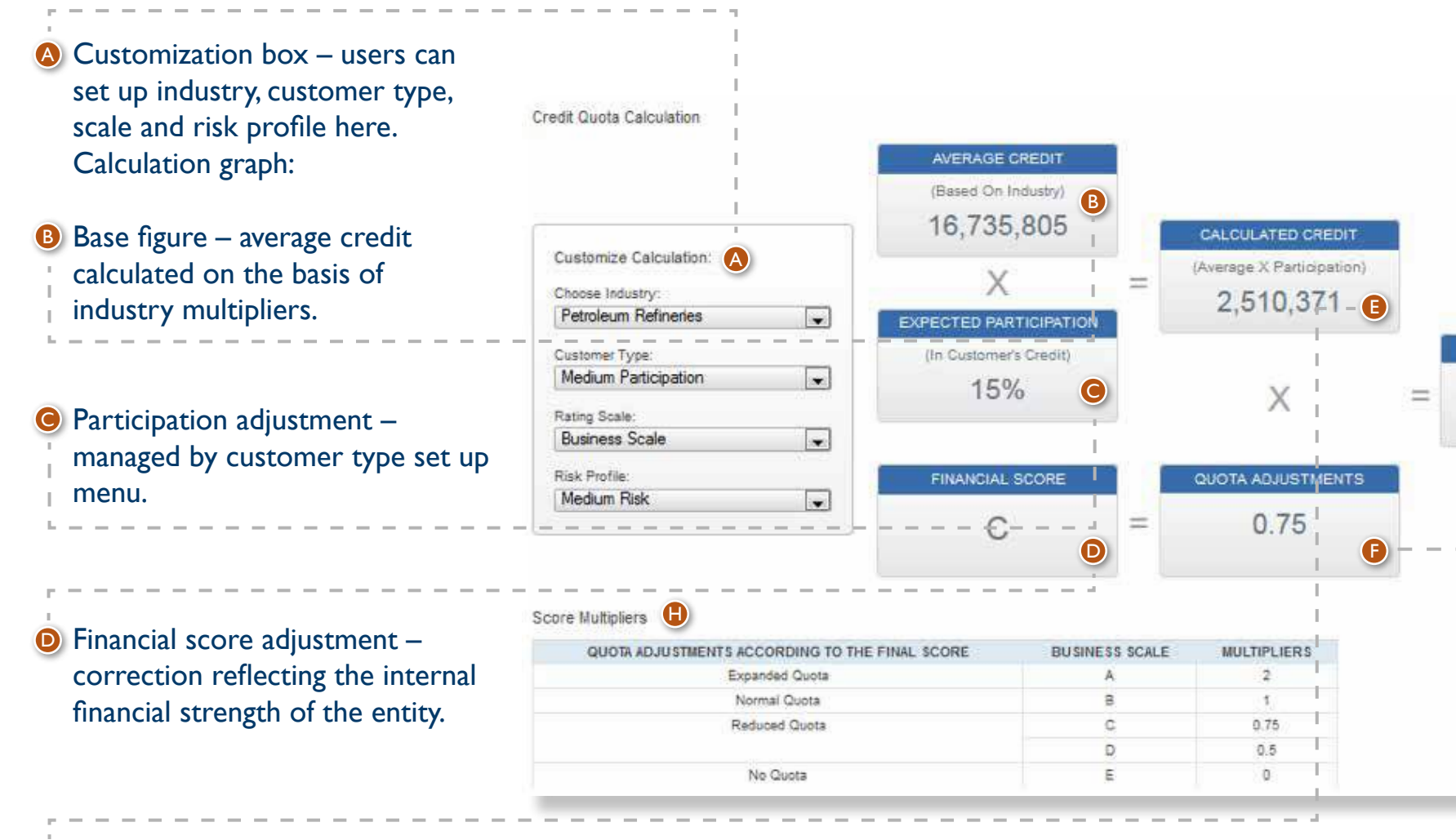

**Financial score adjustment factor.** The tables below present all the combinations of adjustment factors depending on the scale.

**G** EMIS Credit Quota – target credit exposure recommended by EMIS, final figure.

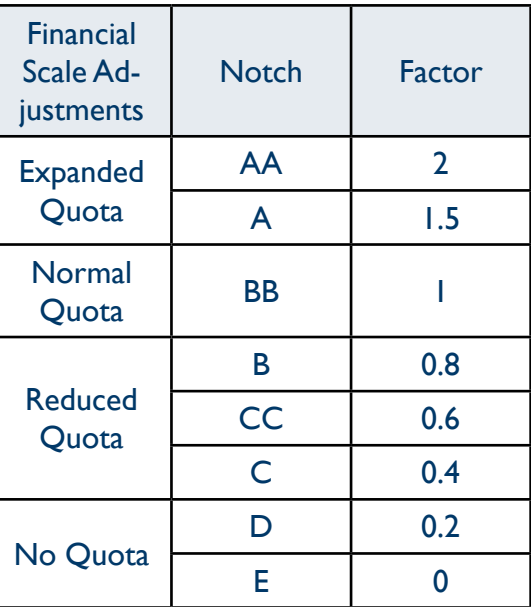

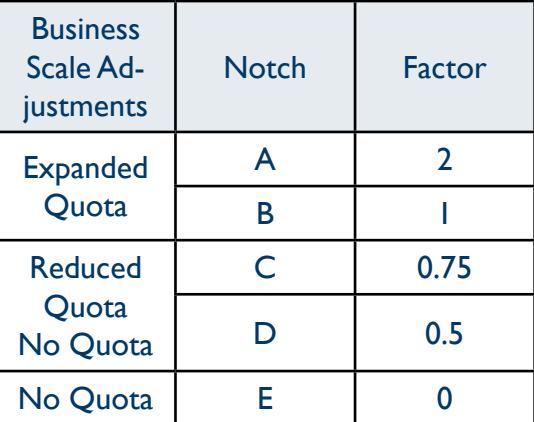

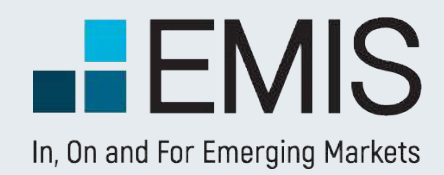

### **1.5. Company vs Industry 1.5.1. Company vs Industry – Key Stats**

The Company vs Industry section is built up by the following subsections:

- Key Stats;
- Income Statement;
- Balance Sheet;
- Cash Flow.

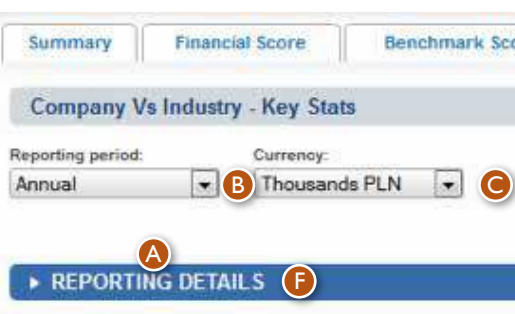

At the top of Company vs Industry pages there are:

**B** Reporting Period dropdown

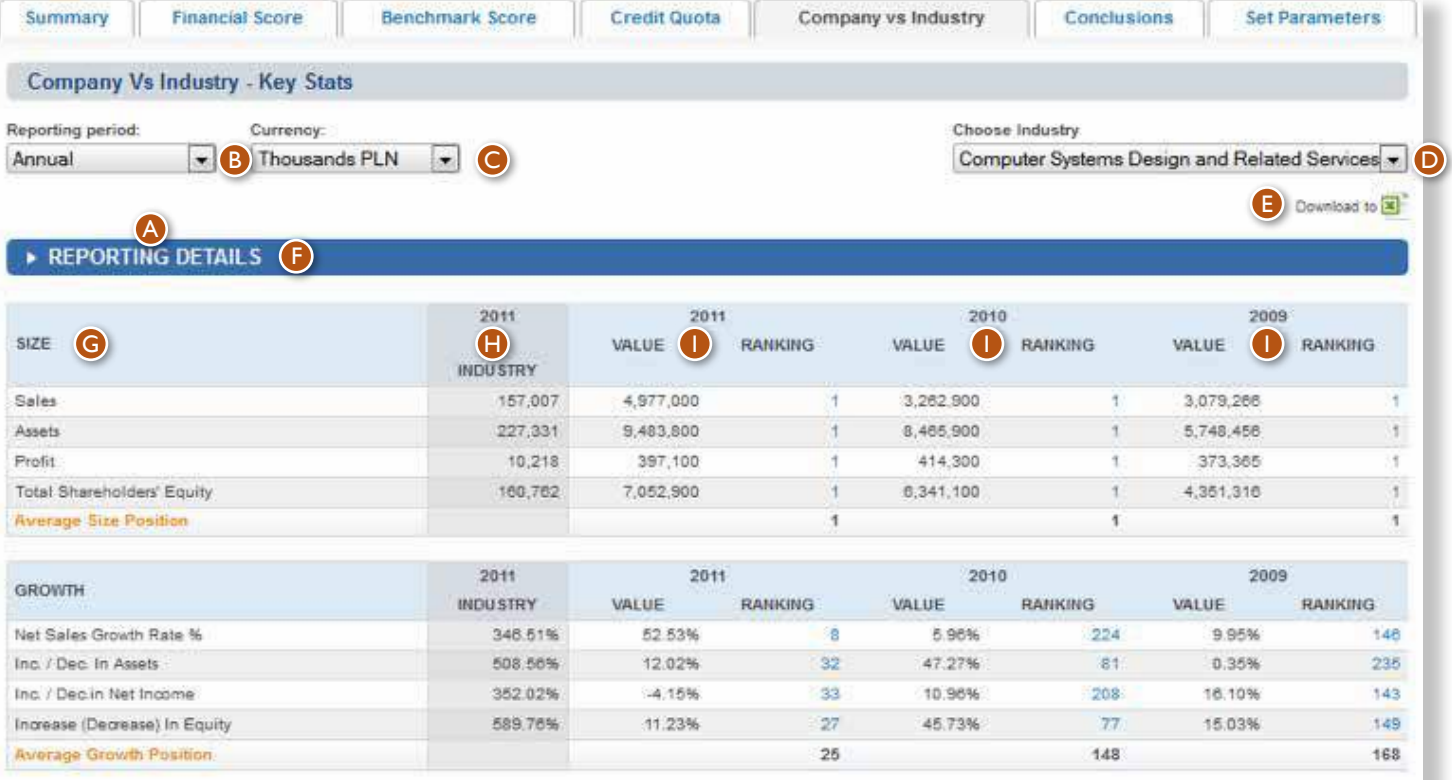

**C** Currency selection dropdown (available only on Key Stats page)

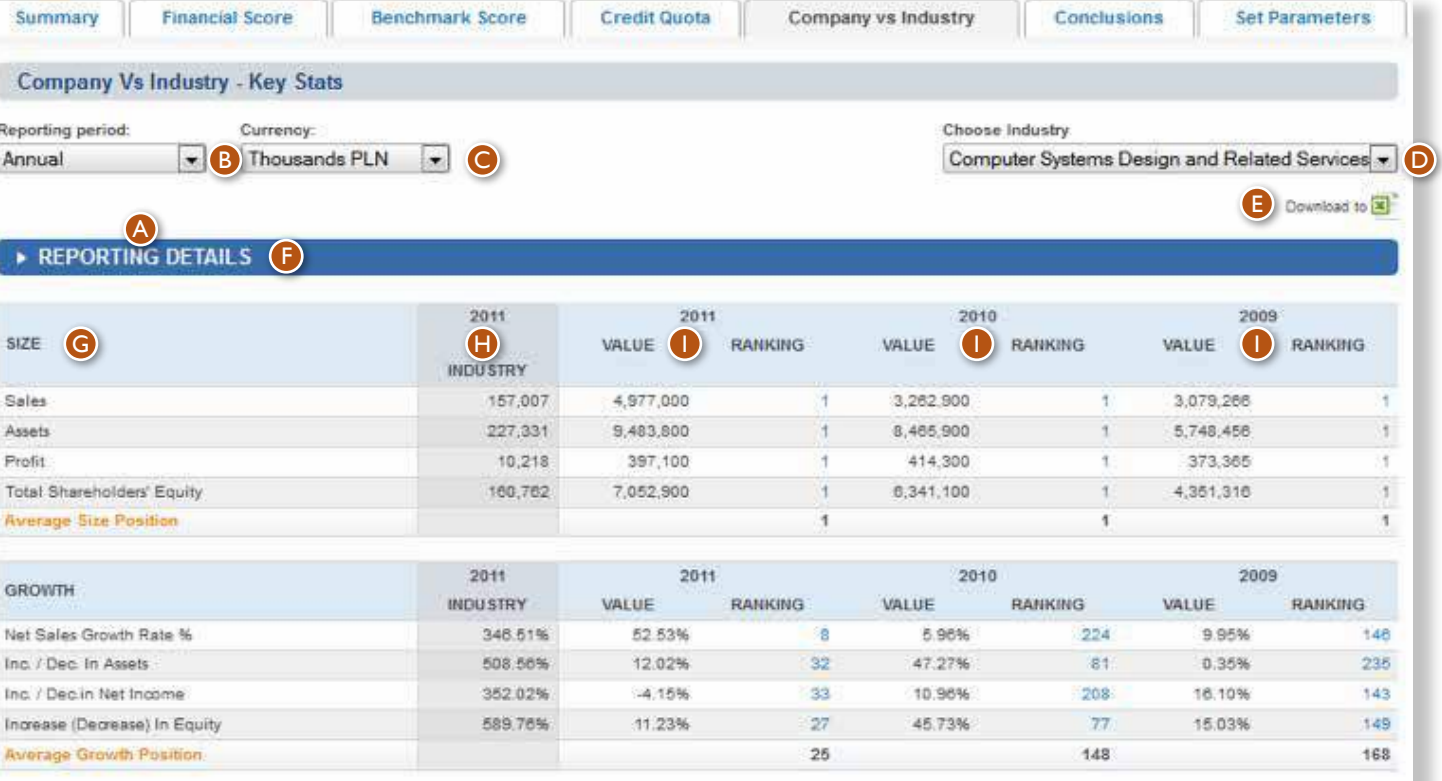

- **D** Industry selection dropdown
- **E** Download to Excel icon

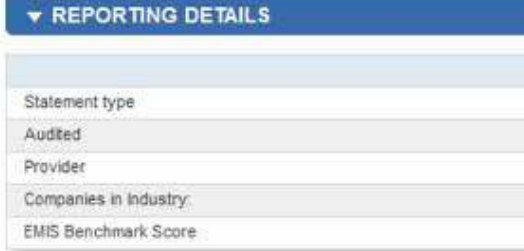

The Key Stats  $\bullet$  page has the standard elements plus the Currency dropdown. The upper part shows the Reporting Details section, which is a collapse/expand section, collapsed by default. It contains the following information for the 4-year period of company data:

- Statement Type: shows the kind of financial statement Individual or Consolidated;
- Audited: shows if the Financial statement is Audited or Non Audited;
- Provider: Display Source name;
- Companies in Industry: shows the number of companies in the industry for each year;
- EMIS Benchmark Score: shows the score for the company for each year.

Below Reporting Details there is a table with data that contains one-year data for the Industry and four-year data for the company. The first column shows Indicators' names  $\bigcirc$ . The second column displays Industry average for the latest year  $\mathbf 0$ . The next columns  $\mathbf 0$  show Company data. The last row of each table contains the Average Company Ranking of all the Rankings for individual indicators. When the user hovers the mouse over an indicator's name, it shows a detailed formula of calculation.

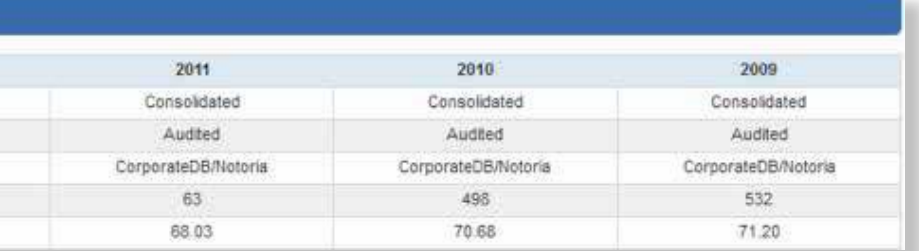

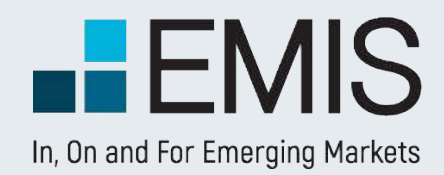

• On the left there is a table with relevant indicators for the Company and Industry. The first column shows Indicators' names  $\bullet$ . • The next columns display 3-year Industry and Company data.There are always 2 columns for one year, one for Company, and one for Industry  $\bullet$ .

Company and Industry columns display vertical analysis data (V%) and

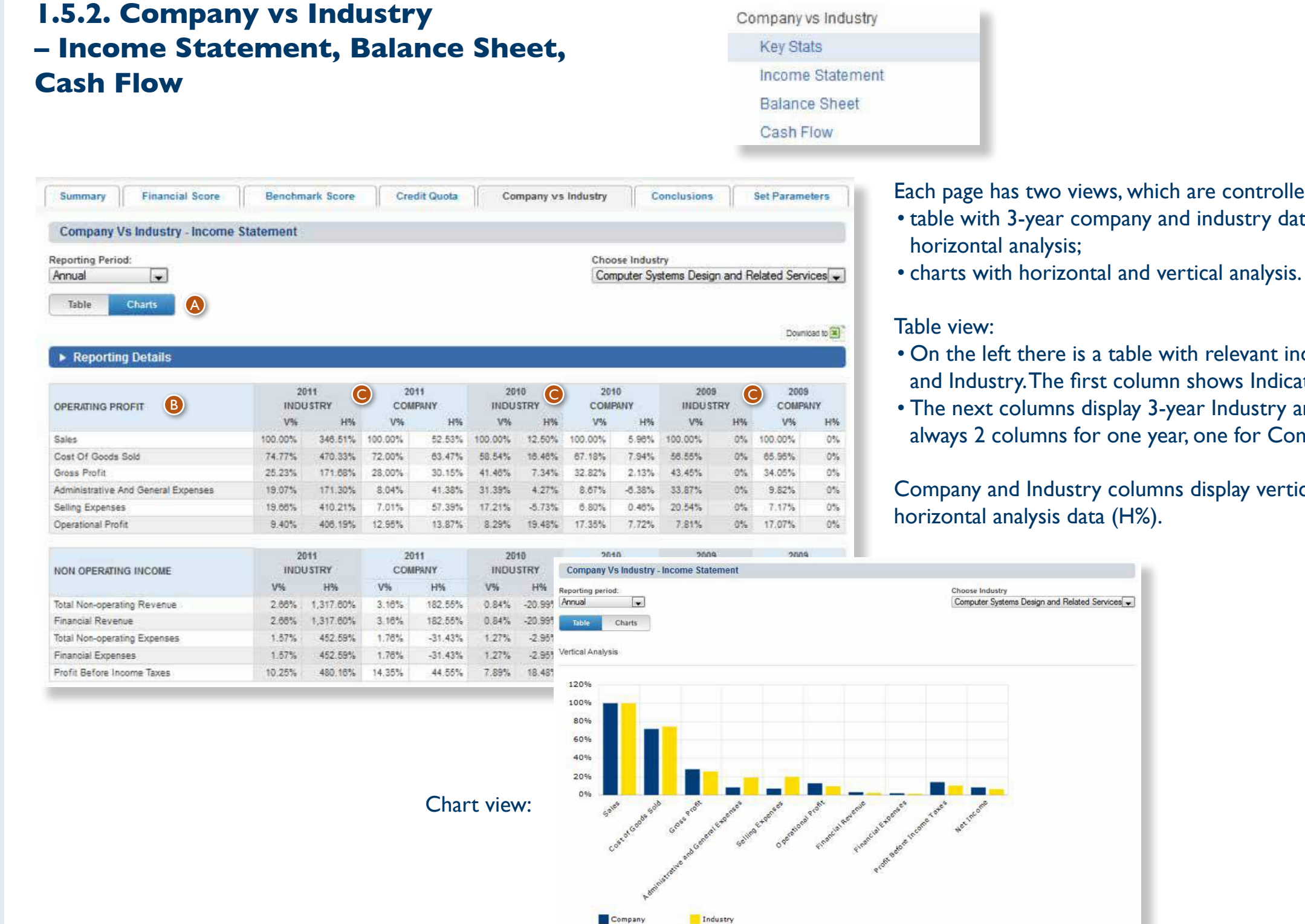

Each page has two views, which are controlled by a toggle buttons  $\bullet$ : • table with 3-year company and industry data, showing vertical or/and

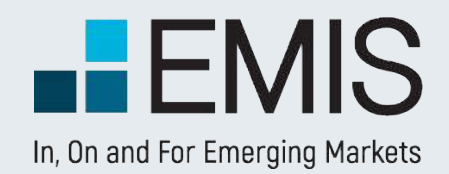

#### **1.4. Conclusions**

The Conclusions page is a ready-to-print one page report that is also available as a separate page online.

It has the Industry dropdown list for quick toggle between the selected company's activities.

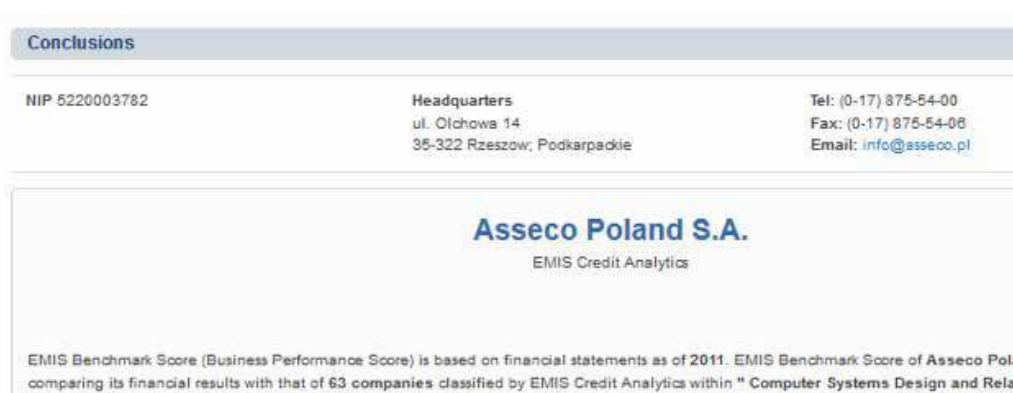

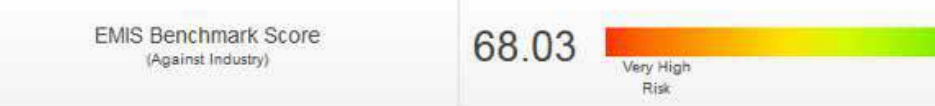

#### Choose Industry: Computer Systems Design and Related Services

Note: Companies classified in "Computer Systems Design and Related Services" are not necessarily direct competitors. Please refer to I complete details of the companies classified within this industry.

EMIS Benchmark Soore is the result of the company's ranking within its industry in different financial ratios of Size, Profitability, Growth, In Liquidity Ratios. In the result it is important to note:

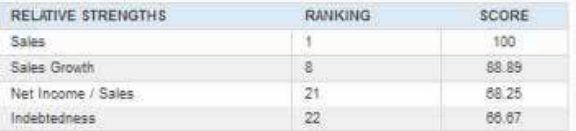

EMIS Benchmark Score contributes 50% to the Financial Score. The other 50% is represented by evolutiuon versus previous period of Pro and Cash Flow Statement

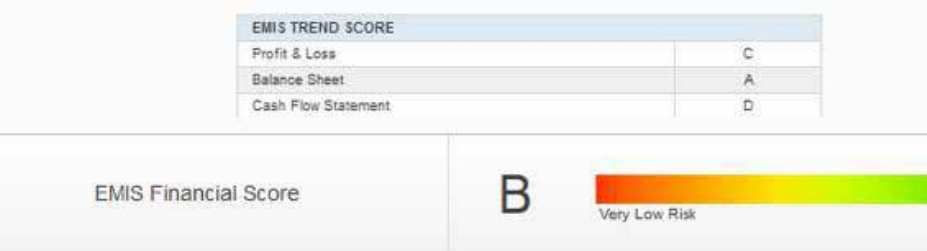

Note: The Financial Score is not deteriorated by Financial Conditions (see Parameters).

Based on the average credit quote of 1,423,155 in the Computer Systems Design and Related Services industry, an EMIS Financial So participation in the company's credit of 15%, the recommended credit quota is 213,473

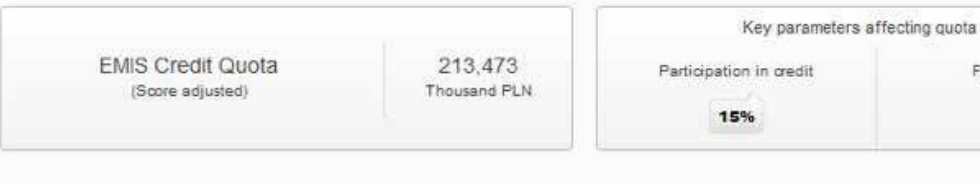

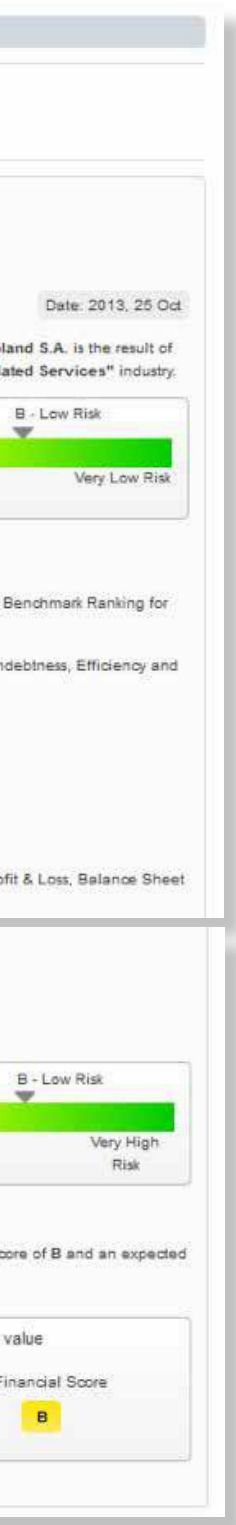

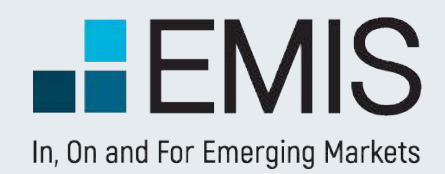

#### **1.4. Set Parameters**

The Set Parameters page allows users to customize some of the settings of the EMIS Financial Score, as well as Score Scales and Risk Profiles. The page is divided into two parts:

**A** Score Scales: users can choose between two Score Scales: Business Scale (set as default) and Financial Scale. These settings affect all pages where the letter scale is displayed.

- 1. Score Scales and Risk Profiles
- 2. EMIS Financial Score parameters

**B** Risk Profiles: the user can choose between three Risk Profiles: High Risk, Medium Risk (set as default) and Low Risk. These settings affect EMIS Trend Score and EMIS Financial Score calculations (translation of the scores between different scales).

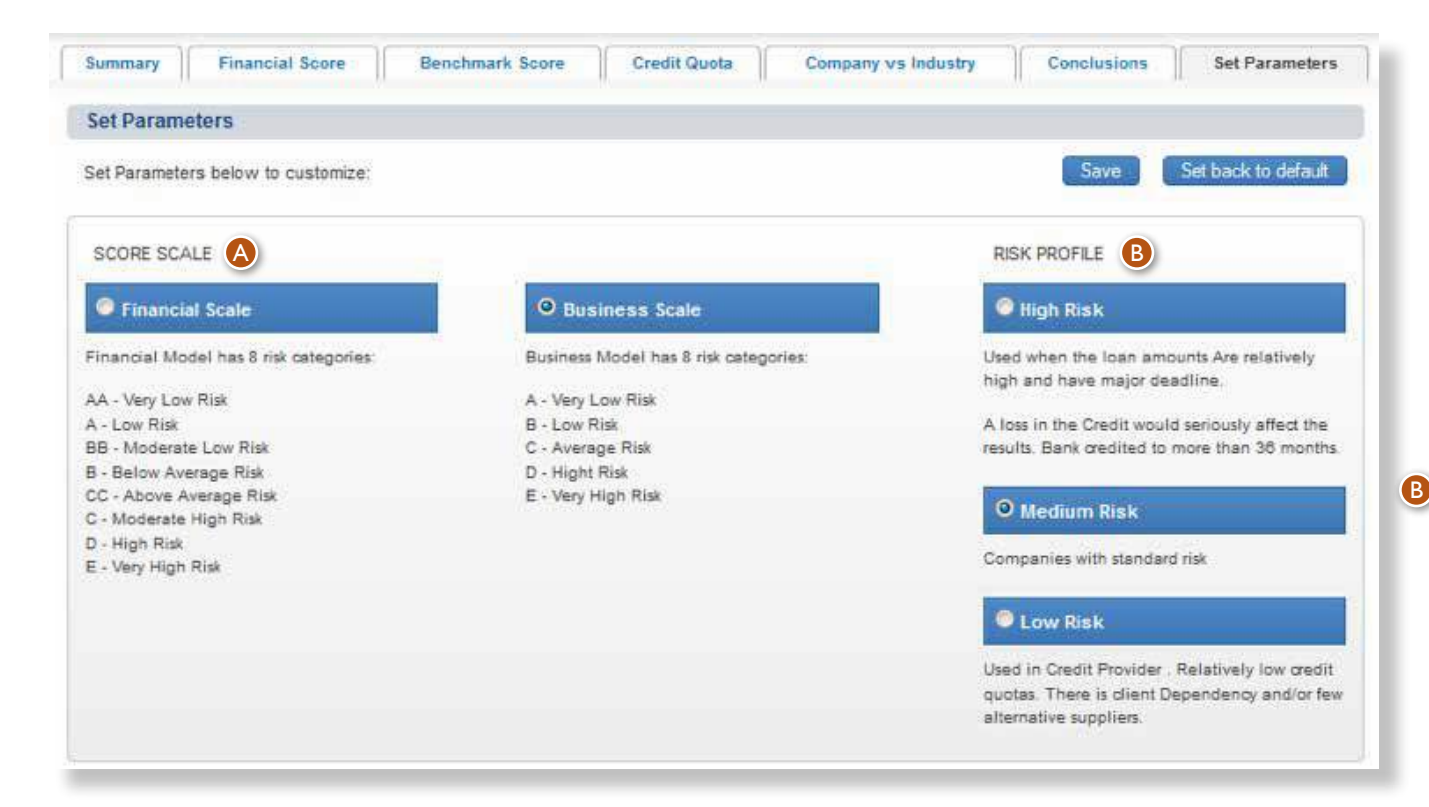

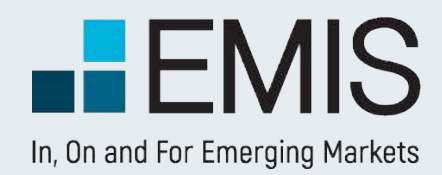

#### **1.4. Set Parameters**

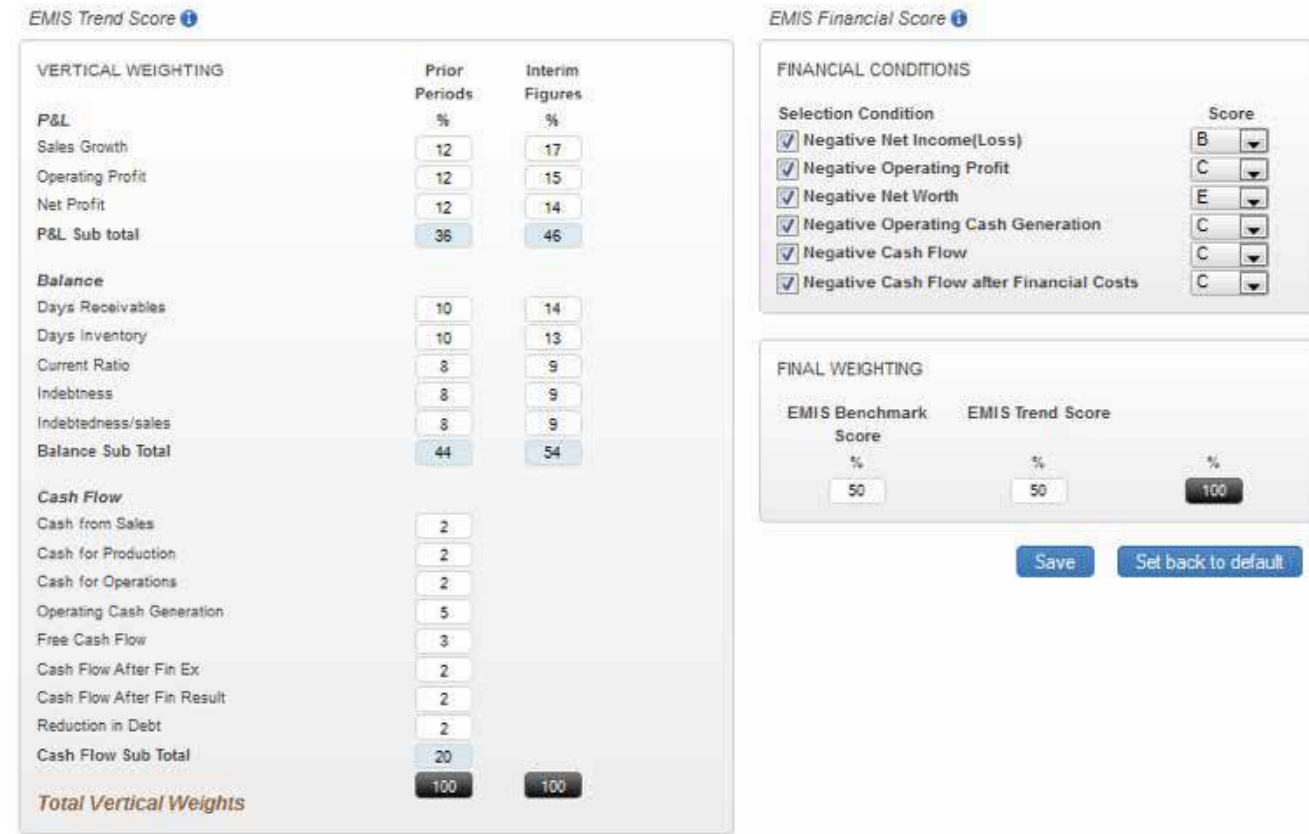

- numbers.
- 
- 
- 

- 3

• Blue boxes <sup>3</sup> show total weight for each of the financial statement part. • Black boxes  $\bullet$  show the total 100% that other boxes need to sum up to. • Save button  $\bullet$  saves the settings for all companies in EMIS, for the particular user profile. If there is no profile and the user is a site/intranet user, the settings are remembered until the user logs out.

After saving, the parameters should be applied to all other company profiles the user vEMISts, and also remain as changed when the user logs out and then logs in

for another session.

Vertical weighting – it describes how much each parameter weights when calculating EMIS Trend Score average. All vertical weights must sum up to 100%. If the user enters numbers that do not sum up, he will see a dialog box saying "Please make sure all vertical weights sum up to 100%" and relevant boxes will be highlighted.

• White boxes  $\bullet$  are editable fields in which the user can type their own

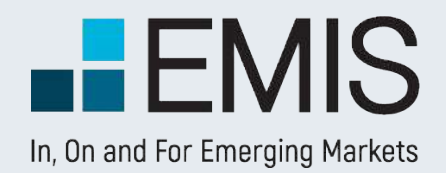

#### **1.4. Set Parameters**

Financial Conditions – there is a list of conditions that affect both EMIS Trend Score and final EMIS Financial Score.They define the maximum score that can be assigned given that the condition is met. The user can customize the maximum score, by choosing the letter from the dropdown list that is available next to each Condition. The Conditions can be deactivated by unchecking the check box on the left of each Condition.

 $\sin$  – defines the maximum percentage each indicator can teriorate to have a score of 2 assigned.

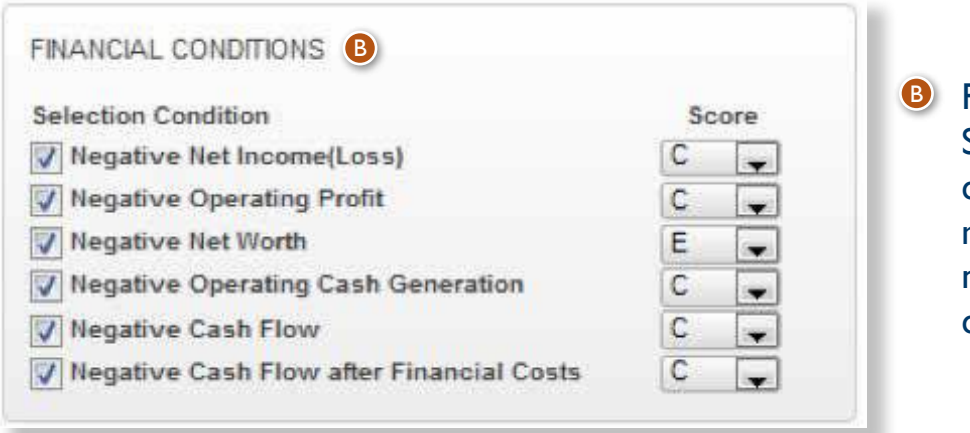

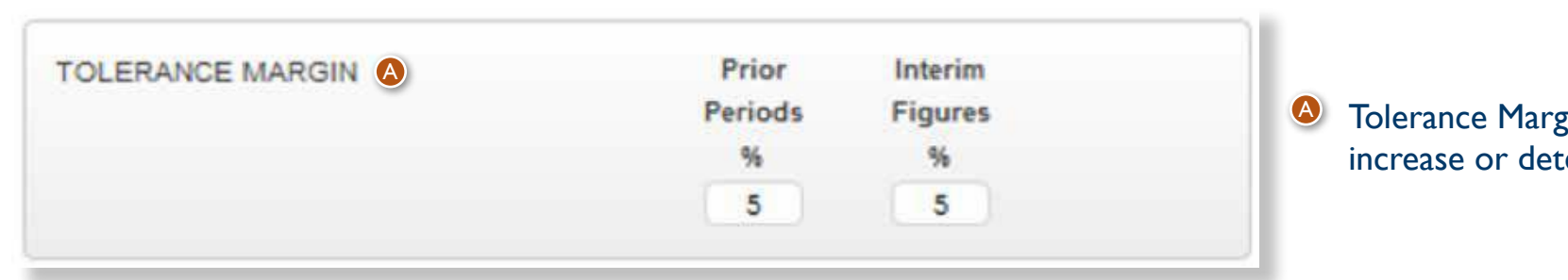

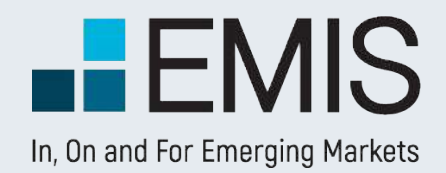

**Symbol lookup:**  Allows you to search for any quote or index present on the local stock exchange.

 $\bullet$ 

#### **Quick Links:**

You can quickly navigate to view different market segments or view market summary and comments for the previous day.

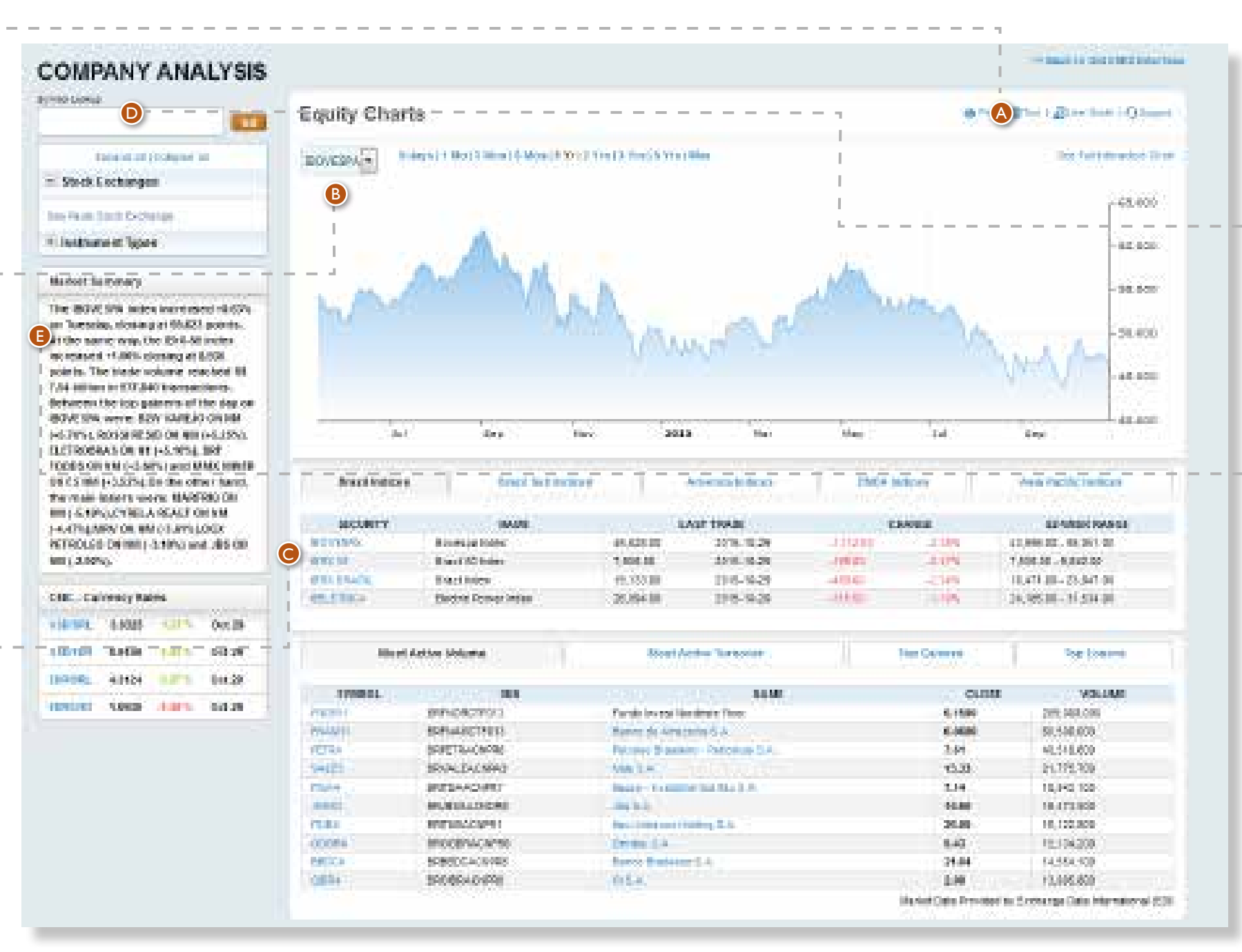

You will see interactive charts of the main indices for the selected country or region. Also, you can view different indices by selecting the ticker from drop-down menu.

**Equity Charts:**  Access Equity Charts tab to view the end of day data for indices and quotes. A

#### **Main indices:**  B

#### **End of day data:**

Switch to different sub-tabs to end of day summary for different indices, as well as the top and worst performers on the local stock exchange.

E

C

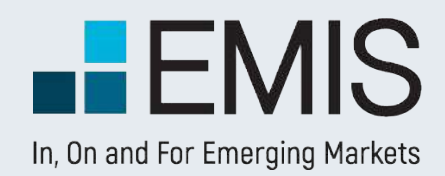

## **USER GUIDE – EQUITY CHARTS**

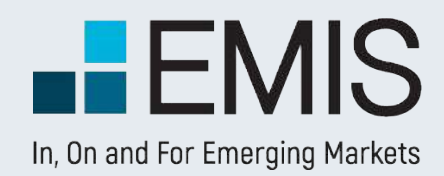

## **USER GUIDE – EQUITY CHARTS**

**Company/Index Name:** Below the company or index name you can view details about the last trading day.

**Chart type:** You can modify the chart type, by choosing one of these options: line chart, area chart, step chart, or OHLC chart. D

**Quote Indicators:**  Table presents information about last year of trading: minimum and maximum quotation, percentage change in one year, or percentage change since the beginning of the year. E

**Compare:** This option allows you to view evolution of two or more quotes or indices. Simply click on compare button, and input the name of the next quote you would like to see. Please note that this type of comparison will work only with a line chart type.

> **Quote History:** You can view last 5 trading days, or you can export the full history for any quote or index. F

#### **Overlays: For**

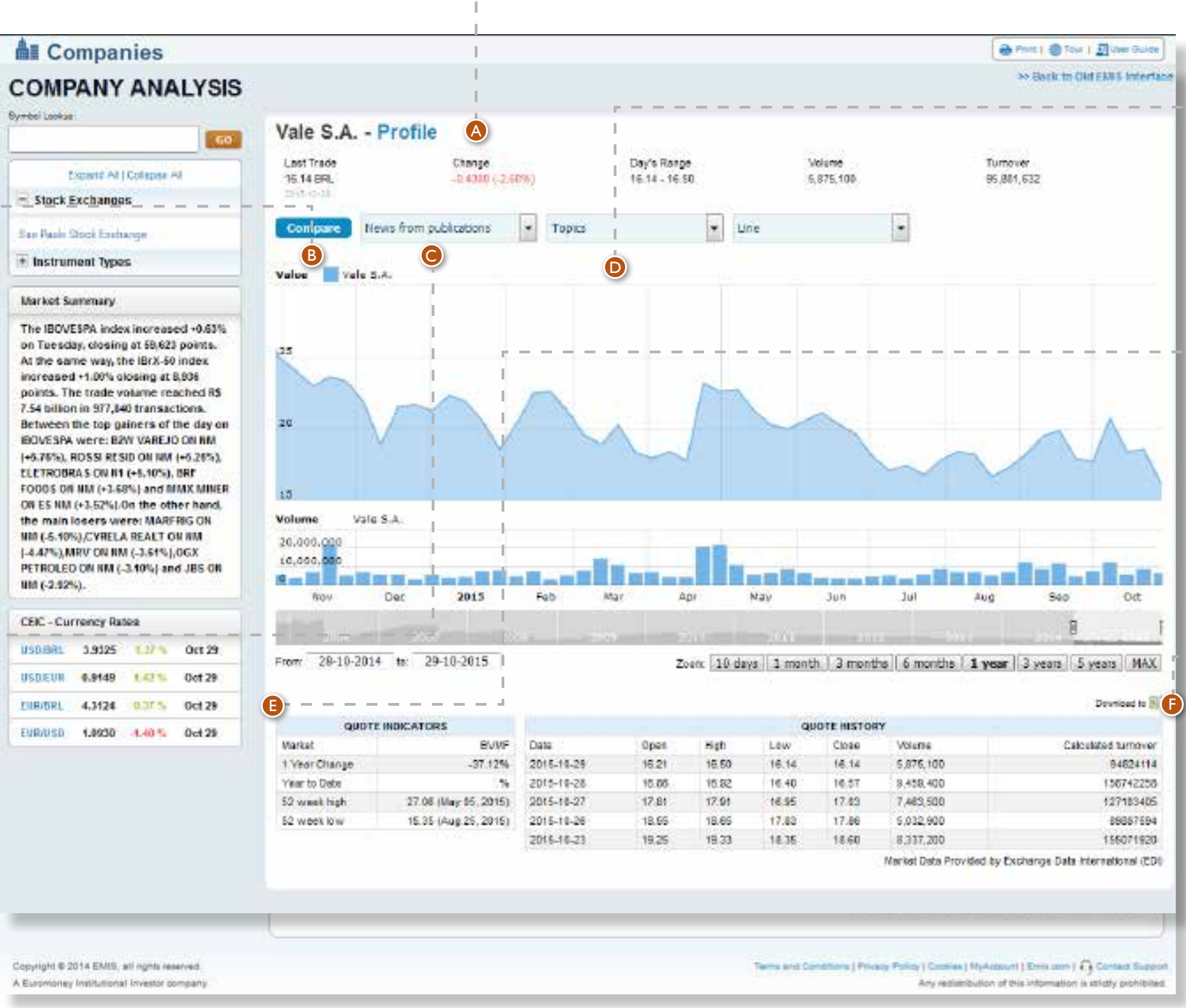

company quotes, you can add to the chart news from different publications or news by topic, like financial results, corporate changes, ownership changes or investor relationship reports.

A

B

C

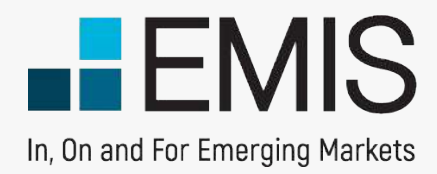

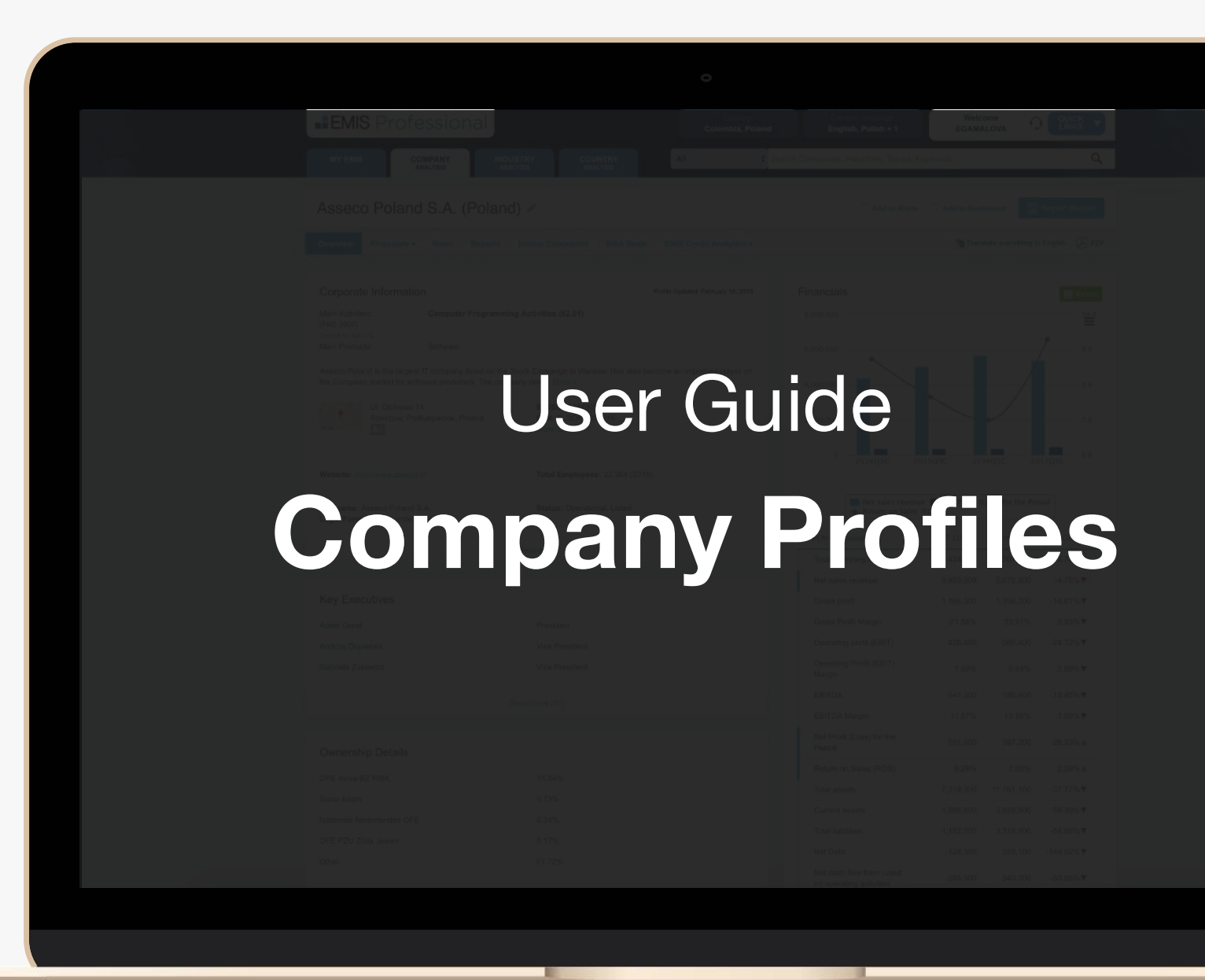

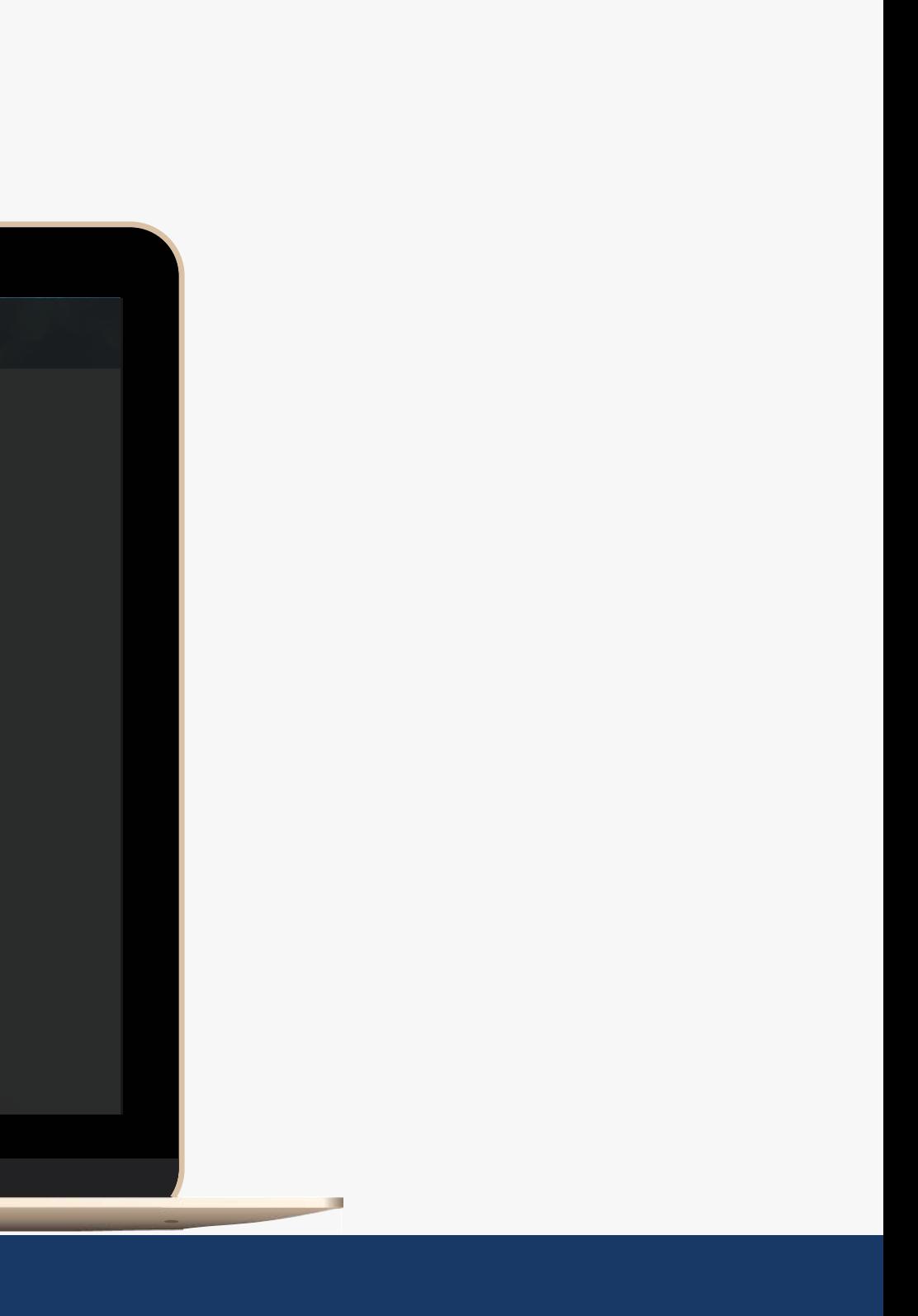

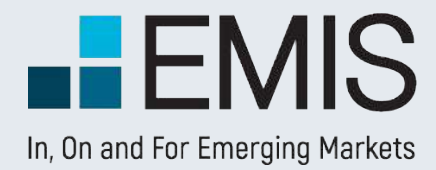

# User Guide on Company Profiles

- Overview,
- Financials,
- Similar Companies.

### **1.1. Finding company profiles**

Find companies using the search box on the top right corner of each page. You can find companies using their names or company ID number, such as fiscal ID. Click on a name in quick access menu or go to search results page to select your company. Click on the name or links below to find information you need.

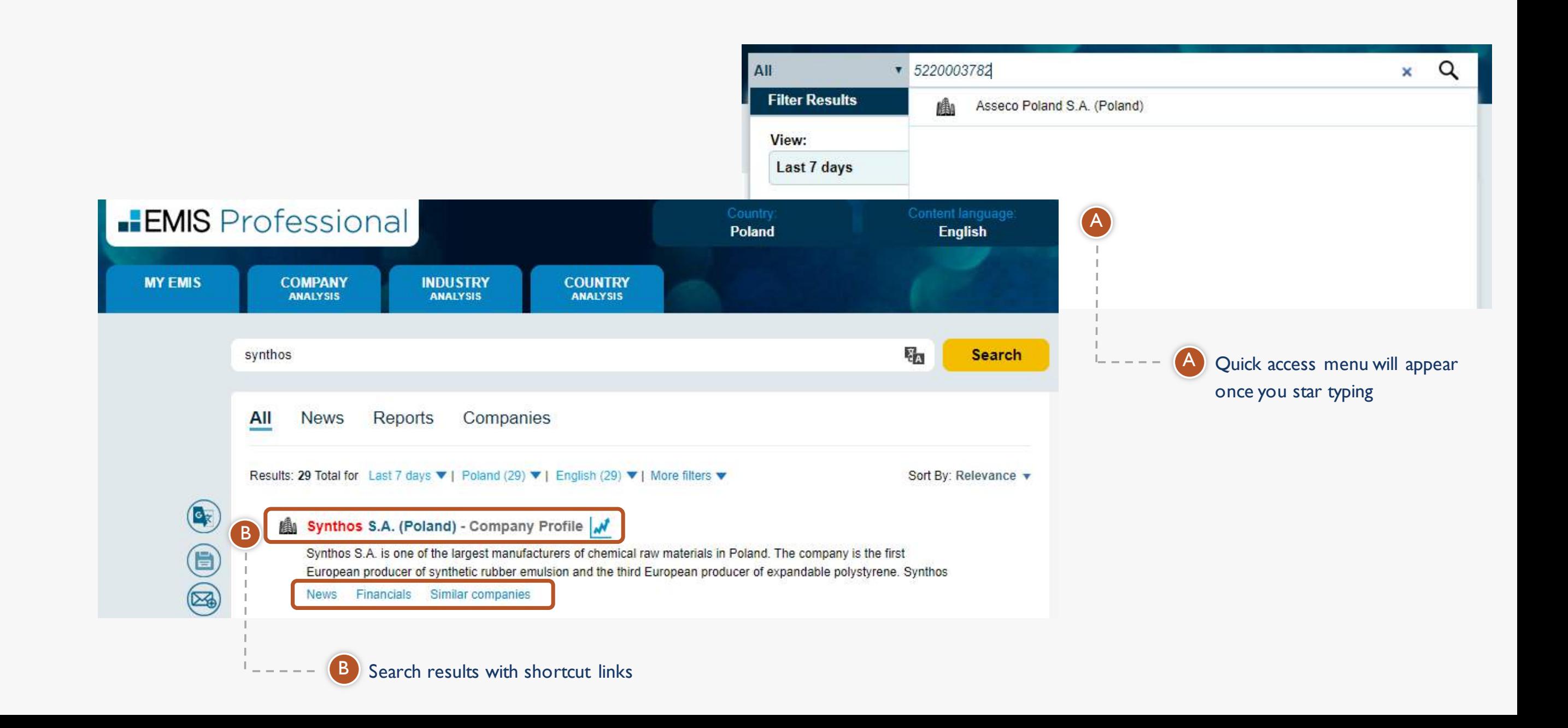

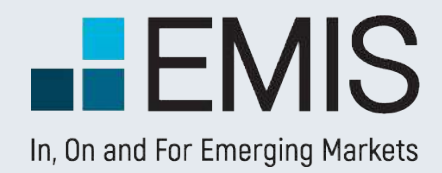

### **1.2. Company Overview**

In this section you can find all basic information about the company.

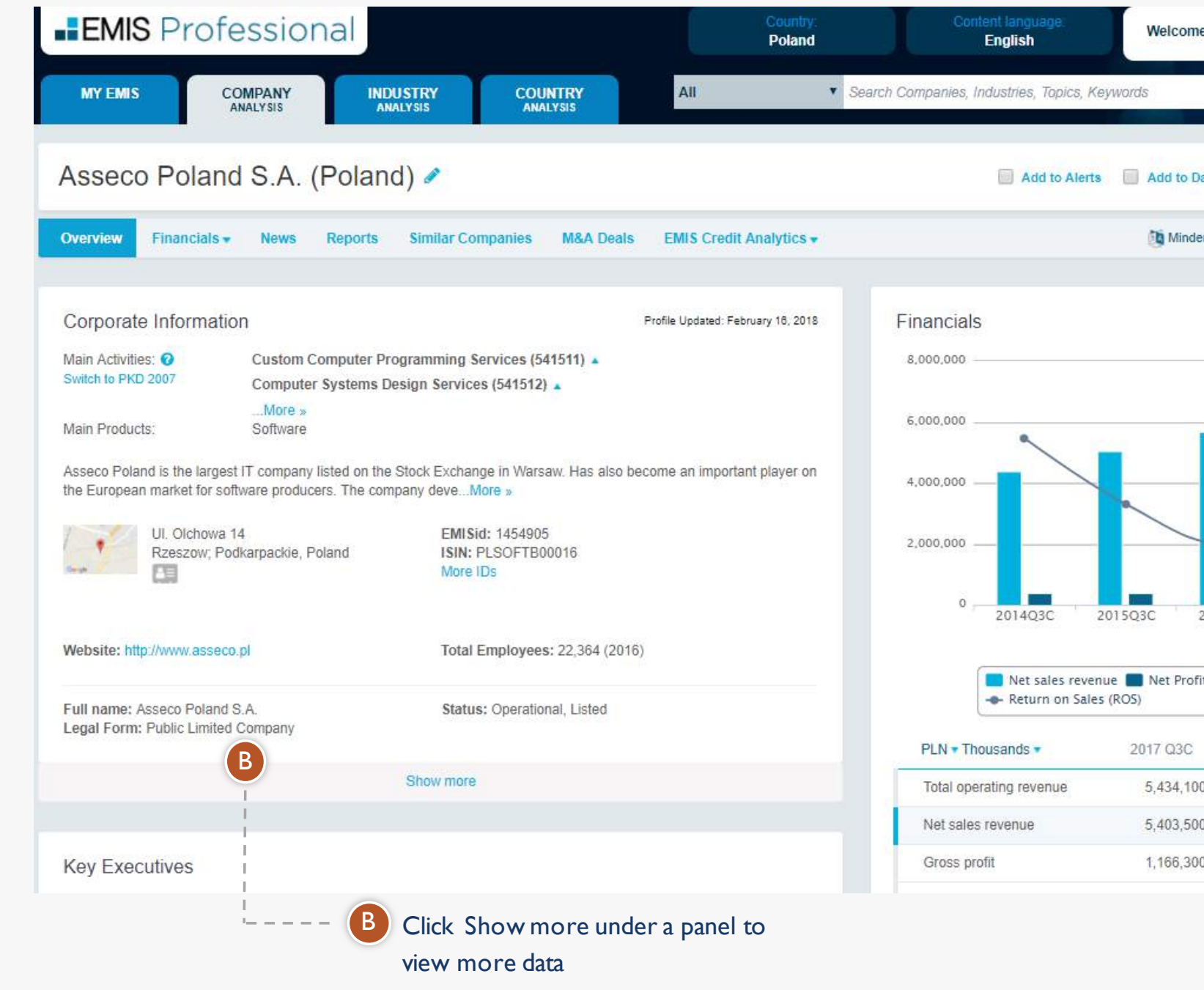

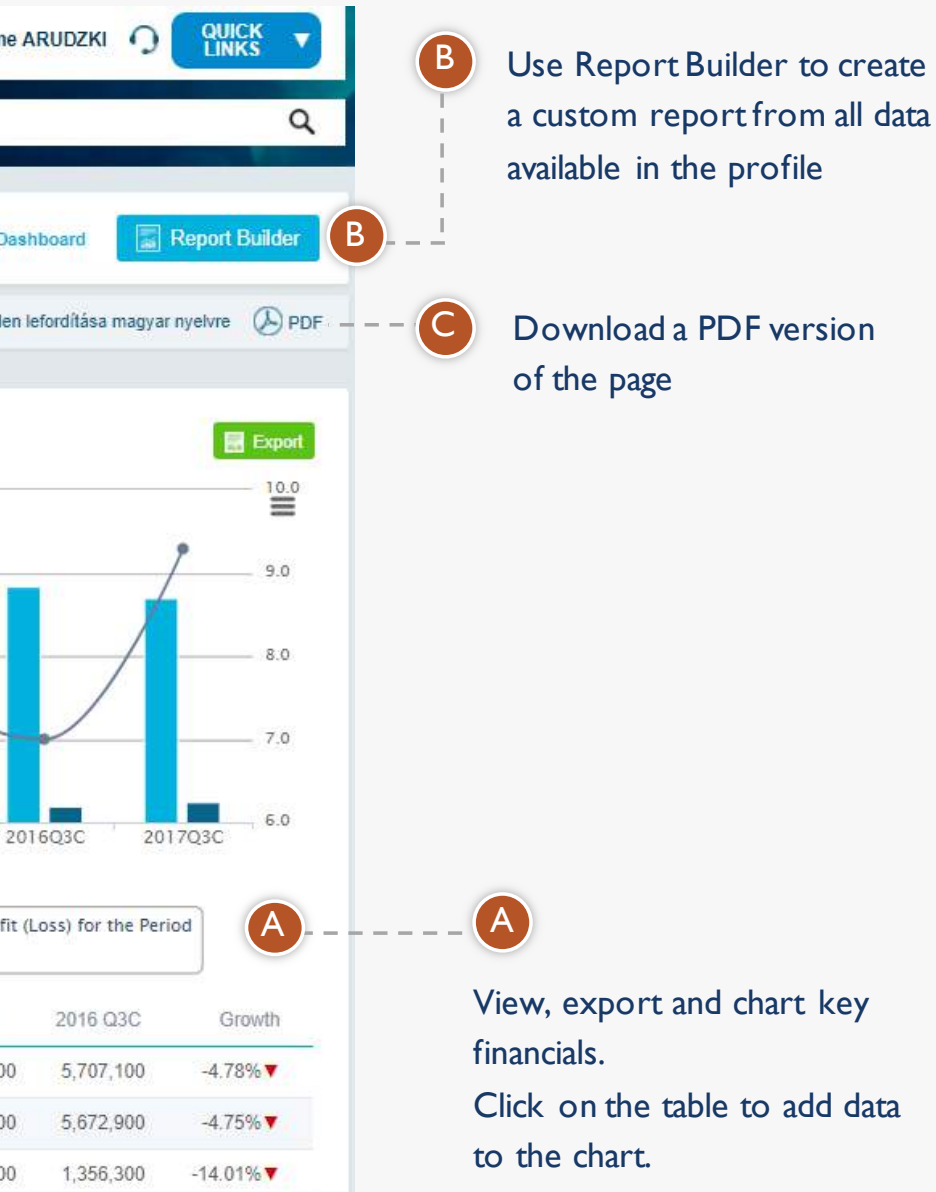

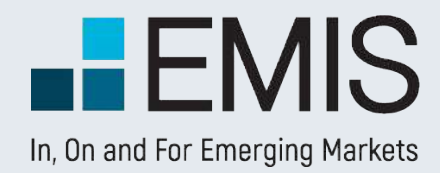

### **1.3. Financials**

In this section you can view interactive tables with company financials and rations, as well as access source documents(financial data as reported by the company).

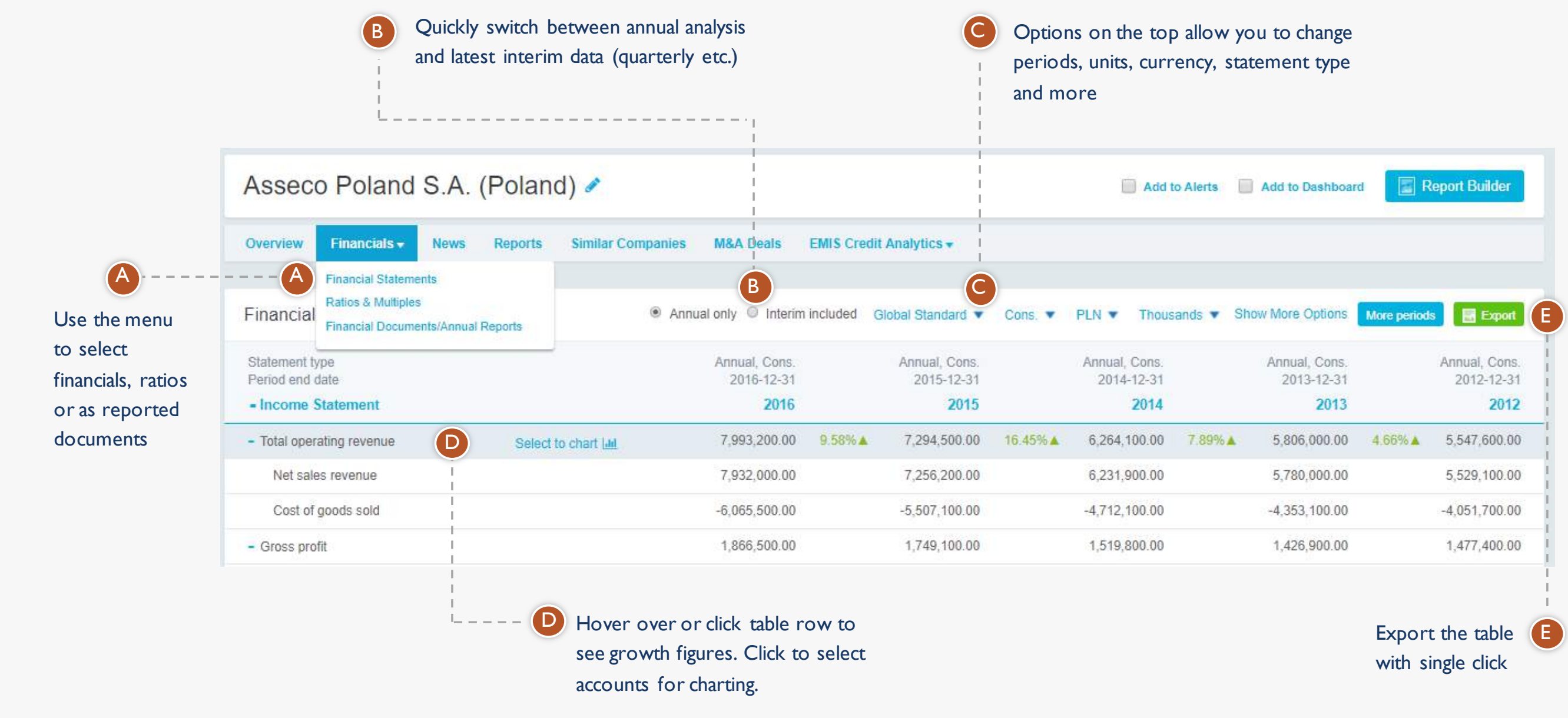

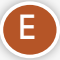

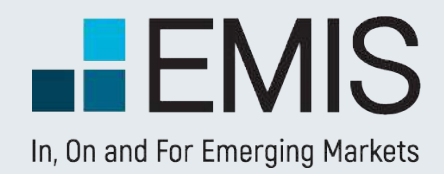

### **1.4. Similar Companies**

In this section you can view a list of companies that are similar to the selected company in terms of business line and size (based on revenue). You can also compare selected financials and export the selected data, as well as full statements.

The icon appears on hovering the mouse over the table

B You can add individual companies and change data points using options on the right

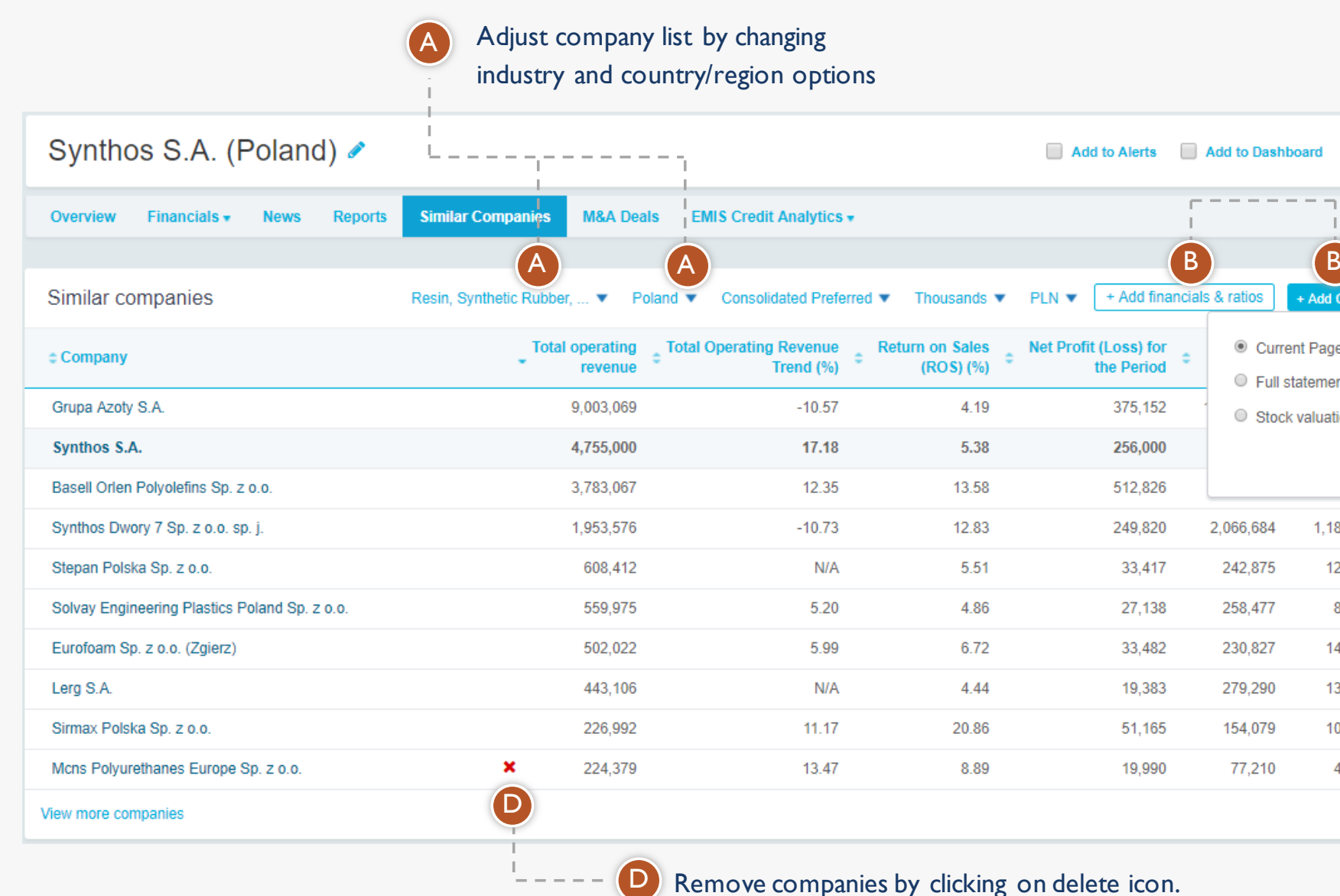

C

Export data using various options from the menu

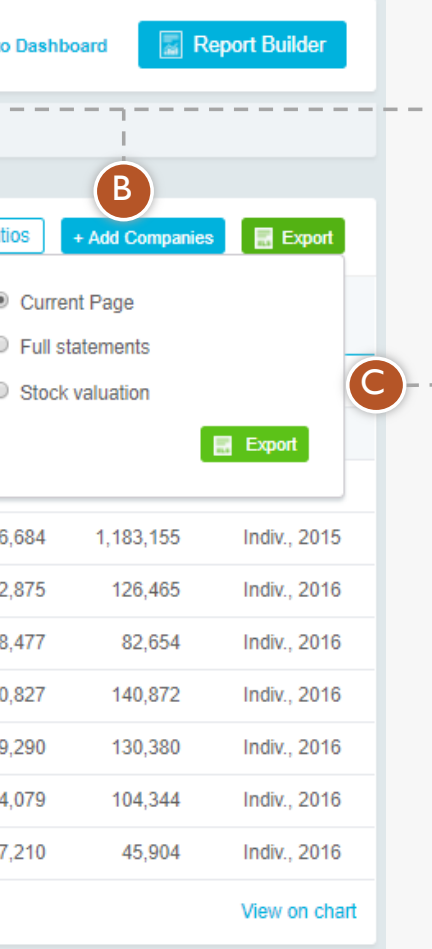

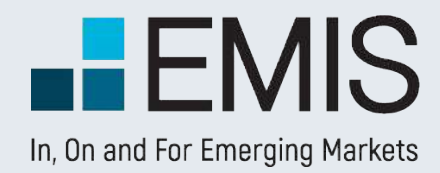

### **1.4. Similar Companies – add financials**

UseAdd financials & ratios menu to adjust the data you want to compare

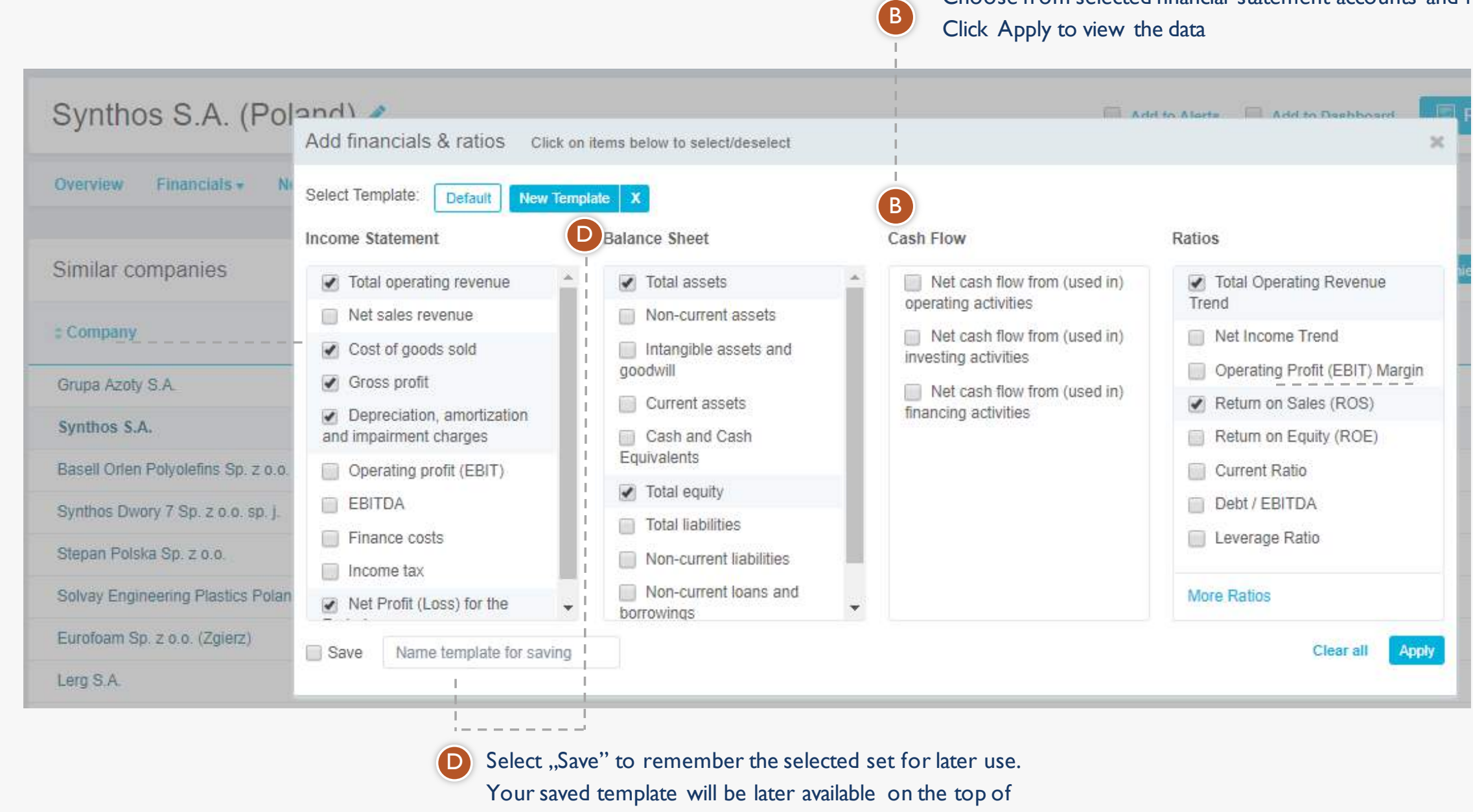

the menu

Choose from selected financial statement accounts and ratios.

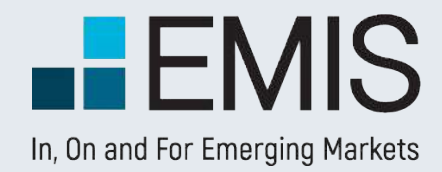

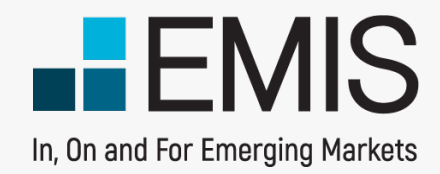

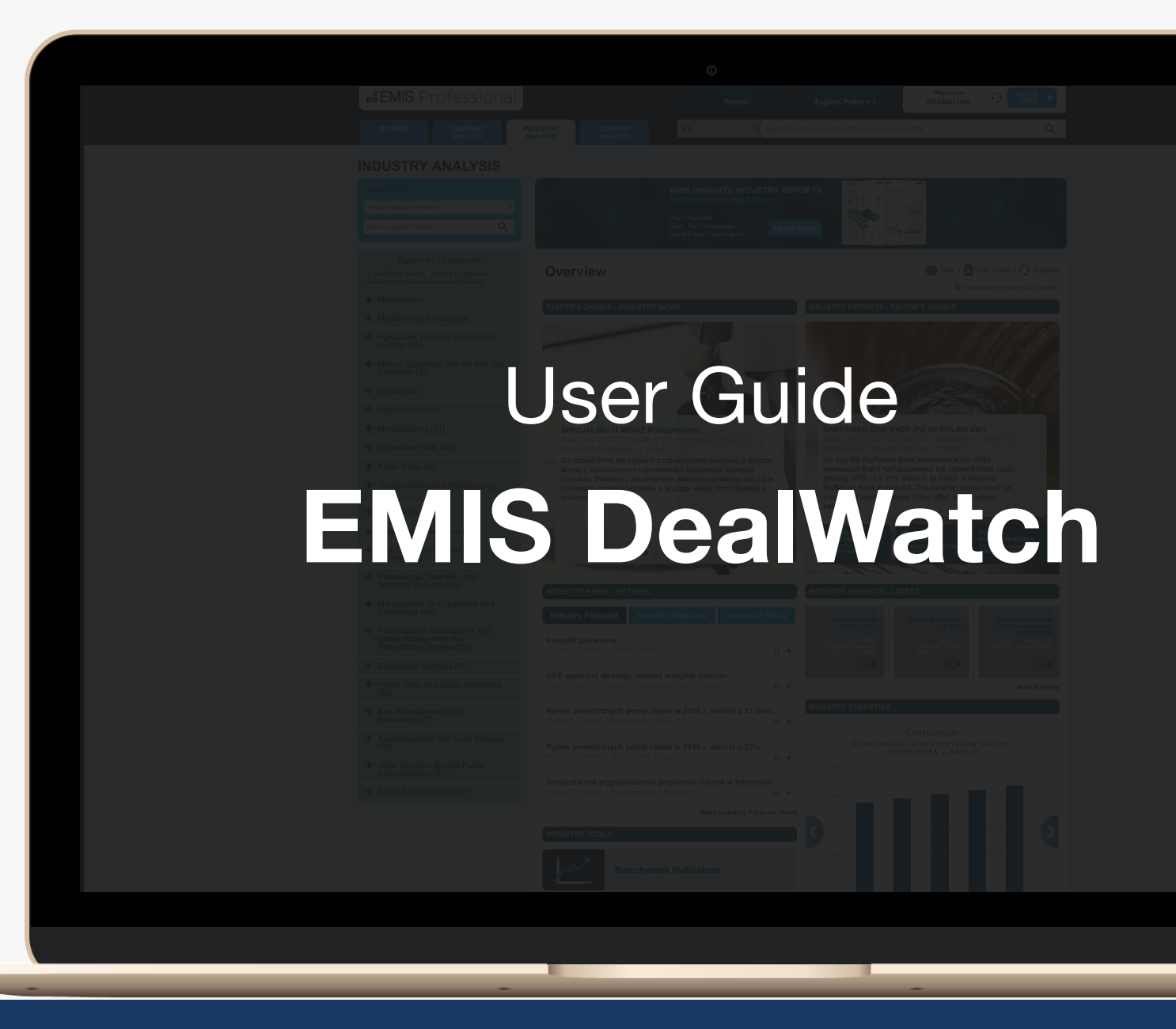

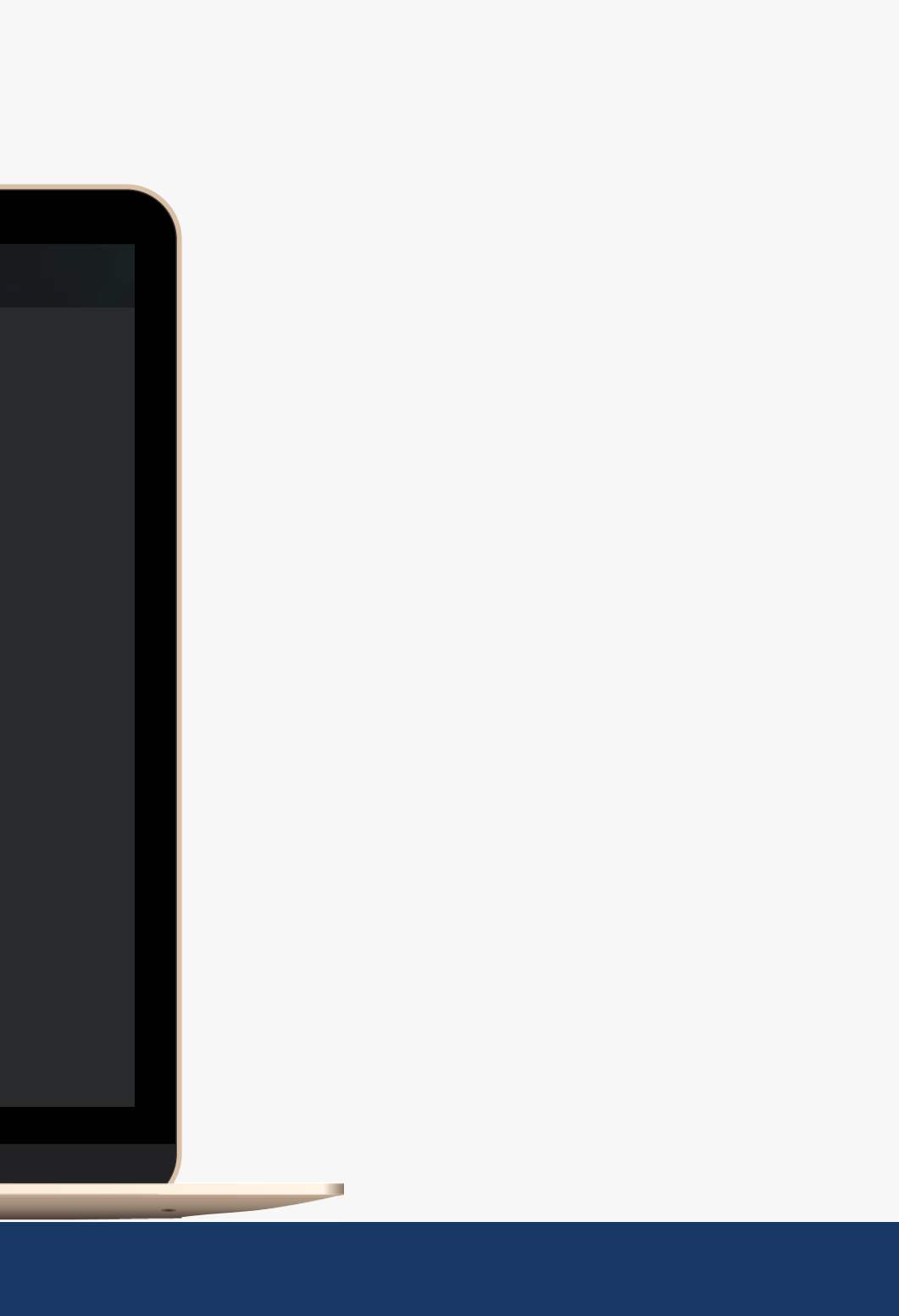

## **Overview**

The Overview tab provides a quick summary of the latest from all DealWatch sections – deals, deal news and reports, and the top financial and legal advisors.

The content displayed is based on the user's subscription and the country selected in the top right side of the page

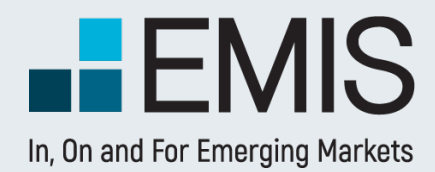

## **EMIS DealWatch**

League Tables show the top five financial and legal advisors for the respective region.

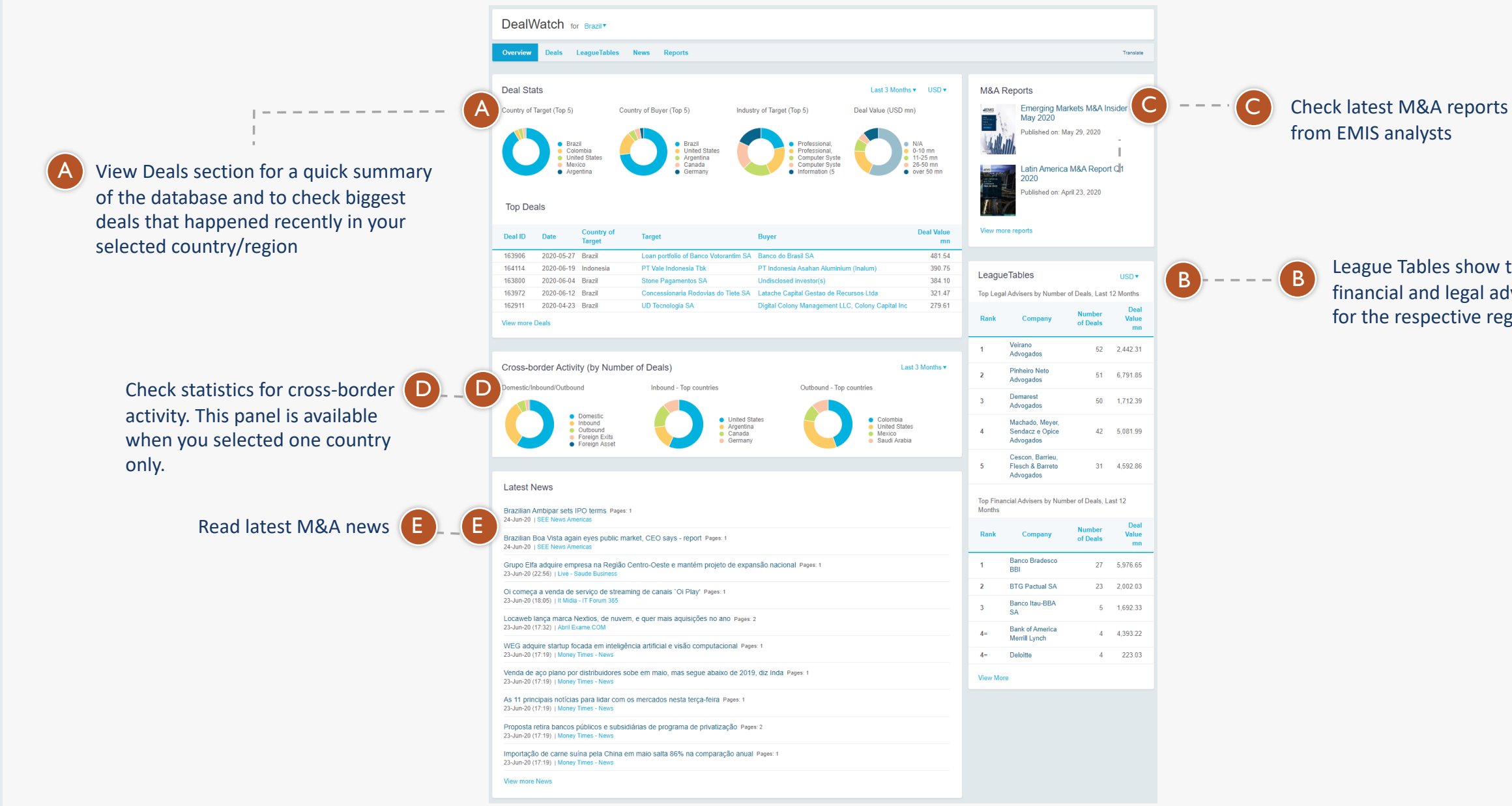

## **Deals**

The Overview tab provides a quick summary of the latest from all DealWatch sections – deals, deal news and reports, and the top financial and legal advisors.

The content displayed is based on the user's subscription and the country selected in the top right side of the page

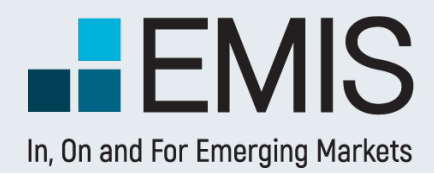

### **EMIS DealWatch**

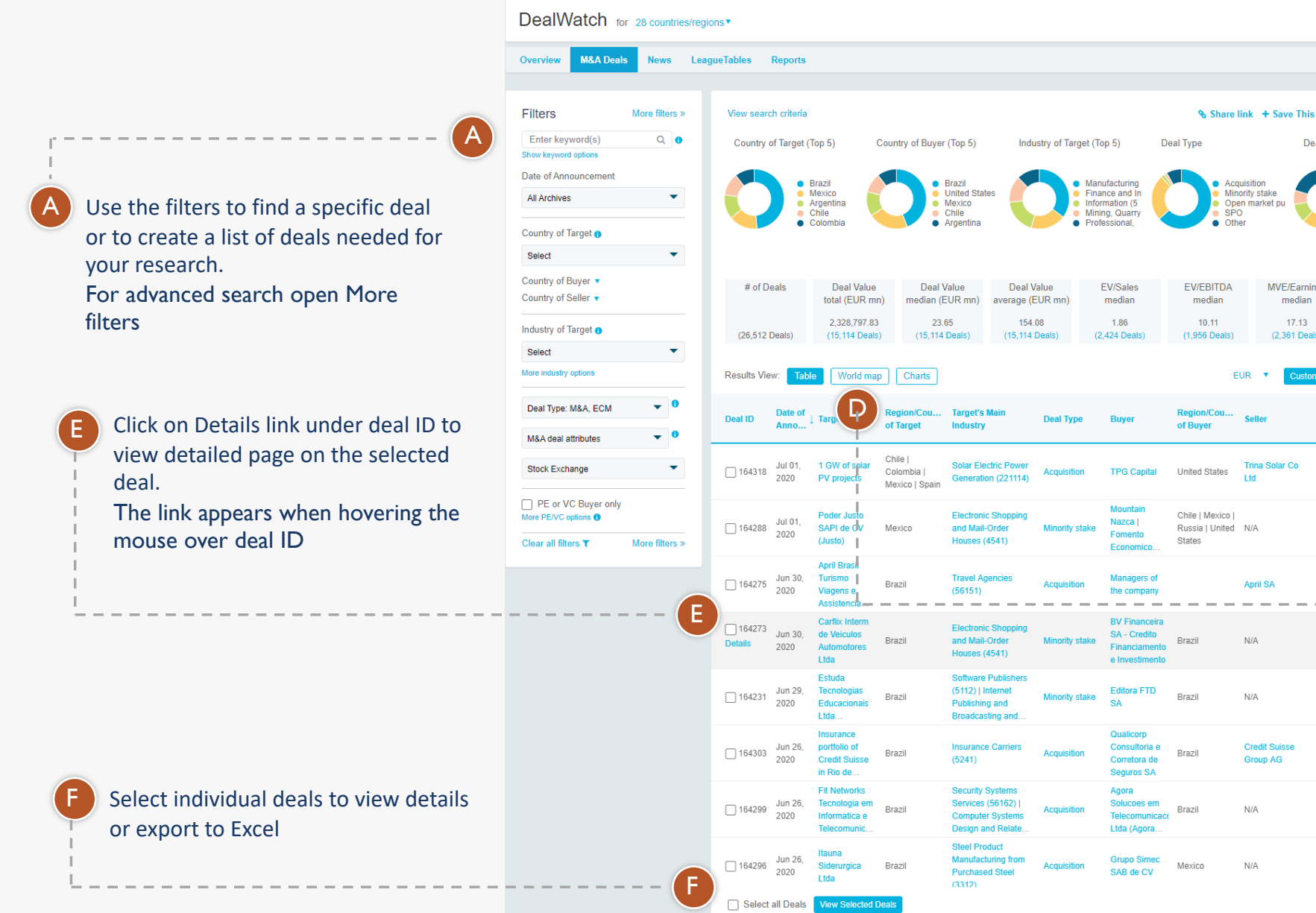

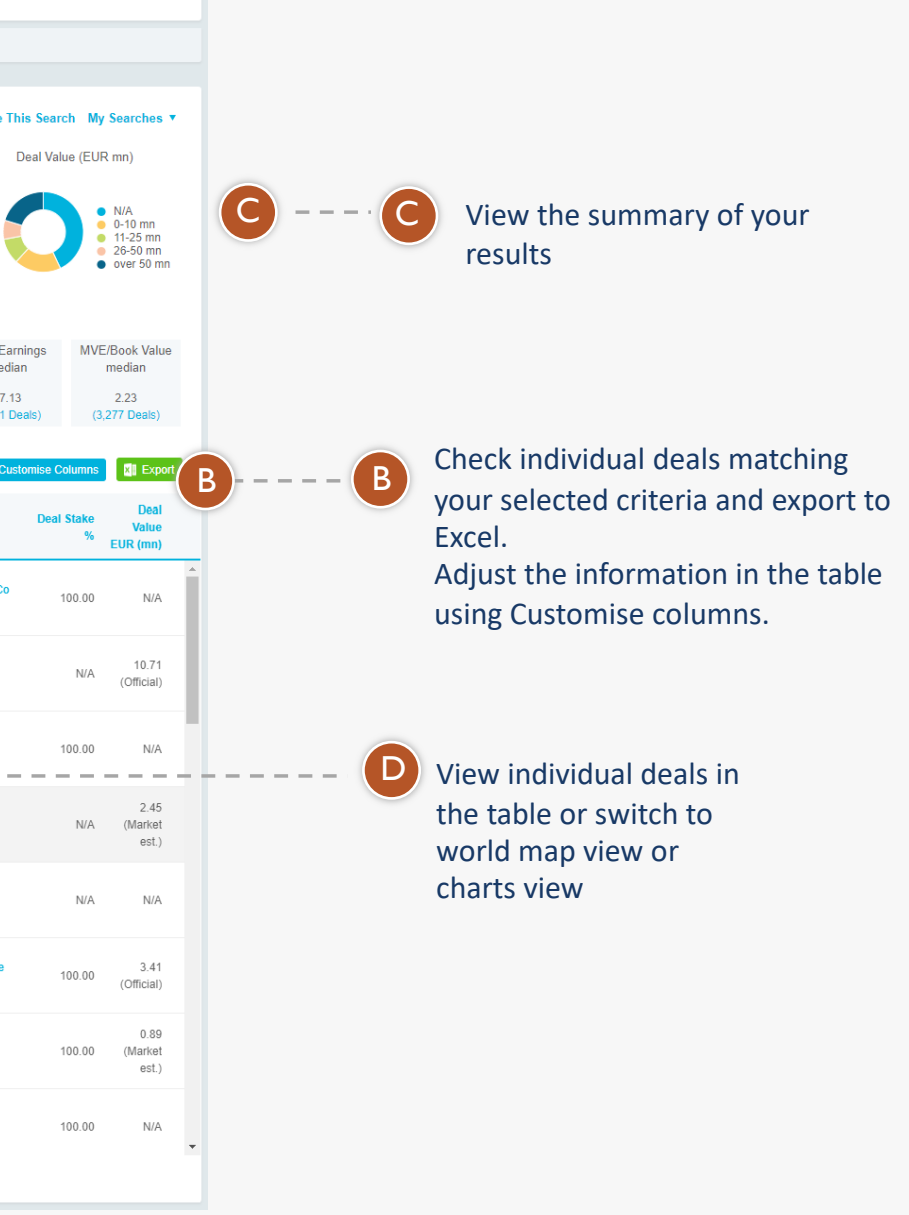

Expanded Filters panel contains basic and advanced options A

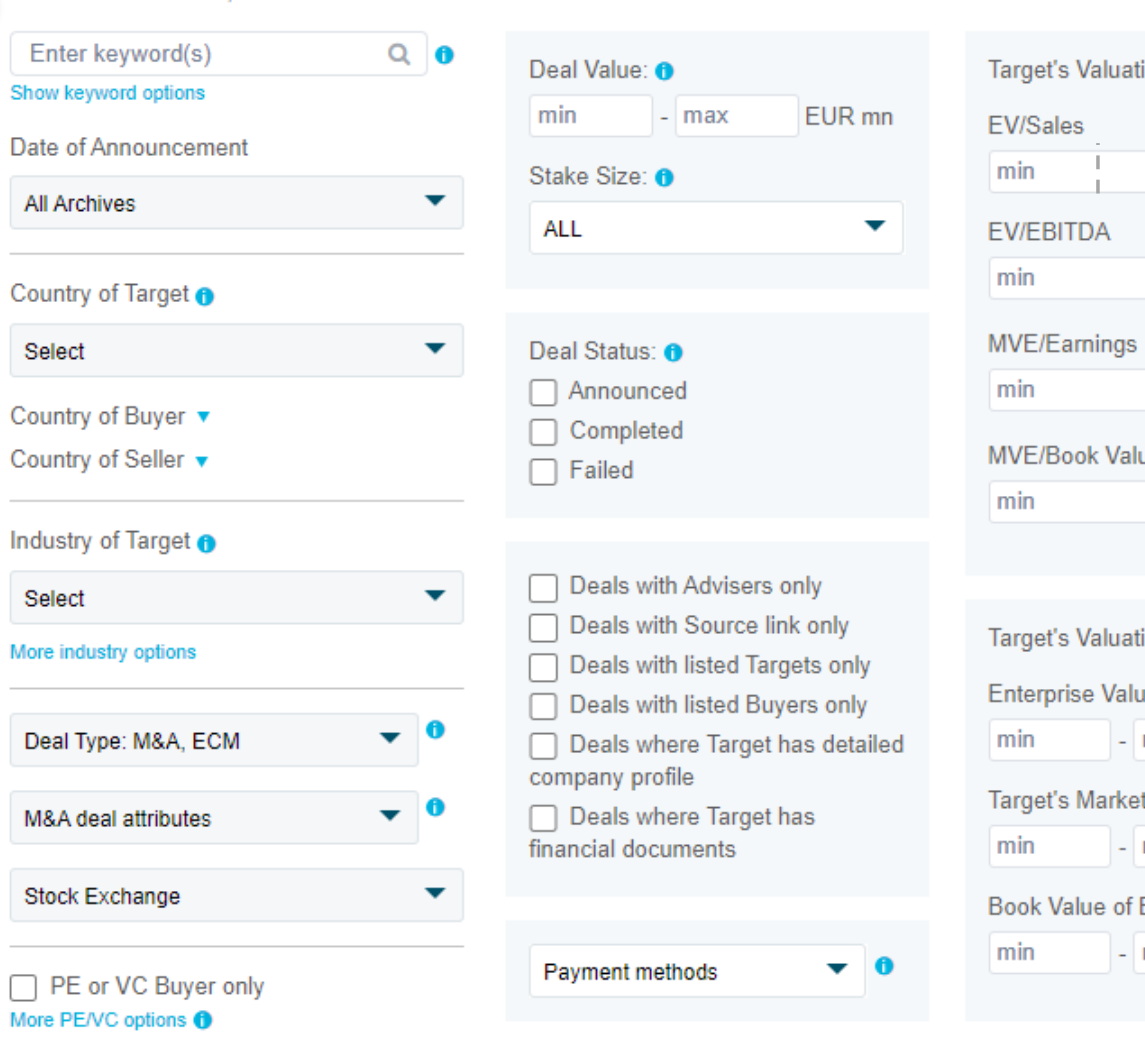

Clear all filters ₹

## **Deals – Advanced Search**

If you would like to perform a more detailed search in the Deals database you can use advanced filtering options that are available via More filters link. These include financial indicators, payment methods, deal status & more.

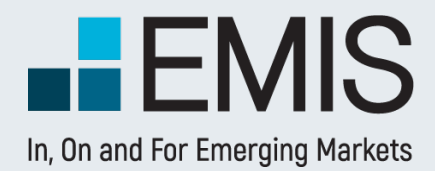

### **EMIS DealWatch**

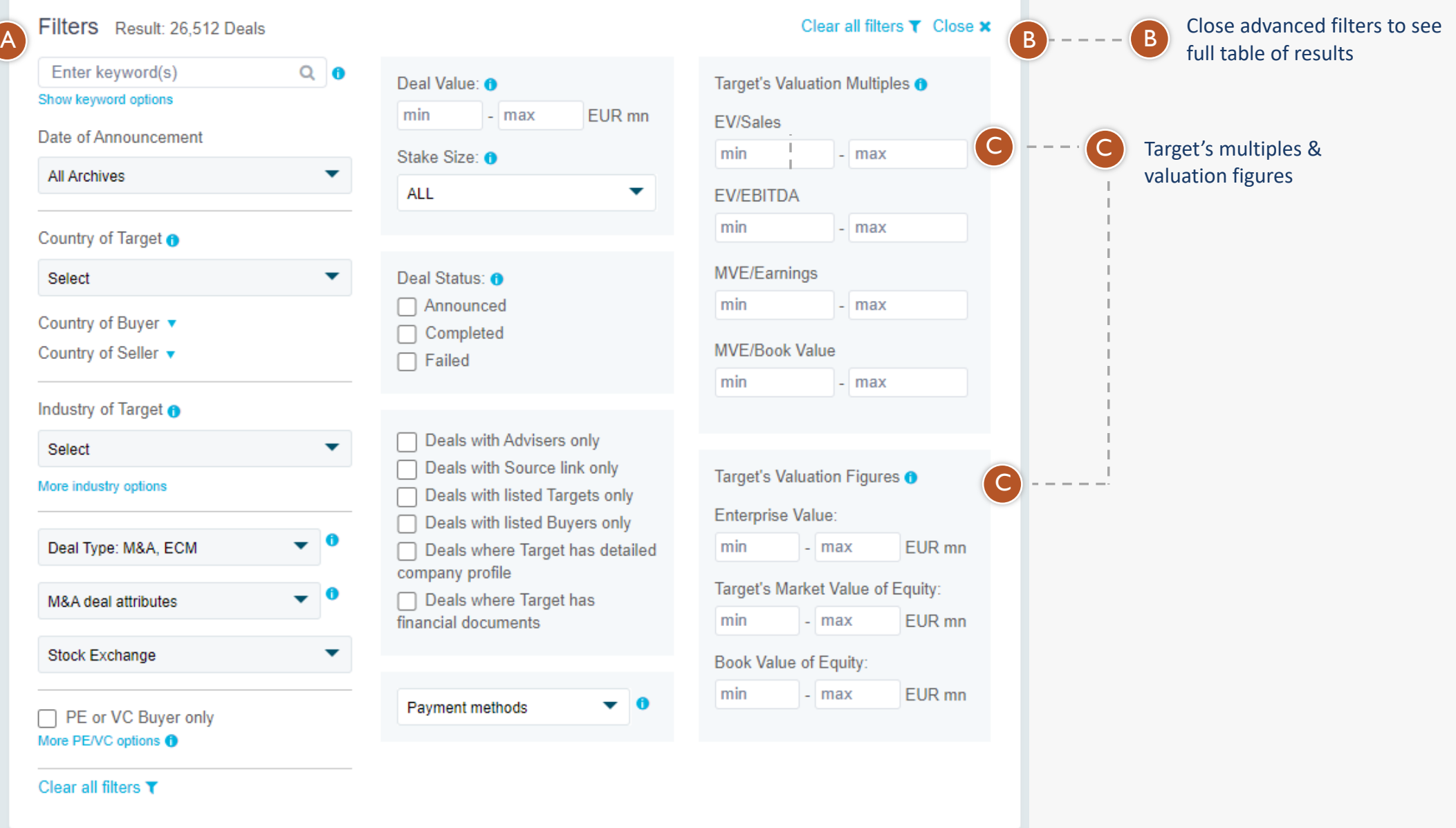

Use the filters to find a specific advisers or create tables needed for your research Use Adviser type filter to switch between financial advisers, legal advisers or manager/brokers

## **League Tables**

A

The League Tables is a searchable ranking of M&A and ECM financial and legal advisors. The ranking is based on the total deal value and the number of deals they advised.

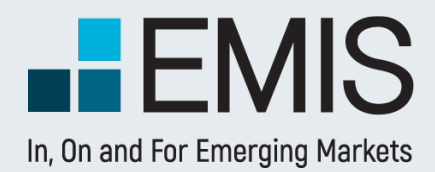

### **EMIS DealWatch**

A

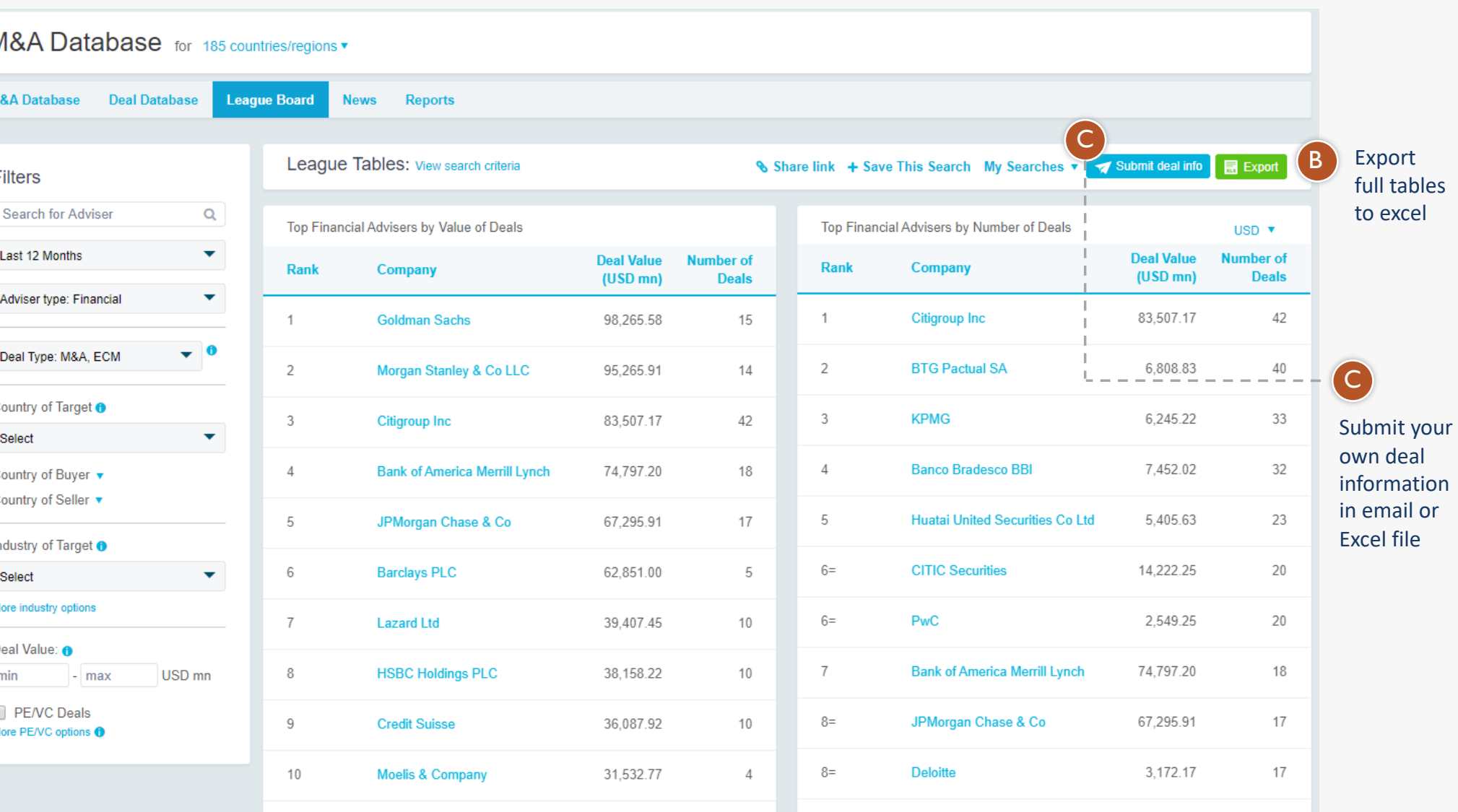

next

 $next$ 

## **M&A News**

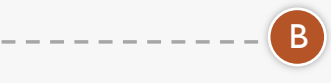

On the News tab you can access latest articles published about M&A and ECM news, as curated by our editorial team.

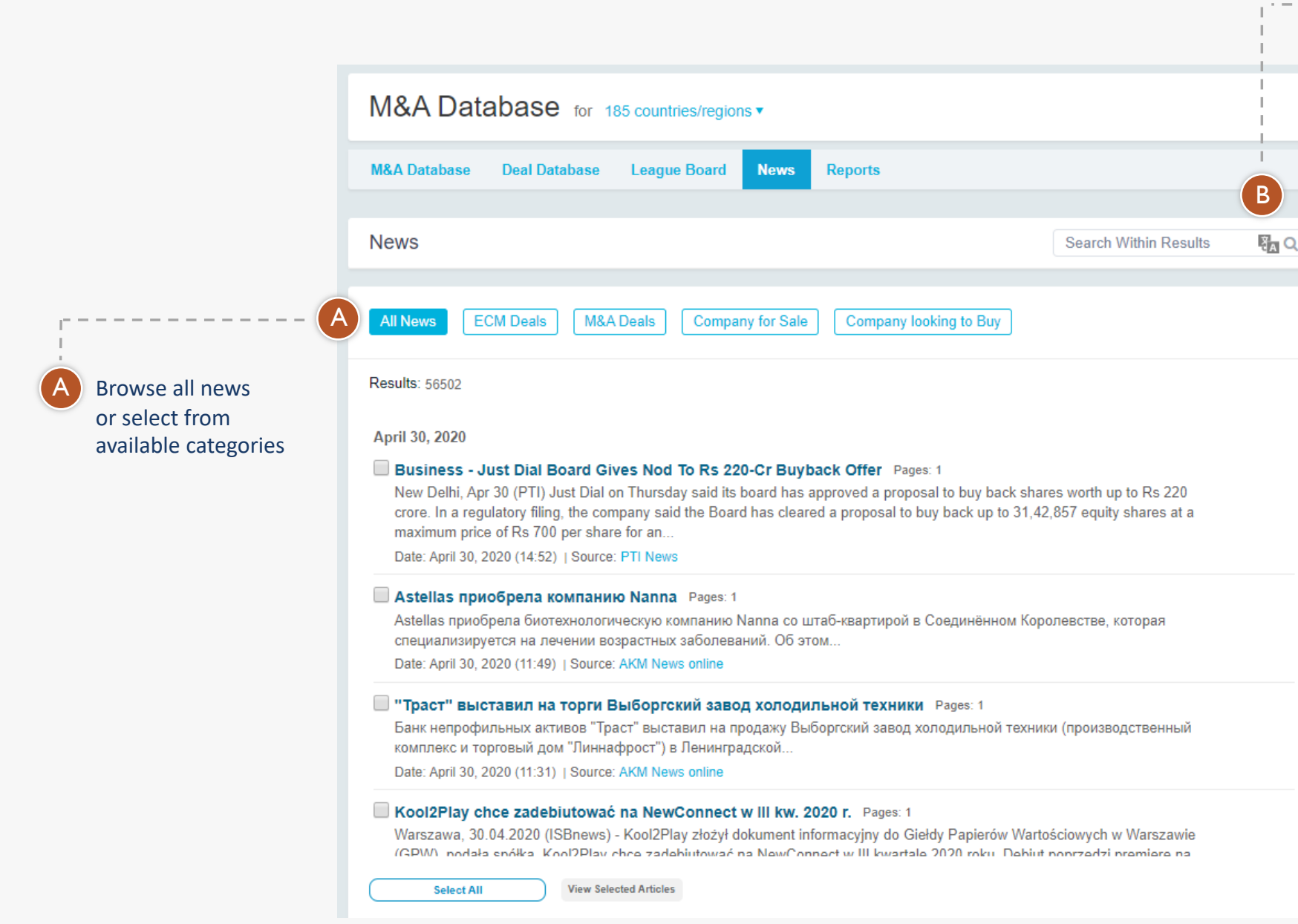

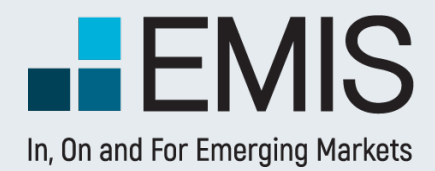

### **EMIS DealWatch**

Search within news and apply filters like date, language and industry

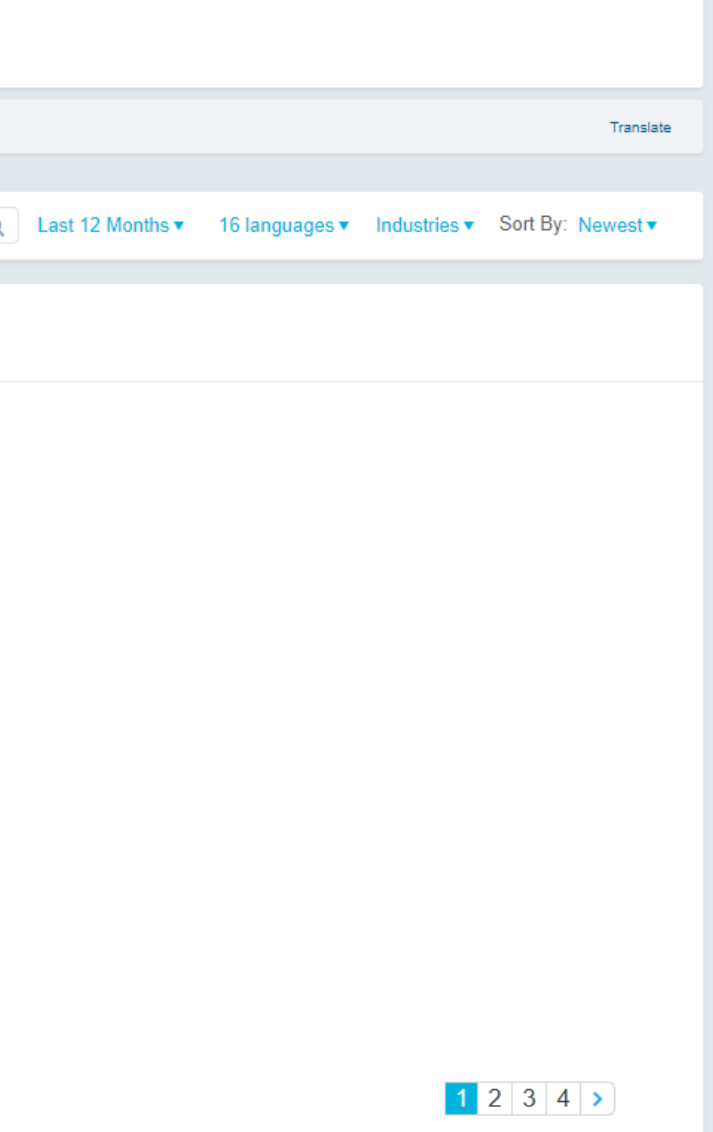

## **M&A Reports**

The Reports tab contains proprietary DealWatch content – monthly M&A newsletters on global M&A developments, quarterly and annual M&A reports on Emerging Europe, Latin America, Emerging Asia, Africa & Middle East

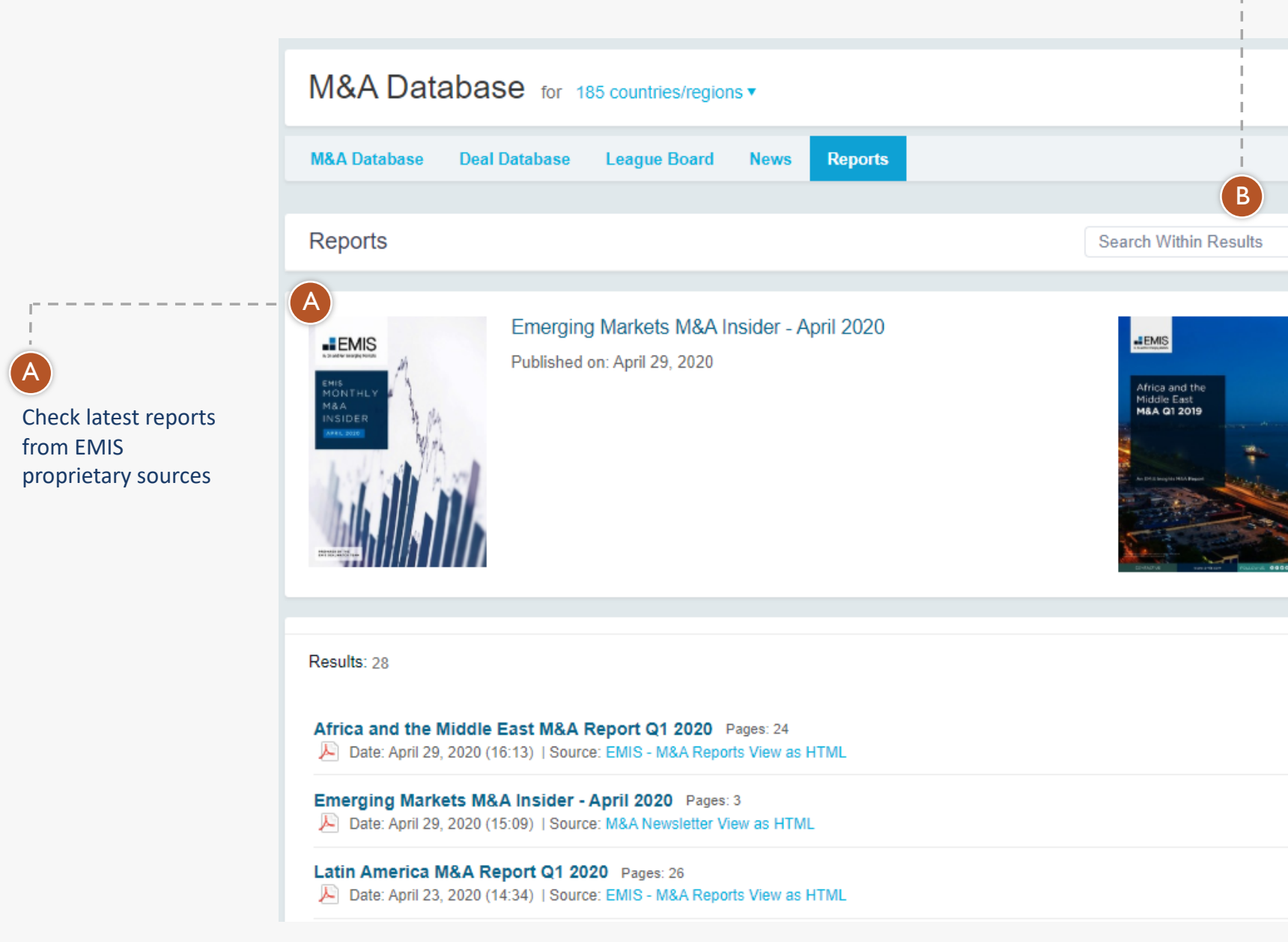

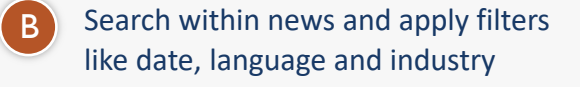

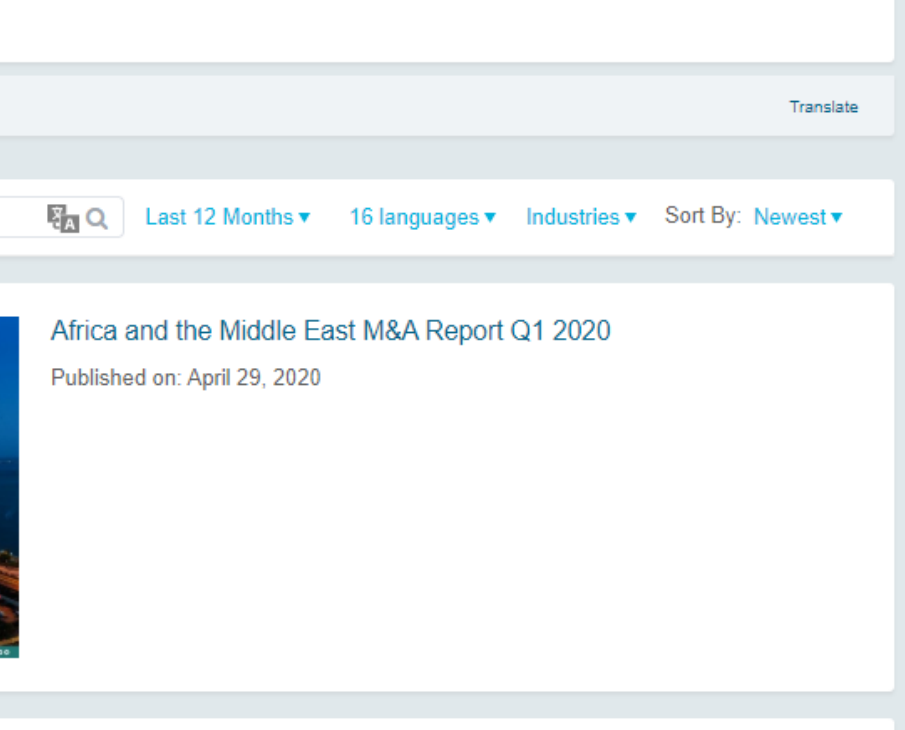

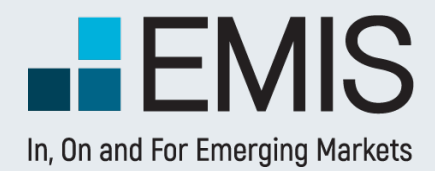

### **EMIS DealWatch**

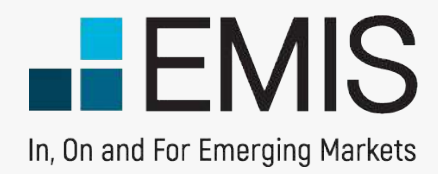

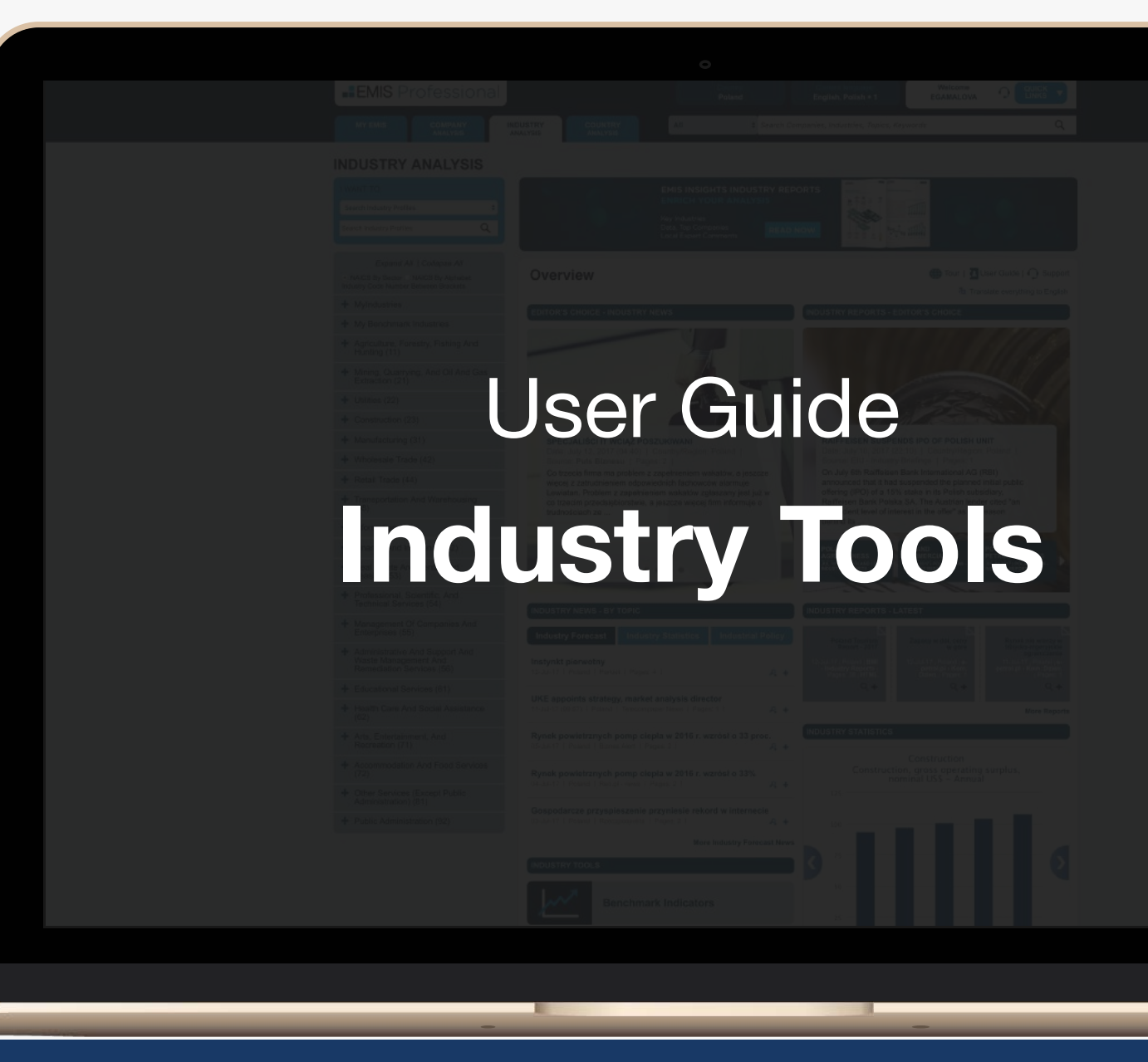

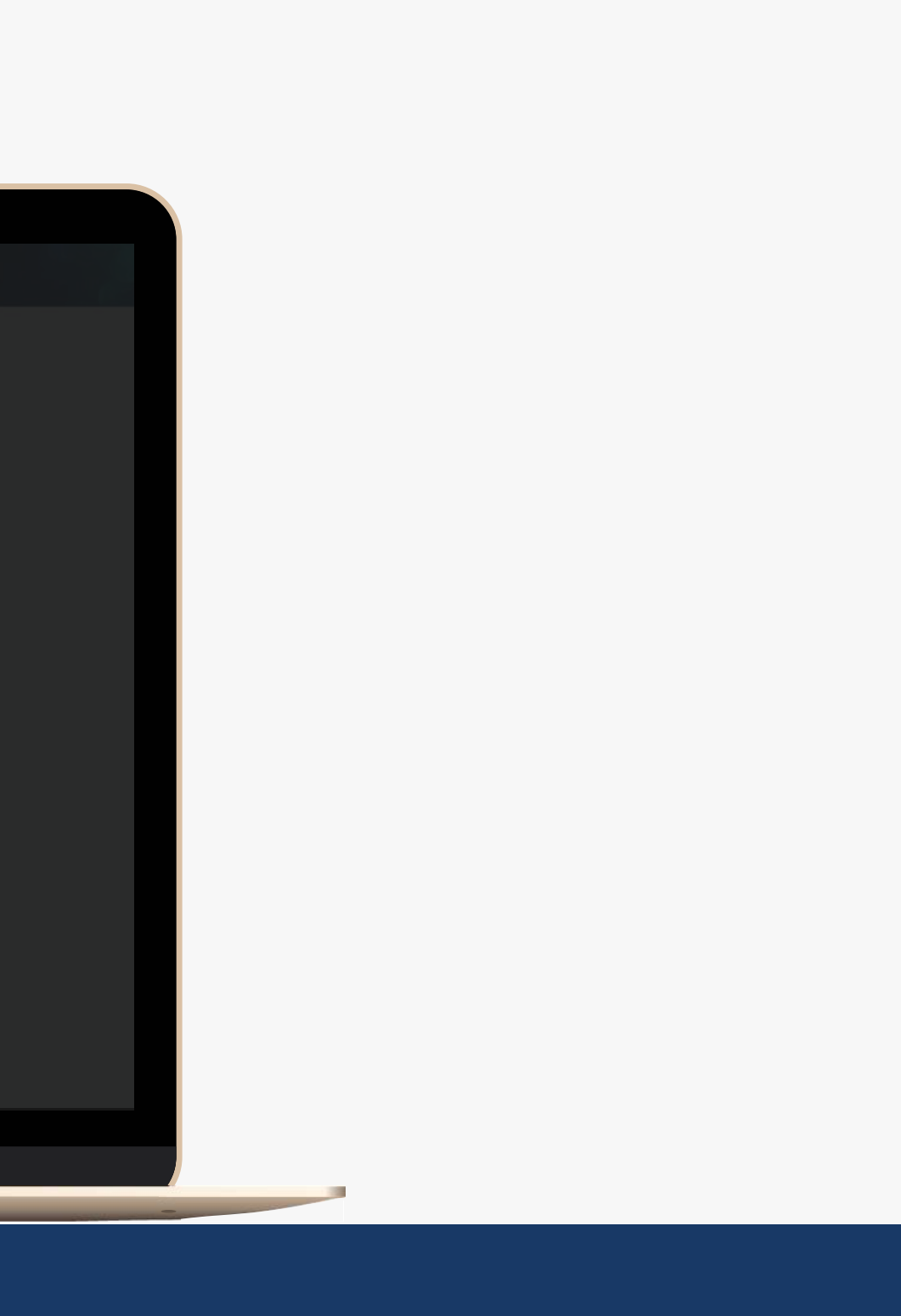

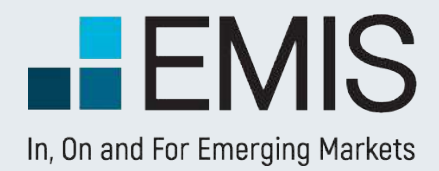

## User Guide on Industry Tools

- DuPont Pyramid,
- Concentration Analysis,
- Distribution Analysis.

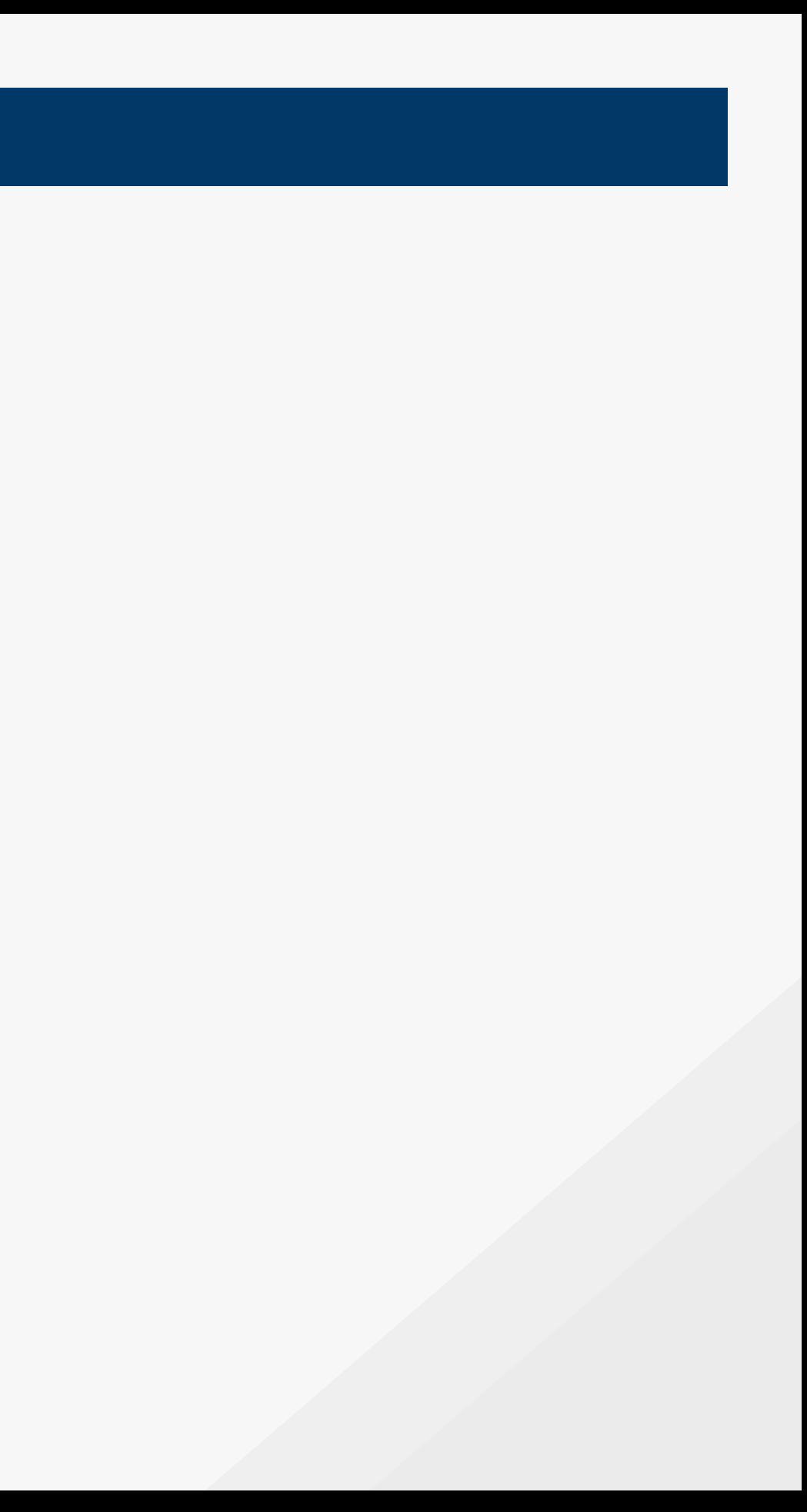

The analysis is done per given industry in a given country hence, user must select **country** and **industry** before checking the results however, the selection can be changed at any time on the result page.

### **1.1. DuPont Pyramid**

The tool is available under Industries Analysis tab in the Tools section.

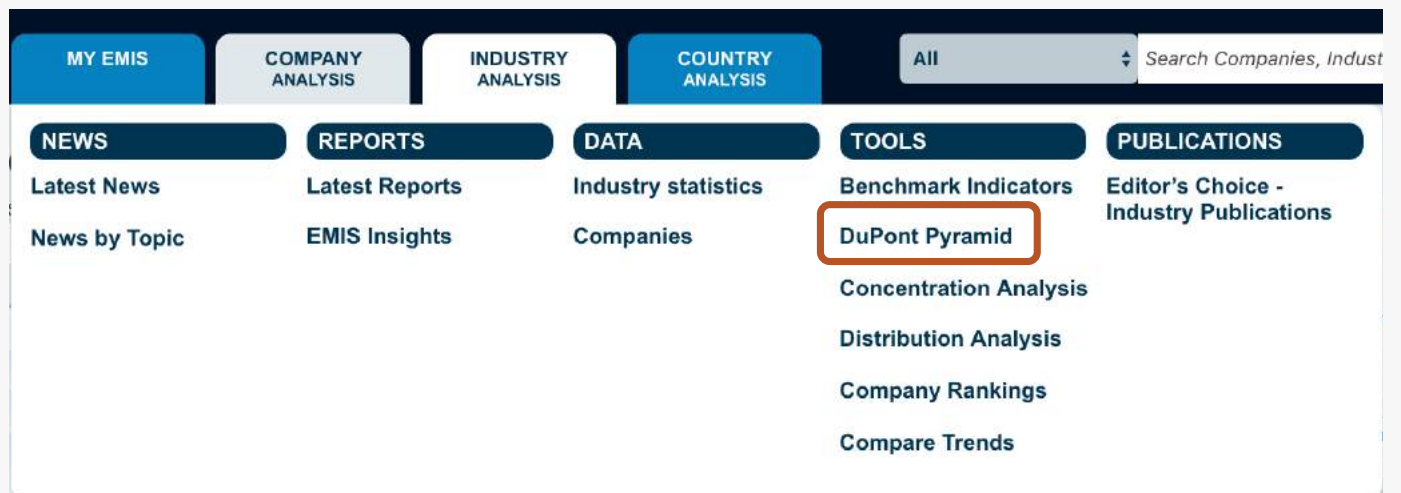

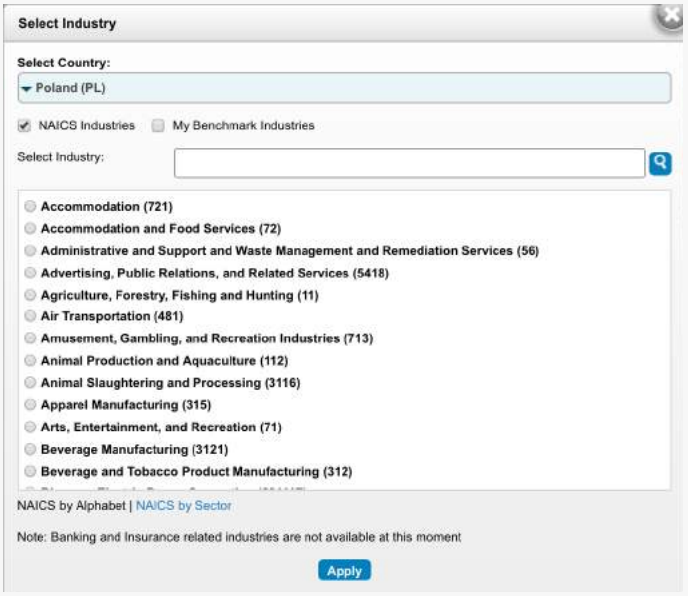

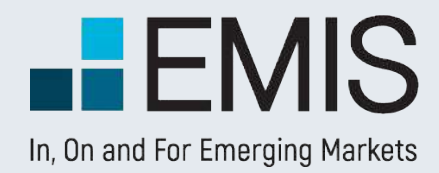

## **1. INDUSTRY TOOLS**

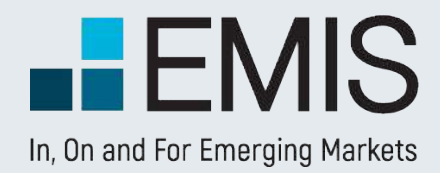

### **1. INDUSTRY TOOLS**

 $\overline{A}$  and  $\overline{B}$  The cumulative figures are obtained by summing up the market share figures and sales figures of the companies in company selected set.

NOTE: Companies have to be ordered Ascending by sales, and then the sum up of sales the figures and market shares can be done.

"Xk - Xk-1" - the column shows the difference between Cumulative Market Share for the company minus the same figure for the previous company. Basically, it represents the single "step" of X axis in Lorenz Curve chart. C

### **1.2. Concentration Analysis**

The tool is available under Industries Analysis tab in the Tools section.

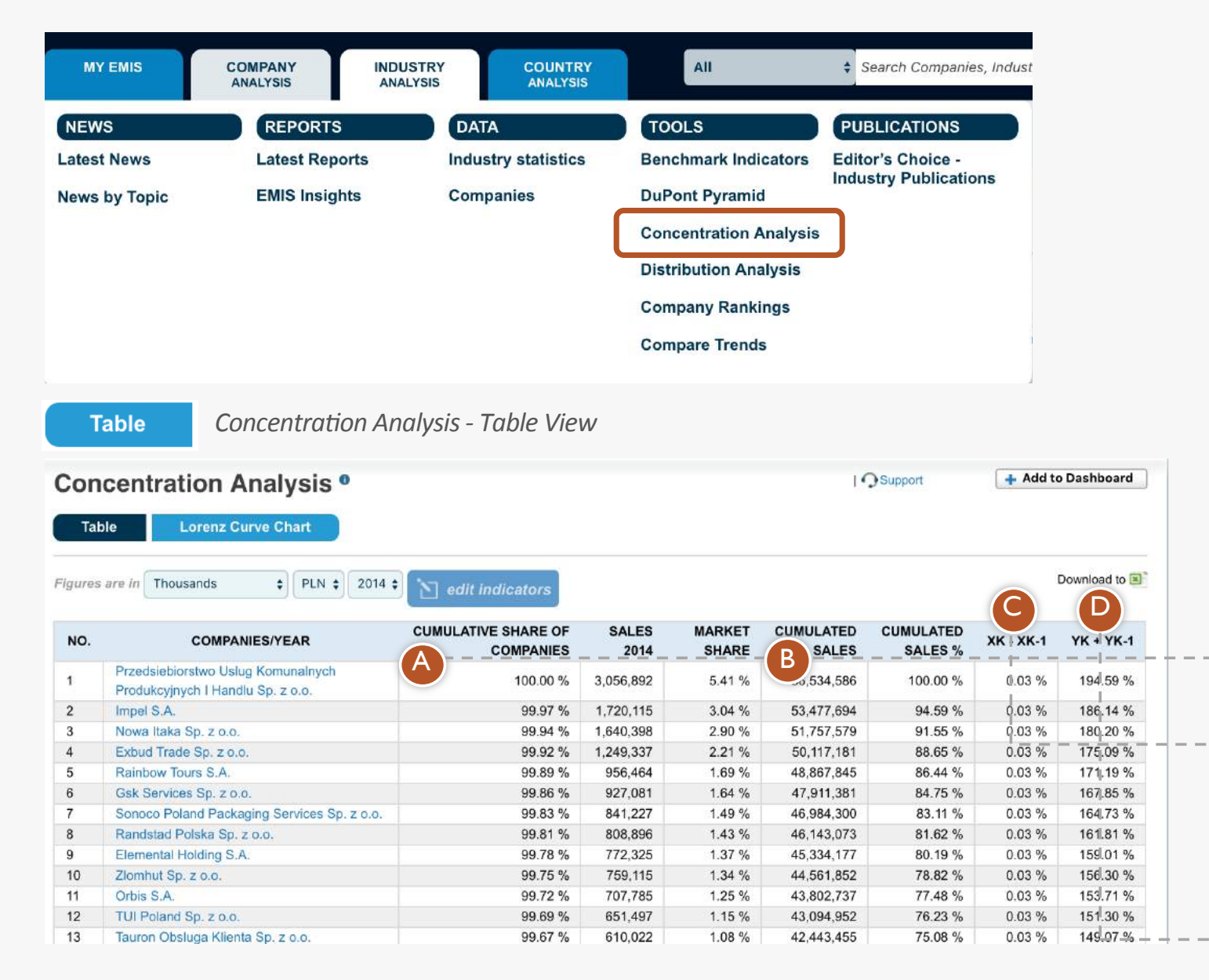

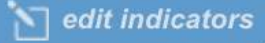

"Yk +Yk-1" - the column shows the total of Cumulated Sales % of a company plus the same figure for the company below. D

#### **Normal DuPont Analysis**

#### **DuPont Analysis Page**

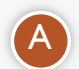

 $ROE = Net Profit Margin *Total Assets Turnover *Final$ Where,

Net Profit Margin = Net Income / Revenues Total Assets Turnover = Revenues / Total Assets Financial Leverage = Total Assets / Total Equity

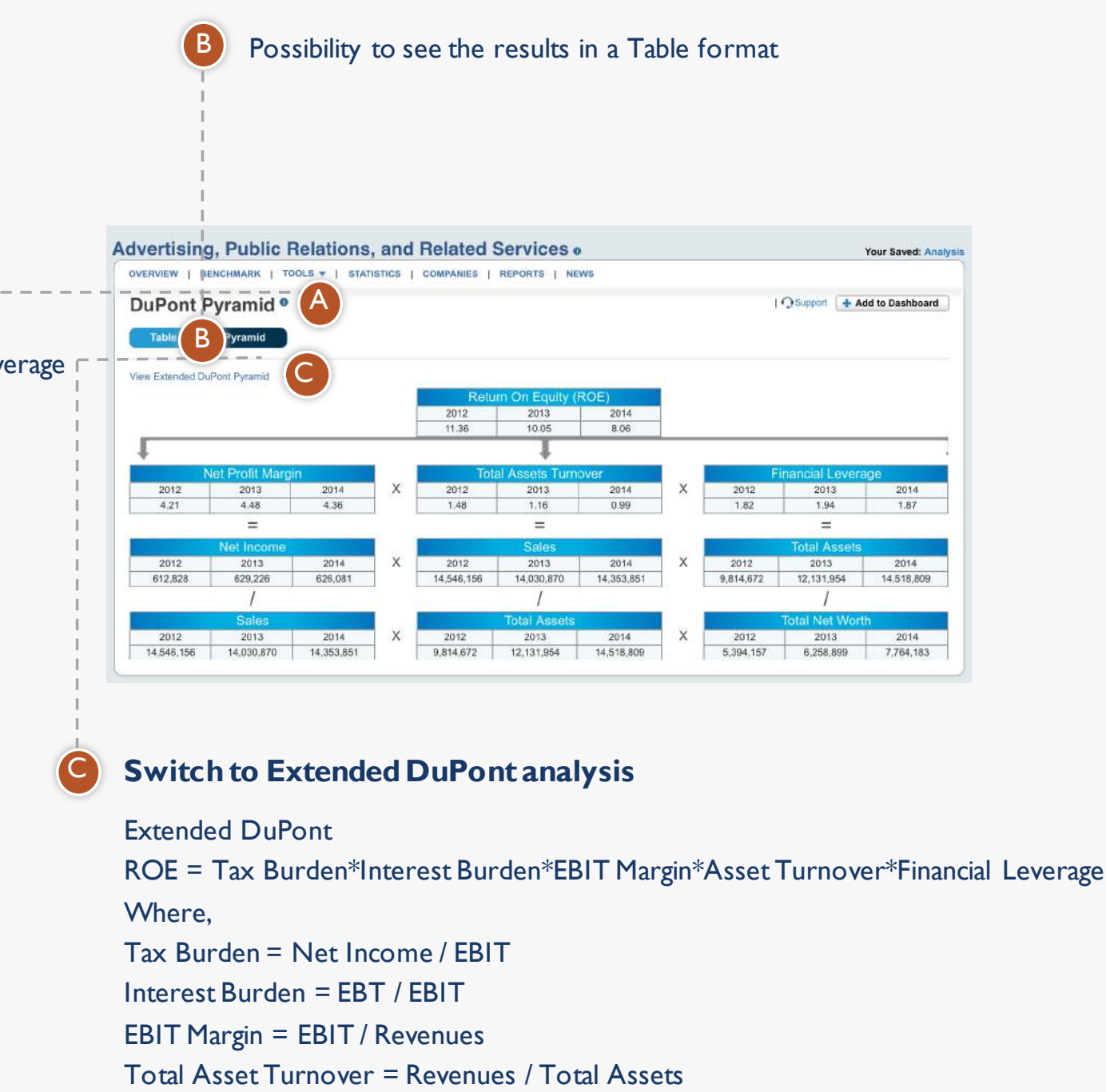

Financial Leverage = Total Assets / Total Equity

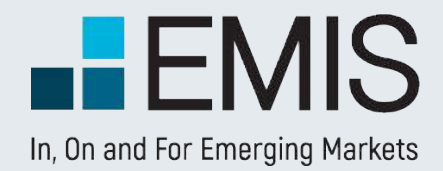

### **1. INDUSTRY TOOLS**

### **1.2. Concentration Analysis**

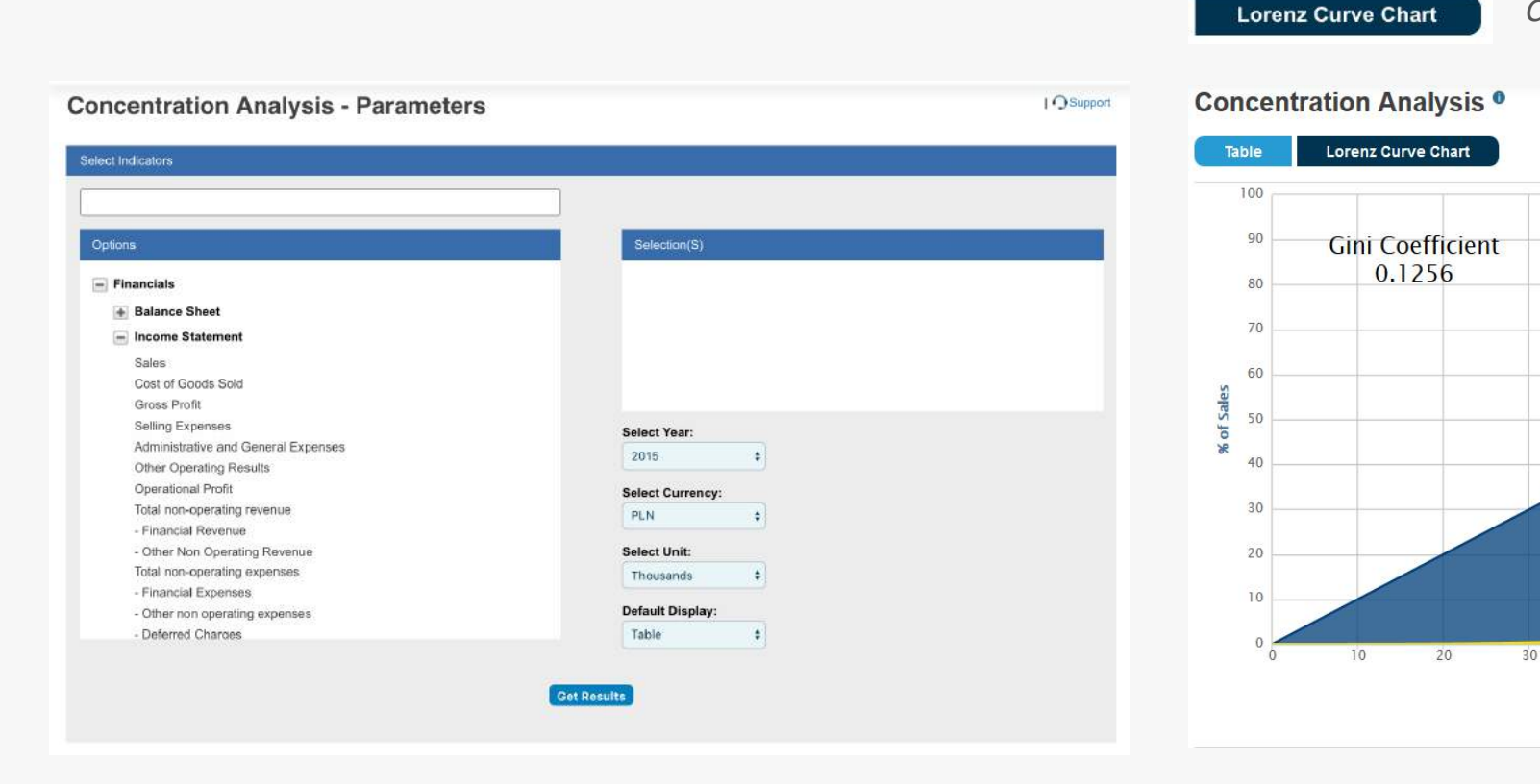

#### *Concentration Analysis – Lorenz Curve View*

Lorenz Curve shows the proportion of distribution assumed by the bottom % market shares, where it shows what y% of the market share for the bottom x% of companies in the sector have.

Equality Line represents a state where the market revenues are equally shared amongst all the companies in the sample

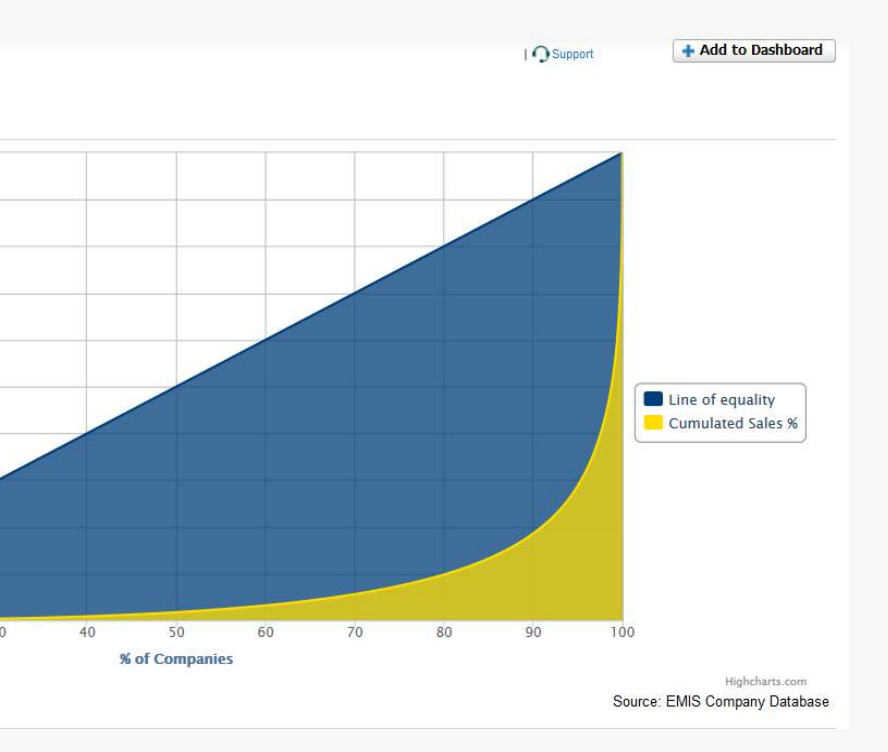

Only one financial indicator can be selected in order to perform the selected type of analysis.

Only one year can be selected for the analysis.

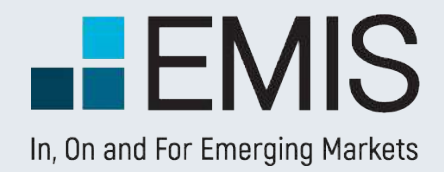

### **1. INDUSTRY TOOLS**
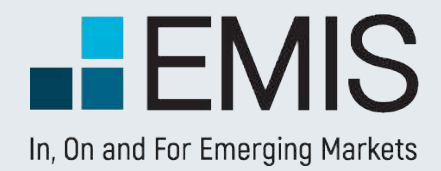

# I. INDUSTRY TOOLS

## **1.3. Distribution Analysis**

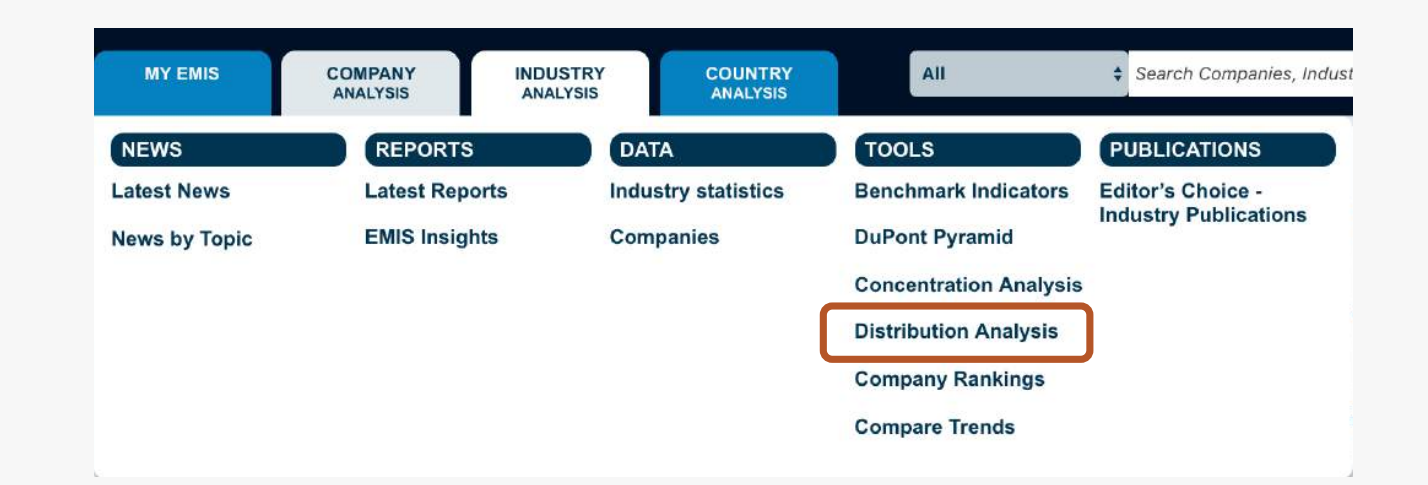

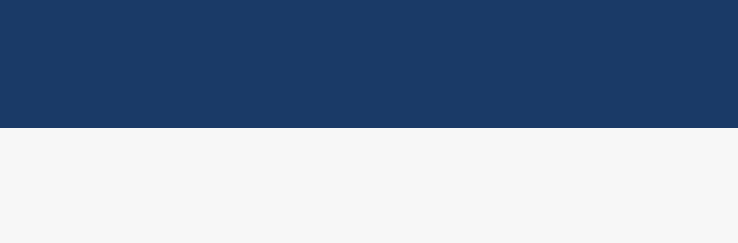

#### **1.3. Distribution Analysis**

Interquartile - helps the user to understand how the company is placed within a particular quartile.

It may be the case that a company's rank to be high, but its interquartile position may be tending on a lower side, thus helping the user to find out actual position of a company with respect to its competition.

B

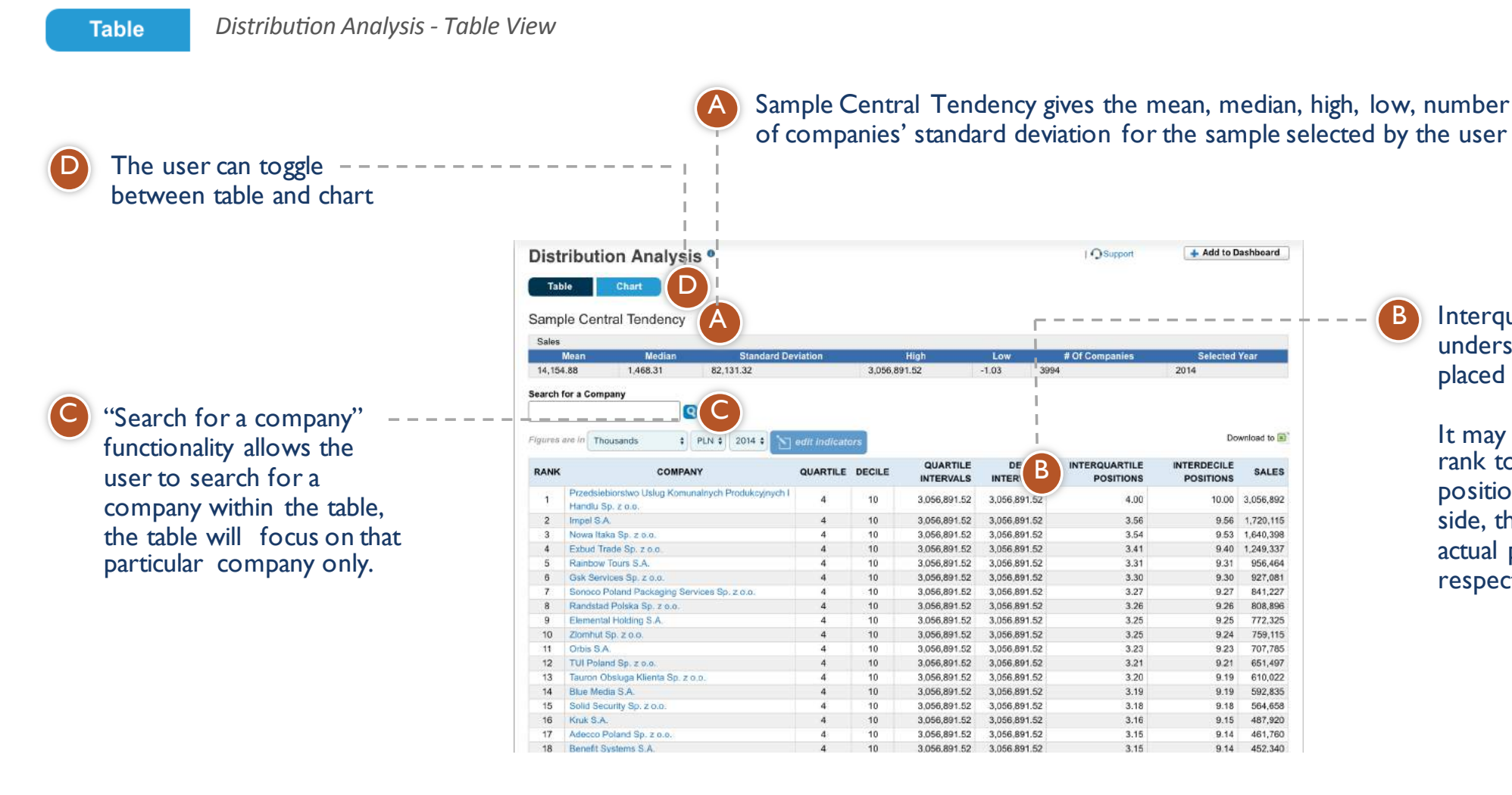

#### Upper limits for Quartiles and Deciles

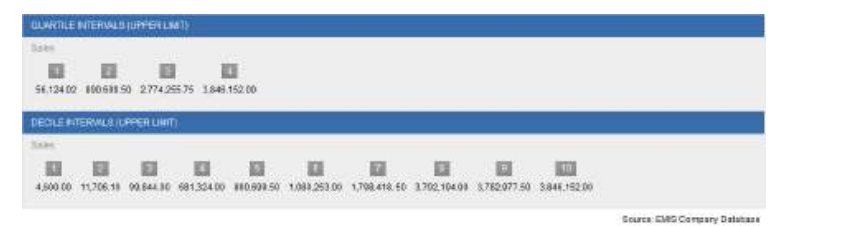

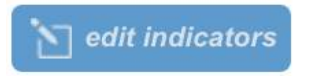

*Distribution Analysis - Editing the Indicators*

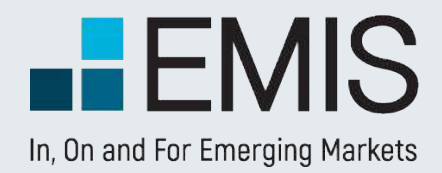

# **1. INDUSTRY TOOLS**

### **1.3. Distribution Analysis - Parameters**

#### *Distribution Analysis - Chart View*

| O Support

+ Add to Dashboard

#### Search for a Compa

Sales **Quartile Position Interquartile Position** 

**Decile Position** 

**Interdecile Position** 

Source: EMIS Company Database

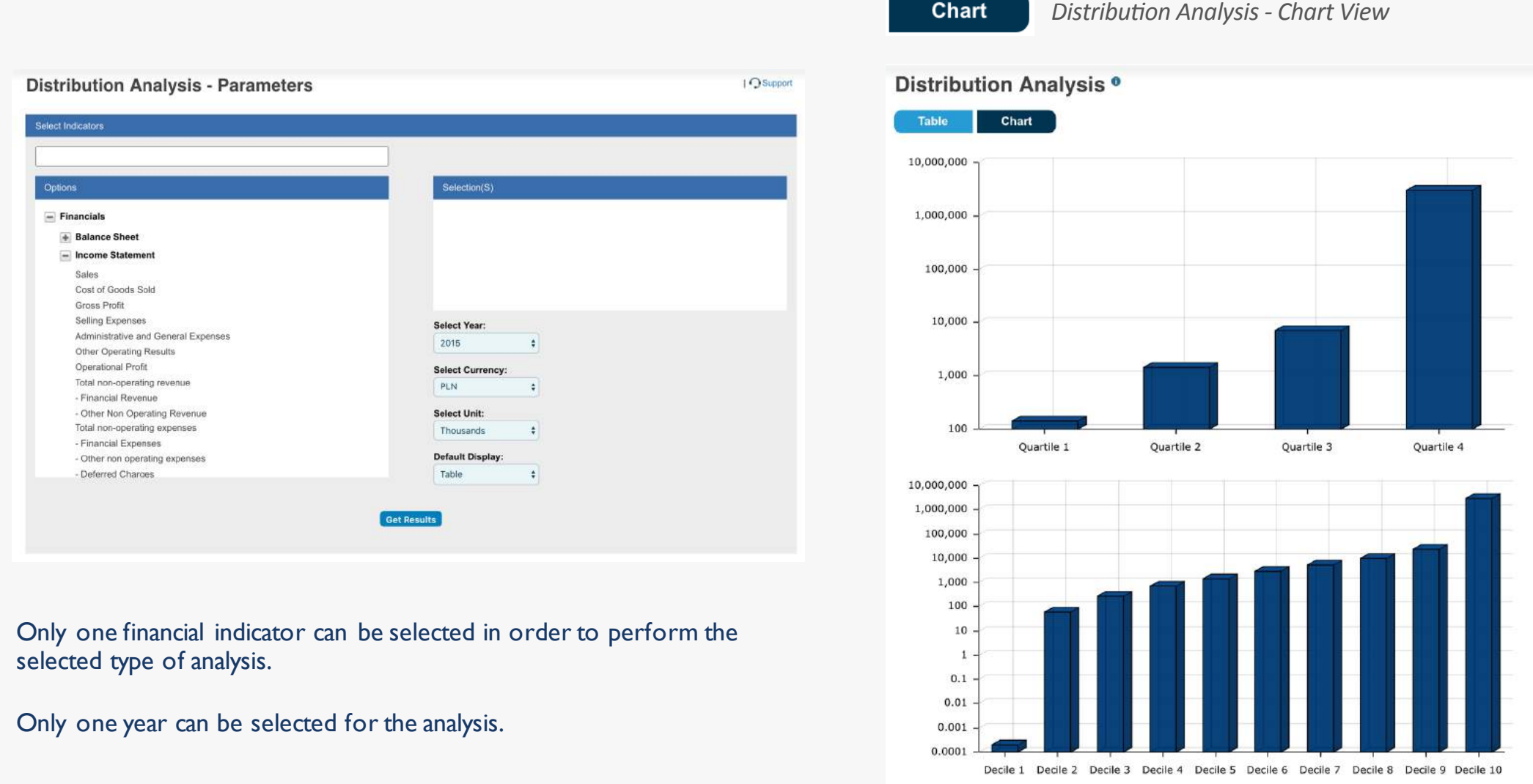

#### User will be able to see both charts on the same page. Also, if user searches for a company, chart will automatically show

relevant quartile/decile.

#### Note: Chart is constructed using a logarithmic Y axis.

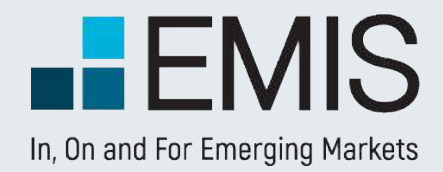

# **1. INDUSTRY TOOLS**

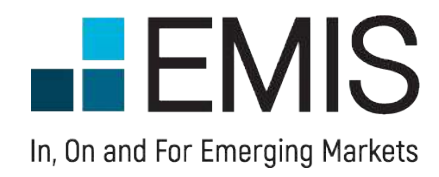

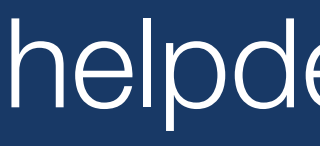

# helpdesk@emis.com